IBM Intelligent Water

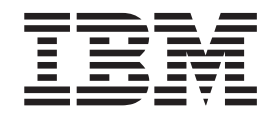

# IBM Intelligent Operations for Water Produktdokumentation

*Version 1 Release 5*

IBM Intelligent Water

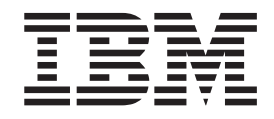

# IBM Intelligent Operations for Water Produktdokumentation

*Version 1 Release 5*

**Hinweis**

Vor Verwendung dieser Informationen und des darin beschriebenen Produkts sollten die Informationen unter ["Bemerkungen" auf Seite 131](#page-138-0) gelesen werden.

Diese Veröffentlichung ist eine Übersetzung des Handbuchs *IBM Intelligent Water, Operations for Intelligent Water, Product Documentation,* herausgegeben von International Business Machines Corporation, USA

© Copyright International Business Machines Corporation 2012

Informationen, die nur für bestimmte Länder Gültigkeit haben und für Deutschland, Österreich und die Schweiz nicht zutreffen, wurden in dieser Veröffentlichung im Originaltext übernommen.

Möglicherweise sind nicht alle in dieser Übersetzung aufgeführten Produkte in Deutschland angekündigt und verfügbar; vor Entscheidungen empfiehlt sich der Kontakt mit der zuständigen IBM Geschäftsstelle.

Änderung des Textes bleibt vorbehalten.

Herausgegeben von: TSC Germany Kst. 2877 September 2012

## **Inhaltsverzeichnis**

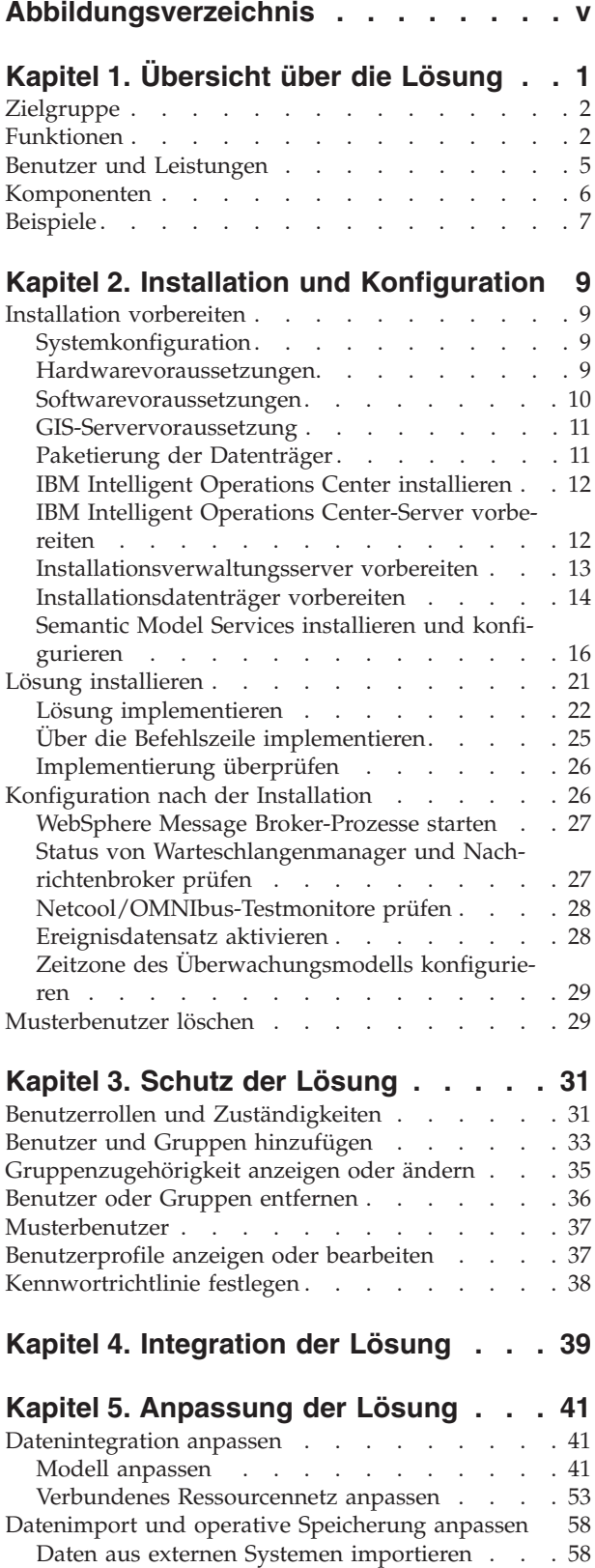

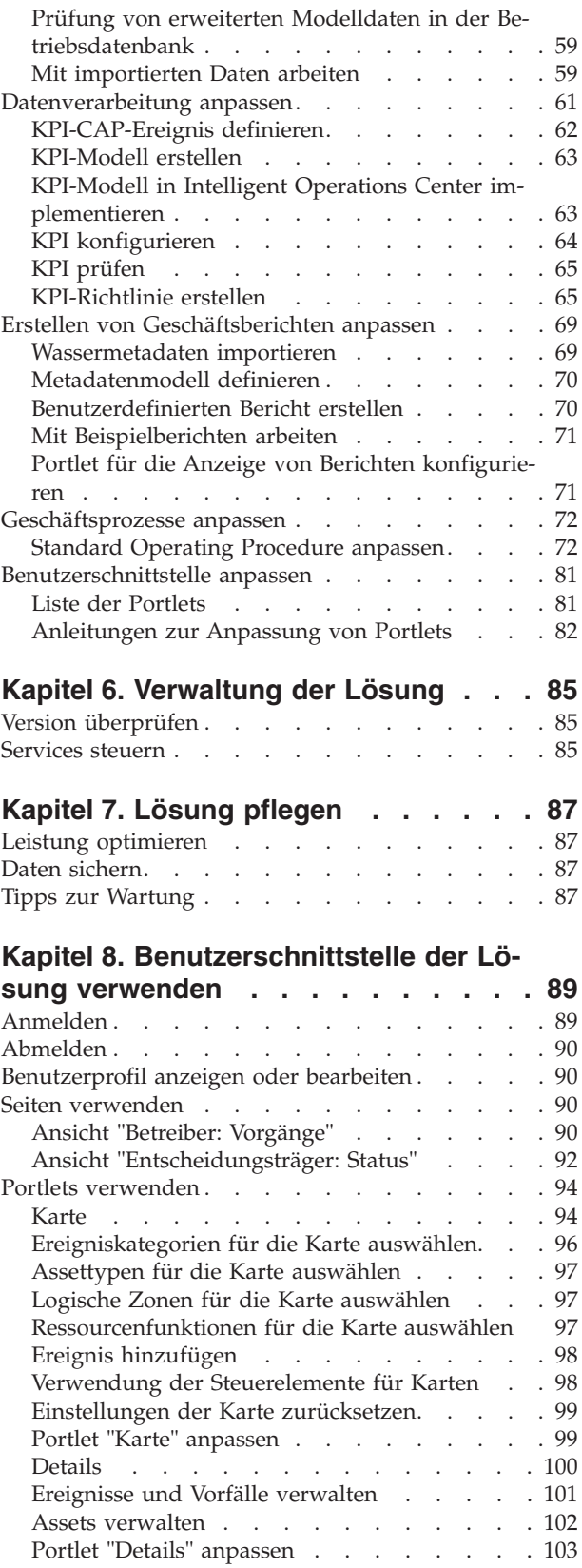

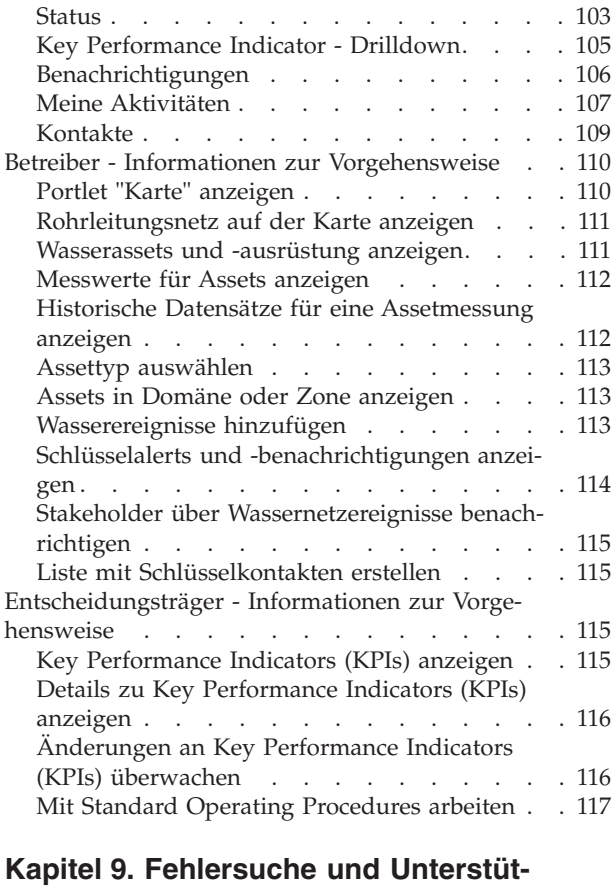

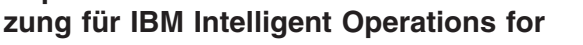

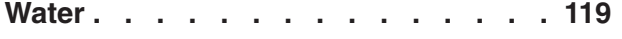

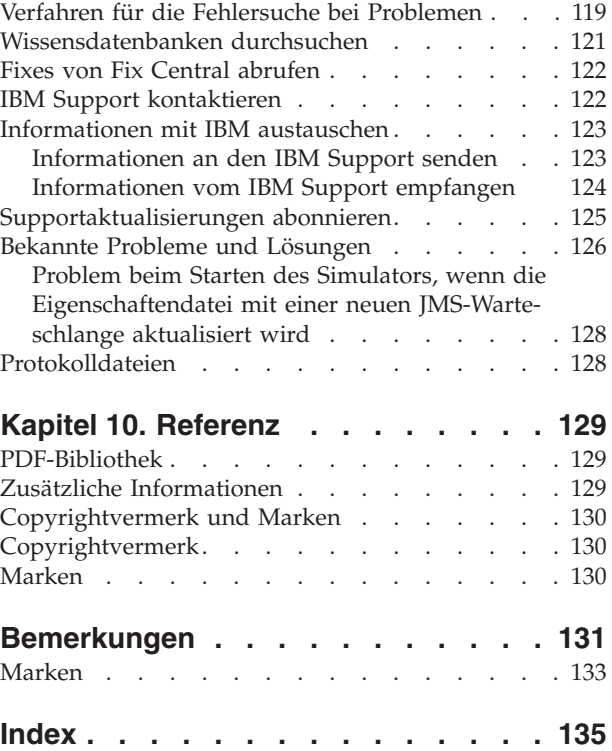

## <span id="page-6-0"></span>**Abbildungsverzeichnis**

[1. Funktionale Komponenten von IBM Intelligent](#page-14-0) [Operations for Water und deren Beziehungen . 7](#page-14-0)

## <span id="page-8-0"></span>**Kapitel 1. Übersicht über die Lösung**

Intelligenteres Wassermanagement bedeutet, Wasserdienstprogrammen zu ermöglichen, Wasser und Assets auf bessere Weise zu verwalten, indem Informationen aus dem Wassernetz, der Umgebung und von Stakeholdern verwendet werden. Insbesondere hängt der Erfolg eines Wasserunternehmens davon ab, dass eine voll funktionsfähige und produktive Assetbasis vorhanden ist. Dadurch werden Betriebs- und Wartungskosten verringert und Ausfallzeiten minimiert und es wird sichergestellt, dass die Servicequalität hoch ist.

IBM® Intelligent Operations for Water ist ein Produkt der IBM Intelligent Water-Produktfamilie aus dem Portfolio der IBM Smarter Cities-Softwarelösungen, einer Sammlung von Branchenlösungssoftware für effektive Überwachung und Koordination von Operationen.

IBM Intelligent Operations for Water umfasst ein intelligentes Dashboard für ein Wassermanagementunternehmen. Darin werden Informationen zu Wasserinfrastruktur und -ereignissen angezeigt. Die Basis der Lösung bildet eine Gruppe sorgfältig erstellter Variabilitätspunkte, wie Programmier- und Datenmodelle, die so programmiert und konfiguriert werden können, dass die Anforderungen verschiedener Typen von Wassermanagementszenarios und -unternehmen erfüllt werden.

IBM Intelligent Operations for Water basiert auf Konzepten von Visualisierung, Informationsservices und Datenintegration. Die Anwendung integriert das Asset "Water Information Hub" in IBM Intelligent Operations Center und nutzt mehrere Komponenten aus IBM Intelligent Operations Center. Mit IBM Intelligent Operations for Water werden Eingabedaten aus externen SCADA-Systemen über WebSphere Message Broker eingepflegt und in einer Betriebsdatenbank (und historischen Datenbank) gespeichert. IBM Intelligent Operations for Water bietet Entscheidungsträgern und Managern echtzeitorientierte und historische Ansichten des Status einer Gruppe von Domänen. Die Domänenansichten ermöglichen das Vorhersehen von Ereignissen sowie das Optimieren von Operationen.

In IBM Intelligent Operations for Water kann das Semantikmodell so erweitert werden, dass verschiedene Datenmodelle Berücksichtigung finden, die von verschiedenen Kunden eingepflegt werden. IBM Intelligent Operations for Water interagiert mit zugrunde liegenden Betriebs- und Informationssystemen über Gateways und bewahrt dabei die Trennung von Rollen und Zuständigkeiten für die Domänen eines Unternehmens.

Auf der Basis der Anforderungen des jeweiligen Wasserunternehmens können aus Echtzeitdaten sowie aus historischen Daten Key Performance Indicators (KPIs) und benutzerdefinierte Berichte generiert werden. In IBM Intelligent Operations for Water werden Frameworks und Daten der Wasserbranche aus EAM-Systemen (Enterprise Asset Management), aus Datenbanken zum Wasserverbrauch und aus geografischen Informationssystemen (Geographical Information System, GIS) für folgende Vorteile eingesetzt:

- v Gesamtansicht für die Überwachung von Asset- und Infrastrukturdaten.
- Visualisierung aktueller und historischer Assetsystemdaten.
- Integration von Daten aus unterschiedlichen Wassersystemen.
- Filterung von Anzeigeergebnissen.
- v Gezielte Überwachung des fehlerfreien Zustands des Wassernetzes. Eine interaktive Heat-Map ermöglicht die Überwachung des Gesamtzustands des Wassernetzes sowie die detaillierte Analyse von Wasser-KPIs.
- v Bietet Funktionen zu Stakeholderbeteiligung, Benachrichtigung und operativem Management.

IBM Intelligent Operations for Water kann Unterstützung bei der Bereitstellung einer allgemeinen Ansicht der Operationen bieten, die über einzelne Systeme, Einheiten und Abteilungen hinausgeht und bei der Daten aus verschiedenen Quellen zusammengefasst und integriert werden.

<span id="page-9-0"></span>Wenn Daten abgeglichen und sortiert sind, können Betreiber und Führungskräfte im Wassermanagement diese Informationen auf intuitive Weise visualisieren, um Unregelmäßigkeiten, Trends und Muster rasch zu erkennen. Das Personal kann Informationen über eine Karte anzeigen, auf der kritische Ereignisse angezeigt und Schlüsselressourcen überwacht werden.

IBM Intelligent Operations for Water läuft in IBM Intelligent Operations Center. Letzteres ist eine Softwarelösung, die für effektive Überwachung und Koordination von Operationen konzipiert wurde. IBM Intelligent Operations Center stellt die Basisplattform für IBM Intelligent Operations for Water dar.

IBM Intelligent Operations for Water kann auf zwei Arten implementiert werden: entweder vor Ort oder als cloudbasiertes Angebot. Darüber hinaus kann IBM Intelligent Operations for Water in andere Produkte des Portfolios der IBM Smarter Cities-Softwarelösungen integriert werden.

## **Zielgruppe**

Dieses Information Center richtet sich an Personen, die den IBM Intelligent Operations for Water verwenden, installieren, verwalten und pflegen. Es enthält unter anderem auch eine Dokumentation der Implementierung für die Anpassung der Lösung und die Integration externer Systeme für das Wassermanagement, die von IBM Intelligent Operations for Water benötigt werden.

Bei diesem Information Center wird vorausgesetzt, dass die Benutzer die erforderliche Software bereits kennen und mit ihren Funktionen vertraut sind. Das vorliegende Information Center bietet keine Anleitungen zur Verwendung dieser Basisprogramme. Falls Sie eine Schulung für diese Produkte benötigen, bitten Sie Ihren Systemintegrator oder IBM Ansprechpartner um Informationen zu Schulungsmöglickeiten für die Basiskomponenten.

Auf der Seite ["Zusätzliche Informationen" auf Seite 129](#page-136-0) im Abschnitt mit den Referenzinformationen finden Sie Links zur Dokumentation der im Lieferumfang enthaltenen Produkte.

## **Funktionen**

IBM Intelligent Operations for Water bietet Wassermanagement- und -analysedaten, die die Überwachung und Verwaltung von Wasserinfrastruktur, die Optimierung von Zuverlässigkeit und Leistung, die Reduzierung von Betriebskosten und die Verbesserung der Servicebereitstellung für Gemeinden sowie Firmenund innerstaatliche Wasserbenutzer erleichtern.

IBM Intelligent Operations for Water bietet kartenbasierte Daten in Echtzeit sowie räumlich-zeitliche Analysedaten, mit denen Sie die Leistung Ihrer Wassermanagementsysteme, -assets und -netze analysieren können. Die verfügbaren Informationen und Analysedaten unterstützen Sie bei der Verwaltung von Wasserwartungsinitiativen und beim Ermitteln möglicher Probleme vor deren Auftreten.

Im Lieferumfang von IBM Intelligent Operations for Water sind Implementierungsinhalte und Beispieldaten enthalten, mit deren Hilfe Sie sich mit den umfassenden Datenflüssen vertraut machen können. Die simulierte Umgebung bietet Schulungsmöglichkeiten und verkürzt den Übernahme- und Implementierungszyklus.

In der folgenden Tabelle sind die Funktionen von IBM Intelligent Operations for Water detaillierter beschrieben.

| Funktion                 | Leistungsmerkmale                                                                                                    |
|--------------------------|----------------------------------------------------------------------------------------------------|
| Dashboard                | • Verwenden eines rollenbasierten Dashboards für die<br>Bereitstellung von Schnellansichten für die kritischen<br>Betriebsalerts und Key Performance Indicators (KPIs).<br>• Verwalten von Routineoperationen und Verbessern der<br>längerfristigen Planung.<br>Ansichten für aktuelle und historische Daten.<br>Zentrale, umfassende und konfigurierbare Plattform.<br>· Bietet eine bedarfsgesteuerte geografische Sichtbarkeit<br>sowie Analyse und Berichterstellung für aktuelle,<br>künftige und historische Wasserdaten.                                                                                                    |
| Leistung und Optimierung | • Nutzen von sensorbasierten Daten, die in einem Data-<br>Warehouse erfasst und optional in einem Dashboard<br>angezeigt werden.<br>• Überwachen von Leistung und Optimierung von<br>SCADA-Systemen zum Aufzeichnen von Echtzeitdaten<br>zum Wassermanagement sowie zum Ermitteln von<br>Möglichkeiten für Kosteneinsparungen.<br>• Verwenden innovativer statistischer Analysefunktionen<br>sowie von bewährten Verfahren für die Identifizierung<br>von Verbesserungsbereichen und Möglichkeiten für die<br>Optimierung des Wassermanagements.<br>• Ermöglichen von Einblick in historische Muster von<br>Wasserbedingungen und von Möglichkeiten zu deren<br>Analyse in kritischen Verbindungsbereichen |
| Asset-Management         | • Anzeigen von Informationen zu Ausrüstung,<br>Wasserassets, Netz und Infrastruktur.<br>• Abfragen von Wasserassets zum Ermitteln des Status.                                                                                                    |
| Workflow-Management      | • Portlet "Meine Aktivitäten" - Anzeigen von<br>rollenbasierten Aktivitäten und Standard Operating<br>Procedures als Zugang zur Bearbeitung von Vorfällen<br>und Arbeitsaufträgen.                                                                                                    |
| Zusammenarbeit           | • Unmittelbarer Zugriff auf eine Liste mit<br>Ansprechpartnern auf allen Seiten, wodurch Team-<br>work und gemeindeweite Kommunikation ermöglicht<br>werden.<br>Sichtbarkeit von Benachrichtigungen - Änderungen an<br>KPIs anzeigen, die in der Schnittstelle verfügbar sind.<br>Zusammengehörige und nicht zusammengehörige Er-<br>eignisse werden in einem Bereich angezeigt, der für<br>die Ansicht auf einer Karte verfügbar ist.                                                                                                    |
| Sicherheit               | • Integriert mit Historians, nicht direkt mit SCADA-Sys-<br>temen.<br>• Verwendet eine rollenbasierte einmalige Anmeldung<br>(Single Sign-on, SSO).                                                                                                    |

*Tabelle 1. Die Funktionen von IBM Intelligent Operations for Water.*

| Funktion                                       | Leistungsmerkmale                                                                                                    |
|------------------------------------------------|----------------------------------------------------------------------------------------------------|
| Datenintegration und -speicherung              | • Integriert Daten aus unterschiedlichen Wasser- und<br>Datenerfassungssystemen mithilfe von<br>Integrationsprotokollen, die in der Branche anerkannt<br>sind.<br>• Kern und Basisplattform des<br>Wasserinformationsmodells für die Visualisierung und<br>Analyse von Wasser- und Ereignisdaten.<br>• Der Modellmanager integriert mehrere SCADA-, Mess-<br>gerät- und Sensorsysteme im Netz.<br>• Der Modellmanager bietet eine Metadatenansicht der<br>Wasserinfrastruktur und der definierten KPIs.                                                                                                    |
| Erweiterbares und umfassend anpassbares Modell | • Das Programmiermodell ist erweiterbar, um zukünfti-<br>ge, bislang unbekannte Facetten des<br>Wassermanagementbereichs zu unterstützen.<br>Skalierbarkeit und Wiederverwendbarkeit von Intelli-<br>gent Cities-Produkten.                                                                                                    |
| Visualisierung                                 | • Anzeigen von Systemkarten und Filtern auf der Karte.<br>· Aktivieren und Inaktivieren von Layers für die Anzei-<br>ge auf einer Karte.<br>• Visualisieren und Filtern von Assets nach gemessenen<br>Bereichen eines Bezirks.<br>• Anzeigen von eingepflegten GIS-Daten, die Assettypen<br>darstellen, die im Modellmanager definiert werden.<br>• Anzeigen von Rohrleitungsnetz, Messgerätmengen,<br>Kanalnetz, Position von Pumpstationen, Position ein-<br>zelner Messgeräte.<br>• Anzeigen von Key Performance Indicators für die<br>Überwachung von Ereignissen wie<br>Abwasserentsorgung, Überläufe bei Trockenheit, Maxi-<br>mierung für Niederschläge, Effizienz von<br>Sammelsystemen. Überwachen von<br>Schlüsselmessungen, wie Strömung, Wasserqualität,<br>Energieverbrauch, Pumpeneffizienz, Druck.                        |
| Installationsdienstprogramm                    | • Eine Prüfung der Voraussetzungen ist im<br>Installationsscript integriert. Wenn Sie den Befehl zum<br>Installieren von IBM Intelligent Operations for Water<br>ausführen, prüft das Installationsprogramm automa-<br>tisch, ob das erforderliche Fixpack 1 von IBM Intelli-<br>gent Operations Center installiert ist.<br>• Das Installationsscript erkennt außerdem, ob eine frü-<br>here Version von IBM Intelligent Operations for Water<br>in der Umgebung installiert wurde.<br>• Das Installationsprogramm protokolliert alle bei der<br>Installation ausgeführten Schritte und gibt nach Ab-<br>schluss des Vorgangs eine erfolgreiche<br>Protokollnachricht zurück.<br>Nach Abschluss der Installation wird automatisch eine<br>Gültigkeitsprüfung durchgeführt, um sicherzustellen,<br>dass die Installation erfolgreich war. |

*Tabelle 1. Die Funktionen von IBM Intelligent Operations for Water. (Forts.)*

| <b>Funktion</b> | Leistungsmerkmale                                                                                                    |
|-----------------|----------------------------------------------------------------------------------------------------|
| Globalisierung  | Das Produkt IBM Intelligent Operations for Water und<br>die zugehörige Dokumentation sind in Englisch und au-<br>ßerdem in den folgenden Sprachen der Gruppe 1 verfüg-<br>bar: |
|                 | • vereinfachtes Chinesisch                                                                                                    |
|                 | • traditionelles Chinesisch                                                                                                    |
|                 | • Koreanisch                                                                                                    |
|                 | • Japanisch                                                                                                    |
|                 | • Französisch                                                                                                    |
|                 | • Deutsch                                                                                                    |
|                 | • Italienisch                                                                                                    |
|                 | • Spanisch                                                                                                    |
|                 | Portugiesisch (Brasilien)                                                                                                    |

<span id="page-12-0"></span>*Tabelle 1. Die Funktionen von IBM Intelligent Operations for Water. (Forts.)*

## **Benutzer und Leistungen**

IBM Intelligent Operations for Water ist ist für Wasservorgänge und Führungspersonal konzipiert und dient zu Optimierung und Effizienzsteigerung bei der Verwaltung von Wassersystemen, -assets und -netzen in einer geografisch verteilten Infrastruktur.

Die folgende Tabelle enthält Beschreibungen der Benutzer und der jeweiligen Leistungen bei der Verwendung von IBM Intelligent Operations for Water.

*Tabelle 2. Leistungen von IBM Intelligent Operations for Water*

|                | Diese Software unterstützt Sie bei folgenden Aufga-                                                                                                    |
|----------------|----------------------------------------------------------------------------------------------------|
| Aufgabengebiet | ben:                                                                                                    |
| Betreiber      | Ermitteln und Bearbeiten von Konflikten und Proble-<br>men, die aus Karten, Dashboard und Alerts ersichtlich<br>sind                                                               |
|                | • Verwalten von Ereignissen durch Hinzufügen neuer<br>Ereignisse, Bearbeiten bestehender Ereignisse, Abbre-<br>chen von Ereignissen und Eskalieren von Ereignissen<br>zu Vorfällen |
|                | • Uberwachen von Assets und Key Performance<br>Indicators (KPIs)                                                                                                    |
|                | Rasche und einfache Kommunikation bei wichtigen<br>Angelegenheiten                                                                                                    |
|                | • Überwachen des Status, Erstellen und Bearbeiten von<br>Ereignissen und Vorfällen, die in Listen angezeigt wer-<br>den sollen                                                     |
|                | Benachrichtigen zuständiger Manager oder Entschei-<br>dungsträger und Ausgeben von Alerts                                                                                          |
|                | Rasche und einfache Kommunikation bei Notfällen<br>und in anderen Situationen, die eine Reaktion erfor-<br>dern                                                                    |

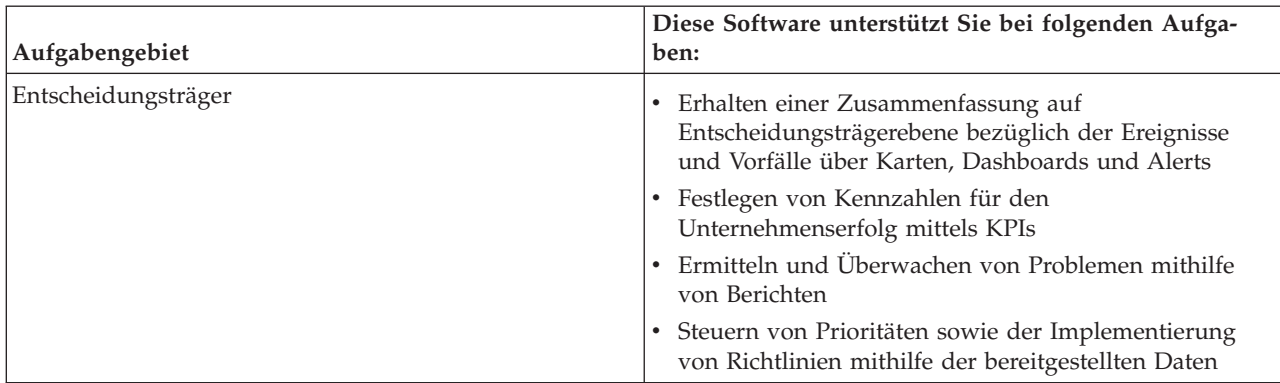

<span id="page-13-0"></span>*Tabelle 2. Leistungen von IBM Intelligent Operations for Water (Forts.)*

#### **Zugehörige Konzepte**:

["Benutzerrollen und Zuständigkeiten" auf Seite 31](#page-38-0) IBM Intelligent Operations for Water implementiert Sicherheit, indem der Zugriff auf Funktionen und Daten auf der Grundlage von Benutzerrollen beschränkt wird.

## **Komponenten**

IBM Intelligent Operations for Water basiert auf Konzepten von Visualisierung, Informationsservices und Datenintegration. Die Anwendung integriert das Asset "Water Information Hub" in IBM Intelligent Operations Center und nutzt mehrere Komponenten aus IBM Intelligent Operations Center. Mehrere funktionale Komponenten sind für IBM Intelligent Operations for Water spezifisch.

Die folgende Tabelle enthält Beschreibungen der funktionalen Komponenten, die für IBM Intelligent Operations for Water spezifisch sind.

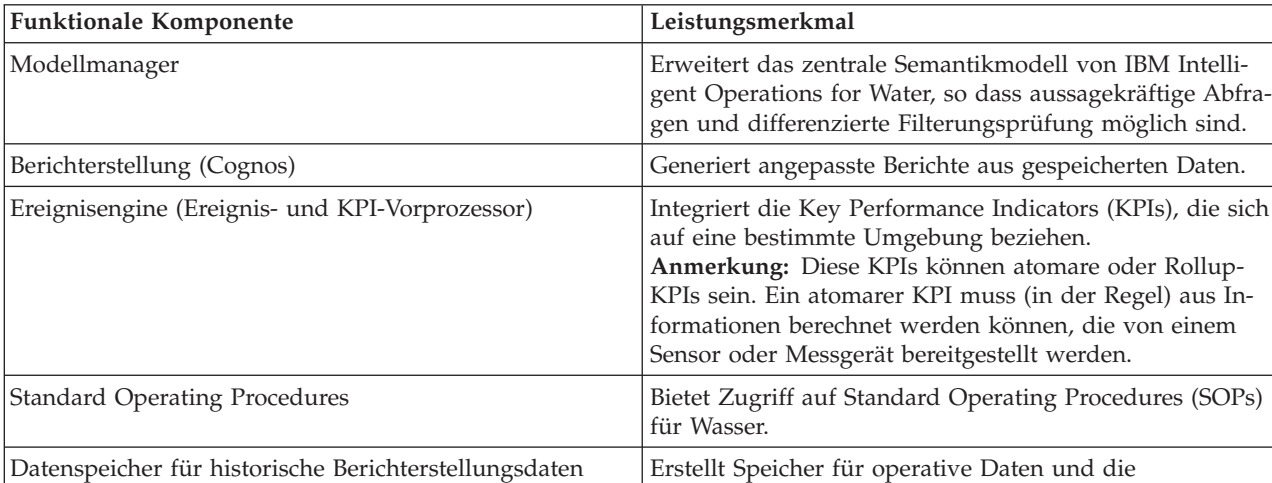

Messaging-Infrastruktur **IM** Implementiert IBM Intelligent Operations for Water-

Berichterstellung, die auf den Sensoren sowie deren

Datenströme, wie Daten aus Einheiten, Sensoren und Messgeräten, sowie den Messtyp und die Messwerte, die

Messtypen und -werten basieren.

diese Sensoren bereitstellen.

*Tabelle 3. Funktionale Komponenten von IBM Intelligent Operations for Water und deren Leistungsmerkmale*

<span id="page-14-0"></span>In Abb. 1 werden die funktionalen Komponenten von IBM Intelligent Operations for Water und deren Beziehungen gezeigt.

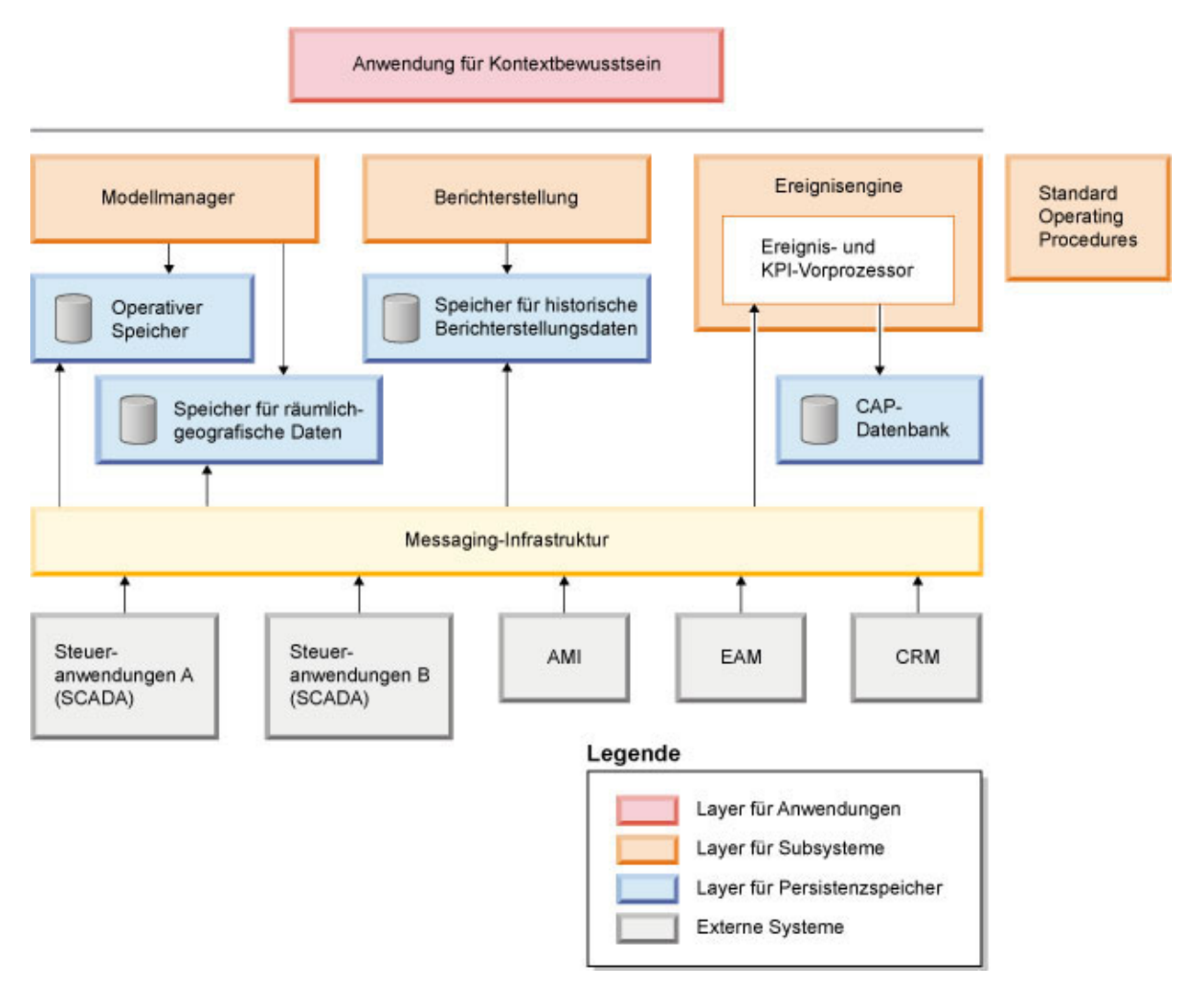

*Abbildung 1. Funktionale Komponenten von IBM Intelligent Operations for Water und deren Beziehungen*

## **Beispiele**

IBM Intelligent Operations for Water enthält Beispiele, mit denen die in IBM Intelligent Operations for Water verfügbaren Funktionen und deren Verwendung demonstriert werden.

Im Lieferumfang des Systems von IBM Intelligent Operations for Water 1.5 ist ein optionaler Beispielsatz an Daten enthalten, die die Verwendung des Programms für Abwasseroperationen zeigen. Die bereitgestellten Daten ermöglichen die Prüfung des installierten Produkts IBM Intelligent Operations for Water 1.5 durch Ausführen aller anpassbaren Aspekte innerhalb des Programmiermodells. Die folgenden Beispiele werden bereitgestellt:

- v Eine Erweiterung für das anfängliche Semantikmodell mit Assettypen für Abwasser. Beispiele: Flusszustandsanzeiger, Regenzustandsanzeiger, Kläranlagen, Umleitungsstrukturen für Mischsystemüberlauf, Leitungsüberwachungen und Pumpstationen.
- v Ein Satz verbundener Ressourcen (verbundener Kanäle), die auf der Karte in Form von RDF-Dateien (Resource Description Framework) angezeigt werden können.
- v Ein Satz Beispielassets auf der Basis der oben genannten Assettypen.
- v Es werden Verknüpfungen für die Messung und für Messwerte für die oben genannten Assets bereitgestellt.
- v Es werden Abwasser-Tabellenstrukturen für die Verwaltung der Alertausgabe und von Ereignissen bereitgestellt.
- v Ein umfassender Satz von Abwasser-KPIs wird auf der Basis von "Reparatur und Management fester Assets", "Überlaufmanagement für Regenwasser" und "Abwasserreinigung und -recycling" bereitgestellt.
- v Es werden einfache Standard Operating Procedures bereitgestellt, die bei bestimmten Abwasserereignissen automatisch ausgelöst werden. Beispiel: Hochwasserstand für eine Umleitungsstruktur für Mischsystemüberlauf.

Die Abwasserbeispieldateien sind im Verzeichnis /opt/IBM/iss/iow/samples auf dem jeweiligen Server verfügbar. Beispielsweise sind die Modellmanagerdateien auf dem Verwaltungsknoten und die Überwachungsbeispiele auf dem Anwendungsserver verfügbar. Wenn Sie die Beispieldaten während des Installationsprozesses laden, werden die Dateien implementiert und stehen für Ihre Schulung und Weiterbildung zur Verfügung.

In IBM Intelligent Operations Center bereitgestellte Beispiele sind auch für IBM Intelligent Operations for Water verfügbar. Im Lieferumfang von IBM Intelligent Operations for Water sind außerdem Beispielbenutzer für die Sicherheitskonfiguration enthalten. Alle Beispiele dienen dazu, ein besseres Verständnis für die Leistungsmerkmale von IBM Intelligent Operations for Water zu entwickeln und sicherzustellen, dass das installierte System ordnungsgemäß läuft.

#### **Zugehörige Konzepte**:

["Assettypen und Instanz anpassen" auf Seite 42](#page-49-0)

Assettypen wie Sensoren und Messgeräte sind von zentraler Bedeutung für die Infrastruktur von Wassermanagementsystemen. Mit dem Semantikmodell von IBM Intelligent Operations for Water können Sie Assettypen voneinander unterscheiden. Änderungen an der Infrastruktur, z. B. durch Hinzufügen von Assettypen, erfordern, dass Sie die Modellinstanz aktualisieren. Mithilfe der Tasks in diesem Abschnitt können Sie das Semantikmodell von IBM Intelligent Operations for Water an Ihre Implementierung anpassen.

["Assettypen definieren" auf Seite 42](#page-49-0) Mithilfe der Informationen in diesem Abschnitt können Sie Assettypen anpassen.

#### **Zugehörige Informationen**:

[Beispiel-KPIs in Intelligent Operations Center](http://pic.dhe.ibm.com/infocenter/cities/v1r5m0/topic/com.ibm.ioc.doc/plan_samplekpi.html)

## <span id="page-16-0"></span>**Kapitel 2. Installation und Konfiguration**

IBM Intelligent Operations for Water ist eine Lösung, die auf IBM Intelligent Operations Center ausgeführt wird. IBM Intelligent Operations for Water stellt einen Implementierungsassistenten zur Verfügung, der die Installation des Pakets in der vorhandenen IBM Intelligent Operations Center-Umgebung und in der zugrunde liegenden Umgebung durchführt. Nach der Implementierung des Pakets von IBM Intelligent Operations for Water müssen zusätzliche Konfigurationsschritte ausgeführt werden.

## **Installation vorbereiten**

Vor der Implementierung von IBM Intelligent Operations for Water müssen Sie die Systemkonfiguration von IBM Intelligent Operations for Water verstehen und sicherstellen, dass die Voraussetzungen für die Umgebung erfüllt werden.

#### **Zugehörige Tasks**:

["Lösung implementieren" auf Seite 22](#page-29-0)

IBM Intelligent Operations for Water stellt einen Implementierungsassistenten für die Installation von IBM Intelligent Operations for Water in einer vorhandenen Umgebung zur Verfügung, in der IBM Intelligent Operations Center ausgeführt wird.

["Lösung installieren" auf Seite 21](#page-28-0)

Die Installation von IBM Intelligent Operations for Water umfasst mehrere Schritte. Für die Implementierung und Installation von IBM Intelligent Operations for Water steht ein Implementierungsassistent zur Verfügung.

## **Systemkonfiguration**

Der Implementierungsassistent von IBM Intelligent Operations for Water installiert das Produkt in der IBM Intelligent Operations Center-Produktionsumgebung. IBM Intelligent Operations Center ist eine Voraussetzung für IBM Intelligent Operations for Water.

IBM Intelligent Operations for Water wird in IBM Intelligent Operations Center 1.5 installiert. Informationen zu den Systemservices von IBM Intelligent Operations Center 1.5 finden Sie in den Referenzinformationen.

#### **Zugehörige Tasks**:

["Lösung installieren" auf Seite 21](#page-28-0)

Die Installation von IBM Intelligent Operations for Water umfasst mehrere Schritte. Für die Implementierung und Installation von IBM Intelligent Operations for Water steht ein Implementierungsassistent zur Verfügung.

#### **Zugehörige Informationen**:

[IBM Intelligent Operations Center - Systemservices](http://pic.dhe.ibm.com/infocenter/cities/v1r5m0/topic/com.ibm.ioc.doc/ba_plan_services.html)

## **Hardwarevoraussetzungen**

Für die Implementierung von IBM Intelligent Operations for Water bestehen keine zusätzlichen Hardwarevoraussetzungen, da das Produkt auf den bestehenden Servern im IBM Intelligent Operations Center-Cluster installiert wird.

#### **Hardwarevoraussetzungen für das IBM Intelligent Operations Center**

Die Hardwarevoraussetzungen der IBM Intelligent Operations Center-Server, auf denen IBM Intelligent Operations for Water installiert wird, werden im Information Center von IBM Intelligent Operations Center definiert. Dabei handelt es sich um die Hardwaremindestvoraussetzungen.

<span id="page-17-0"></span>Abhängig davon, ob weitere IBM Smarter Cities-Softwarelösungen in dieser Umgebung implementiert sind, sind möglicherweise zusätzliche Ressourcen für den IBM Intelligent Operations Center-Cluster erforderlich.

#### **Zugehörige Tasks**:

["Lösung installieren" auf Seite 21](#page-28-0)

Die Installation von IBM Intelligent Operations for Water umfasst mehrere Schritte. Für die Implementierung und Installation von IBM Intelligent Operations for Water steht ein Implementierungsassistent zur Verfügung.

["Installationsverwaltungsserver vorbereiten" auf Seite 13](#page-20-0)

Vor dem Start des Implementierungsassistenten müssen Sie den Server vorbereiten, der die Installation von IBM Intelligent Operations for Water ausführt. Der Installationsverwaltungsserver wird nur für die Dauer des Implementierungsprozesses benötigt.

#### **Zugehörige Informationen**:

[IBM Intelligent Operations Center - Hardwarevoraussetzungen](http://pic.dhe.ibm.com/infocenter/cities/v1r5m0/topic/com.ibm.ioc.doc/ba_plan_hardware_lite.html)

[IBM Intelligent Operations for Water - Systemanforderungen](http://www.ibm.com/support/docview.wss?uid=swg27036020)

[IBM Intelligent Operations Center - Systemanforderungen](http://www.ibm.com/support/docview.wss?uid=swg27035952)

#### **Softwarevoraussetzungen**

Die Server und Clients, die an der Implementierung von IBM Intelligent Operations for Water beteiligt sind, müssen die Softwaremindestvoraussetzungen erfüllen. Dies umfasst unter anderem die IBM Intelligent Operations Center-Server, auf denen IBM Intelligent Operations for Water installiert wird, sowie den Installationsverwaltungsserver, über den das Installationsprogramm von IBM Intelligent Operations for Water ausgeführt wird.

#### **Server-Softwarevoraussetzungen**

Die Softwarevoraussetzungen der IBM Intelligent Operations Center-Server, auf denen IBM Intelligent Operations for Water installiert wird, werden im Information Center von IBM Intelligent Operations Center definiert.

#### **Client-Softwarevoraussetzungen**

Die IBM Intelligent Operations for Water-Lösungsschnittstelle unterstützt eine Reihe von Browsern. Einige Browser können mit Einschränkungen eingesetzt werden.

IBM Intelligent Operations for Water wurde mit folgenden Browsern getestet und wird dafür unterstützt:

- Microsoft Internet Explorer 8.x (nur 32 Bit)
- Microsoft Internet Explorer 9.x (nur 32 Bit)
- Mozilla Firefox 10 ESR

#### **Kompatibilitätsansicht von Internet Explorer**

IBM Intelligent Operations for Water unterstützt nicht die Kompatibilitätsansicht von Internet Explorer 8 oder Internet Explorer 9.

#### **Leistung von Internet Explorer 8.x**

Bei Verwendung von Internet Explorer 8.x kann es zu langsamer Verarbeitung kommen.

Dieses Problem können Sie durch Verwendung von Internet Explorer 9.x oder von Firefox 10 ESR vermeiden.

#### <span id="page-18-0"></span>**Zugehörige Tasks**:

["Lösung installieren" auf Seite 21](#page-28-0)

Die Installation von IBM Intelligent Operations for Water umfasst mehrere Schritte. Für die Implementierung und Installation von IBM Intelligent Operations for Water steht ein Implementierungsassistent zur Verfügung.

["Installationsverwaltungsserver vorbereiten" auf Seite 13](#page-20-0)

Vor dem Start des Implementierungsassistenten müssen Sie den Server vorbereiten, der die Installation von IBM Intelligent Operations for Water ausführt. Der Installationsverwaltungsserver wird nur für die Dauer des Implementierungsprozesses benötigt.

#### **Zugehörige Informationen**:

[IBM Intelligent Operations Center - Softwarevoraussetzungen](http://pic.dhe.ibm.com/infocenter/cities/v1r5m0/topic/com.ibm.ioc.doc/ba_plan_server_software.html)

[IBM Intelligent Operations Center - Browservoraussetzungen](http://pic.dhe.ibm.com/infocenter/cities/v1r5m0/topic/com.ibm.ioc.doc/install_browsers.html)

[IBM Intelligent Operations for Water - Systemanforderungen](http://www.ibm.com/support/docview.wss?uid=swg27036020)

[IBM Intelligent Operations Center - Systemanforderungen](http://www.ibm.com/support/docview.wss?uid=swg27035952)

## **GIS-Servervoraussetzung**

Zusätzlich zu den für IBM Intelligent Operations for Water erforderlichen Servern benötigt das Produkt IBM Intelligent Operations for Water Zugriff auf einen Server mit einem geografischen Informationssystem (GIS-Server).

IBM Intelligent Operations for Water benötigt einen GIS-Server mit ESRI ArcGIS Server Standard 10 mit installierter Komponente ArcGIS for Server, Network Extension.

IBM Intelligent Operations for Water bietet keine Unterstützung für andere GIS-Server.

## **Paketierung der Datenträger**

Sie können IBM Intelligent Operations for Water als DVD-Paket bestellen oder das Produkt über Passport Advantage beziehen.

IBM Intelligent Operations for Water Version 1.5 wird unter der IBM Intelligent Water-Produktfamilie aufgeführt. Das Produktangebot umfasst Folgendes:

- IBM Intelligent Operations for Water Version 1.5 Multilingual DVD
- IBM Intelligent Operations Center Version 1.5 Multilingual DVD

#### **Zugehörige Tasks**:

["Lösung installieren" auf Seite 21](#page-28-0)

Die Installation von IBM Intelligent Operations for Water umfasst mehrere Schritte. Für die Implementierung und Installation von IBM Intelligent Operations for Water steht ein Implementierungsassistent zur Verfügung.

["Installationsdatenträger vorbereiten" auf Seite 14](#page-21-0)

Vor der Ausführung des Implementierungsassistenten von IBM Intelligent Operations for Water müssen Sie sich den Installationsdatenträger besorgen und diesen vorbereiten.

#### **Zugehörige Informationen**:

[IBM Intelligent Operations for Water - Passport Advantage-Downloadseite](http://www.ibm.com/support/docview.wss?uid=swg24033114)

[IBM Passport Advantage](http://www.ibm.com/software/howtobuy/passportadvantage/)

## <span id="page-19-0"></span>**IBM Intelligent Operations Center installieren**

Vor der Installation von IBM Intelligent Operations for Water müssen Sie zunächst IBM Intelligent Operations Center installieren.

#### **Informationen zu diesem Vorgang**

IBM Intelligent Operations Center ist für IBM Intelligent Operations for Water erforderlich. IBM Intelligent Operations for Water kann ohne vorherige Implementierung und Konfiguration von IBM Intelligent Operations Center nicht installiert werden. Das IBM Intelligent Operations Center muss während der Installation von IBM Intelligent Operations for Water aktiv sein.

#### **Vorgehensweise**

Installieren, konfigurieren und überprüfen Sie IBM Intelligent Operations Center mithilfe der Schritte im IBM Intelligent Operations Center Information Center. Siehe dazu die zugehörigen Informationen.

#### **Nächste Schritte**

Installieren Sie vor dem Start des Installationsprogramms von IBM Intelligent Operations for Water den erforderlichen vorläufigen Fix und bereiten Sie die IBM Intelligent Operations Center-Server vor.

#### **Zugehörige Tasks**:

"IBM Intelligent Operations Center-Server vorbereiten"

Bevor Sie mit der Implementierung von IBM Intelligent Operations for Water beginnen, müssen Sie zunächst die bereits vorhandene IBM Intelligent Operations Center-Umgebung vorbereiten.

#### **Zugehörige Informationen**:

[Installation und Konfiguration](http://pic.dhe.ibm.com/infocenter/cities/v1r5m0/topic/com.ibm.ioc.doc/install_intro.html)

## **IBM Intelligent Operations Center-Server vorbereiten**

Bevor Sie mit der Implementierung von IBM Intelligent Operations for Water beginnen, müssen Sie zunächst die bereits vorhandene IBM Intelligent Operations Center-Umgebung vorbereiten.

#### **Informationen zu diesem Vorgang**

Das IBM Intelligent Operations Center muss während der Installation von IBM Intelligent Operations for Water aktiv sein. Einige der IBM Intelligent Operations Center-Services werden vom Installationsprogramm automatisch neu gestartet. Zur Vermeidung von Serviceausfällen sollten die Benutzer von IBM Intelligent Operations Center während der Installation von IBM Intelligent Operations for Water vom System abgemeldet werden.

#### **Vorgehensweise**

- 1. Vergewissern Sie sich, dass alle IBM Intelligent Operations Center-Server gestartet wurden. Verwenden Sie das Plattformsteuerungstool in IBM Intelligent Operations Center zum Steuern der Services.
- 2. Fragen Sie den Status aller IBM Intelligent Operations Center-Server ab, um sicherzustellen, dass sie vor Beginn der Installation tatsächlich gestartet wurden. Falls eine der IBM Intelligent Operations Center-Komponenten nicht gestartet wurde, kann die Installation von IBM Intelligent Operations for Water nicht erfolgreich ausgeführt werden. Verwenden Sie die Systemprüfungen in IBM Intelligent Operations Center, um den Betriebsstatus von IBM Intelligent Operations Center-Services zu ermitteln.
- 3. Überprüfen Sie, ob Sie auf das IBM Intelligent Operations Center-Portal zugreifen können, indem Sie sich unter folgender URL als Administrator anmelden:

http://*access\_server*/wpsv70/wps/myportal

Im IBM Intelligent Operations Center-Portal wird der Link **Intelligent Operations Center** in der obersten Navigationsleiste angezeigt.

### <span id="page-20-0"></span>**Nächste Schritte**

Wenn die IBM Intelligent Operations Center-Umgebung konfiguriert wurde und alle Server in Betrieb sind, können Sie mit der Vorbereitung von IBM Intelligent Operations for Water beginnen.

#### **Zugehörige Tasks**:

["IBM Intelligent Operations Center installieren" auf Seite 12](#page-19-0)

Vor der Installation von IBM Intelligent Operations for Water müssen Sie zunächst IBM Intelligent Operations Center installieren.

"Installationsverwaltungsserver vorbereiten"

Vor dem Start des Implementierungsassistenten müssen Sie den Server vorbereiten, der die Installation von IBM Intelligent Operations for Water ausführt. Der Installationsverwaltungsserver wird nur für die Dauer des Implementierungsprozesses benötigt.

#### **Zugehörige Informationen**:

[Services in IBM Intelligent Operations Center steuern](http://pic.dhe.ibm.com/infocenter/cities/v1r5m0/topic/com.ibm.ioc.doc/admin_controlling_servers.html) [Komponenten in IBM Intelligent Operations Center starten](http://pic.dhe.ibm.com/infocenter/cities/v1r5m0/topic/com.ibm.ioc.doc/ba_admin_starting.html)

[Komponenten in IBM Intelligent Operations Center stoppen](http://pic.dhe.ibm.com/infocenter/cities/v1r5m0/topic/com.ibm.ioc.doc/ba_admin_stopping.html)

[Systemprüfungen ausführen](http://pic.dhe.ibm.com/infocenter/cities/v1r5m0/topic/com.ibm.ioc.doc/admin_verifytools.html)

## **Installationsverwaltungsserver vorbereiten**

Vor dem Start des Implementierungsassistenten müssen Sie den Server vorbereiten, der die Installation von IBM Intelligent Operations for Water ausführt. Der Installationsverwaltungsserver wird nur für die Dauer des Implementierungsprozesses benötigt.

#### **Vorbereitende Schritte**

Überprüfen Sie die Hardware- und Softwarevoraussetzungen des Installationsverwaltungsservers.

#### **Vorgehensweise**

- 1. Installieren und konfigurieren Sie einen neuen Server, auf dem das Linux-Betriebssystem ausgeführt wird. Beachten Sie dabei die Hardware- und Softwaremindestvoraussetzungen.
- 2. Inaktivieren Sie vorübergehend die derzeit auf dem Server aktive Firewallsicherheit.
- 3. Starten Sie das System erneut.
- 4. Konfigurieren Sie die Netzeinstellungen des Servers so, dass er mit allen bereits vorhandenen IBM Intelligent Operations Center-Serverknoten kommunizieren kann.
- 5. Testen Sie die funktionsfähige Verbindung des Servers mit allen anderen Servern in der Umgebung in beiden Richtungen:
	- a. Überprüfen Sie mit Ping auf dem neuen Server jeden einzelnen IBM Intelligent Operations Center-Serverknoten anhand seines Hostnamens, um sicherzustellen, dass dieser erreichbar ist.
	- b. Überprüfen Sie auf jedem der bereits vorhandenen IBM Intelligent Operations Center-Serverknoten mit Ping das bevorstehende Produkt IBM Intelligent Operations for Water anhand des Hostnamens, um die Erreichbarkeit sicherzustellen.
	- c. Falls Konnektivitätsprobleme bestehen, wenden Sie sich an den Administrator Ihres lokalen Netzes.

### <span id="page-21-0"></span>**Nächste Schritte**

Bereiten Sie vor dem Start der Implementierung von IBM Intelligent Operations for Water den Installationsdatenträger vor.

#### **Zugehörige Konzepte**:

["Hardwarevoraussetzungen" auf Seite 9](#page-16-0)

Für die Implementierung von IBM Intelligent Operations for Water bestehen keine zusätzlichen Hardwarevoraussetzungen, da das Produkt auf den bestehenden Servern im IBM Intelligent Operations Center-Cluster installiert wird.

["Softwarevoraussetzungen" auf Seite 10](#page-17-0)

Die Server und Clients, die an der Implementierung von IBM Intelligent Operations for Water beteiligt sind, müssen die Softwaremindestvoraussetzungen erfüllen. Dies umfasst unter anderem die IBM Intelligent Operations Center-Server, auf denen IBM Intelligent Operations for Water installiert wird, sowie den Installationsverwaltungsserver, über den das Installationsprogramm von IBM Intelligent Operations for Water ausgeführt wird.

#### **Zugehörige Tasks**:

["IBM Intelligent Operations Center-Server vorbereiten" auf Seite 12](#page-19-0)

Bevor Sie mit der Implementierung von IBM Intelligent Operations for Water beginnen, müssen Sie zunächst die bereits vorhandene IBM Intelligent Operations Center-Umgebung vorbereiten.

"Installationsdatenträger vorbereiten"

Vor der Ausführung des Implementierungsassistenten von IBM Intelligent Operations for Water müssen Sie sich den Installationsdatenträger besorgen und diesen vorbereiten.

## **Installationsdatenträger vorbereiten**

Vor der Ausführung des Implementierungsassistenten von IBM Intelligent Operations for Water müssen Sie sich den Installationsdatenträger besorgen und diesen vorbereiten.

#### **Vorbereitende Schritte**

Für die Implementierung von IBM Intelligent Operations for Water stehen zwei Arten von Installationsdatenträgern zur Verfügung:

- DVD mit der Produktinstallation
- Lizenzierte Kunden können das Installationspaket auf der Website von IBM® Passport Advantage® herunterladen

Über den Link unten auf dieser Seite können Sie weitere Informationen zu den Softwarepaketnummern und Download-Links von Passport Advantage aufrufen.

#### **Zugehörige Konzepte**:

["Paketierung der Datenträger" auf Seite 11](#page-18-0) Sie können IBM Intelligent Operations for Water als DVD-Paket bestellen oder das Produkt über Passport Advantage beziehen.

#### **Zugehörige Tasks**:

["Lösung implementieren" auf Seite 22](#page-29-0)

IBM Intelligent Operations for Water stellt einen Implementierungsassistenten für die Installation von IBM Intelligent Operations for Water in einer vorhandenen Umgebung zur Verfügung, in der IBM Intelligent Operations Center ausgeführt wird.

["Installationsverwaltungsserver vorbereiten" auf Seite 13](#page-20-0)

Vor dem Start des Implementierungsassistenten müssen Sie den Server vorbereiten, der die Installation von IBM Intelligent Operations for Water ausführt. Der Installationsverwaltungsserver wird nur für die Dauer des Implementierungsprozesses benötigt.

#### **Zugehörige Informationen**:

[IBM Intelligent Operations for Water - Passport Advantage-Downloadseite](http://www.ibm.com/support/docview.wss?uid=swg24033114)

#### **Installations-DVD vorbereiten**

Die Installations-DVD von IBM Intelligent Operations for Water enthält alle Dateien, die für den Start der Implementierung erforderlich sind. Zunächst müssen Sie die DVD an den Installationsverwaltungsserver anhängen.

#### **Informationen zu diesem Vorgang**

Wenn Sie den heruntergeladenen Installationsdatenträger von IBM Intelligent Operations for Water für die Ausführung der Installation verwenden, können Sie diese Aufgabe ignorieren.

Zum Anhängen einer CD-ROM auf Linux-Betriebssystemen muss der Befehl mount ausgegeben werden. Je nach Systemkonfiguration benötigen Sie für diese Prozedur möglicherweise eine Rootberechtigung.

#### **Vorgehensweise**

Legen Sie die DVD in das Laufwerk ein und geben Sie folgenden Befehl ein: mount -t iso9660 -o ro /dev/cdrom /cdrom

**Anmerkung:** /cdrom steht für den Mountpunkt des DVD-Ordners. Dieser Ordner muss vor Verwendung des Befehls "mount" vorhanden sein.

#### **Ergebnisse**

Ihr DVD-Dateisystem ist nun angehängt. Zeigen Sie den Inhalt der Installations-DVD an, indem Sie diese in das Laufwerk einlegen und den Befehl cd /cdrom eingeben. Dabei gibt /cdrom das Verzeichnis für den Mountpunkt an.

#### **Nächste Schritte**

Der Installationsverwaltungsserver kann den Implementierungsassistenten von IBM Intelligent Operations for Water jetzt ausführen und die Lösung implementieren.

#### <span id="page-23-0"></span>**Zugehörige Tasks**:

#### ["Lösung implementieren" auf Seite 22](#page-29-0)

IBM Intelligent Operations for Water stellt einen Implementierungsassistenten für die Installation von IBM Intelligent Operations for Water in einer vorhandenen Umgebung zur Verfügung, in der IBM Intelligent Operations Center ausgeführt wird.

#### **Heruntergeladenes Installationspaket vorbereiten**

Das Installationspaket von IBM Intelligent Operations for Water enthält alle Dateien, die für den Start der Implementierung erforderlich sind. Vor Beginn der Implementierung müssen Sie zunächst die erforderlichen Installationsdateien und die erforderliche Verzeichnisstruktur auf den Installationsverwaltungsserver kopieren und extrahieren.

#### **Informationen zu diesem Vorgang**

Wenn Sie den DVD-Produktdatenträger von IBM Intelligent Operations for Water für die Ausführung der Installation verwenden, können Sie diese Aufgabe ignorieren.

#### **Vorgehensweise**

- 1. Melden Sie sich beim Installationsverwaltungsserver von IBM Intelligent Operations for Water als Rootbenutzer an.
- 2. Erstellen Sie ein neues Verzeichnis, das die temporären Installationsdateien und die Verzeichnisstruktur enthalten soll. Beispiel: /images.
- 3. Kopieren Sie das Installationspaket von IBM Intelligent Operations for Water in das neue Verzeichnis, das Sie im vorherigen Schritt erstellt haben.
- 4. Wechseln Sie in der Betriebssystem-Befehlszeile in das Verzeichnis, in das Sie das Installationspaket soeben kopiert haben.
- 5. Extrahieren Sie das Installationsprogramm mit folgendem Befehl:
	- tar -xvf CIA2SML.tar

#### **Ergebnisse**

Der Installationsverwaltungsserver kann den Implementierungsassistenten von IBM Intelligent Operations for Water jetzt ausführen und die Lösung implementieren. Die Installation wird von dem Verzeichnis aus gestartet, in das Sie das Installationspaket soeben extrahiert haben.

#### **Nächste Schritte**

Der Installationsverwaltungsserver von IBM Intelligent Operations for Water kann den Implementierungsassistenten von IBM Intelligent Operations for Water jetzt ausführen und die Lösung implementieren.

#### **Zugehörige Tasks**:

["Lösung implementieren" auf Seite 22](#page-29-0)

IBM Intelligent Operations for Water stellt einen Implementierungsassistenten für die Installation von IBM Intelligent Operations for Water in einer vorhandenen Umgebung zur Verfügung, in der IBM Intelligent Operations Center ausgeführt wird.

## <span id="page-23-2"></span>**Semantic Model Services installieren und konfigurieren**

IBM Intelligent Operations for Water bietet ein Anwendungs- und Beispielmodell für Semantic Model Services. Dieser Service muss vor der Verwendung installiert und konfiguriert werden.

#### <span id="page-23-1"></span>**Jazz Team Server konfigurieren**

Semantic Model Services für IBM Intelligent Operations for Water wird auf Jazz Team Server installiert. Jazz Team Server muss vor der Installation von Semantic Model Services für IBM Intelligent Operations for Water konfiguriert werden.

#### **Informationen zu diesem Vorgang**

Die Architektur von IBM Intelligent Operations for Water muss vor der Konfiguration von Jazz Team Server installiert werden.

#### **Vorgehensweise**

- 1. Rufen Sie in einem Web-Browser die Adresse http://*Verwaltungshost*:82/jts/setup auf, wobei *Verwaltungshost* der vollständig qualifizierte Hostname des Verwaltungsservers ist.
- 2. Melden Sie sich mit der Benutzer-ID iicsystemuser und dem Kennwort passw0rd an.
- 3. Klicken Sie auf **Next** (Weiter).
- 4. Geben Sie auf der Seite "Configure Public URI" (Öffentlichen URI konfigurieren) einen Wert für **Public URI Root** (Stammelement für öffentlichen URI) im Format https://*Verwaltungshost*:9448/jts an und wählen Sie I understand that once the Public URI is set, it cannot be modified. (Ich weiß, dass der öffentliche URI nach seiner Festlegung nicht geändert werden kann.) aus. Klicken Sie auf **Next** (Weiter).
- 5. Klicken Sie auf **Test Connection** (Verbindung testen). Eine Nachricht wird angezeigt, die besagt, dass der Konfigurationstest erfolgreich war.
- 6. Klicken Sie auf **Next** (Weiter), um die Einstellungen zu speichern und fortzufahren.
- 7. Konfigurieren Sie die Datenbank auf der Seite "Configure Database" (Datenbank konfigurieren).
	- a. Wählen Sie im Feld **Database Vendor** (Datenbankanbieter) die Angabe DB2 aus.
	- b. Wählen Sie im Feld **Connection Type** (Verbindungstyp) die Angabe JDBC aus.
	- c. Geben Sie im Feld **JDBC Password** (JDBC-Kennwort) das DB2-Datenbankkennwort ein, das als Eigenschaft DEFAULT.PWD.DB2 in der Topologie-Eigenschaftendatei definiert wurde. Ignorieren Sie die angezeigte Kennwortnachricht.
	- d. Geben Sie im Feld **JDBC Location** (JDBC-Position) die Angabe //*Datenbankhost*:50005/ JTS:user=db2inst5;password={password}; ein, wobei *Datenbankhost* der Hostname des Datenservers ist. Die Zeichenfolge {password} muss wie angezeigt eingegeben werden. Ersetzen Sie sie nicht durch einen Kennwortwert.
	- e. Klicken Sie auf **Test Connection** (Verbindung testen). Wenn ein Fehler auftritt, prüfen und korrigieren Sie die entsprechenden Einträge. Wenn die Einträge korrekt sind, stellen Sie mit dem Plattformsteuerungstool sicher, dass die Datenbankservices auf dem Datenserver gestartet sind.
	- f. Nachdem eine Nachricht mit dem Inhalt angezeigt wurde, dass keine Jazz-Tabellen in der Datenbank enthalten sind, klicken Sie auf **Create Tables** (Tabellen erstellen). Die Ausführung der Verarbeitung dauert mehrere Minuten.
	- g. Klicken Sie auf **Next** (Weiter).
- 8. Setzen Sie auf der Seite "Enable E-mail Notification" (E-Mail-Benachrichtigung aktivieren) den Wert auf **Disabled** (Inaktiviert) und klicken Sie dann auf **Next** (Weiter).
- 9. Auf der Seite "Register Applications" (Anwendungen registrieren) wird die Information "No new applications detected" (Keine neuen Anwendungen festgestellt) angezeigt. Klicken Sie auf **Next** (Weiter).
- 10. Wählen Sie in Schritt 1 auf der Seite "Setup User Registry" (Benutzerregistry einrichten) im Feld **User Registry Type** (Benutzerregistrytyp) den Wert **LDAP** aus.
- 11. Konfigurieren Sie in Schritt 2 LDAP für die Jazz Team Server-Registry.
	- a. Geben Sie für **LDAP Registry Location** (LDAP-Registry-Position) den Wert ldap:// *Verwaltungshost*:389 ein, wobei *Verwaltungshost* der vollständig qualifizierter Hostname des Verwaltungsservers ist.
	- b. Geben Sie in das Feld **Base User DN** (Basisbenutzer-DN) den Wert OU=USERS,OU=SWG,O=IBM,C=US ein.
	- c. Geben Sie in das Feld **User Property Names Mapping** (Zuordnung von Benutzereigenschaftsnamen) den Wert userId=uid,name=cn,emailAddress-mail ein.
- d. Geben Sie in das Feld **Base Group DN** (Basisgruppen-DN) den Wert OU=GROUPS,OU=SWG,O=IBM,C=US ein.
- e. Stellen Sie im Feld **Jazz to LDAP Group Mapping** (Zuordnung von Jazz zu LDAP-Gruppe) sicher, dass der Wert auf JazzAdmins=JazzAdmins, JazzUsers=JazzUsers, JazzDWAdmins=JazzDWAdmins, JazzProjectAdmins=JazzProjectAdmins, JazzGuests=JazzGuests gesetzt ist.
- f. Geben Sie in das Feld **Group Name Property** (Gruppennameneigenschaft) den Wert cn ein.
- g. Geben Sie in das Feld **Group Member Property** (Gruppenmitgliedseigenschaft) den Wert cn ein.
- 12. Klicken Sie auf **Test Connection** (Verbindung testen). Wenn eine Warnung angezeigt wird, klicken Sie auf **Show details** (Details anzeigen). Wenn die Warnung die Eigenschaft mail zum Inhalt hat, können Sie sie ignorieren.
- 13. Wählen Sie für **Client Access License Type** (Lizenztyp für Clientzugriff) den Wert IBM Integrated Information Core - IIC Model Server (IBM Integrated Information Core - IIC-Modellserver) aus.
- 14. Klicken Sie auf **Next** (Weiter).
- 15. Wählen Sie für **Configure Data Warehouse** (Data-Warehouse konfigurieren) das Kontrollkästchen I do not wish to configure the data warehouse at this time (Ich möchte das Data-Warehouse im Augenblick nicht konfigurieren) aus.
- 16. Klicken Sie auf der Seite "Summary" (Zusammenfassung) auf **Finish** (Fertigstellen).

#### **Ergebnisse**

Jazz Team Server ist betriebsbereit.

#### **Semantic Model Services installieren**

Semantic Model Services und eine Beispielanwendung sind im Lieferumfang von IBM Intelligent Operations for Water enthalten.

#### **Informationen zu diesem Vorgang**

Die Konfiguration von Jazz Team Server auf dem Verwaltungsserver ist vor Verwendung von Semantic Model Services erforderlich.

#### **Vorgehensweise**

- 1. Rufen Sie in einem Web-Browser die Adresse http://*Verwaltungshost*:82/jts/admin auf, wobei *Verwaltungshost* der vollständig qualifizierte Hostname des Verwaltungsservers ist.
- 2. Klicken Sie auf der Seite "Server Administration" (Serveradministration) auf **Server** > **Configuration** > **Register Applications** (Server > Konfiguration > Anwendungen registrieren).
- 3. Klicken Sie auf der Seite "Registered Applications" (Registrierte Anwendungen) auf **Add** (Hinzufügen).
- 4. Fügen Sie die Modellserveranwendung der Seite "Add Application" (Anwendung hinzufügen) hinzu.
	- a. Geben Sie in das Feld **Application Name** (Anwendungsname) den Wert Model Server (Modellserver) ein.
	- b. Geben Sie in das Feld **Discovery URL** (Erkennungs-URL) die Adresse http:// *Verwaltungshost*:82/modelserver/scr ein, wobei *Verwaltungshost* der vollständig qualifizierte Hostname des Verwaltungsservers ist.
	- c. Geben Sie in das Feld **Consumer Secret** (Konsumentengeheimnis) einen Wert Ihrer Wahl ein. Dieser Wert wird für die Bereitstellung von Zugriff auf die Anwendung verwendet. Der Wert sollte mit derselben Sicherheit wie ein Kennwort behandelt werden.
	- d. Geben Sie in das Feld **Functional ID** (Funktions-ID) den Wert iicsystemuser ein.

Der Wert im Feld **Application Type** (Anwendungstyp) wird in Model Server (Modellserver) geändert.

5. Wenn keine Fehler vorhanden sind, klicken Sie auf **Finish** (Fertigstellen).

#### **Konfiguration von Semantic Model Services prüfen**

Eine Beispielanwendung für Semantic Model Services ist im Lieferumfang von IBM Intelligent Operations for Water enthalten und kann zum Prüfen der korrekten Installation und Konfiguration von Semantic Model Services verwendet werden.

#### **Vorgehensweise**

- 1. Bereiten Sie die Beispielmodelldateien vor.
	- a. Suchen Sie auf dem Installationsserver die Datei iic15 2 stagebuildtoserver.xx.jar im Verzeichnis *Installationsmedien*.
	- b. Entpacken Sie die Datei iic15 2 stagebuildtoserver.xx.jar in ein Verzeichnis Ihrer Wahl. In den weiteren Schritten wird dieses Verzeichnis als *Modellausgangsverzeichnis* bezeichnet.
- 2. Installieren Sie das Beispielmodell.
	- a. Rufen Sie in einem Web-Browser auf dem Server, auf dem sich das Verzeichnis *Modellausgangsverzeichnis* befindet, die Adresse http://*Verwaltungshost*:82/iic/console auf, wobei *Verwaltungshost* der vollständig qualifizierte Hostname des Verwaltungsservers ist.
	- b. Melden Sie sich als Benutzer iicsystemuser mit dem Kennwort passw0rd an.
	- c. Klicken Sie auf **Model Manager** > **Ontologies** > **Browse** (Modellmanager > Ontologien > Durchsuchen).
	- d. Navigieren Sie zum Verzeichnis *Installationsmedien*/ioc/image/IIC/install/modelServices/ post\_install/.
	- e. Öffnen Sie die Datei rsm.owl.
	- f. Klicken Sie auf **Load** (Laden). Die Datei wird geladen.
	- g. Klicken Sie auf **Model Manager** > **Ontologies** > **Browse** (Modellmanager > Ontologien > Durchsuchen).
	- h. Navigieren Sie zum Verzeichnis *Installationsmedien*/ioc/image/IIC/install/modelServices/ post\_install/.
	- i. Öffnen Sie die Datei modelServer.owl.
	- j. Klicken Sie auf **Load** (Laden). Die Datei wird geladen.
	- k. Klicken Sie auf **Model Manager** > **Ontologies** > **Browse** (Modellmanager > Ontologien > Durchsuchen).
	- l. Navigieren Sie zum Verzeichnis *Installationsmedien*/ioc/image/IIC/install/ktpRuntimeServices/ post\_install/.
	- m. Öffnen Sie die Datei kpi.owl.
	- n. Klicken Sie auf **Load** (Laden). Die Datei wird geladen.
	- o. Klicken Sie auf **Model Manager** > **Load** > **Browse** (Modellmanager > Laden > Durchsuchen).
	- p. Navigieren Sie zum Verzeichnis *Installationsmedien*/ioc/image/IIC/samples/rdf/rsm/.
	- q. Öffnen Sie die Datei IBMOilDownstreamSampleRDF.xml.
	- r. Klicken Sie auf **Load** (Laden). Die Datei wird geladen.
	- s. Klicken Sie auf **Model Manager** > **Load** > **Browse** (Modellmanager > Laden > Durchsuchen).
	- t. Navigieren Sie zum Verzeichnis *Installationsmedien*/ioc/image/IIC/samples/rdf/rsm/.
	- u. Öffnen Sie die Datei IBMOilUpstreamSampleRDF.xml.
	- v. Klicken Sie auf **Load** (Laden). Die Datei wird geladen.
	- w. Klicken Sie auf **Model Manager** > **Load** > **Browse** (Modellmanager > Laden > Durchsuchen).
	- x. Navigieren Sie zum Verzeichnis *Installationsmedien*/ioc/image/IIC/samples/rdf/rsm/.
	- y. Öffnen Sie die Datei IBMOilDownstreamSampleReferenceRDF.xml.
	- z. Klicken Sie auf **Load** (Laden). Die Datei wird geladen.
	- aa. Klicken Sie auf **Model Manager** > **Load** > **Browse** (Modellmanager > Laden > Durchsuchen).
	- ab. Navigieren Sie zum Verzeichnis *Installationsmedien*/ioc/image/IIC/samples/rdf/rsm/.
- ac. Öffnen Sie die Datei IBMOilUpstreamSampleReferenceRDF.xml.
- ad. Klicken Sie auf **Load** (Laden). Die Datei wird geladen.
- 3. Stellen Sie sicher, dass das Beispielmodell ordnungsgemäß installiert ist.
	- a. Klicken Sie auf **Model Manager** > **Query** > **Query** (Modellmanager > Abfrage > Abfrage). Eine vordefiniert Abfrage wird ausgeführt. Daraufhin wird eine XML-Struktur mit den Abfrageergebnissen angezeigt. Der Tag der höchsten Ebene ist spargl und weist die sekundären Tags head und results auf.
	- b. Klicken Sie auf **Model Explorer** (Modellexplorer) und stellen Sie sicher, dass Sie das Modell anzeigen können.
- 4. Prüfen Sie mithilfe des Modells die Installation des Modellmanagers.
	- a. Rufen Sie in einem Web-Browser auf dem Verwaltungsserver die Adresse http:// *Verwaltungshost*:82/iic/ibmoil auf, wobei *Verwaltungshost* der vollständig qualifizierte Hostname des Verwaltungsservers ist.
	- b. Klicken Sie auf **IBM Oil Company** > **Variables** (IBM Ölgesellschaft > Variablen). Web-Service-URLs werden angezeigt.

#### **Ergebnisse**

Semantic Model Services und das Beispielmodell IBMOil sind nun installiert.

#### **Leistung von Semantic Model Services verbessern**

Konfigurieren Sie Semantic Model Services von IBM Intelligent Operations for Water so, dass die Leistung bei der Ausführung von Abfragen für Modelle verbessert wird.

#### **Vorgehensweise**

- 1. Rufen Sie in einem Web-Browser die Adresse http://*Verwaltungshost*:82/iic/console auf, wobei *Verwaltungshost* der vollständig qualifizierte Hostname des Verwaltungsservers ist.
- 2. Fügen Sie die Eigenschaftswerte in Tabelle 4 der Kategorie **OPCWEBSERVICE** hinzu.

#### *Tabelle 4. Eigenschaften von OPCWEBSERVICE*

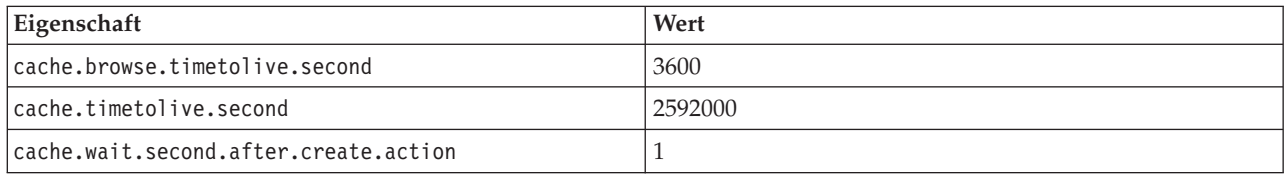

3. Aktualisieren Sie die folgenden Eigenschaften und Werte in Tabelle 5 in der Kategorie RSM oder fügen Sie sie hinzu.

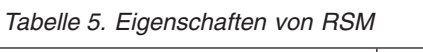

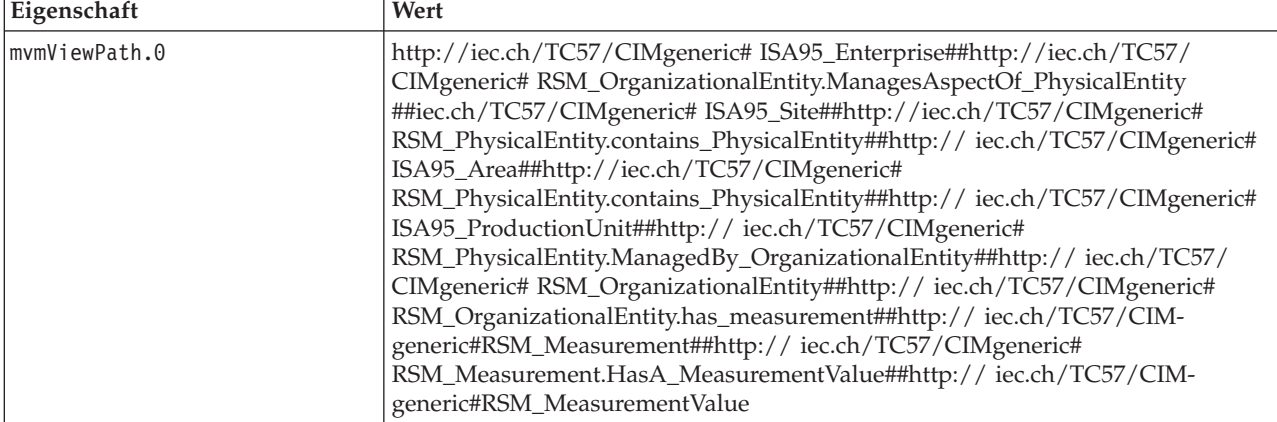

<span id="page-28-0"></span>*Tabelle 5. Eigenschaften von RSM (Forts.)*

| Eigenschaft            | Wert                                                                                                    |
|------------------------|----------------------------------------------------------------------------------------------------|
| mvmViewPath.1          | http://iec.ch/TC57/CIMgeneric# ISA95_Enterprise##http://iec.ch/TC57/<br>CIMgeneric# RSM_OrganizationalEntity.ManagesAspectOf_PhysicalEntity<br>##iec.ch/TC57/CIMgeneric# ISA95_Area##http://iec.ch/TC57/CIMgeneric#<br>RSM_PhysicalEntity.contains_PhysicalEntity##http://iec.ch/TC57/CIMgeneric#<br>ISA95_ProductionUnit##http://iec.ch/TC57/CIMgeneric#<br>ISA95_WorkCenter.Contains_Equipment##http://iec.ch/TC57/CIMgeneric#<br>RSM_WorkEquipment##http://iec.ch/TC57/CIMgeneric#<br>RSM_PhysicalEntity.has_measurement##http://iec.ch/TC57/CIM-<br>generic#RSM_Measurement##http://iec.ch/TC57/CIMgeneric#<br>RSM_Measurement.HasA_MeasurementValue##http://iec.ch/TC57/CIM-<br>generic#RSM_MeasurementValue |
| mvmDownLevelPreRequest | З                                                                                                    |
| mvmCacheProperty.0     | cim:RSM_IdentifiedObject.name                                                                                                    |
| mvmMaxQueryURI         | 500                                                                                                    |
| mvmMaxSparqlEntry      | 4000                                                                                                    |

- 4. Klicken Sie auf **Publish** (Veröffentlichen). Die neuen und geänderten Eigenschaften werden gespeichert.
- 5. Starten Sie Semantic Model Services mithilfe des Plattformsteuerungstools erneut.
- 6. Rufen Sie in einem Web-Browser die Adresse http://*Verwaltungshost*:82/iic/console auf, wobei *Verwaltungshost* der vollständig qualifizierte Hostname des Verwaltungsservers ist.
- 7. Nehmen Sie nach Bedarf alle lösungs- oder anwendungsspezifischen Änderungen vor. Wenn Änderungen erforderlich sind, werden diese in der Produkt- oder Lösungsdokumentation angegeben.

## **Lösung installieren**

Die Installation von IBM Intelligent Operations for Water umfasst mehrere Schritte. Für die Implementierung und Installation von IBM Intelligent Operations for Water steht ein Implementierungsassistent zur Verfügung.

#### **Vorbereitende Schritte**

Für die Installation von IBM Intelligent Operations for Water wird ein Installationsverwaltungsserver benötigt, auf dem der Implementierungsassistent ausgeführt wird. Der Installationsverwaltungsserver muss eine Verbindung zu und von den IBM Intelligent Operations Center-Servern herstellen können. Die IBM Intelligent Operations Center-Umgebung stellt die Middleware zur Verfügung, die für IBM Intelligent Operations for Water erforderlich ist.

Beim Installationsverwaltungsserver von IBM Intelligent Operations for Water kann es sich um einen physischen Server oder um eine virtuelle Maschine handeln, die auf einem VMware Server ausgeführt wird. Es kann auch ein Server in der Cloud verwendet werden, sofern die IBM Intelligent Operations Center-Umgebung ebenfalls in der Cloud implementiert ist. Stellen Sie sicher, dass der Installationsverwaltungsserver die Hard- und Softwaremindestvoraussetzungen erfüllt.

#### **Informationen zu diesem Vorgang**

Der Implementierungsassistent führt mehrere Implementierungsschritte aus:

- v Komponentenauswahl
- Angabe des IBM Intelligent Operations Center-Ereignis- und Verwaltungsservers und des Betriebssystemadministrators
- Angabe des bereits vorhandenen IBM Intelligent Operations Center-Administratorkontos
- v Prüfung des Implementierungsfortschritts, der Statusnachrichten und der Ergebnisse

<span id="page-29-0"></span>Wenn die Implementierung von IBM Intelligent Operations for Water abgeschlossen ist, ist der Installationsverwaltungsserver nicht mehr erforderlich. Das Installationsprofil kann optional zur späteren Referenz gespeichert werden, da es bei erforderlichen künftigen Upgrades hilfreich ist.

#### **Zugehörige Konzepte**:

["Installation vorbereiten" auf Seite 9](#page-16-0)

Vor der Implementierung von IBM Intelligent Operations for Water müssen Sie die Systemkonfiguration von IBM Intelligent Operations for Water verstehen und sicherstellen, dass die Voraussetzungen für die Umgebung erfüllt werden.

["Systemkonfiguration" auf Seite 9](#page-16-0)

Der Implementierungsassistent von IBM Intelligent Operations for Water installiert das Produkt in der IBM Intelligent Operations Center-Produktionsumgebung. IBM Intelligent Operations Center ist eine Voraussetzung für IBM Intelligent Operations for Water.

["Hardwarevoraussetzungen" auf Seite 9](#page-16-0)

Für die Implementierung von IBM Intelligent Operations for Water bestehen keine zusätzlichen Hardwarevoraussetzungen, da das Produkt auf den bestehenden Servern im IBM Intelligent Operations Center-Cluster installiert wird.

["Softwarevoraussetzungen" auf Seite 10](#page-17-0)

Die Server und Clients, die an der Implementierung von IBM Intelligent Operations for Water beteiligt sind, müssen die Softwaremindestvoraussetzungen erfüllen. Dies umfasst unter anderem die IBM Intelligent Operations Center-Server, auf denen IBM Intelligent Operations for Water installiert wird, sowie den Installationsverwaltungsserver, über den das Installationsprogramm von IBM Intelligent Operations for Water ausgeführt wird.

["Paketierung der Datenträger" auf Seite 11](#page-18-0)

Sie können IBM Intelligent Operations for Water als DVD-Paket bestellen oder das Produkt über Passport Advantage beziehen.

## **Lösung implementieren**

IBM Intelligent Operations for Water stellt einen Implementierungsassistenten für die Installation von IBM Intelligent Operations for Water in einer vorhandenen Umgebung zur Verfügung, in der IBM Intelligent Operations Center ausgeführt wird.

#### **Vorbereitende Schritte**

Bereiten Sie vor dem Start des Implementierungsassistenten den Installationsdatenträger vor. Außerdem müssen Sie die Tasks zur Erfüllung der Vorbedingungen ausführen, die in diesem Information Center beschrieben sind. Die folgende Liste enthält Beschreibungen der vorausgesetzten, erforderlichen Tasks.

- Stellen Sie sicher, dass IBM Intelligent Operations Center vollständig installiert ist und dass alle IBM Intelligent Operations Center-Server betriebsbereit sind.
- v Stellen Sie sicher, dass alle Systemprüfungen von IBM Intelligent Operations Center erfolgreich ausgeführt werden. Siehe dazu den zugehörigen Checklistenlink.
- v Konfigurieren Sie Jazz Team Server. Siehe dazu die zugehörige Task.
- v Installieren und prüfen Sie Semantic Model Services und die Konfiguration. Siehe dazu die zugehörige Task.
- v Geben Sie die Dateien für den Tivoli Netcool/Impact-Server global frei. Führen Sie dazu die folgenden Schritte aus:
	- 1. Melden Sie sich bei der folgenden URL mit dem Benutzernamen admin an. Das Kennwort lautet netcool.

http://eventserver:9080/nci/login\_main.jsp

- 2. Klicken Sie auf **Global** (Global) und dann auf **Unlock** (Freigeben).
- 3. Melden Sie sich ab.

**Anmerkung:** Das Abmelden ist sehr wichtig. Andernfalls bleiben die Elemente nicht freigegeben.

### **Informationen zu diesem Vorgang**

Führen Sie den Implementierungsassistenten für die IBM Intelligent Operations for Water-Instanz aus, für die Sie den Installationsdatenträger vorbereitet haben.

Der Implementierungsassistent benötigt die folgenden Informationen aus der bereits vorhandenen IBM Intelligent Operations Center-Umgebung:

- v Die Position des Installationsprogramms für IBM Intelligent Operations Center 1.5. Beispiel: /opt/IBM/ IOC/BA/ioc.
- v Das Java-Ausgangsverzeichnis. Beispiel: /opt/ibm/java-i386-60.
- v Das für das Installationsprogramm von IBM Intelligent Operations Center bei der Installation von IBM Intelligent Operations Center zu verwendende Kennwort.

#### **Vorgehensweise**

- 1. Laden Sie IBM Intelligent Operations for Water in Passport Advantage herunter oder verwenden Sie die Produkt-DVD für die Ausführung der Implementierung.
- 2. Extrahieren Sie die Datei CIA2SML.tar auf dem Installationsserver und führen Sie den Befehl **./launchpad.sh** im Ordner **Offering\_Setup** aus. Die Eingangsanzeige des Implementierungsassistenten von IBM Intelligent Operations for Water wird mit Informationen zum Installationsprozess angezeigt.
- 3. Wenn Sie Installation Manager 1.5.3 nicht installiert haben, wählen Sie **Install IBM Installation Manager** (IBM Installation Manager installieren) aus. Wenn Installation Manager 1.5.3 installiert ist, wählen Sie **Install IBM Intelligent Operations for Water** (IBM Intelligent Operations for Water installieren) aus.
- 4. Klicken Sie auf **Install IBM Installer Manager** (IBM Installer Manager installieren), um Installation Manager 1.5.3 zu installieren.

**Anmerkung:** Wenn Installation Manager 1.5.3 bereits installiert ist, klicken Sie auf **Install IBM Intelligent Operations for Water** (IBM Intelligent Operations for Water installieren).

- 5. Optional: Fügen Sie das Repository zu Installation Manager hinzu, bevor Sie mit der Implementierung beginnen. Führen Sie dazu die folgenden Schritte aus:
	- a. Starten Sie **Installation Manager**.
	- b. Wählen Sie **File (Datei)** > **Preferences... (Vorgaben...)** > **Repositories (Repositorys)** aus.
	- c. Geben Sie die Position des Service-Repositorys ein und klicken Sie dann auf **Apply** (Anwenden).
- 6. Klicken Sie auf **Install IBM Intelligent Operations for Water** (IBM Intelligent Operations for Water installieren), um die Implementierung zu starten.
- 7. Wählen Sie in der Anzeige **Install Packages** (Installationspakete) das zu installierende Paket aus und klicken Sie zum Fortfahren auf **Next** (Weiter).
- 8. Akzeptieren Sie die Lizenzvereinbarung und klicken Sie zum Fortfahren auf **Next** (Weiter) und dann erneut auf **Next** (Weiter).
- 9. Wählen Sie in der Anzeige **Install Packages** (Installationspakete) die zu installierenden Funktionen aus:
	- a. Klicken Sie auf **Utility Base** (Dienstprogrammbasis), um die zentralen Funktionen von IBM Intelligent Operations for Water zu installieren.
	- b. Optional: Klicken Sie auf **Waste Water Content** (Abwasserinhalt), um die Beispieldaten für die Abwasserimplementierung von IBM Intelligent Operations for Water zu installieren.
	- c. Klicken Sie auf **Next** (Weiter), um mit der nächsten Implementierungsanzeige fortzufahren.
- 10. Geben Sie in der Anzeige **Configuration for IBM Intelligent Operations for Water 1.5.0.0** (Konfiguration für IBM Intelligent Operations for Water 1.5.0.0) Folgendes ein:
	- a. Position des Installationsprogramms für IBM Intelligent Operations Center 1.5.
	- b. Position des Java-Ausgangsverzeichnisses (ab Version 6.0).
	- c. Das vom Installationsprogramm von IBM Intelligent Operations Center bei der Installation von IBM Intelligent Operations Center 1.5 verwendete Kennwort.
	- d. Bestätigen Sie das Kennwort erneut und klicken Sie dann auf **Next** (Weiter), um den Vorgang fortzusetzen.
- 11. Im Fenster **Summary Panel** (Zusammenfassungsanzeige) werden alle ausgewählten Aufgaben zusammengefasst und die geschätzte Dauer bis zum Abschluss der Implementierung wird angezeigt. Klicken Sie auf **Install** (Installieren), um die Installation zu starten.

**Anmerkung:** Der Implementierungsprozess kann mehrere Minuten dauern. Warten Sie die Fortsetzung des Prozesses ab, auch wenn im Fortschrittsanzeiger keine Bewegung zu erkennen ist.

#### **Ergebnisse**

IBM Intelligent Operations for Water ist installiert.

**Anmerkung:** Wenn die Installation von IBM Intelligent Operations for Water über IBM Installation Manager fehlschlägt, Sie das Problem manuell lösen und dann die Installation fortsetzen wollen, können Sie die Installationsmethode über die Befehlszeile verwenden. Siehe dazu die zugehörige Task.

#### **Nächste Schritte**

Überprüfen Sie die Installation, um sicherzustellen, dass die Lösung ordnungsgemäß implementiert wurde und problemlos zusammen mit IBM Intelligent Operations Center ausgeführt werden kann.

#### **Zugehörige Konzepte**:

#### ["Installation vorbereiten" auf Seite 9](#page-16-0)

Vor der Implementierung von IBM Intelligent Operations for Water müssen Sie die Systemkonfiguration von IBM Intelligent Operations for Water verstehen und sicherstellen, dass die Voraussetzungen für die Umgebung erfüllt werden.

#### **Zugehörige Tasks**:

["Installationsdatenträger vorbereiten" auf Seite 14](#page-21-0)

Vor der Ausführung des Implementierungsassistenten von IBM Intelligent Operations for Water müssen Sie sich den Installationsdatenträger besorgen und diesen vorbereiten.

["Implementierung überprüfen" auf Seite 26](#page-33-0)

Überprüfen Sie die Installation von IBM Intelligent Operations for Water, um sicherzustellen, dass die Lösung ordnungsgemäß implementiert wurde und ordnungsgemäß mit IBM Intelligent Operations Center ausgeführt wird.

["Konfiguration nach der Installation" auf Seite 26](#page-33-0)

Nach dem erfolgreichen Abschluss der Installation von IBM Intelligent Operations for Water müssen zur Konfiguration der Lösung zusätzliche Schritte ausgeführt werden.

["Über die Befehlszeile implementieren" auf Seite 25](#page-32-0)

Das Lösungspaket IBM Intelligent Operations for Water kann implementiert werden, wenn die Basisarchitektur von IBM Intelligent Operations Center implementiert ist.

#### <span id="page-32-0"></span>**Zugehörige Informationen**:

[Installationschecklisten](http://pic.dhe.ibm.com/infocenter/cities/v1r5m0/topic/com.ibm.ioc.doc/ba_install_checklists.html)

[Jazz Team Server konfigurieren](#page-23-1)

Semantic Model Services für IBM Intelligent Operations for Water wird auf Jazz Team Server installiert. Jazz Team Server muss vor der Installation von Semantic Model Services für IBM Intelligent Operations for Water konfiguriert werden.

[Semantic Model Services installieren und konfigurieren](#page-23-2)

IBM Intelligent Operations for Water bietet ein Anwendungs- und Beispielmodell für Semantic Model Services. Dieser Service muss vor der Verwendung installiert und konfiguriert werden.

## **Über die Befehlszeile implementieren**

Das Lösungspaket IBM Intelligent Operations for Water kann implementiert werden, wenn die Basisarchitektur von IBM Intelligent Operations Center implementiert ist.

#### **Vorgehensweise**

1. Extrahieren Sie die Datei SOLUTION.zip in das Verzeichnis IOC\_Installer/spec.

Nach der Extraktion befinden sich die Dateien im Verzeichnis /opt/IBM/IOC/BA/ioc, wenn Sie das Verzeichnis /opt/IBM/IOC/BA/ioc für die Installation von IBM Intelligent Operations Center verwendet haben. Wenn das Verzeichnis nicht vorhanden ist, prüfen Sie die Installationsprotokolle von IBM Intelligent Operations Center, um die Position des Verzeichnisses IOC\_Installer/spec zu ermitteln.

**Anmerkung:** Die Dateien SOLUTION.zip und water\_wih\_solution.zip befinden sich im Befehlszeilenunterverzeichnis des Verzeichnisses /install/image.

2. Extrahieren Sie die Datei water wih solution.zip in das Verzeichnis /waterbuild auf dem Installationsserver.

Anmerkung: Die Datei water wih solution.zip befindet sich im Befehlszeilenunterverzeichnis des Verzeichnisses /install/image.

3. Importieren Sie die Lösung IBM Intelligent Operations for Water. Führen Sie den folgenden Befehl aus:

/opt/IBM/IOC/BA/ioc/bin/ba.sh importSolution -f /waterbuild/water\_wih\_solution.zip -p *Kennwort*

4. Installieren Sie die Lösung IBM Intelligent Operations for Water. Führen Sie den folgenden Befehl aus: /opt/IBM/IOC/BA/ioc/bin/ba.sh installSolution -s water\_wih -p *Kennwort*

Dabei steht *Kennwort* für das Administratorkennwort, das bei der Ausführung des Implementierungsassistenten von IBM Intelligent Operations for Water angegeben wurde.

5. Wenn ein Fehler angezeigt wird, entnehmen Sie der Datei install.log Details. Korrigieren Sie alle Fehler. Führen Sie den Befehl erneut aus.

#### **Nächste Schritte**

Melden Sie sich beim Portal an, um sicherzustellen, dass IBM Intelligent Operations for Water erfolgreich implementiert wurde.

#### **Zugehörige Konzepte**:

["Bekannte Probleme und Lösungen" auf Seite 126](#page-133-0)

Einige häufig auftretende Probleme mit IBM Intelligent Operations for Water sind zusammen mit den entsprechenden Lösungen oder Strategien zur Lösung der Probleme dokumentiert. Falls ein Problem mit IBM Intelligent Operations for Water auftritt, können Sie den Abschnitten zur Problemlösung entnehmen, ob es eine Lösung für das bei Ihnen aufgetretene Problem gibt. Die Abschnitte zur Problemlösung sind je nach Art des Problems in verschiedene Kategorien unterteilt.

#### <span id="page-33-0"></span>**Zugehörige Tasks**:

["Lösung implementieren" auf Seite 22](#page-29-0)

IBM Intelligent Operations for Water stellt einen Implementierungsassistenten für die Installation von IBM Intelligent Operations for Water in einer vorhandenen Umgebung zur Verfügung, in der IBM Intelligent Operations Center ausgeführt wird.

## **Implementierung überprüfen**

Überprüfen Sie die Installation von IBM Intelligent Operations for Water, um sicherzustellen, dass die Lösung ordnungsgemäß implementiert wurde und ordnungsgemäß mit IBM Intelligent Operations Center ausgeführt wird.

#### **Vorgehensweise**

Überprüfen Sie, ob Sie auf das IBM Intelligent Operations for Water-Portal zugreifen können, indem Sie sich unter folgender URL als Administrator anmelden:

http://*access\_server*/wpsv70/wps/myportal

Dabei steht *access\_server* für die Position des IBM Intelligent Operations Center-Zugriffsservers. Im Lösungsportal wird der Link **Intelligent Water** in der obersten Navigationsleiste angezeigt.

#### **Nächste Schritte**

Das System ist jetzt für die Konfiguration nach der Installation bereit.

#### **Zugehörige Tasks**:

["Lösung implementieren" auf Seite 22](#page-29-0)

IBM Intelligent Operations for Water stellt einen Implementierungsassistenten für die Installation von IBM Intelligent Operations for Water in einer vorhandenen Umgebung zur Verfügung, in der IBM Intelligent Operations Center ausgeführt wird.

"Konfiguration nach der Installation"

Nach dem erfolgreichen Abschluss der Installation von IBM Intelligent Operations for Water müssen zur Konfiguration der Lösung zusätzliche Schritte ausgeführt werden.

## **Konfiguration nach der Installation**

Nach dem erfolgreichen Abschluss der Installation von IBM Intelligent Operations for Water müssen zur Konfiguration der Lösung zusätzliche Schritte ausgeführt werden.

#### **Zugehörige Tasks**:

["Lösung implementieren" auf Seite 22](#page-29-0)

IBM Intelligent Operations for Water stellt einen Implementierungsassistenten für die Installation von IBM Intelligent Operations for Water in einer vorhandenen Umgebung zur Verfügung, in der IBM Intelligent Operations Center ausgeführt wird.

#### "Implementierung überprüfen"

Überprüfen Sie die Installation von IBM Intelligent Operations for Water, um sicherzustellen, dass die Lösung ordnungsgemäß implementiert wurde und ordnungsgemäß mit IBM Intelligent Operations Center ausgeführt wird.

## <span id="page-34-0"></span>**WebSphere Message Broker-Prozesse starten**

Mithilfe von Verwaltungstools können Sie die WebSphere Message Broker-Prozesse starten.

#### **Informationen zu diesem Vorgang**

Wenn IBM Intelligent Operations for Water erfolgreich installiert wurde, werden WebSphere MQ Manager- und WebSphere Message Broker-Prozesse ausgeführt. Wenn Sie für die Server jedoch einen Warmstart durchführen, empfiehlt es sich sicherzustellen, dass die Prozesse noch immer ausgeführt werden. Falls dies nicht der Fall ist, müssen Sie die Prozesse starten.

#### **Vorgehensweise**

- 1. Melden Sie sich bei der Ereignis- und Verwaltungsserver an.
- 2. Führen Sie den folgenden Befehl aus, um den Status von WebSphere MQ Manager zu überprüfen. /opt/mqm/bin/dspmq
- 3. Führen Sie den folgenden Befehl aus, um WebSphere MQ Manager zu starten: *WIH.MB.QM*. /opt/mqm/bin/strmqm WIH.MB.QM
- 4. Führen Sie den folgenden Befehl aus, um den Status von WebSphere Message Broker zu überprüfen: *WIH\_BROKER*.

source /opt/IBM/mqsi/8.0.0.0/bin/mqsiprofile /opt/IBM/mqsi/8.0.0.0/bin/mqsilist

5. Führen Sie den folgenden Befehl aus, um WebSphere Message Broker zu starten: *WIH\_BROKER*. /opt/IBM/mqsi/8.0.0.0/bin/mqsistart WIH\_BROKER

#### **Zugehörige Tasks**:

["Netcool/OMNIbus-Testmonitore prüfen" auf Seite 28](#page-35-0)

Mithilfe von Verwaltungstools können Sie sicherstellen, dass die Netcool/OMNIbus-Testmonitore für IBM Intelligent Operations for Water und IBM Intelligent Operations Center betriebsbereit sind.

## **Status von Warteschlangenmanager und Nachrichtenbroker prüfen**

Sie können einen VNC-Client verwenden, um sicherzustellen, dass die erforderlichen Warteschlangenmanager, deren Listener und Nachrichtenbroker betriebsbereit sind.

#### **Vorgehensweise**

1. Melden Sie sich über einen VNC-Client auf dem Ereignisserver an und führen Sie dann den folgenden Befehl zum Öffnen von MQ Explorer aus:

```
[root@event-ioc ~}# xhost +
\lceil \text{root@event-}i \circ c \rceil \neq \text{su} - \text{mom}[mqm@event-ioc ~]$ strmqcfg
[mqm@event-ioc ~]$
```
- 2. Erweitern Sie auf der Registerkarte **MQ Explorer Navigator** (MQ Explorer Navigator) den Eintrag **Queue Managers** (Warteschlangenmanager) und stellen Sie sicher, dass die folgenden Warteschlangenmanager mit zugehörigen Listenern ausgeführt werden:
	- IOC.MB.QM
	- WIH.MB.QM

Erweitern Sie zum Prüfen des Status des Listeners für jeden Warteschlangenmanager den entsprechenden Warteschlangenmanager und wählen Sie **Advanced** > **Listeners** (Erweitert > Listener) aus. <span id="page-35-0"></span>3. Stellen Sie sicher, dass IOC\_BROKER und WIH\_BROKER ausgeführt werden. Führen Sie den folgenden Befehl aus: Wenn die Broker nicht ausgeführt werden, führen Sie den folgenden Befehl aus:

```
[root@event-ioc bin]# su - mgmconn
[mqmconn@event-ioc ~]$ cd/opt/IBM/mqsi/8.0.0.0/bin
[mqmconn@event-ioc bin]$ source mqsiprofile
```
Wenn die Broker nicht ausgeführt werden, starten Sie sie mit folgendem Befehl:

[mqmconn@event-ioc bin]\$ ./mqsilist [mqmconn@event-ioc bin]\$ ./mqsistart WIH\_BROKER [mqmconn@event-ioc bin]\$ ./mqsistart IOC\_BROKER

## **Netcool/OMNIbus-Testmonitore prüfen**

Mithilfe von Verwaltungstools können Sie sicherstellen, dass die Netcool/OMNIbus-Testmonitore für IBM Intelligent Operations for Water und IBM Intelligent Operations Center betriebsbereit sind.

#### **Vorgehensweise**

- 1. Melden Sie sich als Rootbenutzer beim Ereignisserver an. Melden Sie sich optional beim Ereignisserver als Administrator an und führen Sie mit dem Befehl **sudo** die erforderlichen Befehle aus, wenn Sie sich nicht als Rootbenutzer anmelden können.
- 2. Prüfen Sie den Status der Netcool/OMNIbus-Testmonitore. Führen Sie den folgenden Befehl aus:

```
ps auxww |grep water_wih
ps auxww |grep ioc_xml
```
Wenn keine Prozesse aktiv sind, müssen Sie die Testmonitore manuell starten.

a. Starten Sie den Testmonitor **ioc\_xml**. Führen Sie den folgenden Befehl aus:

/opt/IBM/netcool/omnibus/probes/nco\_p\_xml -name ioc\_xml -propsfile /opt/IBM/netcool/omnibus/probes/linux2x86/ioc\_xml.props &

Sie können auch die IOCControl-Verwaltungstools zum Starten des Testmonitors "ioc\_xml" verwenden. Siehe dazu die zugehörige Task.

- b. Starten Sie den Testmonitor **water\_wih**. Führen Sie den folgenden Befehl aus: /opt/IBM/iss/iow/omnibus/startXmlProbe.sh
- 3. Wiederholen Sie die Befehle in Schritt 2, um den Status der Netcool/OMNIbus-Testmonitore zu prüfen.
- 4. Rufen Sie die folgende URL auf, um sicherzustellen, dass die entsprechenden WebSphere MQ Manager- und WebSphere Message Broker-Prozesse aktiv sind.

https://solutionsid.rtp.raleigh.ibm.com/cities15/topic/com.ibm.water.doc/install\_start\_wmb.html

#### **Zugehörige Tasks**:

["WebSphere Message Broker-Prozesse starten" auf Seite 27](#page-34-0)

Mithilfe von Verwaltungstools können Sie die WebSphere Message Broker-Prozesse starten.

[Tivoli Netcool/OMNIbus-Testmonitor starten und stoppen](http://pic.dhe.ibm.com/infocenter/cities/v1r5m0/topic/com.ibm.ioc.doc/admin_start_netcool.html)

## **Ereignisdatensatz aktivieren**

Über Verwaltungstools können Sie die Ereignisverwaltung aufzeichnen, um die Ereignisaktivität in IBM Intelligent Operations for Water zu verwalten. Mithilfe der Informationen in dieser Task können Sie die Ereignisüberwachung auf dem Anwendungsserver aktivieren.

#### **Vorgehensweise**

1. Melden Sie sich bei WebSphere Application Server unter folgender URL an: https://*Anwendungsserver*:9043/ibm/console
- <span id="page-36-0"></span>2. Wählen Sie **Applications** > **Monitor Services** > **Recorded Events Management** > **Enable/Disable Events Record** (Anwendungen > Services überwachen > Verwaltung aufgezeichneter Ereignisse > Ereignisdatensatz aktivieren/inaktivieren) aus.
- 3. Wählen Sie den lokalen Host aus und klicken Sie auf **Enable Events Record** (Ereignisdatensatz aktivieren), um die Ereignisüberwachung zu aktivieren.

## **Zeitzone des Überwachungsmodells konfigurieren**

Mithilfe von Verwaltungstools können Sie die Zeitzoneneinstellungen im Überwachungsmodell mit der Zeitzoneneinstellungen des Hostbetriebssystems synchronisieren.

## **Vorgehensweise**

- 1. Extrahieren Sie alle Dateien aus der Datei water wih monitor models.zip im Verzeichnis topology\water\_wih\_solution\_samples\MONITOR\_Sample\_Data\content\models des Installationsprogramms der Wasserlösung.
- 2. Importieren Sie die Geschäftsüberwachungsprojekte in Rational Application Developer und verwenden Sie dazu das installierte IBM WebSphere Business Monitor-Entwicklungstoolkit.
- 3. Legen Sie für jedes KPI-Modell die korrekte Zeitzone fest, die den Zeitzoneneinstellungen des Hosts entspricht.
- 4. Generieren Sie ein J2EE-Überwachungsprojekt und exportieren Sie die EAR-Datei des Überwachungsmodells.
- 5. Aktualisieren Sie die Überwachungsmodellanwendung auf dem IBM WebSphere Business Monitor-Server.

## **Musterbenutzer löschen**

IBM Intelligent Operations for Water enthält Musterbenutzer. Löschen Sie die Musterbenutzer aus Sicherheitsgründen nach der Installation von IBM Intelligent Operations for Water.

## **Informationen zu diesem Vorgang**

Der WebSphere Portal-Administrator verwaltet Benutzerkonten im Portal **Administration**. Gehen Sie wie unten beschrieben vor, um die Musterbenutzer zu löschen, die mit IBM Intelligent Operations for Water ausgeliefert werden.

## **Vorgehensweise**

- 1. Melden Sie sich als Administrator (wpsadmin) unter der folgenden URL beim Portal an: http://*app\_server\_ur*/wpsv70/wps/myportal
- 2. Klicken Sie auf **Administration**.
- 3. Klicken Sie auf **Zugriff > Benutzer und Gruppen**.
- 4. Klicken Sie für folgende Benutzer auf das Löschsymbol:
	- gkooper (Gwen Kooper)
	- jharckness (Jac Harckness)
	- eharper (Eoin Harper)

**Wichtig:** Die folgenden Benutzer dürfen keinesfalls gelöscht werden, da sie erforderlich sind. Andernfalls können IBM Intelligent Operations for Water und IBM Intelligent Operations Center nicht ordnungsgemäß ausgeführt werden.

- admin
- iicsystemuser
- maxadmin
- maxintadm
- maxreg
- notesadmin
- resAdmin1
- resDeployer1
- resMonitor1
- rtsAdmin
- rtsConfig
- rtsUser
- taiuser
- SRMSELFSERVICEUSR
- wasadmin
- waswebadmin
- wpsadmin
- wpsbind
- Alle Benutzer-IDs, die mit den Zeichen "PM" beginnen

## **Zugehörige Konzepte**:

### [Kapitel 3, "Schutz der Lösung", auf Seite 31](#page-38-0)

Der Schutz von IBM Intelligent Operations for Water ist ein wichtiger Aspekt. Zur Gewährleistung eines sicheren Systems müssen Sie durch eine entsprechende Verwaltung steuern, welche Personen auf das System zugreifen können, und Sie müssen die jeweils richtige Zugriffsebene innerhalb der Lösung zuweisen.

#### ["Musterbenutzer" auf Seite 37](#page-44-0)

Während der Implementierung von IBM Intelligent Operations for Water werden Musterbenutzer mit entsprechenden Zuständigkeiten und Zugriffsberechtigungen erstellt.

# <span id="page-38-0"></span>**Kapitel 3. Schutz der Lösung**

Der Schutz von IBM Intelligent Operations for Water ist ein wichtiger Aspekt. Zur Gewährleistung eines sicheren Systems müssen Sie durch eine entsprechende Verwaltung steuern, welche Personen auf das System zugreifen können, und Sie müssen die jeweils richtige Zugriffsebene innerhalb der Lösung zuweisen.

## **Basisarchitektur schützen**

Da IBM Intelligent Operations for Water eine Lösung ist, die auf IBM Intelligent Operations Center ausgeführt wird, müssen die übergeordneten Sicherheitseinstellungen über IBM Intelligent Operations Center festgelegt werden. Ausführliche Informationen zu den verschiedenen verfügbaren Optionen finden Sie im IBM Intelligent Operations Center Information Center im Abschnitt über die Sicherheit.

## **Datenimport schützen**

Der Import von Daten in IBM Intelligent Operations for Water wird auf dem IBM Intelligent Operations Center-Ereignis- und Verwaltungsserver ausgeführt. Stellen Sie sicher, dass die Methode für das Herstellen der Verbindung und das Übertragen von Daten auf diesen Server sicher ist. Weitere Informationen finden Sie in den zugehörigen Links am Ende dieses Themas.

## **Portal schützen**

In den folgenden Themen wird erläutert, wie Sie die Lösung schützen können. Außerdem erfahren Sie, wie der Benutzerzugriff auf Portal von IBM Intelligent Operations for Water verwaltet wird.

### **Zugehörige Konzepte**:

[Kapitel 4, "Integration der Lösung", auf Seite 39](#page-46-0) Produkte und Services können in IBM Intelligent Operations for Water integriert werden.

### **Zugehörige Informationen**:

[IBM Intelligent Operations Center schützen](http://pic.dhe.ibm.com/infocenter/cities/v1r5m0/topic/com.ibm.ioc.doc/sec_intro.html)

[Cyberhygiene](http://pic.dhe.ibm.com/infocenter/cities/v1r5m0/topic/com.ibm.ioc.doc/ba_sec_ch_ov.html)

[Modell schützen](http://pic.dhe.ibm.com/infocenter/iicdoc/v1r5m0/topic/com.ibm.iic.doc/sec_mod_data.html)

## **Benutzerrollen und Zuständigkeiten**

IBM Intelligent Operations for Water implementiert Sicherheit, indem der Zugriff auf Funktionen und Daten auf der Grundlage von Benutzerrollen beschränkt wird.

Das Sicherheitsmodell und die Benutzerzugriffsrollen von IBM Intelligent Operations for Water stehen im Einklang mit IBM Intelligent Operations Center und anderen IBM Smarter Cities-Softwarelösungen.

Um eine bestimmte Funktion von IBM Intelligent Operations for Water verwenden zu können, muss ein Benutzer Mitglied einer Benutzerrollengruppe sein, die die erforderliche Zugriffsebene für die Verwendung dieser Funktion bietet. Ein Benutzer wird vom Administrator als Mitglied einer Benutzerrollengruppe zugewiesen.

Tabelle 1 zeigt die autorisierten Seiten, Portlets und Zuständigkeiten der Benutzerrollen von IBM Intelligent Operations for Water an.

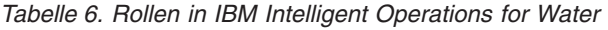

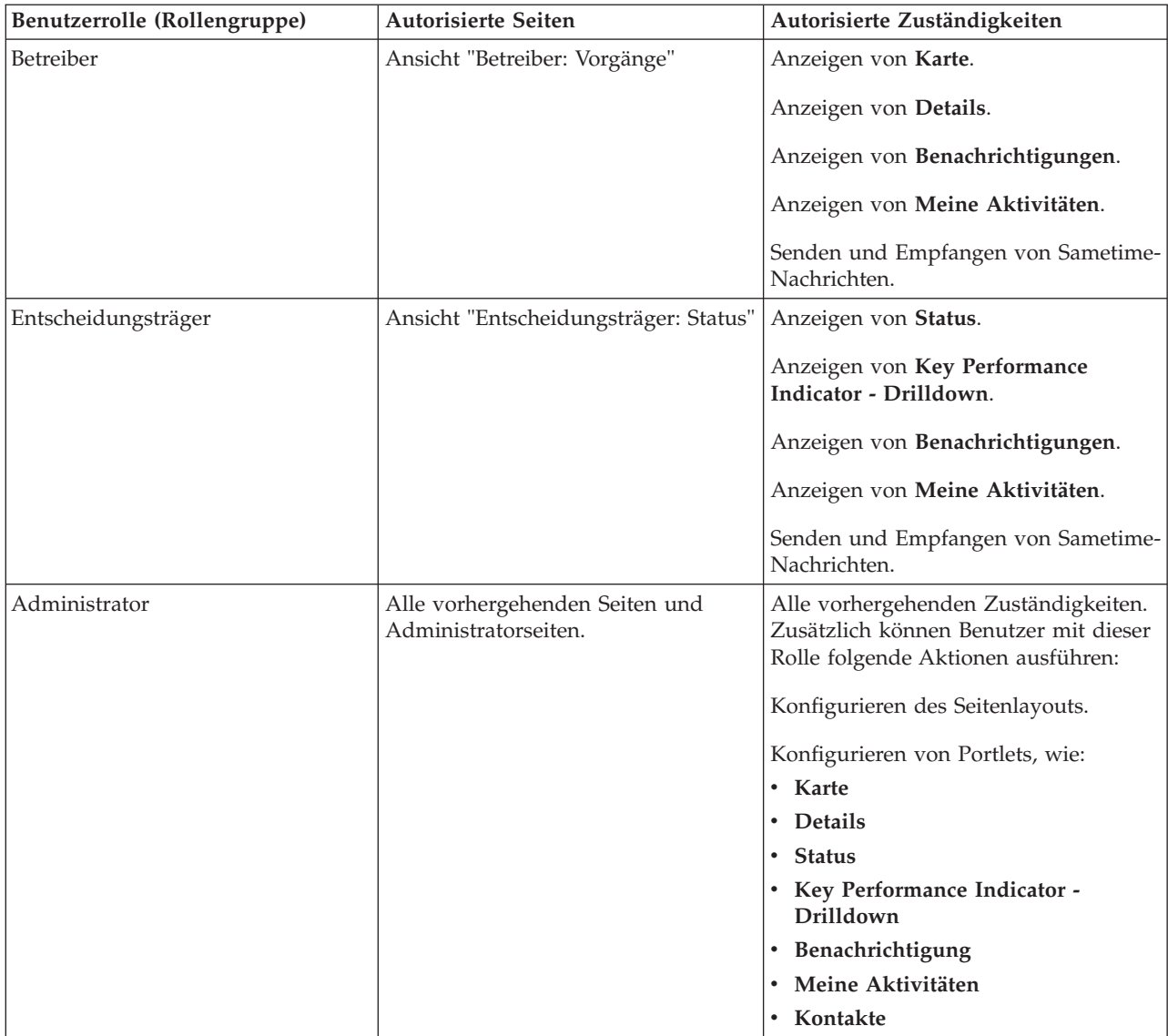

### <span id="page-40-0"></span>**Zugehörige Konzepte**:

["Benutzer und Leistungen" auf Seite 5](#page-12-0)

IBM Intelligent Operations for Water ist ist für Wasservorgänge und Führungspersonal konzipiert und dient zu Optimierung und Effizienzsteigerung bei der Verwaltung von Wassersystemen, -assets und -netzen in einer geografisch verteilten Infrastruktur.

#### **Zugehörige Tasks**:

"Benutzer und Gruppen hinzufügen"

Um eine bestimmte Funktion von IBM Intelligent Operations for Water verwenden zu können, muss ein Benutzer Mitglied einer Benutzerrollengruppe sein, die die erforderliche Zugriffsebene für die Verwendung dieser Funktion bietet. Verwenden Sie zum Hinzufügen von Benutzern und Gruppen zu IBM Intelligent Operations for Water das Portal **Administration**.

["Gruppenzugehörigkeit anzeigen oder ändern" auf Seite 35](#page-42-0)

Mithilfe des Portals **Administration** können Sie Benutzer von IBM Intelligent Operations for Water und deren Zugriffsberechtigungen verwalten. Durch die Zugehörigkeit zu einer Rollengruppe erhalten die Benutzer Zugriff auf die Bereiche der Lösung, die der jeweiligen Rolle zugeordnet sind. Sie können die Zugriffsebene eines Benutzers ändern, indem Sie ihn aus einer Rollengruppe entfernen und einer anderen Gruppe hinzufügen. Sie können einen Benutzer auch aus IBM Intelligent Operations for Water entfernen.

## **Benutzer und Gruppen hinzufügen**

Um eine bestimmte Funktion von IBM Intelligent Operations for Water verwenden zu können, muss ein Benutzer Mitglied einer Benutzerrollengruppe sein, die die erforderliche Zugriffsebene für die Verwendung dieser Funktion bietet. Verwenden Sie zum Hinzufügen von Benutzern und Gruppen zu IBM Intelligent Operations for Water das Portal **Administration**.

## **Vorbereitende Schritte**

Wählen Sie eine der folgenden IBM Intelligent Operations for Water-Rollen, die die von den Benutzern oder Gruppen benötigte Zugriffsebene bietet:

- Betreiber
- v Entscheidungsträger
- Administrator

Benutzer von IBM Intelligent Operations for Water müssen außerdem Mitglieder der folgenden Benutzerkategoriegruppen von IBM Intelligent Operations Center sein:

- ioc base rescue
- ioc base safety
- ioc base meteorological
- ioc\_base\_chemical
- ioc\_base\_radiological
- ioc\_base\_infrastructure
- ioc\_base\_fire
- ioc\_base\_explosive
- ioc base health
- ioc base other
- ioc\_base\_environmental
- ioc\_base\_security
- ioc base transportation
- ioc\_base\_nuclear
- ioc\_base\_biological
- ioc\_base\_geophysical

Über die zugehörigen Links am Ende dieses Themas können Sie weitere Informationen zu den Rollen von IBM Intelligent Operations for Water sowie über Gruppen von IBM Intelligent Operations Center aufrufen.

## **Informationen zu diesem Vorgang**

Sie können IBM Intelligent Operations for Water neue Benutzer und Gruppen hinzufügen. Sie können auch Benutzer und Gruppen aus einer vorhandenen LDAP-Verzeichnisquelle (Lightweight Directory Access Protocol) hinzufügen, die für die Ausführung mit dem zugrunde liegenden IBM Intelligent Operations Center konfiguriert ist. Weitere Informationen zum Importieren von LDAP-Verzeichnisbenutzern in die Lösung finden Sie im Information Center des IBM Intelligent Operations Center.

## **Vorgehensweise**

- 1. Melden Sie sich als Portaladministrator, z. B. *wpsadmin* oder als anderer Benutzer, der Mitglied der Portalgruppe *wpsadmins* ist, am Lösungsportal an.
- 2. Klicken Sie in der Navigationsleiste oben auf der Seite auf **Administration**.
- 3. Erweitern Sie im Menü auf der Seitenleiste das Untermenü **Access (Zugriff)** und klicken Sie auf **Users and Groups (Benutzer und Gruppen)**.
- 4. Klicken Sie auf **All Portal User Groups (Alle Portalbenutzergruppen)**. Die Liste der Rollengruppen für IBM Intelligent Operations for Water, IBM Intelligent Operations Center und andere in dieser Umgebung installierte IBM Smarter Cities-Softwarelösungen wird angezeigt.
- 5. Blättern Sie durch die Liste, um die Benutzergruppenrolle zu suchen, die Sie den Benutzern zuweisen möchten.
- 6. Wählen Sie die erforderliche IBM Intelligent Operations for Water-Rollengruppe aus, indem Sie darauf klicken. Die IDs der vorhandenen Gruppenmitglieder werden aufgelistet.
- 7. Fügen Sie den Benutzer mithilfe eines der folgenden Schritte zur Gruppe hinzu:
	- v Klicken Sie zum Hinzufügen eines neuen Benutzers auf **New User (Neuer Benutzer)** und füllen Sie die erforderlichen **Profile Management (Profilverwaltung)**-Felder aus.
	- v Klicken Sie zum Hinzufügen eines vorhandenen Benutzers oder einer Benutzergruppe auf **Add Member (Mitglied hinzufügen)** und wählen Sie mindestens einen Benutzer oder eine Gruppe aus der Liste aus.
- 8. Klicken Sie auf **OK**.

## **Ergebnisse**

Die kürzlich hinzugefügten Benutzer oder Gruppen werden in der Mitgliederliste der Benutzerrollengruppe angezeigt. Die Benutzer sind im Rahmen der Berechtigungen, die der ausgewählten Rollengruppe zugewiesen sind, für den Zugriff auf das Lösungsportal autorisiert.

## **Nächste Schritte**

Falls die Benutzer außerdem Zugriff auf das IBM Intelligent Operations Center und andere in dieser Umgebung installierte IBM Smarter Cities-Softwarelösungen benötigen, fügen Sie sie den entsprechenden Benutzerrollen für diese Lösungen hinzu. Weitere Informationen erhalten Sie in den Abschnitten über die Sicherheit im Information Center für das IBM Intelligent Operations Center oder die anderen von Ihnen implementierten IBM Smarter Cities-Softwarelösungen.

#### <span id="page-42-0"></span>**Zugehörige Konzepte**:

["Benutzerrollen und Zuständigkeiten" auf Seite 31](#page-38-0) IBM Intelligent Operations for Water implementiert Sicherheit, indem der Zugriff auf Funktionen und Daten auf der Grundlage von Benutzerrollen beschränkt wird.

#### **Zugehörige Tasks**:

"Gruppenzugehörigkeit anzeigen oder ändern"

Mithilfe des Portals **Administration** können Sie Benutzer von IBM Intelligent Operations for Water und deren Zugriffsberechtigungen verwalten. Durch die Zugehörigkeit zu einer Rollengruppe erhalten die Benutzer Zugriff auf die Bereiche der Lösung, die der jeweiligen Rolle zugeordnet sind. Sie können die Zugriffsebene eines Benutzers ändern, indem Sie ihn aus einer Rollengruppe entfernen und einer anderen Gruppe hinzufügen. Sie können einen Benutzer auch aus IBM Intelligent Operations for Water entfernen.

#### **Zugehörige Informationen**:

[Benutzer und Gruppen in das IBM Intelligent Operations Center importieren](http://pic.dhe.ibm.com/infocenter/cities/v1r5m0/topic/com.ibm.ioc.doc/sec_importusers.html)

[Benutzerkategoriegruppen und Datenberechtigungen](http://pic.dhe.ibm.com/infocenter/cities/v1r5m0/topic/com.ibm.ioc.doc/sec_assocat.html)

## **Gruppenzugehörigkeit anzeigen oder ändern**

Mithilfe des Portals **Administration** können Sie Benutzer von IBM Intelligent Operations for Water und deren Zugriffsberechtigungen verwalten. Durch die Zugehörigkeit zu einer Rollengruppe erhalten die Benutzer Zugriff auf die Bereiche der Lösung, die der jeweiligen Rolle zugeordnet sind. Sie können die Zugriffsebene eines Benutzers ändern, indem Sie ihn aus einer Rollengruppe entfernen und einer anderen Gruppe hinzufügen. Sie können einen Benutzer auch aus IBM Intelligent Operations for Water entfernen.

## **Informationen zu diesem Vorgang**

Gehen Sie wie nachfolgend beschrieben vor, um Benutzer zu den Benutzerrollengruppen von IBM Intelligent Operations for Water hinzuzufügen oder daraus zu entfernen. Aus einer Benutzerrollengruppe für den IBM Intelligent Operations for Water entfernte Benutzer können weiterhin auf das IBM Intelligent Operations Center sowie auf andere IBM Smarter Cities-Softwarelösungen zugreifen. Weitere Informationen dazu, wie Sie einen Benutzer vollständig löschen und seine Zugriffsberechtigungen für das gesamte Portal sowie für alle Lösungen widerrufen, finden Sie in den zugehörigen Links.

## **Vorgehensweise**

- 1. Melden Sie sich als Portaladministrator, z. B. *wpsadmin* oder als anderer Benutzer, der Mitglied der Portalgruppe *wpsadmins* ist, am Lösungsportal an.
- 2. Klicken Sie in der Navigationsleiste oben auf der Seite auf **Administration**.
- 3. Erweitern Sie im Menü auf der Seitenleiste das Untermenü **Access (Zugriff)** und klicken Sie auf **Users and Groups (Benutzer und Gruppen)**.
- 4. Klicken Sie auf **All Portal User Groups (Alle Portalbenutzergruppen)**. Die Liste der Rollengruppen für IBM Intelligent Operations for Water, IBM Intelligent Operations Center und andere in dieser Umgebung installierte IBM Smarter Cities-Softwarelösungen wird angezeigt.
- 5. Klicken Sie auf eine der folgenden Benutzerrollengruppen des IBM Intelligent Operations for Water, die Sie anzeigen oder ändern möchten. Sie können zur nächsten Seite blättern, um die erforderliche Benutzerrollengruppe zu suchen, die für Sie relevant ist.
	- v **IntelligentWaterAnalyst**
	- v **IntelligentWaterScheduler**
	- v **IntelligentWaterSupervisor**
	- v **IntelligentWaterITAdministrator**
- 6. Eine Tabelle mit allen Benutzern und Gruppen, die der Benutzerrolle zugewiesen wurden, wird angezeigt. Sie können verschiedene Aktionen ausführen, indem Sie auf die Symbole am Ende jeder Zeile für den Benutzer klicken, der für Sie relevant ist.
- v Um einen Benutzer oder eine Gruppe zu entfernen, klicken Sie in der Zeile für diesen Benutzer auf das Symbol **Löschen**.
- v Um alle übrigen Rollen anzuzeigen, die dem ausgewählten Benutzer oder der Gruppe zugewiesen wurden, klicken Sie in der Zeile für diesen Benutzer auf das Symbol **View membership** (Zugehörigkeit anzeigen).
- v Um einen vorhandenen Portalbenutzer oder eine -gruppe zu dieser Rolle hinzuzufügen, klicken Sie auf **Add Member (Mitglied hinzufügen)** und wählen Sie den hinzuzufügenden Benutzer oder die Gruppen aus.
- v Um einen neuen Portalbenutzer zu erstellen und zur Rolle hinzuzufügen, klicken Sie auf **New User (Neuer Benutzer)** und füllen Sie die erforderlichen Felder aus.
- v Um eine neue Portalgruppe zu erstellen und die Gruppe zu dieser Rolle hinzuzufügen, klicken Sie auf **New Group (Neue Gruppe)** und füllen Sie die erforderlichen Felder aus.
- 7. Um den Vorgang zu beenden und IBM Intelligent Operations for Water zurückzukehren, klicken Sie in der Hauptnavigationsleiste oben im Portal auf **More...** (Mehr...) und wählen Sie anschließend **Intelligent Water** aus.

#### **Zugehörige Konzepte**:

["Benutzerrollen und Zuständigkeiten" auf Seite 31](#page-38-0)

IBM Intelligent Operations for Water implementiert Sicherheit, indem der Zugriff auf Funktionen und Daten auf der Grundlage von Benutzerrollen beschränkt wird.

#### **Zugehörige Tasks**:

["Benutzer und Gruppen hinzufügen" auf Seite 33](#page-40-0)

Um eine bestimmte Funktion von IBM Intelligent Operations for Water verwenden zu können, muss ein Benutzer Mitglied einer Benutzerrollengruppe sein, die die erforderliche Zugriffsebene für die Verwendung dieser Funktion bietet. Verwenden Sie zum Hinzufügen von Benutzern und Gruppen zu IBM Intelligent Operations for Water das Portal **Administration**.

## **Benutzer oder Gruppen entfernen**

Wenn ein Benutzer oder eine Gruppe keinen Zugriff mehr auf die Lösung benötigt, können Sie den Benutzer oder die Gruppe aus IBM Intelligent Operations for Water entfernen. Sie können einen Benutzer oder eine Gruppe auch aus der gesamten Lösung entfernen, einschließlich des IBM Intelligent Operations Center und anderer in der Umgebung implementierten IBM Smarter Cities-Softwarelösungen.

#### **Vorgehensweise**

1. Wie Sie einen Benutzer oder eine Gruppe ausschließlich aus der Lösung IBM Intelligent Operations for Water entfernen, erfahren Sie unter "Gruppen anzeigen oder ändern".

**Anmerkung:** Das Entfernen eines Benutzers aus den Benutzerrollengruppen für den IBM Intelligent Operations for Water hat keine Auswirkungen auf den sonstigen Zugriff des Benutzers auf das IBM Intelligent Operations Center oder auf andere in dieser Umgebung installierte IBM Smarter Cities-Softwarelösungen.

2. Wie Sie einen Benutzer oder eine Gruppe vollständig aus dem gesamten System entfernen, erfahren Sie im Abschnitt über die Sicherheit im Information Center für IBM Intelligent Operations Center.

#### <span id="page-44-0"></span>**Zugehörige Tasks**:

["Gruppenzugehörigkeit anzeigen oder ändern" auf Seite 35](#page-42-0)

Mithilfe des Portals **Administration** können Sie Benutzer von IBM Intelligent Operations for Water und deren Zugriffsberechtigungen verwalten. Durch die Zugehörigkeit zu einer Rollengruppe erhalten die Benutzer Zugriff auf die Bereiche der Lösung, die der jeweiligen Rolle zugeordnet sind. Sie können die Zugriffsebene eines Benutzers ändern, indem Sie ihn aus einer Rollengruppe entfernen und einer anderen Gruppe hinzufügen. Sie können einen Benutzer auch aus IBM Intelligent Operations for Water entfernen.

#### **Zugehörige Informationen**:

[Benutzer oder Gruppe im IBM Intelligent Operations Center löschen](http://pic.dhe.ibm.com/infocenter/cities/v1r5m0/topic/com.ibm.ioc.doc/sec_deleteuser.html)

## **Musterbenutzer**

Während der Implementierung von IBM Intelligent Operations for Water werden Musterbenutzer mit entsprechenden Zuständigkeiten und Zugriffsberechtigungen erstellt.

IBM Intelligent Operations for Water enthält die folgenden Musterbenutzer.

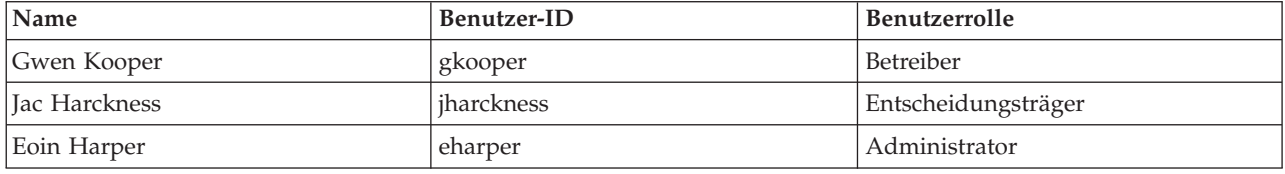

Standardmäßig haben die Musterbenutzer nur Zugriff auf die Lösung IBM Intelligent Operations for Water.

Falls die Musterbenutzer Zugriff auf das IBM Intelligent Operations Center und andere in dieser Umgebung installierte IBM Smarter Cities-Softwarelösungen benötigen, müssen sie den entsprechenden Benutzerrollen für diese Lösungen zugewiesen werden.

#### **Zugehörige Tasks**:

["Musterbenutzer löschen" auf Seite 29](#page-36-0)

IBM Intelligent Operations for Water enthält Musterbenutzer. Löschen Sie die Musterbenutzer aus Sicherheitsgründen nach der Installation von IBM Intelligent Operations for Water.

#### **Zugehörige Informationen**:

[Benutzerrollen und -zugriff in IBM Intelligent Operations Center](http://pic.dhe.ibm.com/infocenter/cities/v1r5m0/topic/com.ibm.ioc.doc/plan_roles.html)

## **Benutzerprofile anzeigen oder bearbeiten**

Zeigen Sie das Profil eines Benutzers an oder bearbeiten Sie es, um die Benutzerprofilattribute, einschließlich des Kennworts, des Namens, der E-Mail-Adresse und der Sprache, festzulegen oder zurückzusetzen. Die Benutzer-ID kann nicht geändert werden.

## **Informationen zu diesem Vorgang**

Der Portaladministrator kann Benutzerprofile mithilfe des Portals **Administration** anzeigen oder bearbeiten. Wählen Sie den Benutzer aus der Liste der authentifizierten Portalbenutzer aus, um das Benutzerprofil zu öffnen und die Profilzusatzinformationen zu ändern.

**Anmerkung:** Außerdem kann jeder Benutzer sein eigenes Profil ändern, indem er in der obersten Navigationsleiste des Portals auf **Edit My Profile (Mein Profil bearbeiten)** klickt.

## **Vorgehensweise**

- 1. Melden Sie sich als Portaladministrator, z. B. *wpsadmin* oder als anderer Benutzer, der Mitglied der Portalgruppe *wpsadmins* ist, am Lösungsportal an.
- 2. Klicken Sie in der Navigationsleiste oben auf der Seite auf **Administration**.
- 3. Erweitern Sie im Menü auf der Seitenleiste das Untermenü **Access (Zugriff)** und klicken Sie auf **Users and Groups (Benutzer und Gruppen)**.
- 4. Klicken Sie auf **All Authenticated Portal Users (Alle authentifizierten Portalbenutzer)**. Eine Tabelle mit allen vorhandenen Benutzern wird angezeigt.
- 5. Suchen Sie den für Sie relevanten Benutzer. Klicken Sie auf das Bearbeitungssymbol in der Zeile für diesen Benutzer, um die entsprechende **Profile Management (Profilverwaltung)**-Seite anzuzeigen. Die Attributfelder für das Benutzerprofil werden angezeigt.
- 6. Optional: Um das Kennwort für den Benutzer zu ändern, geben Sie in den Feldern **New Password:** (Neues Kennwort:) und **Confirm Password:** (Kennwort bestätigen:) ein neues Kennwort ein.
- 7. Sie können in den übrigen Feldern beliebig Informationen hinzufügen, bearbeiten oder löschen.
- 8. Klicken Sie auf **OK**, um die Änderungen zu speichern.

## **Ergebnisse**

Das Benutzerprofil wird mit den von Ihnen übergebenen Änderungen aktualisiert.

## **Kennwortrichtlinie festlegen**

Tivoli Access Manager (mit IBM Intelligent Operations Center installiert) stellt einen Standardwert dafür bereit, wie lange ein Kennwort verwendet werden kann, bevor es geändert werden muss. Legen Sie eine andere Kennwortrichtlinie fest, wenn der Standardwert nicht akzeptabel ist.

## **Vorgehensweise**

1. Greifen Sie auf dem IBM Intelligent Operations Center-Ereignis- und Verwaltungsserver auf Tivoli Access Manager WebSEAL Web Portal Manager unter folgender URL zu:

http://*Hostname\_des\_Ereignis-und\_Verwaltungsservers*:9061/ibm/console

- 2. Melden Sie sich mit der Administrator-ID von IBM Intelligent Operations Center und dem zugehörigen Kennwort an, die bei der Installation von IBM Intelligent Operations Center erstellt wurden.
- 3. Klicken Sie auf **Tivoli Access Manager** > **Web Portal Manager** > **Users** > **Show Global User Policy** (Tivoli Access Manager > Web Portal Manager > Benutzer > Globale Benutzerrichtlinie anzeigen).
- 4. Geben Sie die Administrator-ID von Tivoli Access Manager und das zugehörige Kennwort ein, die bei der Installation von IBM Intelligent Operations Center erstellt wurden.
- 5. Klicken Sie auf **Show Global User Policy** (Globale Benutzerrichtlinie anzeigen).
- 6. Geben Sie die maximale Gültigkeitsdauer des Kennworts an, die für das System gewünscht wird.

# <span id="page-46-0"></span>**Kapitel 4. Integration der Lösung**

Produkte und Services können in IBM Intelligent Operations for Water integriert werden.

Informationen zur Lösungsintegration finden Sie über die Links unten.

### **Zugehörige Konzepte**:

[Kapitel 3, "Schutz der Lösung", auf Seite 31](#page-38-0)

Der Schutz von IBM Intelligent Operations for Water ist ein wichtiger Aspekt. Zur Gewährleistung eines sicheren Systems müssen Sie durch eine entsprechende Verwaltung steuern, welche Personen auf das System zugreifen können, und Sie müssen die jeweils richtige Zugriffsebene innerhalb der Lösung zuweisen.

["Datenintegration anpassen" auf Seite 41](#page-48-0)

Die Lösung IBM Intelligent Operations for Water bietet Erweiterungsoptionen, mit denen Sie die Daten anpassen können, die für Benutzer sichtbar gemacht werden. Mit dem Modellmanager können Sie die Infrastruktur, die Assets, die Messungen und Werte definieren, die in der Schnittstelle angegeben werden, und festlegen, wie diese Daten in Komponenten der Lösung integriert werden. Mithilfe der Informationen in diesem Thema können Sie sich mit der Modellanpassungen und mit Erweiterungen vertraut machen.

["Datenimport und operative Speicherung anpassen" auf Seite 58](#page-65-0)

Mit IBM Intelligent Operations for Water können Sie einen angepassten Datenkonsolidierungsplan erstellen, um Daten aus vielen Quellen zu erfassen und abzustimmen. Mithilfe der Informationen in diesem Abschnitt können Sie das Übertragen von Daten anpassen.

#### ["Datenverarbeitung anpassen" auf Seite 61](#page-68-0)

Sie können die Datenverarbeitung in IBM Intelligent Operations for Water so anpassen, dass die Anforderungen der Betreiber und Entscheidungsträger Ihres Unternehmens erfüllt werden. Durch Angeben und Implementieren benutzerspezifischer Key Performance Indicators (KPIs) können Sie Service-Level-Agreements und Schlüsselmessungen einrichten und so die Leistungsanforderungen Ihres Unternehmens und der zentralen Stakeholder erfüllen.

#### **Zugehörige Informationen**:

[Übersicht über die Integration in Intelligent Operations Center](http://pic.dhe.ibm.com/infocenter/cities/v1r5m0/topic/com.ibm.ioc.doc/int_ov.html)

[Referenzinformationen in Intelligent Operations Center](http://pic.dhe.ibm.com/infocenter/cities/v1r5m0/topic/com.ibm.ioc.doc/ref_intro.html)

[IBM developerWorks-Artikel: Developing KPIs \(Part 1\)](http://www.ibm.com/developerworks/industry/library/ind-iockpi1/index.html)

[IBM developerWorks-Artikel: Developing KPIs \(Part 2\)](http://www.ibm.com/developerworks/industry/library/ind-iockpi2/index.html)

# <span id="page-48-0"></span>**Kapitel 5. Anpassung der Lösung**

Sie können einige Aspekte der Benutzerschnittstelle und der Systemeinstellungen von IBM Intelligent Operations for Water entsprechend Ihren betrieblichen Anforderungen und Benutzern anpassen.

## **Datenintegration anpassen**

Die Lösung IBM Intelligent Operations for Water bietet Erweiterungsoptionen, mit denen Sie die Daten anpassen können, die für Benutzer sichtbar gemacht werden. Mit dem Modellmanager können Sie die Infrastruktur, die Assets, die Messungen und Werte definieren, die in der Schnittstelle angegeben werden, und festlegen, wie diese Daten in Komponenten der Lösung integriert werden. Mithilfe der Informationen in diesem Thema können Sie sich mit der Modellanpassungen und mit Erweiterungen vertraut machen.

## **Zugehörige Konzepte**:

[Kapitel 4, "Integration der Lösung", auf Seite 39](#page-46-0) Produkte und Services können in IBM Intelligent Operations for Water integriert werden.

## **Modell anpassen**

Durch Erweitern des Semantikmodells von IBM Intelligent Operations for Water können Sie ein angepasstes Modell entsprechend Ihren Anforderungen erstellen. Mithilfe der Informationen in diesem Abschnitt können Sie das Semantikmodell anpassen.

IBM Intelligent Operations for Water verwendet IBM Integrated Information Core als Kernkomponente von IBM Intelligent Operations Center 1.5. IBM Integrated Information Core stellt ein Framework für die Erstellung von wasserbasierten Anwendungen dar, die auf einem Semantikmodell der Realität basieren und die Integration von echtzeitorientierten Betriebsdaten und zugehörigen Unternehmensanwendungen unterstützen.

Die Schlüsselkomponente der Architektur von IBM Integrated Information Core für dieses Ziel ist das Semantikmodell, das auf der Basis von Branchenstandards (primär ISA-95 und ISA-88) die Definition eines Unternehmensmodells bis hin zu Assets und zugeordneten Messungen unterstützt.

Ein zentraler Aspekt von IBM Intelligent Operations for Water ist ein Semantikmodell mit dem Namen Reference Semantic Model (RSM). Das RSM ist ein Semantikmodell, weil es eine Abstraktion des realen Unternehmens und von Assets in einem grafischen Modell bietet. Über das RSM können Anwendungen auf Informationen aus unterschiedlichen Systemen mit verschiedenen Zugriffsmethoden zugreifen. IBM Intelligent Operations for Water erweitert das RSM durch wasserspezifische Inhalte.

Das Informationsmodell in IBM Integrated Information Core enthält benannte Entitäten auf der Basis von Branchenstandards (im Augenblick primär u. a. ISA-95, ISA-88 und ISO15926) und Beziehungen, die entweder über diese Standards definiert sind oder durch Kombination der Standards zu einem einzigen, homogenen Modell implizit entstehen.

Das Reference Semantic Model wird über Services oder (auf der Basis der Implementierung) über eine SPARQL-Schnittstelle abgefragt.

Eine weitere Schlüsselkomponente der Architektur von IBM Integrated Information Core ist das Layer mit den modellbewussten Adaptern, die die Integration von verschiedenen Endpunkttypen (OPC, Datenbanken und für Web-Services zugängliche Anwendungen) und Karten mit den zwischen diesen Endpunkten und Elementen des Modells fließenden Informationen unterstützt.

<span id="page-49-0"></span>Eigentlich gibt es zwei Ansichten des Semantikmodells von IBM Integrated Information Core:

- Referenzmodell
- Instanziiertes Modell

## **Referenzmodell (Ontologie)**

Diese Ansicht definiert die Klassen, die im Modell vorhanden sind, sowie die Beziehungen dazwischen, entspricht aber keinem bestimmten Unternehmen oder Asset.

## **Instanziiertes Modell**

Diese Ansicht umfasst Instanzen der Klassen, die eine direkte Zuordnung zu realen Entitäten aufweisen. Sie werden mit einer Gruppe von Eigenschaften (z. B. Position, Temperatur) sowie mit Beziehungen zu anderen instanziierten Entitäten im Modell gefüllt.

#### **Zugehörige Konzepte**:

["Verbundenes Ressourcennetz anpassen" auf Seite 53](#page-60-0)

Ein verbundenes Ressourcennetz ist ein Netz mit verbundenen Rohrleitungen, Kanälen oder anderen Knoten. Beispiele für ein verbundenes Ressourcennetz sind ein Rohrleitungsnetz und ein Kanalnetz. Durch Erweitern des Semantikmodells von IBM Intelligent Operations for Water können Sie das verbundene Ressourcennetz so anpassen, dass Ihre Anforderungen erfüllt werden.

### **Assettypen und Instanz anpassen**

Assettypen wie Sensoren und Messgeräte sind von zentraler Bedeutung für die Infrastruktur von Wassermanagementsystemen. Mit dem Semantikmodell von IBM Intelligent Operations for Water können Sie Assettypen voneinander unterscheiden. Änderungen an der Infrastruktur, z. B. durch Hinzufügen von Assettypen, erfordern, dass Sie die Modellinstanz aktualisieren. Mithilfe der Tasks in diesem Abschnitt können Sie das Semantikmodell von IBM Intelligent Operations for Water an Ihre Implementierung anpassen.

#### **Zugehörige Konzepte**:

["Beispiele" auf Seite 7](#page-14-0)

IBM Intelligent Operations for Water enthält Beispiele, mit denen die in IBM Intelligent Operations for Water verfügbaren Funktionen und deren Verwendung demonstriert werden.

#### **Assettypen definieren:**

Mithilfe der Informationen in diesem Abschnitt können Sie Assettypen anpassen.

Betreiber verwenden das Portlet "Karte" und das Portlet "Details" für die Arbeit mit Assettypen. Eine Anzahl von Assettypen ist im Lieferumfang des IBM Intelligent Operations for Water-Content-Packs enthalten. Beispiele: "Leitungsüberwachung", "Kläranlage", "Flusszustandsanzeiger", "Pumpstation", "Regenzustandsanzeiger", "Umleitungsstruktur für Mischsystemüberlauf". Um die Assettypen aus dem Lieferumfang in der Schnittstelle von IBM Intelligent Operations for Water anzuzeigen, müssen Sie das Portlet "Karte" öffnen und zur Option **Inhalt auswählen: Assettypen** navigieren. Assettypen werden in der Spalte **Assettyp** der Registerkarte **Assets** des Portlets "Details" angezeigt. Sie können eigene Assettypen entsprechend den Beschreibungen der Themen in diesem Abschnitt definieren.

#### **Zugehörige Konzepte**:

["Beispiele" auf Seite 7](#page-14-0)

IBM Intelligent Operations for Water enthält Beispiele, mit denen die in IBM Intelligent Operations for Water verfügbaren Funktionen und deren Verwendung demonstriert werden.

#### *Assettypen im Lieferumfang ändern:*

Sie können die Assettypen aktualisieren, die im Lieferumfang von IBM Intelligent Operations for Water enthalten sind.

#### **Vorbereitende Schritte**

Zum Ausführen von Modellverwaltungstasks in IBM Intelligent Operations for Water müssen Sie als Administrator angemeldet sein und über Zugriff auf die IBM Integrated Information Core-Verwaltungskonsole auf dem Anwendungsserver verfügen.

#### **Informationen zu diesem Vorgang**

Zum Ändern der bestehenden Assettypontologie müssen Sie die Assettypontologie aus dem Lieferumfang exportieren.

#### **Vorgehensweise**

- 1. Öffnen Sie den Web-Browser.
- 2. Geben Sie die Webadresse ein, die Sie vom Systemadministrator erhalten haben und die auf den Anwendungsserver verweist, der auf dem die Software für die IBM Integrated Information Core-Verwaltungskonsole läuft. Beispiel: http://*Verwaltungsknoten*:82/iic/console. Das Anmeldefenster der Verwaltungskonsole wird angezeigt.
- 3. Wählen Sie die Registerkarte **Model Manager** (Modellmanager) aus. Auf der Registerkarte **Model Manager** (Modellmanager) werden konsolidierte Modellverwaltungsdaten angezeigt und Optionen angegeben, mit denen das Semantikmodell geändert, abgefragt und verwaltet werden kann.
- 4. Klicken Sie bei den Optionen im linken Bereich der Registerkarte auf **Ontologies** (Ontologien). Die Assettypontologie heißt ursprünglich asset\_type.owl. Die Ausgabe dieser Datei ist eine RDF-Datei mit der Erweiterung XML. Diese Datei kann mit einem Texteditor oder einem RDF-Editor bearbeitet werden.
- 5. Klicken Sie mit der rechten Maustaste auf die Assettypontologie in der Liste und klicken Sie dann auf **Export** (Exportieren). Die Assettypontologie heißt ursprünglich asset\_type.owl. Die Ausgabe dieser Datei ist eine RDF-Datei mit der Erweiterung XML. Diese Datei kann mit einem Texteditor oder einem RDF-Editor bearbeitet werden.
- 6. Wählen Sie den Zielordner für die Ontologie aus.

### **Nächste Schritte**

Die im Lieferumfang enthaltene Ontologie ist nun für die nachfolgende Anpassung verfügbar.

#### *Neuen Assettyp definieren:*

Wenn Sie einen neuen Assettyp definieren, ändern Sie die OWL-Ontologie und fügen dann den neuen Assettyp hinzu.

#### **Vorbereitende Schritte**

Betrachten Sie vor dem Erweitern des Modells die bereits bestehenden Klassen und denken Sie über die Erweiterung des am besten geeigneten Subtyps nach. *WIH* selbst weist zwei bestimmte Erweiterungspunkte auf: *WIH\_SensorMeter\_Asset* (kann für einen beliebigen Wassersensor- oder -messgerätetyp verwendet werden) und *WIH\_PipelineAsset* (kann für Rohrleitungen oder sonstige verbindbare Assets verwendet werden). Diese beiden Erweiterungspunkte sind Unterklassen von RSM\_WorkEquipment.

Darüber hinaus werden in IBM Intelligent Operations for Water mehrere Klassen geladen, die EPANET-Typen zugeordnet werden. Dazu gehört die folgenden Klassenhierarchie, die mit *WIH\_PipelineAsset* beginnt und durch die EPANET-Klassen erweitert wird:

- v + *WIH\_PipelineAsset*
	- + *EPANET\_Entity*
		- + *EPANET\_Link*
			- v + *EPANET\_Pipe*
- <span id="page-51-0"></span>v + *EPANET\_Pump*
- v + *EPANET\_Valve*
- + *EPANET\_Node*
	- v + *EPANET\_Junction*
	- v + *EPANET\_Reservoir*
	- v + *EPANET\_Tank*

### **Vorgehensweise**

- 1. Öffnen Sie die exportierte OWL-Ontologiedatei in einem beliebigen Texteditor. .
- 2. Ändern Sie die OWL-Ontologie so, dass der neue Assettyp hinzugefügt wird. So fügen Sie beispielsweise der Klasse *WIH\_SensorMeter\_Asset* einen Messgerätetyp für den Wasserverbrauch hinzu:
	- a. Öffnen Sie die Ontologiedatei in einem beliebigen Texteditor.
	- b. Navigieren Sie zum Ende der Ontologiedatei.
	- c. Fügen Sie der Datei eine Phrase hinzu, die Ähnlichkeiten mit folgendem Beispiel aufweist:

```
<rdf:RDF xmlns:rdf="http://www.w3.org/1999/02/22-rdf-syntax-ns#"
xmlns:owl="http://www.w3.org/2002/07/owl#" xmlns:rdfs="http://www.w3.org/2000/01/rdf-schema#"
xml:base="http://SunshineWaterGroup" >
  <rdf:Description rdf:about="http://SunshineWaterGroup#WaterUsageMeter">
    <rdf:type rdf:resource="http://www.w3.org/2002/07/owl#Class"/>
    <rdfs:label xml:lang="en">Water Usage Meter</rdfs:label>
    <rdfs:subClassOf rdf:resource="http://www.ibm.com/water/wih#WIH_SensorMeter_Asset"/>
<rdfs:comment>Water Usage Meter</rdfs:comment>
  </rdf:Description>
</rdf:RDF>
```
**Anmerkung:** Der Namensbereich http://SunshineWaterGroup muss eindeutig sein und auf alle Modelle für einen Kunden angewendet werden. Der Namensbereich wird bei der nachfolgenden Konfiguration verwendet.

3. Speichern Sie die Änderungen an der Datei.

### **Nächste Schritte**

Die aktualisierte Ontologie kann nun in den Modellmanager importiert werden.

### *Neuen Assettyp hinzufügen:*

Wenn Sie einen neuen Assettyp hinzufügen, importieren Sie die aktualisierte Assettypontologie in den Modellmanager.

### **Vorgehensweise**

- 1. Melden Sie sich bei der Verwaltungskonsole von IBM Integrated Information Core an. Beispiel: http://*Verwaltungsknoten:82*/iic/console. Das Anmeldefenster der Verwaltungskonsole wird angezeigt.
- 2. Wählen Sie die Registerkarte **Model Manager** (Modellmanager) aus.
- 3. Klicken Sie bei den Optionen im linken Bereich der Registerkarte auf **Load** (Laden). Wählen Sie die OWL-Datei aus, die in den Modellmanager geladen werden soll.
- 4. Führen Sie eine SPARQL-Abfrage des Modells aus, um sicherzustellen, dass Aktualisierungen am Assettyp im Modellmanager registriert wurden.
	- a. Wählen Sie die Registerkarte **Model Manager** (Modellmanager) aus und klicken Sie auf **Query** (Abfragen).
	- b. Geben Sie die folgende SPARQL-Eingabe in den oberen Teil der Registerkarte ein.

```
PREFIX cim:http://iec.ch/TC57/CIM-generic#
PREFIX rdfs:http://www.w3.org/2000/01/rdf-schema#
PREFIX wih:http://www.ibm.com/water/wih#
SELECT ?object_ID ?object_Name ?object_Comment
WHERE {
  ?object ID rdfs:subClassOf wih:WIH SensorMeter Asset; rdfs:label ?object Name.
  OPTIONAL { ?object_ID rdfs:comment ?object_Comment. }
 }
```
5. Führen Sie die Prüfung aus. Die Abfrageergebnisse werden im unteren Teil der Registerkarte angezeigt.

#### **Zugehörige Tasks**:

"IBM Intelligent Operations for Water-Datenbank mit neuem Assettyp konfigurieren" Wenn Sie die IBM Intelligent Operations for Water-Datenbank mit einem neuen Assettyp konfigurieren, aktualisieren Sie die Tabelle, um die neue Namensbereichs-URL im Modell hinzuzufügen.

*IBM Intelligent Operations for Water-Datenbank mit neuem Assettyp konfigurieren:*

Wenn Sie die IBM Intelligent Operations for Water-Datenbank mit einem neuen Assettyp konfigurieren, aktualisieren Sie die Tabelle, um die neue Namensbereichs-URL im Modell hinzuzufügen.

#### **Vorgehensweise**

- 1. Melden Sie sich bei der Datenserver an.
- 2. Öffnen Sie die Datenbanktabelle: WIH\_GLOBAL\_CONFIG. Siehe dazu die zugehörige Task.
- 3. Aktualisieren Sie den Wert des Konfigurationsschlüssels RDF\_PREFIX mit dem Wert, der beim Hinzufügen des neuen Assettyps verwendet wurde. Beispiel: http://SunshineWaterGroup. Siehe dazu die zugehörige Task.

**Anmerkung:** Der Wert im Feld RDF\_PREFIX muss mit der Namensbereichs-URL im Modell übereinstimmen.

```
<rdf:RDF xmlns:rdf="http://www.w3.org/1999/02/22-rdf-syntax-ns#"
xmlns:owl="http://www.w3.org/2002/07/owl#"
xmlns:rdfs="http://www.w3.org/2000/01/rdf-schema#"
xml:base="http://SunshineWaterGroup" >
```
4. Öffnen Sie die Anwendung IBM Intelligent Operations Center unter der Adresse http://*Host*/wpsv70/ wps/portal, wählen Sie die Registerkarte **Water** aus und klicken Sie dann auf **Inhalt auswählen**, um sicherzustellen, dass die definierten zusätzlichen Typen in der Liste **Assettyp** angezeigt werden. Wenn die zusätzlichen Typen nicht in der Liste **Assettyp** angezeigt werden, prüfen Sie die zugehörige Task und bestätigen Sie, dass die korrekte Definition angegeben ist.

### **Ergebnisse**

Die Datenbanktabelle erkennt den neuen Assettyp.

#### **Zugehörige Tasks**:

["Neuen Assettyp hinzufügen" auf Seite 44](#page-51-0)

Wenn Sie einen neuen Assettyp hinzufügen, importieren Sie die aktualisierte Assettypontologie in den Modellmanager.

"Datenbanktabelle öffnen"

Wenn Sie durch eine Prozedur von IBM Intelligent Operations for Water dazu angewiesen werden, die Datenbanktabelle zu öffnen, und Sie nicht wissen, wie dieser Schritt ausgeführt wird, müssen Sie die Schritte in diesem Thema ausführen.

*Datenbanktabelle öffnen:*

Wenn Sie durch eine Prozedur von IBM Intelligent Operations for Water dazu angewiesen werden, die Datenbanktabelle zu öffnen, und Sie nicht wissen, wie dieser Schritt ausgeführt wird, müssen Sie die Schritte in diesem Thema ausführen.

#### **Vorgehensweise**

- 1. Melden Sie sich als Rootbenutzer beim Datenbankserver an. Geben Sie xhost + ein und drücken Sie die **Eingabetaste**.
- 2. Wechseln Sie zum Benutzer "db2inst1", geben Sie su db2inst1 ein und drücken Sie die **Eingabetaste**.
- 3. Geben Sie db2cc ein, um DB2 Connect Client zu öffnen.
- 4. Wählen Sie in **All Databases** (Alle Datenbanken) die Datenbank **WIHDB** aus.

#### **Zugehörige Tasks**:

["IBM Intelligent Operations for Water-Datenbank mit neuem Assettyp konfigurieren" auf Seite 45](#page-52-0) Wenn Sie die IBM Intelligent Operations for Water-Datenbank mit einem neuen Assettyp konfigurieren, aktualisieren Sie die Tabelle, um die neue Namensbereichs-URL im Modell hinzuzufügen.

#### **Assetmodellinstanz erstellen:**

Für IBM Intelligent Operations for Water sind Metadaten erforderlich, die Kontext und Werte für Informationen bereitstellen, die in Portalen angezeigt werden. Bei der Anpassung des Modells müssen Sie auch Metadaten speziell für Sensoren und Messgeräte hinzufügen, wie Assettyp, -name, -beschreibung, Messtypen usw. Mithilfe der Informationen in diesem Thema können Sie eine Assetmodellinstanz mit Modellmetadaten erstellen.

#### *Assetmodell im Lieferumfang ändern:*

Wenn Sie das bestehende Assetmodell ändern, müssen Sie das Assetmodell im Lieferumfang exportieren.

#### **Vorbereitende Schritte**

Zum Ausführen von Modellverwaltungstasks in IBM Intelligent Operations for Water müssen Sie als Administrator angemeldet sein und über Zugriff auf die IBM Integrated Information Core-Verwaltungskonsole auf dem Anwendungsserver verfügen.

#### **Vorgehensweise**

- 1. Öffnen Sie den Web-Browser.
- 2. Geben Sie die Webadresse ein, die Sie vom Systemadministrator erhalten haben und die auf den Anwendungsserver verweist, der auf dem die Software für die IBM Integrated Information Core-Verwaltungskonsole läuft. Beispiel: http://*Verwaltungsknoten:82*/iic/console. Das Anmeldefenster der Verwaltungskonsole wird angezeigt.
- 3. Wählen Sie die Registerkarte **Model Manager** (Modellmanager) aus. Auf der Registerkarte **Model Manager** (Modellmanager) werden konsolidierte Modellverwaltungsdaten angezeigt und Optionen angegeben, mit denen das Semantikmodell geändert, abgefragt und verwaltet werden kann.
- 4. Klicken Sie bei den Optionen im linken Bereich der Registerkarte auf **Graphs** (Diagramme).
- 5. Klicken Sie mit der rechten Maustaste auf das Diagramm in der Liste und klicken Sie dann auf **Export** (Exportieren).
- 6. Wählen Sie den Zielordner für die Modellinstanz aus.

#### **Nächste Schritte**

Die Modellinstanz ist nun für die nachfolgende Anpassung verfügbar.

*Neue Assetinstanz definieren:*

Wenn Sie eine neue Assetinstanz definieren, werden die Metadaten der Modellinstanz in der RDF-Datei erfasst.

#### **Vorgehensweise**

- 1. Öffnen Sie die exportierte RDF-Datei für die Modellinstanz.
- 2. So ändern Sie den Modellnamensbereich:.
	- a. Navigieren Sie zum Ende der Datei.
	- b. Fügen Sie eine Phrase hinzu, die Ähnlichkeiten mit folgendem Beispiel aufweist:

```
<?xml version="1.0" encoding="UTF-8"?>
<rdf:RDF xmlns:cim="http://iec.ch/TC57/CIM-generic#" xmlns:dm="http://iec.ch/2002/schema
/CIM_difference_model#" xmlns:rdf="http://www.w3.org/1999/02/22-rdf-syntax-ns#"
xmlns:tns="http://SunshineWaterGroup#" xml:base="http://SunshineWaterGroup">
```
**Anmerkung:** Der Namensbereich muss eindeutig sein und auf alle Modelle für einen Kunden angewendet werden.

- 3. So definieren Sie ein Asset in der Modellinstanz:
	- a. Navigieren Sie zum Ende der Datei.
	- b. Fügen Sie eine Phrase hinzu, die Ähnlichkeiten mit folgendem Beispiel aufweist:

```
<tns:WaterUsageMeter rdf:ID="WaterUsageMeter_1">
  <cim:RSM_IdentifiedObject.name>Water Usage Meter 1</cim:RSM_IdentifiedObject.name>
  <cim:RSM_UnnamedObject.description>Water Usage Meter 1</cim:RSM_UnnamedObject.description>
</tns:WaterUsageMeter>
```
- 4. So definieren Sie eine Assetposition in der Modellinstanz:
	- a. Navigieren Sie zum Ende der Datei.
	- b. Fügen Sie eine Phrase hinzu, die Ähnlichkeiten mit folgendem Beispiel aufweist:

```
<cim:RSM_GeoSpacial rdf:ID="WaterUsageMeter_1_Location">
  <cim:RSM_IdentifiedObject.name>WaterUsageMeter_1_Location</cim:RSM_IdentifiedObject.name>
  <cim:RSM_UnnamedObject.description>WaterUsageMeter_1_Location</cim:RSM_UnnamedObject.description>
  <cim:RSM_Location.TypeOfLocation>ISO6709</cim:RSM_Location.TypeOfLocation>
  <cim:RSM_GeoSpacial.InternalLocation>41.69974,-86.31132</cim:RSM_GeoSpacial.InternalLocation>
  <cim:RSM_Location.providesLocationOf_PhysicalEntity rdf:resource="#WaterUsageMeter_1"/>
</cim:RSM_GeoSpacial>
```
- 5. So definieren Sie eine Messung, die von einem Asset bereitgestellt wird:
	- a. Navigieren Sie zum Ende der Datei.
	- b. Fügen Sie eine Phrase hinzu, die Ähnlichkeiten mit folgendem Beispiel aufweist:

```
<cim:RSM_Measurement rdf:ID="WaterUsageMeter_1_WaterUsage">
  <cim:RSM_IdentifiedObject.name>Water Usage</cim:RSM_IdentifiedObject.name>
  <cim:RSM_UnnamedObject.description>Water Usage</cim:RSM_UnnamedObject.description>
  <cim:RSM_Measurement.UOM>tons</cim:RSM_Measurement.UOM>
  <cim:RSM_Measurement.associatedTo_physicalEntity rdf:resource="#WaterUsageMeter_1"/>
  <cim:RSM_Measurement.Type>WaterUsage</cim:RSM_Measurement.Type>
</cim:RSM_Measurement>
```
- 6. So definieren Sie einen Messwert, der von einem Asset bereitgestellt wird:
	- a. Navigieren Sie zum Ende der Datei.
	- b. Fügen Sie eine Phrase hinzu, die Ähnlichkeiten mit folgendem Beispiel aufweist:

```
<cim:RSM_MeasurementValue rdf:ID="WaterUsageMeter_1_WaterUsage_Value">
<cim:RSM_IdentifiedObject.name>WaterUsageMeter_1_WaterUsage_Value</cim:RSM_IdentifiedObject.name>
  <cim:RSM_UnnamedObject.alias>water_usage_1</cim:RSM_UnnamedObject.alias>
  <cim:RSM_MeasurementValue.IsA_Measurement rdf:resource="#WaterUsageMeter_1_WaterUsage"/>
</cim:RSM_MeasurementValue>
</rdf:RDF>
```
**Anmerkung:** Der Aliasname des Messwerts muss eindeutig sein, da der Ereignisablauf von IBM Intelligent Operations for Water den Aliasnamen zum Angeben und für das Lesen von Daten für die Messung verwendet.

7. Speichern Sie die Aktualisierungen an den Metadaten der Modellinstanz, indem Sie die Datei speichern.

#### *Assetdaten in die Modellinstanz importieren:*

Wenn Sie die Modellinstanz mit neuen Assetdaten aktualisieren, müssen Sie die aktualisierte Modellinstanz in den Modellmanager importieren.

#### **Vorgehensweise**

- 1. Melden Sie sich bei der Verwaltungskonsole von IBM Integrated Information Core an. Beispiel: http://*Verwaltungsknoten:82*/iic/console. Das Anmeldefenster der Verwaltungskonsole wird angezeigt.
- 2. Wählen Sie die Registerkarte **Model Manager** (Modellmanager) aus.
- 3. Klicken Sie bei den Optionen im linken Bereich der Registerkarte auf **Load** (Laden). Wählen Sie die RDF-Datei aus, die in den Modellmanager geladen werden soll.
- 4. Führen Sie eine SPARQL-Abfrage des Modells aus, um sicherzustellen, dass die Daten in den Modellmanager geladen wurden.
	- a. Wählen Sie die Registerkarte **Model Manager** (Modellmanager) aus und klicken Sie auf **Query** (Abfragen).
	- b. Geben Sie die folgende SPARQL-Eingabe in den oberen Teil der Registerkarte ein.

```
PREFIX cim:<http://iec.ch/TC57/CIM-generic#>
PREFIX rdfs:<http://www.w3.org/2000/01/rdf-schema#>
PREFIX wih:<http://www.ibm.com/water/wih#>
SELECT *
WHERE {
?asset_ID a wih:WIH_SensorMeter_Asset; a ?asset_Type_ID.
?asset ID cim:RSM IdentifiedObject.name ?asset Name.
OPTIONAL { ?asset ID cim:RSM UnnamedObject.description ?asset Description. }
}
```
5. Führen Sie die Prüfung aus. Die Abfrageergebnisse werden im unteren Teil der Registerkarte angezeigt.

*Datenbank mit Modelländerungen aktualisieren:*

Wenn Sie die Datenbank mit Modelländerungen aktualisieren, synchronisieren Sie Änderungen an der Modellinstanz mit der Datenbank.

#### **Informationen zu diesem Vorgang**

Für die Aktualisierung der Datenbank mit Änderungen an der Modellinstanz ist ein Script verfügbar.

#### **Vorgehensweise**

- 1. Melden Sie sich beim Anwendungsserver an und wechseln Sie in folgenden Ordner: /opt/IBM/iss/iow/apps
- 2. Führen Sie den folgenden Befehl aus, um die Datenbank mit Modelländerungen zu aktualisieren. ./syncModelToDB.sh *Hostname\_Verwaltungsknoten* 82 *Hostname\_Datenbankknoten* 50000 db2inst1 *Datenbankkennwort Präfix* Dabei gilt Folgendes:
	- v *Hostname\_Verwaltungsknoten* ist der vollständig qualifizierte Hostname des Verwaltungsknotens.
	- v *Hostname\_Datenbankknoten* ist der vollständig qualifizierte Hostname des Datenbankknotens.
	- v *Datenbankkennwort* ist das Kennwort des DB2-Benutzers "db2inst1".
	- v *Präfix* ist die Namensbereichs-URL des Modells. Beispiel: http://SunshineWaterGroup.

**Anmerkung:** Wenn Sie das Modell aktualisieren, müssen Sie den Befehl in Schritt 2 ausführen, um Modelländerungen mit der Datenbank zu synchronisieren.

#### **Ergebnisse**

Die Datenbank wird mit Änderungen an der Modellinstanz aktualisiert.

#### **Schnittstelle für die Anzeige von Modelländerungen konfigurieren:**

Zum Anzeigen der zugrunde liegenden Modelländerungen in der Schnittstelle von IBM Intelligent Operations for Water müssen Sie die Konfigurationsschritte in diesem Abschnitt ausführen.

#### **Informationen zu diesem Vorgang**

Sowohl das Portlet "Karte" als auch das Portlet "Details" werden zur Darstellung des zugrunde liegenden Modells in der Schnittstelle von IBM Intelligent Operations for Water verwendet. Wenn Sie neue logische Zonen hinzufügen, geografische Bereiche ändern, neue Assettypen erstellen, neue Messungen hinzufügen oder neue Schwellenwerte für Indikatoren festlegen, müssen Sie die Schnittstelle für diese Modelländerungen konfigurieren. Verwenden Sie die Schritte in dieser Task zum Konfigurieren der Schnittstelle für Modelländerungen.

#### *Symbol für die Darstellung eines Assettyps definieren:*

Wenn Sie einen neuen Assettyp erstellen, müssen Sie diesem ein Symbol zuordnen, damit das Asset in den Portlets angezeigt und in der Schnittstelle von IBM Intelligent Operations for Water von anderen Assets unterschieden werden kann.

#### **Informationen zu diesem Vorgang**

So definieren Sie ein Symbol für die Darstellung eines Assettyps:

#### **Vorgehensweise**

- 1. Wechseln Sie zum Datenbankserver.
- 2. Öffnen Sie die IOW-Datenbank: WIHDB. DB2-Instanz: db2inst1.
- 3. Verwenden Sie das Script, um das für das neue Asset konfigurierte Bild in die Tabelle CONFIG\_ASSE-T\_IMAGE einzufügen.

```
INSERT INTO WIH.CONFIG_ASSET_IMAGE (ASSETTYPE,SMALLICONURL,LARGEICONURL,HIGHLIGHTICONURL,GREYICONURL)
VALUES (
    'http://SunshineWaterGroup#WaterUsageMeter',
    '/water wih common widgets web/images/Small/FlowMeter.General 16.png',
```

```
'/water_wih_common_widgets_web/images/Large/FlowMeter.General_38.png',
    '/water_wih_common_widgets_web/images/Hilite/FlowMeter.General_38_HILITE.png',
    '/water_wih_common_widgets_web/images/Grey/FlowMeter.General_38_GREY.png'
);
```
**Anmerkung:** Wenn Sie neue Symbole erstellen müssen, verwenden Sie die Größe und die Darstellung der bestehenden Symbole. Die im Paket enthaltenen Symbole sind im Ordner water\_wih\_common\_widgets\_web/images verfügbar.

#### *Assetschlüsselmessungen konfigurieren:*

Assets können eine Anzahl Messungen enthalten. In der Schnittstelle von IBM Intelligent Operations for Water wird eine dieser Messungen als Schlüsselmessung ausgewählt. Mithilfe der Informationen in diesem Thema können Sie Assetmessungen konfigurieren.

#### **Informationen zu diesem Vorgang**

Konfigurieren von Assetmessungen.

### **Vorgehensweise**

- 1. Wechseln Sie zum Datenbankserver.
- 2. Öffnen Sie die IOW-Datenbank: WIHDB.
- 3. Öffnen Sie die Datenbanktabelle KEY\_MEASUREMENT\_CONFIG.
- 4. Erstellen Sie eine Zuordnung in einer Tabellenzeile zwischen der Arbeitsausrüstung und der Schlüsselmessung.
	- a. WORKEQUIPMENT\_RDFID = <Namensbereichs-URL>#<ID\_des\_Assets>
	- b. KEY\_MEASUREMENT\_RDFID = <Namensbereichs-URL>#<ID\_der\_Messung>

Beispiel: WORKEQUIPMENT\_RDFID = http://cityName#LiftStation1 und KEY\_MEASUREMEN-T\_RDFID = http://cityName# LiftStation1-M.Pump1-CRT.

#### *Schwellenwerte für Assetmessungen festlegen:*

Das Messen der Leistung von Assets in der Infrastruktur ist wichtig, um die Wirtschaftlichkeit zu ermitteln. Durch Festlegen der Schwellenwerte für Assetmessungen können Sie den Status von Assets überwachen und Grenzen für annehmbare bzw. nicht annehmbare Messwerte definieren. Im Portlet "Details" werden diese Messungen dazu verwendet, anzugeben, wann Statuswerte annehmbar (grün) sind, Vorsicht rechtfertigen (gelb) oder kritisch (rot) sind und sofortige Aufmerksamkeit erfordern. Mithilfe der Informationen in diesem Thema können Sie Schwellenwerte für Assetmessungen festlegen.

### **Vorgehensweise**

- 1. Suchen Sie das Asset und den Messwert, für die Sie Schwellenwerte festlegen wollen (s. Beschreibung in der zugehörigen Task). Lesen Sie den Wert aus dem Feld **Aliasname** des Dialogs **Details zur Messung** ab.
- 2. Wechseln Sie zum Datenbankserver.
- 3. Öffnen Sie die Datenbank für "Water Information Hub": WIHDB.
- 4. Öffnen Sie die Datenbanktabelle MEASUREMENT\_VALUE.
- 5. Suchen Sie in der Spalte MEASUREMENT\_VALUE\_ALIAS den Aliasnamen aus Schritt 1. Notieren Sie den Wert in der Spalte MEASVAL\_ID für die Messung.
- 6. Öffnen Sie die Tabelle THRESHOLD\_CONFIG. Suchen Sie in der Spalte MEASVAL\_ID den Messwert aus Schritt 5.
- 7. Bearbeiten Sie die Schwellenwerte in der Zeile, um Anfang und Ende des Bereichs zu aktualisieren. Folgende Schwellenwerte sind gültig:
	- 0 (Annehmbar)
	- 1 (Vorsicht)
	- 2 (Kritisch)

### **Zugehörige Informationen**:

### [Messwerte für Assets anzeigen](#page-119-0)

Mithilfe der Informationen in diesem Abschnitt können Sie in der Ansicht "Betreiber: Vorgänge" Messwerte für Wasserassets und -ausrüstung anzeigen.

### *Einstellungen für das Fehlen von Messdaten angeben:*

Mithilfe der Informationen in diesem Thema können Sie Einstellungen für die Zeitlimitüberschreitung angeben, wenn keine gemessenen Datenwerte vorhanden sind. Durch Festlegen des Zeitlimitwerts können Sie konfigurieren, wann die Statusbenachrichtigungen im Portlet "Details" angezeigt werden, wenn von einem Sensor oder einem Asset kein gemessener Wert empfangen wird.

#### <span id="page-58-0"></span>**Vorgehensweise**

- 1. Wechseln Sie zum Datenbankserver.
- 2. Öffnen Sie die Datenbank für "Water Information Hub": WIHDB.
- 3. Öffnen Sie die Datenbanktabelle NO\_DEVICE\_READING\_CONFIG.
- 4. Suchen Sie in der Spalte MEASVAL\_ID den Messwert, den Sie aktualisieren wollen.
- 5. Bearbeiten Sie den Zeitlimitwert für den ausgewählten Messwert. Geben Sie die Messung in Millisekunden ein.

**Anmerkung:** Wenn der Zeitlimitwert angegeben wird, wird als Messungsstatus auf der Registerkarte **Assets** des Portlets "Details" der Wert **Kein gemessener Wert** (grauer Hintergrund) angezeigt, wenn nach dem angegebenen Zeitintervall keine neuen Daten gelesen werden.

#### *Logische Zonen für Assets einrichten:*

Einstellungen für logische Zonen werden im Portlet "Karte" angezeigt. Mithilfe der Informationen in diesem Thema können Sie logische Zonen für die Filterung von Assets nach geografischer Position konfigurieren.

#### **Vorgehensweise**

- 1. Wechseln Sie zum Datenbankserver.
- 2. Öffnen Sie die Datenbank für "Water Information Hub": WIHDB.
- 3. Öffnen Sie die Datenbanktabelle ZONES.
- 4. Fügen Sie der Zonentabelle mithilfe des folgenden SQL-Beispielcodes einen neuen Eintrag hinzu. INSERT INTO WIH.ZONES(PREFIX, NAME, DESCRIPTION, LOCATION)

```
VALUES (
'http://sampleCity',
'Test Zone 1',
'Test Zone 1',
db2gse.ST_Polygon ('polygon ((-86.25021 41.72178, -86.24953 41.60175, -86.17674 41.59815,
-86.16301 41.73511, -86.25021 41.72178))', 1003)
);
```
*Standardposition des Portlets "Karte" konfigurieren:*

Mithilfe der Informationen in diesem Thema können Sie die Längen- und Breitengradeinstellungen für das Portlet "Karte" konfigurieren.

#### **Vorbereitende Schritte**

Für die Konfiguration der Standardposition müssen Sie als Administrator angemeldet sein.

#### **Informationen zu diesem Vorgang**

Konfigurieren der Standardposition.

#### **Vorgehensweise**

- 1. Melden Sie sich bei IBM Intelligent Operations for Water als Betreiber an.
- 2. Wählen Sie die Ansicht "Betreiber: Vorgänge" aus.
- 3. Wählen Sie im Portlet "Karte" die Optionen **Bearbeiten** > **Konfigurieren** aus.
- 4. Ändern Sie die Werte in den Feldern **Breitengrad** und **Längengrad** nach Bedarf.

### **Datenfluss mit dem Simulator überprüfen:**

IBM Intelligent Operations for Water bietet ein Simulationstool, das eingehende Ordner überwacht, CSV-Dateien analysiert und gemessene Datenwerte sendet. Der Simulator kann zum Prüfen operativer Datenflüsse aus externen Systemen verwendet werden.

#### **Vorbereitende Schritte**

Der Simulator wird auf dem Anwendungsserver im folgenden Verzeichnis installiert: /opt/IBM/iss/iow/ apps/simulator. Bevor Sie den Simulator starten, müssen Sie sicherstellen, dass die folgenden Konfigurationseinstellungen in der Datei simulator.properties enthalten sind.

[root@icpvm19671 simulator] # cat simulator.properties #This file is use to define properties for CSV simulator

#WAS Server host name where JMS Connection Factory is configured. hostname=icpvm19671.cn.ibm.com

#WAS Server port where JMS Connection Factory is configured. port=10035

```
#Queue connection factory JNDI name
target.queue.connection.factory=jms/wih.mb.con.factory
```
#Queue JNDI Name target.queue=jms/water.wih.reading.in.q

#The directory where the incoming message file is put. #Once new files are copied into this folder, the file will processed. incoming.message.dir=/opt/IBM/iss/iow/apps/simulator/incoming

#After new files are processed, the processed files will be copied into this directory. processed.message.dir=/opt/IBM/iss/iow/apps/simulator/incoming/processed

```
# In millisecond. This configuration is used to define the scan interval.
By default, incoming.message.dir will be scanned every 5 seconds.
scan.interval=5000
```

```
# In millisecond. This configuration is used to define the message sending interval.
The message found will be sent every configured milliseconds.
send.interval=10000
```
#### **Vorgehensweise**

1. Starten Sie den Simulator mit folgendem Befehl:

nohup ./run simulator.sh > simulator.log &

**Anmerkung:** Stellen Sie sicher, dass der Simulator nicht bereits ausgeführt wird. Zeigen Sie zum Prüfen des Startstatus das Simulatorprotokoll an, indem Sie den folgenden Befehl eingeben: **tail –f simulator.log**. Wenn der Simulator ausgeführt wird, muss er gestoppt und dann erneut gestartet werden, sofern Sie Änderungen an der Konfiguration vorgenommen haben.

- 2. Erstellen Sie die Beispiele für gemessene Datenwerte und senden Sie diese.
	- a. Suchen Sie einen abgelesenen Messwert in der IBM Intelligent Operations for Water-Schnittstelle (s. Beschreibung unter dem Link unten). Merken Sie sich den Aliasnamen des ausgewählten Messwerts.
	- b. Erstellen Sie eine neue CSV-Datei, um einen neuen abgelesenen Messwert zu simulieren. Beispiel: water\_usage\_4,1.0,2012-05-23T14:30:01.0+08:00
	- c. Senden Sie den gemessenen Wert an IBM Intelligent Operations for Water. Kopieren Sie die CSV-Datei mit dem folgenden Befehl in den Simulator.

cp Reading1.csv /opt/IBM/iss/iow/apps/simulator/incoming/

3. Stellen Sie sicher, dass Wert, Statustrendermittlung und Sendezeit in der IBM Intelligent Operations for Water-Schnittstelle geändert wurden.

#### <span id="page-60-0"></span>**Zugehörige Tasks**:

["Nachrichtenfluss überprüfen" auf Seite 61](#page-68-0) Sie können sicherstellen, dass die Ereignisabläufe für das Ablesen von Messungen an die Warteschlange *WATER.USAGE.INI* weitergeleitet werden.

#### **Zugehörige Informationen**:

#### [Messwerte für Assets anzeigen](#page-119-0)

Mithilfe der Informationen in diesem Abschnitt können Sie in der Ansicht "Betreiber: Vorgänge" Messwerte für Wasserassets und -ausrüstung anzeigen.

## **Verbundenes Ressourcennetz anpassen**

Ein verbundenes Ressourcennetz ist ein Netz mit verbundenen Rohrleitungen, Kanälen oder anderen Knoten. Beispiele für ein verbundenes Ressourcennetz sind ein Rohrleitungsnetz und ein Kanalnetz. Durch Erweitern des Semantikmodells von IBM Intelligent Operations for Water können Sie das verbundene Ressourcennetz so anpassen, dass Ihre Anforderungen erfüllt werden.

Informationen über das Semantiknetz finden Sie über den zugehörigen Link.

#### **Zugehörige Konzepte**:

["Modell anpassen" auf Seite 41](#page-48-0)

Durch Erweitern des Semantikmodells von IBM Intelligent Operations for Water können Sie ein angepasstes Modell entsprechend Ihren Anforderungen erstellen. Mithilfe der Informationen in diesem Abschnitt können Sie das Semantikmodell anpassen.

## **Angepassten Assettyp für das verbundene Ressourcennetz definieren**

Wenn Sie einen angepassten Assettyp für das verbundene Ressourcennetz definieren, importieren Sie den Assettyp in den Modellmanager.

### **Vorbereitende Schritte**

Zum Ausführen von Modellverwaltungstasks in IBM Intelligent Operations for Water müssen Sie als Administrator angemeldet sein und über Zugriff auf die IBM Integrated Information Core-Verwaltungskonsole auf dem Anwendungsserver verfügen.

### **Vorgehensweise**

- 1. Definieren Sie den neuen angepassten Assettyp für das verbundene Ressourcennetz.
	- a. Öffnen Sie die exportierte OWL-Ontologiedatei in einem beliebigen Texteditor.
	- b. Ändern Sie die OWL-Ontologie so, dass der neue Assettyp hinzugefügt wird. Gehen Sie wie folgt vor, um einen angepassten Assettyp für das verbundene Ressourcennetz der Klasse *WIH\_Pipeline- \_Asset* hinzuzufügen:
		- 1) Öffnen Sie die Ontologiedatei in einem beliebigen Texteditor.
		- 2) Navigieren Sie zum Ende der Ontologiedatei.
		- 3) Fügen Sie der Datei eine Phrase hinzu, die Ähnlichkeiten mit folgendem Beispiel aufweist:

```
<rdf:RDF xmlns:rdf="http://www.w3.org/1999/02/22-rdf-syntax-ns#"
xmlns:owl="http://www.w3.org/2002/07/owl#" xmlns:rdfs="http://www.w3.org/2000/01/rdf-schema#"
xml:base="http://SunshineWaterGroup" >
<rdf:Description rdf:about="http://SunshineWaterGroup#Pipe">
<rdf:type rdf:resource="http://www.w3.org/2002/07/owl#Class"/>
<rdfs:label xml:lang="en">Pipe</rdfs:label>
<rdfs:subClassOf rdf:resource="http://www.ibm.com/water/wih#WIH_Pipeline_Asset"/>
<rdfs:comment>Pipe</rdfs:comment>
</rdf:Description>
<rdf:Description rdf:about="http://SunshineWaterGroup#Junction">
<rdf:type rdf:resource="http://www.w3.org/2002/07/owl#Class"/
<rdfs:label xml:lang="en">Junction</rdfs:label>
```

```
<rdfs:subClassOf rdf:resource="http://www.ibm.com/water/wih#WIH_Pipeline_Asset"/
<rdfs:comment>Junction</rdfs:comment>
</rdf:Description>
</rdf:RDF>
```
**Anmerkung:** Der Namensbereich http://SunshineWaterGroup muss eindeutig sein und auf alle Modelle für einen Kunden angewendet werden. Der Namensbereich wird bei der nachfolgenden Konfiguration verwendet.

- c. Speichern Sie die Änderungen an der Datei.
- 2. Importieren Sie die aktualisierte Assettypontologie in den Modellmanager.
	- a. Melden Sie sich bei der Verwaltungskonsole von IBM Integrated Information Core an. Beispiel: http://*Verwaltungsknoten:82*/iic/console. Das Anmeldefenster der Verwaltungskonsole wird angezeigt.
	- b. Wählen Sie die Registerkarte **Model Manager** (Modellmanager) aus.
	- c. Klicken Sie bei den Optionen im linken Bereich der Registerkarte auf **Load** (Laden). Wählen Sie die OWL-Datei aus, die in den Modellmanager geladen werden soll.
	- d. Führen Sie eine SPARQL-Abfrage des Modells aus, um sicherzustellen, dass Aktualisierungen am Assettyp im Modellmanager registriert wurden.
		- 1) Wählen Sie die Registerkarte **Model Manager** (Modellmanager) aus und klicken Sie auf **Query** (Abfragen).
		- 2) Geben Sie die folgende SPARQL-Eingabe in den oberen Teil der Registerkarte ein.

```
PREFIX cim:http://iec.ch/TC57/CIM-generic#
PREFIX rdfs:http://www.w3.org/2000/01/rdf-schema#
PREFIX wih:http://www.ibm.com/water/wih#
SELECT ?object_ID ?object_Name ?object_Comment
WHERE {
  ?object ID rdfs:subClassOf wih:WIH SensorMeter Asset; rdfs:label ?object Name.
  OPTIONAL { ?object_ID rdfs:comment ?object_Comment. }
 }
```
e. Führen Sie die Prüfung aus. Die Abfrageergebnisse werden im unteren Teil der Registerkarte angezeigt.

#### **Modellinstanz für das verbundene Ressourcennetz erstellen**

Die Assetinstanzen für das verbundene Ressourcennetz definieren die Ressourcen, die Junctions des verbundenen Ressourcennetzes und deren Beziehung. Mithilfe der Informationen in diesem Thema können Sie eine Modellinstanz für das verbundene Ressourcennetz erstellen.

#### **Informationen zu diesem Vorgang**

Die Metadaten der Modellinstanz werden in der RDF-Datei erfasst. Definieren Sie mit den Klassen *RSM- \_ConnectionPoint* und *ISO15926\_ConnectionNode* die Assets und beschreiben Sie damit die Verbindungen zwischen Assets.

#### **Vorgehensweise**

- 1. Öffnen Sie die exportierte RDF-Datei für die Modellinstanz.
- 2. Definieren Sie die Assetinstanzen im verbundenen Ressourcennetz.
	- a. Navigieren Sie zum Ende der Datei.
	- b. Fügen Sie Inhalte hinzu, die Ähnlichkeiten mit folgendem Beispiel aufweisen:

```
<?<?xml version="1.0" encoding="UTF-8"?"?>
<rdf:RDF xmlns:rdf="http://www.w3.org/1999/02/22-rdf-syntax-ns#"
xmlns:cim="http://iec.ch/TC57/CIM-generic#" xmlns:dm="http://iec.ch/2002
/schema/CIM_difference_model#"
xmlns:tns="http://sampleCity#" xml:base="http://SunshineWaterGroup">
<!-a Tank segment - START ->
<tns:Junction rdf:ID="Junction1">
```

```
<cim:RSM_IdentifiedObject.name>Junction1</cim:RSM_IdentifiedObject.name>
         <cim:RSM_UnnamedObject.mrid>Junction1</cim:RSM_UnnamedObject.mrid>
         <cim:RSM_PhysicalEntity.TypeOfPhysicalEntity>WorkEquipment
       </cim:RSM_PhysicalEntity.TypeOfPhysicalEnt>
         <cim:RSM_WorkEquipment.TypeOfEquipment>Tank</cim:RSM_WorkEquipment.TypeOfEquipment>
       </tns:Junction>
       <cim:RSM_GeoSpacial rdf:ID="Junction1-Location>
        <cim:RSM_IdentifiedObject.name>Junction1-Location</cim:RSM_IdentifiedObject.name>
        <cim:RSM_UnnamedObject.description>Junction1-Location/<cim:RSM_UnnamedObject.description>
        <cim:RSM_Location.TypeOfLocation>ISO6709</cim:RSM_Location.TypeOfLocation>
        <cim:RSM_GeoSpacial.InternalLocation>41.70158782221015,-86.2688320725981
       </cim:RSM_GeoSpacial.InternalLocation>
        <cim:RSM_Location.providesLocationOf_PhysicalEntity rdf:resource="#Junction1"/>
       </cim:RSM_GeoSpacial>
       <tns:Pipe rdf:ID="Pipe1">
        <cim:RSM_IdentifiedObject.name>Pipe1</cim:RSM_IdentifiedObject.name>
        <cim:RSM_UnnamedObject.mrid>Pipe1</cim:RSM_UnnamedObject.mrid>
        <cim:RSM_PhysicalEntity.TypeOfPhysicalEntity>WorkEquipment
       </cim:RSM_PhysicalEntity.TypeOfPhysicalEntity>
        <cim:RSM_WorkEquipment.TypeOfEquipmen>Pipeline</cim:RSM_WorkEquipment.TypeOfEquipment>
       </tns:Pipe>
       <cim:RSM_GeoSpacial rdf:ID="Pipe1-Location">
        <cim:RSM_IdentifiedObject.name>Pipe1-Location</cim:RSM_IdentifiedObject.name>
        <cim:RSM_UnnamedObject.description>Pipe1-Location</cim:RSM_UnnamedObject.description>
        <cim:RSM_Location.TypeOfLocation>ISO6709</cim:RSM_Location.TypeOfLocation>
        <cim:RSM_GeoSpacial.InternalLocation>41.671220788544815,-86.23071260541845
       </cim:RSM_GeoSpacial.InternalLocation>
        <cim:RSM_Location.providesLocationOf_PhysicalEntity rdf:resource="#Pipe1"/>
       </cim:RSM_GeoSpacial>
3. Definieren Sie die Verbindungspunkte der Assetinstanzen.
   a. Navigieren Sie zum Ende der Datei.
   b. Fügen Sie Inhalte hinzu, die Ähnlichkeiten mit folgendem Beispiel aufweisen:
```

```
<cim:RSM_ConnectionPoint rdf:ID="Pipe1_CPoint1">
<cim:RSM_IdentifiedObject.name>Pipe1_CPoint1</cim:RSM_IdentifiedObject.name>
 <cim:RSM_UnnamedObject.mrid>Pipe1_CPoint1</cim:RSM_UnnamedObject.mrid>
<cim:RSM_ConnectionPoint.belongsTo_PhysicalEntity rdf:resource="#Pipe1"/>
<cim:ISO15926_ConnectionPoint.To_ConnectionNode rdf:resource="#Pipe1_Junction1_CNode"/>
</cim:RSM_ConnectionPoint>
<cim:RSM_ConnectionPoint rdf:ID="Junction1_CPoint1">
<cim:RSM_IdentifiedObject.name>Junction1_CPoint1</cim:RSM_IdentifiedObject.name>
<cim:RSM_UnnamedObject.mrid>Junction1_CPoint1</cim:RSM_UnnamedObject.mrid>
<cim:RSM_ConnectionPoint.belongsTo_PhysicalEntity rdf:resource="#Junction1"/>
<cim:ISO15926_ConnectionPoint.To_ConnectionNode rdf:resource="#Pipe1_Junction1_CNode"/>
</cim:RSM_ConnectionPoint>
```
- 4. Definieren Sie den Verbindungsknoten, der zwei Verbindungspunkte verbindet.
	- a. Navigieren Sie zum Ende der Datei.
	- b. Fügen Sie eine Phrase hinzu, die Ähnlichkeiten mit folgendem Beispiel aufweist:

```
<cim:ISO15926_ConnectionNode rdf:ID="Pipe1_Junction1_CNode">
<cim:RSM_IdentifiedObject.name>Pipe1_Junction1_CNode</cim:RSM_IdentifiedObject.name>
 <cim:RSM_UnnamedObject.mrid>Pipe1_Junction1_CNode</cim:RSM_UnnamedObject.mrid>
Pipe1_Junction1_CNode>
</cim:ISO15926_ConnectionNode>
```
- 5. Speichern Sie die Aktualisierungen an den Metadaten der Modellinstanz, indem Sie die Datei speichern.
- 6. Importieren Sie die angepassten Ressourcennetzinstanzen auf dem Modellserver.
	- a. Melden Sie sich bei der Verwaltungskonsole von IBM Integrated Information Core an. Beispiel: http://*Verwaltungsknoten:82*/iic/console. Das Anmeldefenster der Verwaltungskonsole wird angezeigt.
	- b. Wählen Sie die Registerkarte **Model Manager** (Modellmanager) aus.
- c. Klicken Sie bei den Optionen im linken Bereich der Registerkarte auf **Load** (Laden). Wählen Sie die OWL-Datei aus, die in den Modellmanager geladen werden soll.
- d. Führen Sie eine SPARQL-Abfrage des Modells aus, um sicherzustellen, dass Aktualisierungen am Assettyp im Modellmanager registriert wurden.
	- 1) Wählen Sie die Registerkarte **Model Manager** (Modellmanager) aus und klicken Sie auf **Query** (Abfragen).
	- 2) Geben Sie die folgende SPARQL-Eingabe in den oberen Teil der Registerkarte ein.

```
PREFIX cim:<http://iec.ch/TC57/CIM-generic#>
PREFIX rdfs:<http://www.w3.org/2000/01/rdf-schema#>
PREFIX wih:<http://www.ibm.com/water/wih>
SELECT *
WHERE {
?asset ID a wih:WIH Pipeline Asset; a ?asset Type ID.
?asset_ID cim:RSM_IdentifiedObject.name ?asset_Name.
OPTIONAL { ?asset_ID cim:RSM_UnnamedObject.description ?asset_Description. }
```
e. Führen Sie die Prüfung aus. Die Abfrageergebnisse werden im unteren Teil der Registerkarte angezeigt.

#### **Befehlszeile zum Generieren von Assetinstanzen für das verbundene Ressourcennetz verwenden:**

Neue RDF-Dateien können über die Befehlszeile erstellt werden. Mithilfe der Informationen in diesem Thema können Sie Assetinstanzen für das verbundene Ressourcennetz generieren.

#### **Vorgehensweise**

- 1. Melden Sie sich an der WebSphere Application Server-Administrationskonsole unter http://*Anwendungsserver-Host*:9060/admin mit der Verwaltungs-ID "admin" und dem Administratorkennwort von WebSphere Application Server an. *Anwendungsserver-Host* ist der Hostname für den Anwendungsserver.
- 2. Wählen Sie den Ordner /opt/IBM/iss/iow/apps aus und übergeben Sie den folgenden Befehl: opt/IBM/WebSphere/AppServer/java/bin/java -jar ModelUtil.jar *CSV-Datei\_für\_Pipe-Assets CSV-Datei\_für\_Pipe-Links RDF-DateiBasisnamensbereichName\_des\_Basisnamensbereichs*

Dabei gilt Folgendes:

v *CSV-Datei\_für\_Pipe-Assets* ist eine Datei, in der die Assets für das verbundene Ressourcennetz im CSV-Format definiert werden. Die erste Spalte enthält die eindeutige ID des jeweiligen Assets, die zweite Spalte die angepasste Typen-ID und die dritte die Assetposition.

Beispiel:

```
sunshine pipeline assets.csv:
Name,Type,Location
Junction_26103,Junction,"25.769364482651095,-80.23951063848175"
Junction_26103xexe1,Junction,"25.77021366468323,-80.24000354629214"
Pipe_610e1,Pipe,"25.769789073667162,-80.23975709238695"
```
v *CSV-Datei\_für\_Pipe-Links* ist eine Datei, in der die Verbindung zwischen Assets definiert wird. Die erste Spalte enthält die eindeutige ID des jeweiligen Assets, und die zweite Spalte die eindeutige ID der Junction.

```
sunshine pipeline connections.csv:
Pipe 610e1, Junction 26103
Pipe_610e1,Junction_26103xexe1
```
- v *RDF-Datei* ist der Dateiname der generierten RDF-Datei.
- v *Basisnamensbereich* ist die Namensbereichs-URL der generierten RDF-Datei.
- v *Name\_des\_Basisnamensbereichs* ist das Präfix der generierten RDF-Datei.

Im folgenden Beispiel wird die Ausgabe einer generierten RDF-Datei gezeigt.

root@app-ioc apps# /opt/IBM/WebSphere/AppServer/java/bin/java -jar ModellUtil.jar /root/sunshine\_pipeline\_assets.csv /root/sunshine\_pipeline\_connections.csv /root/sunshine\_pipeline\_instances.rdf http://SunshineWaterGroup tns RDF file /root $\overline{7}$ sunshine\_pipeline\_instances.rdf is generated successfully.

3. Ändern Sie die generierte RDF-Datei nach Bedarf oder importieren Sie sie direkt auf dem Modellserver.

Führen Sie die folgenden Schritte für den Import der RDF-Datei auf dem Modellserver aus:

- a. Öffnen Sie die Konsole des Modellmanagers unter der Adresse http://<*Verwaltungsknoten*>:82/iic/ console.
- b. Wählen Sie **Model Manager** > **Load** (Modellmanager > Laden) aus und laden Sie die RDF-Datei hoch.

Führen Sie die folgenden Schritte für das Hochladen der geänderten RDF-Datei auf den Modellserver aus:

- a. Öffnen Sie die Konsole des Modellmanagers unter der Adresse http://<*Verwaltungsknoten*>:82/iic/ console.
- b. Wählen Sie **Model Manager** > **Graphs** (Modellmanager > Diagramme) aus und löschen Sie das ursprüngliche RDF-Diagramm.
- c. Wählen Sie **Model Manager** > **Load** (Modellmanager > Laden) aus und laden Sie die aktualisierte RDF-Datei hoch.

**Anmerkung:** Bestehende RDF-Dateien können nicht über die Befehlszeile geändert werden.

## **KML-Datei aus der Assetinstanz für das verbundene Ressourcennetz generieren**

Verwenden Sie eine KML-Datei (Keyhole Markup Language), um das Rohrleitungsnetz im Portlet "Karte" anzeigen. Mithilfe der Informationen in diesem Thema können Sie eine KML-Datei aus der Assetinstanz für das verbundene Ressourcennetz generieren.

## **Vorgehensweise**

- 1. Melden Sie sich an der WebSphere Application Server-Administrationskonsole unter http://*Anwendungsserver-Host*:9060/admin mit der Verwaltungs-ID "admin" und dem Administratorkennwort von WebSphere Application Server an. *Anwendungsserver-Host* ist der Hostname für den Anwendungsserver.
- 2. Übergeben Sie den folgenden Befehl:

```
/opt/IBM/iss/iow/lib/water_wih_common_utils.jar:/opt/IBM/iss/iow/lib/
water_wih_common_resources_utils.jar:/opt/IBM/iss/common/lib/iss_common.jar:/opt/IBM/iss/
common/lib:/opt/IBM/iss/common/lib/CDI_ModelServer_EJBClient.jar
com.ibm.iss.water.wih.util.KMLGenerator Hostname_Verwaltungsknoten82Zielordner
Namensbereichspräfix
```
Beispiel:

```
/opt/IBM/WebSphere/AppServer/java/bin/java -cp /opt/IBM/iss/iow/lib/
water wih common utils.jar:/opt/IBM/iss/iow/lib/water wih common resources utils.jar:/opt/
IBM/iss/common/lib/iss_common.jar:/opt/IBM/iss/common/lib:/opt/IBM/iss/common/lib/
CDI_ModelServer_EJBClient.jar com.ibm.iss.water.wih.util.KMLGenerator mgmt-ioc.cn.ibm.com 82
/tmp http://SunshineWaterGroup Eine generierte KML-Datei mit dem Namen pipenetwork.kml ist
nun im Ordner "/tmp" enthalten.
```
## **Schnittstelle für die Anzeige der generierten KML-Datei konfigurieren**

Nach dem Generieren der KML-Datei müssen Sie diese einer bestehenden Anwendung hinzufügen. Mithilfe der Informationen in diesem Thema können Sie die KML-Datei hinzufügen.

## <span id="page-65-0"></span>**Vorgehensweise**

- 1. Melden Sie sich an der WebSphere Application Server-Administrationskonsole unter http://*Anwendungsserver-Host*:9060/admin mit der Verwaltungs-ID "admin" und dem Administratorkennwort von WebSphere Application Server an. *Anwendungsserver-Host* ist der Hostname für den Anwendungsserver.
- 2. Kopieren Sie die generierte KML-Datei in den folgenden Ordner: /opt/IBM/WebSphere/wp\_profile1/installedApps/cell1/water\_wih\_portal\_ear.ear/ water\_wih\_asset\_service\_web.war/
- 3. Melden Sie sich bei der IBM Intelligent Operations for Water-Benutzerschnittstelle als Betreiber an.
- 4. Wählen Sie die Ansicht "Betreiber: Vorgänge" aus.
- 5. Stellen Sie sicher, dass das verbundene Ressourcennetz im Portlet **Karte** angezeigt wird.

## **Datenimport und operative Speicherung anpassen**

Mit IBM Intelligent Operations for Water können Sie einen angepassten Datenkonsolidierungsplan erstellen, um Daten aus vielen Quellen zu erfassen und abzustimmen. Mithilfe der Informationen in diesem Abschnitt können Sie das Übertragen von Daten anpassen.

In IBM Intelligent Operations for Water werden die Middlewarekomponenten von IBM Intelligent Operations Center 1.5 für die Verwaltung und Verarbeitung von Datenströmen verwendet, die aus externen Quellen stammen. IBM Intelligent Operations for Water arbeitet mit Daten, die aus Quellen, wie Sensorsystemen, Messgerätesystemen oder Enterprise-Asset-Management-Systemen extrahiert werden. Die extrahierten Daten werden mit WebSphere Message Broker umgewandelt und dann zur Verwendung durch IBM Intelligent Operations for Water in Speicher für operative Daten geladen.

Die Middlewarekomponenten akzeptieren allgemeine CSV-Datenfeeds. Mit einem solchen CSV-Datenfeed generiert IBM Intelligent Operations for Water ein RDF-Modell, das in den Modellmanager importiert wird. Die Modellinstanz ist erweiterbar und beschreibt das Wassernetz, die Assets, Verbindungspunkte und geografischen Positionen. Mit WebSphere Message Broker können Sie einen Zeitplan zum Herstellen von Verbindungen zu Historians von SCADA-Systemen erstellen.

### **Zugehörige Konzepte**:

[Kapitel 4, "Integration der Lösung", auf Seite 39](#page-46-0) Produkte und Services können in IBM Intelligent Operations for Water integriert werden.

## **Daten aus externen Systemen importieren**

WebSphere Message Broker verbindet Anwendungen miteinander, unabhängig von den unterstützten Nachrichtenformaten oder Protokollen. Für IBM Intelligent Operations for Water sind Daten, die aus externen Systemen exportiert wurden, als CSV-Dateien verfügbar. Daten, die über WebSphere Message Broker in IBM Intelligent Operations for Water importiert werden, werden geprüft, aufbereitet, umgewandelt und dann an die entsprechenden Datenspeicher weitergeleitet.

In IBM Intelligent Operations for Water wird ein allgemeiner Mechanismus zum Einpflegen von Daten verwendet. Sensor- oder Messgerätedaten, die in Form von CSV-Dateien aus Datenverwaltungssystemen exportiert werden, werden in interne Datenspeicher von IBM Intelligent Operations for Water eingepflegt. Wenn die betreffende CSV-Datei aus dem Datenverwaltungssystem exportiert wird, werden die Daten in eine WebSphere-Nachrichtenwarteschlange gestellt: *Water.Usage.IN*. WebSphere Message Broker-Anwendungen überwachen diese Warteschlange. Wenn eine Nachricht, die gemessene Datenwerte zum Wasserverbrauch enthält, in die Warteschlange gestellt wird, werden die Daten in der Warteschlange in den Analysedatenspeichern von IBM Intelligent Operations for Water aktualisiert. Wenn die Datenkonsolidierung von WebSphere Message Broker abgeschlossen ist, werden Daten für die operative Verarbeitung durch IBM Intelligent Operations for Water an die Warteschlange *WIH.READING.IN* weitergeleitet.

## **Prüfung von erweiterten Modelldaten in der Betriebsdatenbank**

Mithilfe der Informationen in dieser Task können Sie erweiterte Modelldaten in der Betriebsdatenbank prüfen.

## **Vorbereitende Schritte**

Stellen Sie sicher, dass Sie alle Anpassungsschritte für die Erweiterung des Modells ausgeführt haben. Die Betriebsdatenbank muss mit den erforderlichen Assettypen konfiguriert sein. Prüfen Sie die Schritte unter ["Assettypen und Instanz anpassen" auf Seite 42,](#page-49-0) um sicherzustellen, dass die Betriebsdatenbank mit Änderungen an der Modellinstanz aktualisiert sind.

## **Informationen zu diesem Vorgang**

## **Vorgehensweise**

- 1. Melden Sie sich auf dem Datenbankserver als *root* an und geben Sie xhost + ein.
- 2. Wechseln Sie zum Benutzer *db2inst1* und geben Sie su db2inst1 ein.
- 3. Geben Sie db2cc ein, um die DB2-Steuerzentrale zu öffnen.
- 4. Wählen Sie die Option **All Databases** (Alle Datenbanken) aus, um die verfügbaren IBM Intelligent Operations for Water- oder IBM Intelligent Operations Center-Datenbanken anzuzeigen. Wählen Sie **WIHDB** aus, um die IBM Intelligent Operations for Water-Datenbank anzuzeigen.

## **Mit importierten Daten arbeiten**

Mithilfe der Informationen in diesem Thema können Sie mit importierten Daten arbeiten.

WebSphere Message Broker integriert die Anwendungen, die Daten im operativen Speicher bereitstellen und verwenden. WebSphere Message Broker leitet Daten an eine Anzahl von Positionen weiter:

- v Daten werden zur Verwendung durch den Modellmanager an den operativen Speicher weitergeleitet.
- Daten werden an den geografisch-räumlichen Speicher mit den Sensordaten weitergeleitet.
- v Daten werden an den Berichterstellungs- und Analysespeicher mit Daten zu benutzerdefinierten Berichten und erweiterten Analysedaten weitergeleitet.
- v Daten werden zur Wirkungsanalyse und Ereigniskorrelation an die Ereignis- und KPI-Subsysteme von IBM Intelligent Operations Center weitergeleitet.

## **Analysedatenbank vorbereiten**

Für die Vorbereitung der Analysedatenbank müssen Sie die Datenbank erstellen und katalogisieren.

### **Vorbereitende Schritte**

Stellen Sie sicher, dass die Datenbankverbindungen eingerichtet wurden, bevor Sie die Scripts von IBM Intelligent Operations for Water ausführen.

### **Vorgehensweise**

- 1. Erstellen Sie die Datenbank auf dem Datenbankserver.
- 2. Fügen Sie die Beispieldaten ein.
- 3. Katalogisieren Sie die Datenbank WIHANLDB auf dem Ereignisserver.
	- a. Erstellen Sie die ODBC-Quelle auf dem Ereignisserver.
	- b. Bearbeiten Sie die Datei /var/mqm/odbc.ini und fügen Sie dabei die folgende Zeilengruppe hinzu:

```
;# DB2 stanza
[WIHANLDB]
;#DRIVER=libdb2Wrapper.so
DRIVER=/opt/IBM/DB2/lib64/libdb2.so
Description=WIHANLDB DB2 ODBC Database
Database=WIHANLDB
```
## **Nachrichtenfluss definieren**

Um den Nachrichtenfluss definieren zu können, müssen Sie mit WebSphere Message Broker vertraut sein und wissen, wie die Warteschlange erstellt wird und die erforderlichen Daten für die Erstellung des Nachrichtenflusses importiert werden.

## **Vorgehensweise**

- 1. Erstellen Sie die Warteschlange WATER.USAGE.IN im Warteschlangenmanager WIH.MB.QM in Web-Sphere MQ Explorer.
- 2. Installieren Sie WebSphere Message Broker Toolkit 8.0.
- 3. Importieren Sie den erforderlichen Code in WebSphere Message Broker Toolkit 8.0, um den Nachrichtenfluss zu erstellen.

WATER.USAGE.IN ---> Compute ---> WIH.READING.IN

### **Zugehörige Informationen**:

[WebSphere Message Broker Information Center](http://publib.boulder.ibm.com/infocenter/wmbhelp/v8r0m0/topic/com.ibm.etools.msgbroker.helphome.doc/help_home_msgbroker.htm)

## **Nachrichtenfluss implementieren**

Um den Nachrichtenfluss implementieren zu können, müssen Sie mit WebSphere Message Broker-Befehlen vertraut sein, die für die Zuordnung einer bestimmten Benutzer-ID mit Kennwort zu mindestens einer Ressource erforderlich sind, auf die der Broker zugreift.

### **Vorgehensweise**

1. Richten Sie Sicherheitsberechtigungsnachweise für WIHANLDB ein und verwenden Sie dazu den WebSphere Message Broker-Befehl.

mqsisetdbparms WIH\_BROKER -n WIHANLDB -u db2inst1 -p passw0rd

- 2. Implementieren Sie den Nachrichtenfluss direkt mithilfe von WebSphere Message Broker Toolkit.
	- a. Wählen Sie den erforderlichen Datenfluss aus.
	- b. Öffnen Sie das Fenster **Deploy** (Implementieren).
	- c. Klicken Sie für die Implementierung auf **Finish** (Fertigstellen).
- 3. Optional können Sie die generierte BAR-Datei direkt mit dem folgenden Befehl implementieren: \${MB\_HOME}/bin/mqsideploy WIH\_BROKER –e default –a <BAR-Dateipfad>
- 4. Starten Sie WebSphere Message Broker erneut.

### **Zugehörige Informationen**:

[WebSphere Message Broker Information Center](http://publib.boulder.ibm.com/infocenter/wmbhelp/v8r0m0/topic/com.ibm.etools.msgbroker.helphome.doc/help_home_msgbroker.htm)

### **Mit Nachrichtenwarteschlangen arbeiten**

Erstellen Sie die JMS-Warteschlange (Java Message Service) auf dem Portalserver, indem Sie Ressourceneinstellungen mithilfe der WebSphere Application Server-Administrationskonsole aktualisieren.

### **Vorgehensweise**

1. Melden Sie sich bei WebSphere Application Server-Administrationskonsole unter der folgenden URL an:

https://*Anwendungsserver*:9043/ibm/console

2. Wählen Sie **Resources** > **JMS** > **Queues** (Ressourcen > JMS > Warteschlangen) aus.

- <span id="page-68-0"></span>3. Ändern Sie die Angabe im Feld **Scope** (Bereich) in Cluster=Portal (Cluster=Portal) und klicken Sie dann auf **New** (Neu).
- 4. Klicken Sie auf **WebSphere MQ messaging provider** (WebSphere MQ-Messaging-Provider), wenn Sie den JMS-Ressourcenprovider auswählen.
- 5. Erstellen Sie für die Nachrichtenwarteschlange WATER.USAGE.INI eine JMS-Warteschlange mit den folgenden Einträgen:
	- a. **Name:** (Name:) water.usage.in.q
	- b. **JNDI name:** (JNDI-Name:) jms/water.usage.in.q
	- c. **Queue name:** (Warteschlangenname:) WATER.USAGE.IN
	- d. **Queue manager:** (Warteschlangenmanager:) WIH.MB.QM
- 6. Rufen Sie **Servers** > **Clusters** > **WebSphere Application Server clusters** (Server > Cluster > Web-Sphere Application Server-Cluster) auf. Starten Sie den Portalserver erneut.

## **Nachrichtenfluss überprüfen**

Sie können sicherstellen, dass die Ereignisabläufe für das Ablesen von Messungen an die Warteschlange *WATER.USAGE.INI* weitergeleitet werden.

## **Vorgehensweise**

- 1. Führen Sie die Prüfschritte im verlinkten Thema aus.
- 2. Legen Sie die Zielwarteschlange in der Datei simulator.properties fest.

target queue = jms/water.usage.in.q

3. Melden Sie sich bei WebSphere Application Server-Administrationskonsole unter der folgenden URL an:

https://*Anwendungsserver*:9060/ibm/console

- 4. Rufen Sie **Servers** > **Clusters** > **WebSphere Application Server clusters** (Server > Cluster > Web-Sphere Application Server-Cluster) auf.
- 5. Starten Sie den Portalcluster erneut.

### **Zugehörige Tasks**:

["Datenfluss mit dem Simulator überprüfen" auf Seite 51](#page-58-0)

IBM Intelligent Operations for Water bietet ein Simulationstool, das eingehende Ordner überwacht, CSV-Dateien analysiert und gemessene Datenwerte sendet. Der Simulator kann zum Prüfen operativer Datenflüsse aus externen Systemen verwendet werden.

## **Datenverarbeitung anpassen**

Sie können die Datenverarbeitung in IBM Intelligent Operations for Water so anpassen, dass die Anforderungen der Betreiber und Entscheidungsträger Ihres Unternehmens erfüllt werden. Durch Angeben und Implementieren benutzerspezifischer Key Performance Indicators (KPIs) können Sie Service-Level-Agreements und Schlüsselmessungen einrichten und so die Leistungsanforderungen Ihres Unternehmens und der zentralen Stakeholder erfüllen.

Die Anpassung der Datenverarbeitung umfasst die Arbeit mit IBM Intelligent Operations Center für die Erstellung und Implementierung angepasster KPIs, die in IBM Intelligent Operations for Water verwendet werden. Sie sollten mit den nachfolgend aufgeführten Tasks vertraut sein.

#### **KPI-CAP-Ereignis definieren**

Bevor Sie einen KPI definieren oder ändern, müssen Sie den CAP-Alert (Common Alerting Protocol) verstehen, auf dem der KPI basiert. Wenn Sie beispielsweise einen KPI definieren, der den Status von Wasserdrucksensoren überwacht, müssen Sie die zu überwachenden CAP-Elemente (Name des Wassersensors, Ablesezeit, Ablesestatus, gemessener Wert) kennen.

#### **KPI-Modell erstellen**

Mit Ihrem Verständnis des CAP-Alerts (Common Alerting Protocol) und des Zwecks des KPI können Sie mit der Modellierung des KPI mithilfe der verfügbaren Tools beginnen.

#### **KPI-Richtlinie erstellen**

Die KPI-Richtlinie definiert das Framework für den Fall, dass die KPI-Verarbeitung ausgelöst wird, dass die Datenkonsolidierung ausgeführt wird sowie dass KPI-CAP-Ereignisse erstellt und an IBM Intelligent Operations Center gesendet werden.

Dieser Abschnitt enthält Richtlinien für die Erstellung und Implementierung eines angepassten KPI über die im Content-Pack von IBM Intelligent Operations for Water enthaltenen Beispiele.

#### **Zugehörige Konzepte**:

[Kapitel 4, "Integration der Lösung", auf Seite 39](#page-46-0) Produkte und Services können in IBM Intelligent Operations for Water integriert werden.

## **KPI-CAP-Ereignis definieren**

Ereignisse werden von IBM Intelligent Operations for Water im CAP-Format (Common Alerting Protocol) empfangen. Die Ereignisse werden in den Portlets "Karte" und "Details" angezeigt.

#### **Informationen zu diesem Vorgang**

Das Programm WebSphere Message Broker, das im Lieferumfang von IBM Intelligent Operations Center enthalten ist, akzeptiert CAP-Ereignisnachrichten und verwendet die Daten in KPI-Berechnungen. KPI-Definitionen bestimmen, wie Ereignisse angezeigt werden. Wenn beispielsweise ein KPI-Schwellenwert überschritten wird, wird das Ereignis u. U. mit einer höheren Dringlichkeit oder einem höheren Schweregrad markiert. Nachfolgend ist eine KPI-CAP-Beispielereignisdefinition aufgeführt.

```
<?xml version="1.0" encoding="UTF-8"?>
<cap:alert xmlns:cap="urn:oasis:names:tc:emergency:cap:1.2"
xmlns:xsi="http://www.w3.org/2001/XMLSchema-instance" xsi:schemaLocation="urn:oasis:names
:tc:emergency:cap:1.2 CAP-v1.2-os.xsd ">
 <cap:identifier>c329ac4e-c9e0-47d7-85b6-369d242ad2b1</cap:identifier>
 <cap:sender>My_KPI_Policy</cap:sender>
 <cap:sent>2012-03-07T12:30:00-05:00</cap:sent>
 <cap:status>Actual</cap:status>
 <cap:msgType>Alert</cap:msgType>
 <cap:scope>Public</cap:scope>
 <cap:code>KPI</cap:code>
 <cap:info>
 <cap:category>Infra</cap:category>
 <cap:event>water_pressure_kpi</cap:event>
 <cap:urgency>Unknown</cap:urgency>
  <cap:severity>Unknown</cap:severity>
  <cap:certainty>Unknown</cap:certainty>
  <cap:eventCode>
  <cap:valueName>OwningOrg</cap:valueName>
  <cap:value>Water</cap:value>
  </cap:eventCode>
  <cap:parameter>
  <cap:valueName>Alias</cap:valueName>
  <cap:value>water_pressure_1</cap:value>
  </cap:parameter>
  <cap:parameter>
  <cap:valueName>Reading Time</cap:valueName>
  <cap:value>2012-06-27T119:00:00.000+08:00</cap:value>
  </cap:parameter>
  <cap:parameter>
  <cap:valueName>Reading Value</cap:valueName>
  <cap:value>1</cap:value>
  </cap:parameter>
  <cap:parameter>
   <cap:valueName>Reading Status</cap:valueName>
```

```
<cap:value>1</cap:value>
</cap:parameter>
```
</cap:info> </cap:alert>

## **Zugehörige Informationen**:

[Mit Common Alerting Protocol integrieren](http://pic.dhe.ibm.com/infocenter/cities/v1r5m0/topic/com.ibm.ioc.doc/int_cap.html) [CAP-Struktur](http://pic.dhe.ibm.com/infocenter/cities/v1r5m0/topic/com.ibm.ioc.doc/admin_capstructure.html) [Ereignistypen](http://pic.dhe.ibm.com/infocenter/cities/v1r5m0/topic/com.ibm.ioc.doc/admin_evttypes.html) [CAP für KPI-Ereignisse verwenden](http://pic.dhe.ibm.com/infocenter/cities/v1r5m0/topic/com.ibm.ioc.doc/int_capkpi.html)

## **KPI-Modell erstellen**

KPIs werden mit Rational Application Developer oder mit WebSphere Integration Developer mit dem IBM WebSphere Business Monitor Developers-Toolkit modelliert. Weitere Informationen zur Verwendung dieser Tools finden Sie in den Information Centers für diese Produkte.

## **Vorgehensweise**

Details zur Erstellung eines KPI-Modells sind im Information Center von IBM Intelligent Operations Center enthalten.

## **Zugehörige Informationen**:

[KPIs erstellen und integrieren](http://pic.dhe.ibm.com/infocenter/cities/v1r5m0/topic/com.ibm.ioc.doc/int_kpi.html)

[KPIs modellieren](http://pic.dhe.ibm.com/infocenter/cities/v1r5m0/topic/com.ibm.ioc.doc/int_kpidef.html)

[WebSphere Business Monitor Information Center](http://publib.boulder.ibm.com/infocenter/dmndhelp/v7r0mx/index.jsp)

[IBM developerWorks-Artikel: Developing KPIs \(Part 1\)](http://www.ibm.com/developerworks/industry/library/ind-iockpi1/index.html)

[IBM developerWorks-Artikel: Developing KPIs \(Part 2\)](http://www.ibm.com/developerworks/industry/library/ind-iockpi2/index.html)

## **KPI-Modell in Intelligent Operations Center implementieren**

Nach der Definition von Key Performance Indicators (KPIs) und deren Überwachungsmodellen müssen letztere in IBM WebSphere Business Monitor auf dem Analyseserver von IBM Intelligent Operations Center implementiert werden.

## **Informationen zu diesem Vorgang**

Für die Implementierung eines Überwachungsmodells, das von IBM WebSphere Business Monitor verwendet werden soll, müssen aus den definierten Modellen JEE-Projekte (Java Enterprise Edition) generiert werden. Wenn die JEE-Projekte generiert sind, kann die Modellanwendung als EAR-Datei exportiert werden. Die EAR-Datei kann dann in IBM WebSphere Business Monitor auf dem Analyseserver von IBM Intelligent Operations Center implementiert werden.

## **Vorgehensweise**

- 1. Melden Sie sich bei der WebSphere Application Server-Administrationskonsole an.
- 2. Wählen Sie **Applications (Anwendungen)** > **Application Type (Anwendungstyp)** > **WebSphere Enterprise Applications (Websphere-Unternehmensanwendungen)** > **Install New Application (Neue Anwendung installieren)** aus.
- 3. Ordnen Sie das KPI-Modell dem entsprechenden Server zu. Implementieren Sie beispielsweise die EAR-Datei Water PressureApplication.ear des KPI-Modells im Zielcluster WBM DE.AppTarget. Wenn die Installation abgeschlossen ist, empfangen Sie eine Benachrichtigung mit dem Inhalt, dass die Anwendung erfolgreich installiert wurde.

4. Navigieren Sie zu **Applications (Anwendungen)** > **Monitor Models (Überwachungsmodelle)**, um sicherzustellen, dass das Modell implementiert wurde.

**Achtung:** Beim Implementieren des KPI-Modells wird u. U. von der WebSphere Application Server-Administrationskonsole eine Nachricht mit dem Inhalt angezeigt, dass keine Anwendungsmodule zu Web-Servern zugeordnet wurden. Laut dieser Nachricht wird die Plug-in-Konfigurationsdatei (plugin-cfg.xml) für jeden Web-Server auf der Basis der Anwendungsmodule generiert, die ihm zugeordnet sind, weshalb kein Web-Server Anforderungen an diese Anwendung weiterleitet. Zum Ändern dieser Option muss der Schritt zur Zuordnung von Modulen zu Servern ausgewählt werden. Diese Nachricht kann ignoriert werden.

5. Um sicherzustellen, dass "Water\_PressureApplication" gestartet ist, rufen Sie **Applications (Anwendungen)** > **Application Types (Anwendungstypen)** > **WebSphere Enterprise Applications (Web-Sphere-Unternehmensanwendungen)** auf und stellen Sie sicher, dass der Anwendungsstatus grün ist.

### **Zugehörige Informationen**:

[Überwachungsmodelle implementieren](http://pic.dhe.ibm.com/infocenter/cities/v1r5m0/topic/com.ibm.ioc.doc/int_deploy_models.html)

## **KPI konfigurieren**

Mithilfe der Tools von IBM Intelligent Operations Center können Sie die KPI-Modelle (Key Performance Indicator) anpassen, sodass diese Ihren Geschäftsprozessen entsprechen.

## **Informationen zu diesem Vorgang**

Mithilfe des Portlets "Key Performance Indicators (KPIs)" können Sie KPIs in IBM Intelligent Operations Center anpassen. Das Portlet "Key Performance Indicators (KPIs)" wird für den Administrator als eine der Optionen von **Solution Customization Tools** (Lösungsanpassungstools) bereitgestellt. Mit dem Portlet können Sie KPI-Eigenschaften anzeigen, KPIs erstellen, kopieren oder ändern und die hierarchischen Anzeigen für KPI-Modelle anzeigen oder ändern.

### **Vorgehensweise**

- 1. Melden Sie sich bei IBM Intelligent Operations Center als Administrator an.
- 2. Navigieren Sie zu **Administration** > **Solution Customization Tools** > **Key Performance Indicators** (Administration > Lösungsanpassungstools > Key Performance Indicators).
- 3. Wählen Sie über die Baumstruktur den KPI aus und ändern Sie die Einstellungen nach Bedarf.
	- a. Klicken Sie auf **Add Owning Organization** (Eignerunternehmen hinzufügen), um dem KPI ein Unternehmen zuzuordnen.
	- b. Legen Sie die KPI-Stufen nach Bedarf fest.
- 4. Klicken Sie auf **Save** (Speichern).
- 5. Gehen Sie zur Ansicht "Entscheidungsträger: Status" zurück.
- 6. Stellen Sie sicher, dass der KPI im Portlet "Key Performance Indicator Drilldown" angezeigt wird.

## **Nächste Schritte**

Beispiel-KPIs und -überwachungsmodelle werden in IBM Intelligent Operations Center bereitgestellt. Die KPIs sollen bei der Implementierung verschiedener KPI-Typen mit IBM WebSphere Business Monitor helfen.

Die Ressourcenpakete von IBM Intelligent Operations Center können zum Bereitstellen alternativer Anzeigewerte aus diesen Werten verwendet werden, die über die Modelle von IBM WebSphere Business Monitor verfügbar sind. Weitere Informationen über Beispiel-KPIs und die Anpassung von Anzeigewerten sind über die verlinkten Themen von IBM Intelligent Operations Center verfügbar.
#### <span id="page-72-0"></span>**Zugehörige Informationen**:

[KPIs in Intelligent Operations Center anpassen](http://pic.dhe.ibm.com/infocenter/cities/v1r5m0/topic/com.ibm.ioc.doc/admin_kpis.html) [KPI-Anzeigewerte in Intelligent Operations Center](http://pic.dhe.ibm.com/infocenter/cities/v1r5m0/topic/com.ibm.ioc.doc/int_kpi_names.html) [Beispiel-KPIs in Intelligent Operations Center](http://pic.dhe.ibm.com/infocenter/cities/v1r5m0/topic/com.ibm.ioc.doc/plan_samplekpi.html)

# **KPI prüfen**

Mithilfe der Tools von IBM Intelligent Operations Center können Sie die KPI-Modelle (Key Performance Indicator) prüfen, sodass diese Ihren Geschäftsprozessen entsprechen.

## **Vorgehensweise**

- 1. Klicken Sie in der Verwaltungsschnittstelle von WebSphere Portal auf **Intelligent Operations** > **Demonstration Tools** > **Sample Event Publisher** (Intelligent Operations > Demonstrationstools > Beispiel-Publisher).
- 2. Klicken Sie auf die Registerkarte **Ereignisformular**.
- 3. Klicken Sie auf die Registerkarte **Ereignis-CAP**.
- 4. Wählen Sie aus der Liste **Kategorie** eine Ereigniskategorie aus.
- 5. Wählen Sie im Feld **Ereignisnachricht** eine der folgenden Optionen aus:
	- v Damit der XML-Code für die entsprechende, vorab geschriebene CAP-Nachricht automatisch in das Feld **Ereignisnachricht** eingefügt wird, wählen Sie aus der Liste **Beispielereignis** ein Ereignis aus. Falls gewünscht, können Sie den XML-Code gemäß Ihren Anforderungen bearbeiten.
	- v Geben Sie in das Feld **Ereignisnachricht** manuell den XML-Code für die CAP-Nachricht völlig neu ein.
- 6. Geben Sie in das Feld **Ereignisinstanzzähler** die Anzahl der erforderlichen Nachrichten ein oder verwenden Sie die Pfeile, um die Anzahl der erforderlichen Nachrichten auszuwählen. Sie können eine einzige CAP-Nachricht oder eine automatische Nachrichtenfolge übergeben.
- 7. Optional: Wählen Sie das Kontrollkästchen **Ereignisse willkürlich auswählen** aus. Wenn Sie **Ereignisse willkürlich auswählen** auswählen, wird eine Folge von CAP-Nachrichten mit wahlfreien IDs veröffentlicht. Die Nachrichten werden in schrittweise steigenden Zeitintervallen sowie an wahlfreien Positionen innerhalb eines Bereichs veröffentlicht.
- 8. Klicken Sie auf **Ereignis übergeben**.

## **Ergebnisse**

Der Beispiel-Publisher füllt IBM Intelligent Operations Center mit Ereignissen und kann KPIs auslösen.

## **Zugehörige Informationen**:

[Testereignisse erstellen und veröffentlichen](http://pic.dhe.ibm.com/infocenter/cities/v1r5m0/topic/com.ibm.ioc.doc/int_publishintro.html)

[Mit dem Beispiel-Publisher arbeiten](http://pic.dhe.ibm.com/infocenter/cities/v1r5m0/topic/com.ibm.ioc.doc/SamplePublisherPortletHelp.html)

# **KPI-Richtlinie erstellen**

Mit Tivoli Netcool/Impact können Sie eine angepasste KPI-Richtlinie erstellen.

## **Zugehörige Tasks**:

#### ["Ereignisrichtlinie erstellen" auf Seite 76](#page-83-0)

Mithilfe einer Ereignisrichtlinie wird festgelegt, wann die Standard Operating Procedure-Verarbeitung ausgelöst wird. Eine Richtlinie umfasst auch die Konsolidierung von Ereignisdaten, die Erstellung von CAP-Ereignissen und das Senden eines CAP-Ereignissen an IBM Intelligent Operations Center.

## **Projekt einrichten**

Wenn Sie eine KPI-Richtlinie erstellen, besteht der erste Schritt aus der Erstellung eines neuen Projekts in Tivoli Netcool/Impact.

## **Vorgehensweise**

- 1. Melden Sie sich bei Tivoli Netcool/Impact als Administrator an.
- 2. Klicken Sie auf der Registerkarte **Projects** (Projekte) auf das Pluszeichen (+) in der rechten oberen Ecke.
- 3. Geben Sie in das Feld **Project Name** (Projektname) einen Projektnamen ein. Geben Sie beispielsweise **Mein Projekt** ein.
- 4. Wählen Sie aus der Liste **List By Section:** (Liste nach Abschnitt:) den Eintrag **Data Sources** (Datenquellen) aus.
	- a. Wählen Sie aus der Liste **Global Repositories** (Globale Repositorys) den Eintrag **IOC\_CAP\_IN** aus, klicken Sie auf **Add** (Hinzufügen) und klicken Sie dann auf **OK**.
- 5. Wählen Sie aus der Liste **List By Section:** (Liste nach Abschnitt:) den Eintrag **Services** (Services) aus.
	- a. Wählen Sie aus der Liste **Global Repositories** (Globale Repositorys) den Eintrag **WIH\_Event\_Reader** aus, klicken Sie auf **Add** (Hinzufügen) und klicken Sie dann auf **OK**.
- 6. Wählen Sie das Projekt aus der Liste **Projects:** (Projekte:) aus, um sicherzustellen, dass die Projekteinstellungen ordnungsgemäß erstellt wurden. Wählen Sie beispielsweise **Mein Projekt** aus.
	- a. Stellen Sie sicher, dass **IOC\_CAP\_IN** in der Liste **List by Section:** > **Data Sources** (Liste nach Abschnitt: > Datenquellen) angezeigt wird.
	- b. Stellen Sie sicher, dass **WIH\_Event\_Reader** in der Liste **List by Section:** > **Services** (Liste nach Abschnitt: > Services) angezeigt wird.

## **Richtlinienframework erstellen**

Angepasste KPI-Richtlinien werden innerhalb des neu erstellten Tivoli Netcool/Impact-Projekts erstellt.

## **Vorgehensweise**

- 1. Melden Sie sich bei Tivoli Netcool/Impact als Administrator an.
- 2. Wählen Sie auf der Registerkarte **Properties** (Eigenschaften) das neue Impact-Projekt aus und erweitern Sie das Menü **Policies** (Richtlinien).
- 3. Wählen Sie aus der Dropdown-Liste **Template** (Vorlage) den Eintrag **Custom** (Benutzerdefiniert) aus und klicken Sie auf das Pluszeichen (+), um eine neue Richtlinie zu erstellen.
- 4. Geben Sie in das Feld **Policy Name** (Richtlinienname) der Registerkarte **Custom** (Benutzerdefiniert) einen Namen für die neu erstellte Richtlinie ein und klicken Sie dann auf **Save** (Speichern). Im Richtlinieneditor von Tivoli Netcool/Impact werden Inhalte angezeigt, die Ähnlichkeiten mit folgendem Beispiel aufweisen. In diesem Beispiel lautet der Name der Richtlinie **My\_KPI\_Policy**.

Log(3, "Entry: My\_KPI\_Policy"); Log(3, "Exit: My\_KPI\_Policy");

## **KPI-CAP-Alert zu der Richtlinie hinzufügen**

Wenn ein Sensor einen Schwellenwert überschreitet, wird ein CAP-Ereignisalert (Common Alerting Protocol) an IBM Intelligent Operations Center gesendet, um eine KPI-Berechnung in IBM WebSphere Business Monitor auszulösen.

## **Vorgehensweise**

- 1. Melden Sie sich bei Tivoli Netcool/Impact als Administrator an.
- 2. Erstellen Sie ein CAP-Ereignis. Wählen Sie die Registerkarte **My\_KPI\_Policy** aus.
- 3. Rufen Sie Daten ab, die aus externen Datenquellen erforderlich sind, und verwenden Sie dazu die globale Variable *EventContainer*.

IBM Intelligent Operations for Water umfasst Basisvariablendefinitionen in der globalen Variable *EventContainer*. Fügen Sie für den Zugriff auf die globale Variable *EventContainer* Inhalte hinzu, die mit dem folgenden Beispiel vergleichbar sind:

Log(3, "Entry:My\_KPI\_Policy"): If(EventContainer.MEASUREMENT\_TYPE 1= "WaterPressure"){ Log(3, EventContainer.MEASUREMENT VALUE ALIAS+ "is not WaterPressure"); Außerdem können Sie Daten aus einer beliebigen externen Quelle abrufen. Siehe dazu das folgende Beispielscript:

```
DataType = "SysProp";
Filter ="Realm = 'System' AND Subject = '*' AND Name = 'EventContainerDeleteEvent'";
CountOnly = False;
SystemProps = GetByFilter(DataType, Filter, CountOnly);
```
In Tabelle 1 werden die Ereigniscontainervariablen aufgeführt.

*Tabelle 7. Ereigniscontainervariablen*

| Variable                   | Typ                | Spalten                                                                                    |
|----------------------------|--------------------|--------------------------------------------------------------------------------------------|
| MEASVAL_ID                 | Ganzzahl           | Interne ID des Messwerts                                                                   |
| <b>PREFIX</b>              | Zeichenfolge       | Modellpräfix des Kunden, z. B.<br>http://Ortsname                                          |
| <b>ASSET_RFID</b>          | Zeichenfolge       | Asset-ID im Modell, z. B. http://<br>Ortsname#Asset-ID                                     |
| ASSET_TYPE                 | Zeichenfolge       | Assettypbezeichnung im Modell                                                              |
| <b>ASSET_NAME</b>          | Zeichenfolge       | Assetname im Modell                                                                        |
| ASSET_LOCATION             | Zeichenfolge       | Assetposition in WKT, z. B. POINT<br>$(-86.210394041.6611900)$                             |
| MEASUREMENT_RFID           | Zeichenfolge       | Messungs-ID im Modell                                                                      |
| MEASUREMENT_NAME           | Zeichenfolge       | Messungsname im Modell                                                                     |
| MEASUREMENT_TYPE           | Zeichenfolge       | Messtyp im Modell                                                                          |
| MEASUREMENT_UOM            | Zeichenfolge       | Maßeinheit im Modell                                                                       |
| MEASUREMENT_VALUE_RFID     | Zeichenfolge       | Messwert-ID im Modell                                                                      |
| MEASUREMENT_VALUE_NAME     | Zeichenfolge       | Messwertname im Modell                                                                     |
| MEASUREMENT_VALUE_ALIAS    | Zeichenfolge       | Messwert-Aliasname im Modell                                                               |
| <b>READING_VALUE</b>       | Zeichenfolge       | Aktueller gemessener Wert                                                                  |
| READING_THRESHOLD          | Ganzzahl           | Schwellenwertstatus des gemessenen<br>Werts; 0: Annehmbar, 1: Vorsicht, 2:<br>Kritisch     |
| READING_TRENDING           | Ganzzahl           | Trendermittlung des gemessenen<br>Werts; -1: Fallend, 0: Unverändert, 1:<br>Steigend       |
| <b>READING_TIME</b>        | Zeichenfolge       | Aktuelle Ablesezeit im Format von<br>xsd:dataTime, z. B. 2012-06-<br>24T04:02:13.000+08:00 |
| READING_TIME_UTC_MILLIS    | Long               | Ablesezeit in Millisekunden                                                                |
| READING_TIME_SQL_TIMESTAMP | java.sql.Timestamp | Ablesezeit in java.sql.Timestamp                                                           |

Durch das Senden des CAP-Alerts an IBM Intelligent Operations Center wird eine KPI-Berechnung in IBM WebSphere Business Monitor ausgelöst.

Nachfolgend ist ein KPI-CAP-Beispielalert aufgeführt.

```
Log(3, "Entry:My_KPI_Policy"):
If(EventContainer.MEASUREMENT_TYPE 1= "WaterPressure"){
Log(3, EventContainer.MEASUREMENT_VALUE_ALIAS+ "is not WaterPressure");
Log(3, "Exit: My_KPI_Policy");
}
WIH_KPI_UTILS.GenerateUUID(CAPIdentifier);
CAP_Alert = "<?xml version=\"1.0\"encoding=\"UTF-8\"?>n"
```

```
<cap:alert xmlns:cap=\um:oasis:names:tc:emergency:cap:1.2\" xmlns:xsi=\http
```

```
<cap:identifier>" + CAPIdentifier + "</cap:identifier>\n"
<cap:sender>My_KPI_Policy</cap:sender>\n"
<cap:sent>2012-03-07T12:30:00-05:00</cap:sent>\n"
<cap:status>Actual</cap:status>\n"
<cap:msgType>Alert</cap:msgType>\n"
<cap:scope>Public</cap:scope>\n"
<cap:code>KPI</cap:code>\n"
<cap:info>\n"
<cap:category>Infra</cap:category>\n"
<cap:urgency>Future</cap:urgency\n">
<cap:severity>Minor</cap:severity>\n"
<cap:certainty>Likely</cap:certainty>\n"
<cap:event>water_pressure_event</cap:event>\n"
<cap:headline>water pressure event</cap:headline>\n"
</cap:info>\n"
</cap:alert>;
Log(3, CAP_Alert);
Log(3, "Sending CAP Alert to IOC");
JMSDateSource = "IOC_CAP_IN";
MsgProps = NewObject( );
SendJMSMessage(JMSDataSource,MsgProps,Cap_Alert);
```

```
Log(3, "Exit:My_KPI_Policy");
```
## **KPI-Richtlinie an das Ereignis binden**

Nach dem Erstellen des neuen Tivoli/Impact-Projekts, der angepassten KPI-Richtlinie und des KPI-CAP-Alerts in der Richtlinie binden Sie die KPI-Richtlinie an den Leserservice von Water Information Hub.

#### **Vorgehensweise**

- 1. Melden Sie sich bei Tivoli Netcool/Impact als Administrator an.
- 2. Erweitern Sie auf der Registerkarte **Projects** (Projekte) das Menü **Services** (Services) und wählen Sie darin **WIH\_Event\_Reader** aus.
- 3. Wählen Sie auf der Registerkarte **Event Mapping** (Ereigniszuordnung) die Option **New Mapping- :New** (Neue Zuordnung: Neu) aus.
- 4. Klicken Sie im Bereich **Create a New Event Filter:** (Neuen Ereignisfilter erstellen:) auf den Abwärtspfeil neben **Policy to Run:** (Auszuführende Richtlinie:) und suchen Sie die neue Richtlinie. Beispielsweise kann der Name der neuen Richtlinie, die Sie zuvor erstellt haben, **My\_KPI\_Policy** lauten.
- 5. Wählen Sie **Active** (Aktiv) und **Chain** (Kette) aus.
- 6. Klicken Sie auf der Registerkarte **Server Status** (Serverstatus) auf **Stop** (Stoppen) und danach auf **Start** (Starten), um **WIH\_Event\_Reader** erneut zu starten.

## **KPI-Richtlinie prüfen**

Nach dem Erstellen einer angepassten KPI-Richtlinie können Sie diese prüfen, um sicherzustellen, dass Nachrichten erfolgreich gesendet werden.

## **Vorgehensweise**

- 1. Melden Sie sich bei Tivoli Netcool/Impact als Administrator an.
- 2. Wählen Sie auf der Registerkarte **Service Status** (Servicestatus) den Eintrag **Policy Logger** (Richtlinienprotokollfunktion) aus.
- 3. Verwenden Sie im Bereich **PolicyLogger Service:** (Service "PolicyLogger") die Dropdown-Liste **Highest Log Level** (Höchste Protokollierungsstufe), um die Protokollierungsstufe nach Bedarf zu ändern. Stufe 3 wird empfohlen.
- 4. Senden Sie über den Simulator mehrere gemessene Werte, um die KPI-Richtlinie auszulösen.
- 5. Wechseln Sie zum Ereignishost und prüfen Sie die Protokolldatei: /opt/IBM/netcool/impact/log/ NCI\_policylogger.log.

6. Wenn der XML-Testmonitor von IBM Intelligent Operations Center in event-ioc.cn.ibm.com nicht bereits ausgeführt wird, müssen Sie den folgenden Befehl übergeben:

```
export OMNIHOME="/opt/IBM/netcool/omnibus"
nohup /usr/bin/nohup $OMNIHOME/probes/nco_p_xml -name ioc_xml -propsfile
$OMNIHOME/probes/linux2x86/ioc_xml.props > /dev/null 2>&1 &
```
- 7. Melden Sie sich bei app-ioc.cn.ibm.com an und suchen Sie den Ordner /opt/IBM/iss/water/wih/ apps/simulator.
- 8. Erstellen Sie die folgende reading.csv-Datei: water pressure 1,100,2012-06-26T14:35:11.000+08:00.
- 9. Übergeben Sie den folgenden Befehl, um die Nachricht an IBM Intelligent Operations Center zu senden: cp reading.csv incoming/.
- 10. Melden Sie sich bei der IBM Intelligent Operations for Water-Schnittstelle als *wpsadmin* an. Wenn Sie mit dem Anmelden bei der IBM Intelligent Operations for Water-Benutzerschnittstelle nicht vertraut sind, finden Sie Informationen dazu in der zugehörigen Task.
- 11. Wählen Sie die Ansicht "Key Performance Indicator Drilldown" aus.
- 12. Prüfen Sie die KPI-Aktivitäten im Portlet.

# **Erstellen von Geschäftsberichten anpassen**

IBM Intelligent Operations for Water unterstützt die Generierung vieler Typen von geschäftsrelevanten benutzerdefinierten Berichten.

Über die Berichtsfunktionen in IBM Intelligent Operations Center können Sie neue Berichte erstellen oder die vordefinierten Berichte, die mit der Lösung installiert werden, so anpassen, dass sie die Anforderungen Ihres Wassernetzes erfüllen. IBM Intelligent Operations Center bietet ein Berichterstellungssubsystem, bei dem IBM Cognos Business Intelligence für die Erstellung und Verwaltung von Berichten verwendet wird. Das Berichterstellungssubsystem wird auf dem Analyseserver installiert.

Für die Anpassung der Erstellung von Geschäftsberichten in IBM Intelligent Operations for Water sollten Sie mit IBM Cognos Business Intelligence vertraut sein und sollten die folgenden Schritte ausführen können:

- Importieren der Metadaten zum Wasserverbrauch
- Definieren des Datenmodells
- Definieren des Berichts
- v Importieren des Berichtspakets auf dem Cognos-Server von IBM Intelligent Operations for Water
- Integrieren der Berichtsseite in das Portal von IBM Intelligent Operations for Water

#### **Zugehörige Informationen**:

[IBM Cognos Business Intelligence Information Center](http://publib.boulder.ibm.com/infocenter/cbi/v10r1m0/index.jsp?topic=%2Fcom.ibm.swg.im.cognos.cbi.doc%2Fwelcome.html)

## **Wassermetadaten importieren**

Vor der Erstellung von Berichten in IBM Intelligent Operations for Water müssen Sie Metadaten importieren. Mithilfe des Modellierungstools von IBM® Cognos® Framework Manager für Metadaten können Sie Metadaten aus verschiedenen Datenquellen importieren. Framework Manager ist eine Komponente von IBM Cognos Business Intelligence, dem Berichterstellungssubsystem von IBM Intelligent Operations Center.

## **Vorbereitende Schritte**

Bevor Sie Metadaten importieren können, müssen Sie zunächst ein Projekt in IBM® Cognos® Framework Manager erstellen. IBM® Cognos® Framework Manager umfasst einen Metadatenassistenten, mit dem Metadaten aus Datenquellen importiert werden können. Die vorausgesetzte DB2-Client-Software muss installiert und die Datenbank muss katalogisiert werden.

## **Informationen zu diesem Vorgang**

### **Vorgehensweise**

- 1. Klicken Sie auf den Namensbereich, den Ordner oder das Segment, in den bzw. das Sie den Import ausführen wollen, und klicken Sie im Menü **Actions** (Aktionen) auf **Run Metadata Wizard** (Metadatenassistent ausführen).
- 2. Klicken Sie auf die Datenquelle, die Sie importieren wollen. Wählen Sie für Beispieldaten für den Wasserverbrauch den Analysedatenspeicher von "Water Information Hub": **WIHANLDS**.
- 3. Führen Sie die Schritte aus, die im Metadatenassistenten angegeben sind, um die zu importierenden Objekte auszuwählen. In Project Viewer wird eine Liste der erstellen Objekte angezeigt.

# **Metadatenmodell definieren**

Mithilfe des Modellierungstools von IBM® Cognos® Framework Manager für Metadaten können Sie die Metadaten für Ihr Projekt definieren. IBM Intelligent Operations for Water bietet ein Beispielmetamodell der Analysenutzung für Wasser. Ein Metamodell definiert die Sprache und die Prozesse, aus denen ein Modell gebildet wird.

## **Informationen zu diesem Vorgang**

Das Datenmodell von IBM Intelligent Operations for Water ist in Form von Layers organisiert. Die folgenden Ansichten sind im Beispielmetamodell der Analysenutzung für Wasser verfügbar:

#### **Datenbank**

Diese Ansicht enthält Datenbanktabellen und kann von Berichtserstellern nicht geändert werden.

#### **Geschäftsansicht**

Diese Ansicht enthält Lexika, Filter und Daten und kann von Berichtserstellern nicht geändert werden.

#### **Dimensionsansicht**

Diese Ansicht enthält Dimensionen für Berichte und die Analyse, um Dimensionen für Uhrzeit, Konto, Messung und Position anzupassen, und kann von Berichtserstellern nicht geändert werden.

#### **Präsentationsansicht**

Diese Ansicht enthält Namensbereiche, die für Berichtsersteller zur Erstellung angepasster Berichte verfügbar gemacht werden.

## **Benutzerdefinierten Bericht erstellen**

Mit Report Studio in IBM Cognos Connection können Sie neue Berichte erstellen und bestehende Berichte ändern.

## **Informationen zu diesem Vorgang**

Mithilfe der Objekte, die in der Präsentationsansicht des Metadatenmodells verfügbar sind, können Sie angepasste Berichte erstellen.

#### **Vorgehensweise**

- 1. Öffnen Sie IBM Cognos Connection.
- 2. Wählen Sie im Menü "Launch" (Starten) den Eintrag **Report Studio** aus.
- 3. Wählen Sie das Paket "Water Information Hub" aus, um auf die Präsentationsansicht des Metamodells zuzugreifen.
- 4. Klicken Sie auf **Create New** (Neu erstellen).
- 5. Wählen Sie den zu erstellenden Berichtstyp aus.
- 6. Klicken Sie auf **OK**.
- **70** IBM Intelligent Water: IBM Intelligent Operations for Water Produktdokumentation

# **Mit Beispielberichten arbeiten**

Mithilfe der Informationen in diesem Thema können Sie einen neuen Bericht oder einen im Lieferumfang von IBM Intelligent Operations for Water enthaltenen Bericht importieren.

## **Vorbereitende Schritte**

Über das Programm IBM® Cognos® Administration, das im Startmenü in IBM Cognos Connection enthalten ist, können Sie den Beispielgeschäftsbericht importieren. Sie müssen über die erforderlichen Berechtigungen für den Zugriff auf IBM Cognos Administration verfügen.

## **Informationen zu diesem Vorgang**

Für den Import des Berichts müssen Sie die Einrichtung der Datenbank für Geschäftsberichte vorbereiten, die Datenbank katalogisieren und eine Datenquelle für den Bericht in der Cognos Administration-Konsole erstellen.

#### **Vorgehensweise**

1. Richten Sie die Datenbank für Geschäftsberichte ein.

- a. Führen Sie das Script create WIH ANALYSIS DB.ddl aus, um die Datenbank WIHANLDB auf dem Datenbankknoten als Instanzbenutzer "db2inst1" zu erstellen.
- b. Führen Sie das Script create WIHANALYSIS DB tables.ddl aus, um die Tabellen in der Datenbank WIHANLDB zu erstellen.
- 2. Registrieren Sie die Datenbank WIHANLDB auf dem Analyseserverknoten.
	- a. Führen Sie das Script db2 catalog database wihanldb as wihanldb at node db2node auf dem Cognos-Knoten aus.
- 3. Erstellen Sie die Datenquelle WIHANLDS für den Bericht in der Cognos Administration-Webkonsole mit den folgenden Details:

Typ: IBM DB2 DB2-Datenbankname: WIHANLDB Name: WIHANLDS Benutzer-ID/Kennwort: db2inst1/Kennwort

**Anmerkung:** Der DB2-Administrator stellt das Kennwort bereit.

- 4. Importieren Sie den Bericht in die Cognos Administration-Konsole.
	- a. Kopieren Sie die Datei water usage report.zip in das Verzeichnis cognos home/deployment/.
	- b. Rufen Sie **Configuration** > **Content Administration** (Konfiguration > Inhaltsadministration) auf.
	- c. Klicken Sie auf **New Import** (Neuer Import) und wählen Sie das Transferarchiv water usage report aus.
	- d. Akzeptieren Sie die Standardeinstellungen und klicken Sie auf **Next** (Weiter), um die verbleibenden Konfigurationsschritte auszuführen.
	- e. Klicken Sie auf **Finish** (Fertigstellen), um den Bericht zu importieren.

# **Portlet für die Anzeige von Berichten konfigurieren**

Mithilfe der Informationen in diesem Thema können Sie ein Portlet für die Anzeige von Berichten konfigurieren.

## **Informationen zu diesem Vorgang**

Mithilfe von WebSphere Portal können Sie standardmäßige Portletkonfigurationsoptionen für die Erstellung eines Berichtsportlets in IBM Intelligent Operations for Water nutzen, das auf eine URL verweisen kann.

## **Vorgehensweise**

- 1. Melden Sie sich bei der Portallösung als Administrator an.
- 2. Navigieren Sie zu **Administration** > **Portlet Management** > **Web Modules** (Administration > Portletverwaltung > Webmodule).
- 3. Navigieren Sie zu **Administration** > **Portlet Management** > **Portlets** (Administration > Portletverwaltung > Portlets).
- 4. Suchen Sie in der Anzeige **Manage Portlets** (Portlets verwalten) den Eintrag **Reports** (Berichte) und klicken Sie dann auf **Copy** (Kopieren), um ein Duplikat des betreffenden Portlets zu erstellen.
- 5. Kopieren Sie den Link aus der Cognos-Webkonsole und fügen Sie ihn in das neu erstellte Berichtsportlet in der Portalanwendung ein.

## **Geschäftsprozesse anpassen**

IBM Intelligent Operations for Water unterstützt die Generierung vieler Typen von Geschäftsprozessen, wie Standard Operating Procedures, als Reaktion auf Systemalerts und -ereignisse.

Über die Geschäftsprozessfunktionen in IBM Intelligent Operations Center können Sie neue Geschäftsprozesse erstellen oder die vordefinierten Standard Operating Procedures so anpassen, dass sie die Anforderungen für Ihre Operationen erfüllen. IBM Intelligent Operations Center bietet Leistungsmerkmale zum Verwalten von Alerts, einschließlich Alerts, für die sofortige oder standardmäßige Antworten erforderlich sind.

# **Standard Operating Procedure anpassen**

Über eine Standard Operating Procedure werden eine Reihe von Aktivitäten definiert, deren Ausführung durch ein Ereignis ausgelöst wird, dessen Parameter vordefinierte Bedingungen erfüllen; dabei entspricht jede Aktivität einer manuellen oder einer automatischen Task. Für die Verwaltung von Ereignissen, die in IBM Intelligent Operations Center auftreten, können Sie SOPs (Standard Operating Procedure) und Aktivitäten anpassen.

Verwenden Sie das Portlet "Standard Operating Procedure", um auf die Standard Operating Procedure, die Auswahlmatrix für Standard Operating Procedures und Workflow-Designer-Anwendungen in Tivoli Service Request Manager zuzugreifen. Starten Sie das Portlet "Standard Operating Procedure", indem Sie in der WebSphere Portal-Verwaltungsschnittstelle auf **Administration** > **Solution Customization Tools** > **Standard Operating Procedures** (Administration > Lösungsanpassungstools > Standard Operating Procedures) klicken. Klicken Sie zum Anpassen der Standard Operating Procedure in der rechten oberen Ecke des Portlets auf den Abwärtspfeil, um das Portletmenü mit den Anpassungsoptionen anzuzeigen.

## **Standard Operating Procedures erstellen**

Sie können eine Standard Operating Procedure erstellen und einer Eignergruppe zuordnen. Benutzer werden Eignergruppen über ihre Zugehörigkeit zu einer Personengruppe zugeordnet.

## **Vorgehensweise**

- 1. Öffnen Sie das Portlet "Standard Operating Procedures", indem Sie in der WebSphere Portal-Verwaltungsschnittstelle auf **Intelligent Operations** > **Customization Tools** > **Standard Operating Procedures** (Intelligent Operations > Anpassungstools > Standard Operating Procedures) klicken.
- 2. Zum Öffnen der Standard Operating Procedure-Anwendung klicken Sie auf **Standard Operating Procedures**.
- 3. Klicken Sie auf der Registerkarte **List** (Liste) im **Standard Operating Procedure**-Fenster auf das Symbol für eine neue Standard Operating Procedure. Auf der Registerkarte **Standard Operating Procedure** wird eine leere Standard Operating Procedure angezeigt.
- 4. Geben Sie einen SOP-Namen und im Feld neben dem SOP-Namen eine Beschreibung ein. Verwenden Sie für die Namen von Standard Operating Procedures ein konsistentes Format, das Ähnlichkeiten mit den Namen der Beispiele für Standard Operating Procedures aufweist; Beispiel:

Evakuierungen wegen Unwetter vorbereiten (Vorbereiten). Fügen Sie außerdem das LRM-Zeichen (Left-to-Right Mark) an, wenn das letzte Zeichen des Namens eine rechte runde Klammer ist, um Probleme mit der Wiedergabe von bidirektionalem Text zu verhindern. Geben Sie beispielsweise den Namen aus dem obigen Beispiel wie folgt ein: Evakuierungen wegen Unwetter vorbereiten (Vorbereiten) ‎. Das LRM-Zeichen wird nach dem Speichern der Standard Operating Procedure nicht in der Benutzerschnittstelle angezeigt.

- 5. Wenn Sie eine längere Beschreibung eingeben möchten, klicken Sie auf das Symbol neben dem Beschreibungsfeld und geben Sie im daraufhin angezeigten Fenster eine Beschreibung ein.
- 6. Bei den Details können Sie der Standard Operating Procedure eine Eignergruppe zuordnen:
	- a. Klicken Sie auf das Symbol neben dem Feld für die Eignergruppe.
	- b. Wählen Sie im Fenster zum Auswählen von Werten **PLUSIWTO** aus.
- 7. Optional: Geben Sie für die Dauer ein Zeitlimit ein, in dem die Standard Operating Procedure abgeschlossen sein muss. Das Format für das Zeitlimit lautet *hh*:*mm*. Dabei ist *hh* die Anzahl der Stunden und *mm* ist die Anzahl der Minuten. Das Fälligkeitsdatum wird auf der Basis der Dauer berechnet.
- 8. Fügen Sie Tasks nach Bedarf zur Standard Operating Procedure hinzu:
	- a. Klicken Sie in der rechten unteren Ecke der Benutzerschnittstelle von Tivoli Service Request Manager auf die Option für eine neue Zeile. Unter den SOP-Schritten wird eine neue Taskzeile an die Tasksequenzliste angefügt.
	- b. Geben Sie für die Sequenz einen Wert für die Sequenznummer ein.
	- c. Geben Sie für die Instruktion eine Taskbeschreibung ein. Wenn Sie eine der zu einem früheren Zeitpunkt eingegebenen Beschreibungen auswählen möchten, klicken Sie auf das Symbol neben dem Beschreibungsfeld.
	- d. Optional: Workflow zuordnen:
		- 1) Klicken Sie für den Workflownamen auf das Symbol zum Auswählen eines Werts.
		- 2) Klicken Sie im Fenster zum Auswählen von Werten auf einen Wert in der Liste, um diesen auszuwählen. Geben Sie zum Eingrenzen der Liste im Filterfeld am Listenanfang die ersten Buchstaben des Namens eines Workflows ein, den Sie verwenden möchten.
- 9. Klicken Sie zum Speichern der Standard Operating Procedure im oberen Bereich der Benutzerschnittstelle von Tivoli Service Request Manager auf das Symbol für das Speichern der SOP.
- 10. Damit die Standard Operating Procedure für die Ereignisse angewendet werden kann, die in der Auswahlmatrix für Standard Operating Procedures angegeben sind, müssen Sie den Status von DRAFT (Entwurf) in ACTIVE (Aktiv) ändern:
	- a. Klicken Sie auf das Symbol für das Ändern des Status.
	- b. Wählen Sie im Fenster für Statusänderungen in der Liste für einen neuen Status die Option für "Aktiv" aus.
	- c. Optional: Geben Sie Werte für das Datum (**As Of Date**) und für **Memo** ein.
	- d. Klicken Sie auf **OK**.
- 11. Führen Sie die folgenden Schritte aus, um die verfügbaren Standard Operating Procedures zu überprüfen:
	- a. Klicken Sie auf die Registerkarte **List** (Liste).
	- b. Wählen Sie unter den SOP-Arbeitsplänen eine der folgenden Optionen aus:
		- v Drücken Sie im Filterfeld auf die Eingabetaste, um alle verfügbaren Standard Operating Procedures anzuzeigen.
		- v Geben Sie im Filterfeld die ersten Buchstaben des Namens einer Standard Operating Procedure ein.
	- c. Klicken Sie zum Anzeigen der Details für eine Standard Operating Procedure auf den Namen der Standard Operating Procedure in der Liste. Die Details werden auf der Registerkarte **Standard Operating Procedure** angezeigt.

### **Nächste Schritte**

Wenn Sie die Funktion aktivieren möchten, mit der Sie die Reihenfolge angeben können, in der einige oder alle der Aktivitäten in einer Standard Operating Procedure ausgeführt werden, wählen Sie bei den Details das Kontrollkästchen für die Ablaufsteuerung (**Flow Controlled?**) aus. Weitere Informationen zum Sortieren der Aktivitäten, die Benutzern oder Gruppen auf der Basis von Standard Operating Procedures zugeordnet sind, finden Sie im Information Center von Maximo Asset Management. Suchen Sie nach dem Begriff *Ablaufsteuerung* (Flow Control).

Definieren Sie in der Auswahlmatrix für Standard Operating Procedures die Ereignisparameter, die bestimmen, für welche Ereignisse die Standard Operating Procedure ausgewählt wird.

## **Einträge in der Auswahlmatrix für Standard Operating Procedures überprüfen**

Überprüfen Sie in der Auswahlmatrix für Standard Operating Procedures die Auswahlkriterien für die einzelnen Standard Operating Procedures. Die Auswahlkriterien basieren auf Ereignisparametern.

## **Procedure**

- 1. Öffnen Sie das Portlet "Standard Operating Procedures", indem Sie in der WebSphere Portal-Verwaltungsschnittstelle auf **Intelligent Operations** > **Customization Tools** > **Standard Operating Procedures** (Intelligent Operations > Anpassungstools > Standard Operating Procedures) klicken.
- 2. Klicken Sie zum Öffnen der Auswahlmatrixanwendung für Standard Operating Procedures auf **Auswahlmatrix für Standard Operating Procedures**.
- 3. Klicken Sie im Fenster der Auswahlmatrix für Standard Operating Procedures auf das **Filtersymbol**, um die Filterzeile anzuzeigen.
- <span id="page-81-1"></span>4. Legen Sie den zu verwendenden Filter fest:
	- Kategorie
	- Schweregrad
	- Dringlichkeit
	- Gewissheit
	- SOP-Name
- <span id="page-81-0"></span>5. Wählen Sie eine der folgenden Optionen aus:
	- v Drücken Sie im Filterfeld die Eingabetaste, um alle vorhandenen Einträge anzuzeigen, die sich auf den ausgewählten Parameter oder Standard Operating Procedure-Namen beziehen.
	- v Geben Sie im Filterfeld die ersten Buchstaben eines Werts ein, auf dessen Basis gefiltert werden soll.
	- v Wenn Sie auf der Basis eines Parameterwerts filtern möchten, geben Sie die Werte über das Wertauswahlfenster ein.
		- a. Klicken Sie auf das Symbol zum Auswählen eines Werts neben dem Filterfeld.
		- b. Klicken Sie im Fenster zum Auswählen von Werten auf einen Wert in der Liste, um diesen auszuwählen.
	- v Gehen Sie wie folgt vor, um den Namen einer Standard Operating Procedure, auf deren Basis gefiltert werden soll, über das Fenster **Standard Operating Procedure** auszuwählen:
		- a. Klicken Sie auf das Symbol für das Detailmenü neben dem Filterfeld für den SOP-Namen und klicken Sie anschließend auf die Option zum Aufrufen der Standard Operating Procedure.
		- b. Klicken Sie im Fenster **Standard Operating Procedure** auf die Registerkarte **List** (Liste).
		- c. Geben Sie bei den SOP-Arbeitsplänen im Filterfeld die ersten Buchstaben des Namens einer Standard Operating Procedure ein.
		- d. Klicken Sie zum Anzeigen der Details für eine Standard Operating Procedure auf den Namen der Standard Operating Procedure in der Liste. Die Details werden auf der Registerkarte **Standard Operating Procedure** angezeigt.
- e. Zum Abrufen des Namens der auf der Registerkarte **Standard Operating Procedure** angezeigten Standard Operating Procedure klicken Sie in der rechten oberen Ecke auf die Option **Return With Value** (Mit Wert zurückgeben). Der Name wird im Filterfeld für den SOP-Namen in der Auswahlmatrix angezeigt.
- 6. Sie können die Liste der angezeigten Auswahlkriterieneinträge weiter eingrenzen, indem Sie [Schritt 5](#page-81-0) wiederholen und dabei eines der in [Schritt 4](#page-81-1) aufgeführten Filterfelder verwenden.

### **Parameter in der Auswahlmatrix für Standard Operating Procedures definieren**

In der Auswahlmatrix für Standard Operating Procedures können Sie die Ereignisparameter definieren, die bestimmen, ob eine Standard Operating Procedure für ein bestimmtes Ereignis ausgewählt wird.

#### **About this task**

Es ist nicht möglich, eine Auswahlmatrix für Standard Operating Procedures zu speichern, die zwei Zeilen mit identischen Auswahlkriterien enthält. Gegebenenfalls wird eine Nachricht über eine Gültigkeitsprüfung angezeigt, in der Sie informiert werden, dass Sie eindeutige Auswahlkriterien für eine Standard Operating Procedure angeben müssen.

#### **Procedure**

- 1. Öffnen Sie das Portlet "Standard Operating Procedures", indem Sie in der WebSphere Portal-Verwaltungsschnittstelle auf **Intelligent Operations** > **Customization Tools** > **Standard Operating Procedures** (Intelligent Operations > Anpassungstools > Standard Operating Procedures) klicken.
- 2. Klicken Sie zum Öffnen der Auswahlmatrixanwendung für Standard Operating Procedures auf **Auswahlmatrix für Standard Operating Procedures**.
- 3. Klicken Sie im Fenster der Auswahlmatrix für Standard Operating Procedures auf das **Filtersymbol**, um die Filterzeile anzuzeigen.
- 4. Klicken Sie in der rechten unteren Ecke des Fensters für die SOP-Auswahlmatrix auf die Option für eine neue Zeile. Eine neue Zeile wird an die Auswahlmatrix angefügt.
- 5. Geben Sie Werte für jeden der nachfolgend aufgeführten Parameter ein:
	- Kategorie
	- Schweregrad
	- Dringlichkeit
	- Gewissheit

Verwenden Sie eine der folgenden Optionen, um Werte für die einzelnen Parameter einzugeben:

- v Gehen Sie wie folgt vor, um Werte über das Wertauswahlfenster einzugeben:
	- a. Klicken Sie auf das Symbol zum Auswählen eines Werts neben dem Parameterfeld.
	- b. Klicken Sie im Fenster zum Auswählen von Werten auf einen Wert in der Liste, um diesen auszuwählen.
- v Gehen Sie wie folgt vor, um den Namen des Parameters manuell einzugeben:
	- a. Geben Sie die ersten Buchstaben des Parameterwerts im Feld ein.
	- b. Drücken Sie die Tabulatortaste, um den Cursor zum nächsten Feld zu bewegen; der Wert des Parameters wird automatisch vervollständigt.
- 6. Für die Eingabe des Namens der Standard Operating Procedure im Feld für den SOP-Namen stehen die folgenden Möglichkeiten zur Verfügung:
	- v Gehen Sie wie folgt vor, um den Namen der Standard Operating Procedure über das Fenster **Standard Operating Procedure** einzugeben:
		- a. Klicken Sie auf das Symbol für das Detailmenü neben dem Feld für den SOP-Namen und klicken Sie anschließend auf die Option zum Aufrufen der Standard Operating Procedure.
		- b. Klicken Sie im Fenster **Standard Operating Procedure** auf die Registerkarte **List** (Liste).
- <span id="page-83-0"></span>c. Geben Sie bei den SOP-Arbeitsplänen im Filterfeld die ersten Buchstaben des Namens einer Standard Operating Procedure ein.
- d. Klicken Sie zum Anzeigen der Details für eine Standard Operating Procedure auf den Namen der Standard Operating Procedure in der Liste. Die Details werden auf der Registerkarte **Standard Operating Procedure** angezeigt.
- e. Zum Abrufen des Namens der auf der Registerkarte **Standard Operating Procedure** angezeigten Standard Operating Procedure klicken Sie in der rechten oberen Ecke auf die Option **Return With Value** (Mit Wert zurückgeben). Der Name wird im Feld für den SOP-Namen der neuen Zeile in der Auswahlmatrix angezeigt.
- v Geben Sie den Namen der Standard Operating Procedure manuell ein.
- 7. Klicken Sie auf das Symbol zum Speichern der Matrix.

## **Ereignisrichtlinie erstellen**

Mithilfe einer Ereignisrichtlinie wird festgelegt, wann die Standard Operating Procedure-Verarbeitung ausgelöst wird. Eine Richtlinie umfasst auch die Konsolidierung von Ereignisdaten, die Erstellung von CAP-Ereignissen und das Senden eines CAP-Ereignissen an IBM Intelligent Operations Center.

#### **Informationen zu diesem Vorgang**

Wenn Sie eine Ereignisrichtlinie erstellen, besteht der erste Schritt aus der Erstellung eines neuen Tivoli Netcool/Impact-Projekts. Dann erstellen Sie die angepasste Ereignisrichtlinie, erstellen einen CAP-Ereignisalert darin und binden das angepasste Ereignis an den Hubereignisleser. Zuletzt testen Sie die angepasste Ereignisrichtlinie.

#### **Zugehörige Konzepte**:

["KPI-Richtlinie erstellen" auf Seite 65](#page-72-0) Mit Tivoli Netcool/Impact können Sie eine angepasste KPI-Richtlinie erstellen.

#### **Projekt erstellen:**

Wenn Sie eine Ereignisrichtlinie erstellen, besteht der erste Schritt aus der Erstellung eines neuen Projekts in Tivoli Netcool/Impact.

#### **Vorbereitende Schritte**

Rufen Sie die URL für den Tivoli Netcool/Impact-Server ab.

#### **Vorgehensweise**

1. Wechseln Sie zu Tivoli Netcool/Impact und melden Sie sich mit der Benutzer-ID *admin* an. Beispiel: http://*Ereignishost*:9080/nci.

Das Standardkennwort lautet *netcool*.

- 2. Klicken Sie auf der Registerkarte **Projects** (Projekte) auf das Pluszeichen (+) in der rechten oberen Ecke.
- 3. Geben Sie in das Feld **Project Name** (Projektname) einen Projektnamen ein. Geben Sie beispielsweise **Mein Projekt** ein.
- 4. Wählen Sie aus der Liste **List By Section:** (Liste nach Abschnitt:) den Eintrag **Data Sources** (Datenquellen) aus.
	- a. Wählen Sie aus der Liste **Global Repositories** (Globale Repositorys) den Eintrag **IOC\_CAP\_IN** aus, klicken Sie auf **Add** (Hinzufügen) und klicken Sie dann auf **OK**.
- 5. Wählen Sie aus der Liste **List By Section:** (Liste nach Abschnitt:) den Eintrag **Services** (Services) aus.
	- a. Wählen Sie aus der Liste **Global Repositories** (Globale Repositorys) den Eintrag **WIH\_Event\_Reader** aus, klicken Sie auf **Add** (Hinzufügen) und klicken Sie dann auf **OK**.
- <span id="page-84-0"></span>6. Wählen Sie das Projekt aus der Liste **Projects:** (Projekte:) aus, um sicherzustellen, dass die Projekteinstellungen ordnungsgemäß erstellt wurden. Wählen Sie beispielsweise **Mein Projekt** aus.
	- a. Stellen Sie sicher, dass **IOC\_CAP\_IN** in der Liste **List by Section:** > **Data Sources** (Liste nach Abschnitt: > Datenquellen) angezeigt wird.
	- b. Stellen Sie sicher, dass **WIH\_Event\_Reader** in der Liste **List by Section:** > **Services** (Liste nach Abschnitt: > Services) angezeigt wird.

#### **Zugehörige Tasks**:

"Angepasste Ereignisrichtlinie erstellen" Angepasste Ereignisrichtlinien werden innerhalb des neu erstellten Tivoli Netcool/Impact-Projekts erstellt.

#### **Angepasste Ereignisrichtlinie erstellen:**

Angepasste Ereignisrichtlinien werden innerhalb des neu erstellten Tivoli Netcool/Impact-Projekts erstellt.

#### **Vorbereitende Schritte**

Rufen Sie die URL für den Tivoli Netcool/Impact-Server ab.

#### **Vorgehensweise**

1. Wenn Sie nicht bereits angemeldet sind, wechseln Sie zu Tivoli Netcool/Impact und melden Sie sich mit der Benutzer-ID *admin* an. Beispiel: http://*Ereignishost*:9080/nci.

Das Standardkennwort lautet *netcool*.

- 2. Wählen Sie auf der Registerkarte **Properties** (Eigenschaften) das neue Impact-Projekt aus und erweitern Sie das Menü **Policies** (Richtlinien).
- 3. Wählen Sie aus der Dropdown-Liste **Template** (Vorlage) den Eintrag **Custom** (Benutzerdefiniert) aus und klicken Sie auf das Pluszeichen (+), um eine neue Richtlinie zu erstellen.
- 4. Geben Sie in das Feld **Policy Name** (Richtlinienname) der Registerkarte **Custom** (Benutzerdefiniert) einen Namen für die neu erstellte Richtlinie ein und klicken Sie dann auf **Save** (Speichern).

#### **Zugehörige Tasks**:

["Projekt erstellen" auf Seite 76](#page-83-0)

Wenn Sie eine Ereignisrichtlinie erstellen, besteht der erste Schritt aus der Erstellung eines neuen Projekts in Tivoli Netcool/Impact.

#### "CAP-Ereignisalert erstellen"

Wenn ein Sensor einen Schwellenwert überschreitet, wird ein CAP-Ereignisalert (Common Alerting Protocol) an IBM Intelligent Operations Center gesendet, um die Standard Operating Procedure-Verarbeitung auszulösen. Die zugehörigen Aktivitäten werden dann im Portlet "Meine Aktivitäten" der IBM Intelligent Operations for Water-Schnittstelle angezeigt, damit der Betreiber sich damit befassen kann. CAP-Ereignisalerts werden in der neu erstellten Tivoli Netcool/Impact-Ereignisrichtlinie erstellt.

#### **CAP-Ereignisalert erstellen:**

Wenn ein Sensor einen Schwellenwert überschreitet, wird ein CAP-Ereignisalert (Common Alerting Protocol) an IBM Intelligent Operations Center gesendet, um die Standard Operating Procedure-Verarbeitung auszulösen. Die zugehörigen Aktivitäten werden dann im Portlet "Meine Aktivitäten" der IBM Intelligent Operations for Water-Schnittstelle angezeigt, damit der Betreiber sich damit befassen kann. CAP-Ereignisalerts werden in der neu erstellten Tivoli Netcool/Impact-Ereignisrichtlinie erstellt.

#### **Vorbereitende Schritte**

Rufen Sie die URL für den Tivoli Netcool/Impact-Server ab.

#### **Vorgehensweise**

- 1. Wenn Sie nicht bereits angemeldet sind, wechseln Sie zu Tivoli Netcool/Impact und melden Sie sich mit der Benutzer-ID *admin* an. Beispiel: http://*Ereignishost*:9080/nci. Das Standardkennwort lautet *netcool*.
- 2. Definieren Sie im Tivoli Netcool/Impact-Richtlinieneditor das CAP-Ereignis.
	- a. Stellen Sie sicher, dass der Parameter *code* den Wert *event* aufweist.
	- b. Geben Sie für folgende Parameter einen Wert an:
		- v *Category* (mögliche Werte sind u. a. *env*, *fire*, *geo*, *health*, *infra*, *met*, *other*, *rescue*, *safety*, *security*, *transport*)
		- v *Urgency* (mögliche Werte sind u. a. *expected*, *future*, *immediate*, *past*, *unknown*)
		- v *Severity* (mögliche Werte sind u. a. *extreme*, *minor*, *moderate*, *severe*, *unknown*)
		- v *Certainty* (mögliche Werte sind u. a. *likely*, *observed*, *possible*, *unknown*, *unlikely*)

**Anmerkung:** Tivoli Service Request Manager legt fest, welche Standard Operating Procedures angewendet werden sollen, indem die empfangenen CAP-Ereignisdaten geprüft und diese Parameter mit den Datensätzen der Auswahlmatrix für Standard Operating Procedures verglichen werden.

Siehe dazu das folgende CAP-Beispielereignis:

```
<?xml version="1.0" encoding="UTF-8"?>
<cap:alert xmlns:cap="urn:oasis:names:tc:emergency:cap:1.2"
xmlns:xsi="http://www.w3.org/2001/XMLSchemainstance"
xsi:schemaLocation="urn:oasis:names:tc:emergency:cap:1.2
CAP-v1.2-os.xsd ">
<cap:identifier>c329ac4e-c9e0-47d7-85b6-369d242ad2b1</cap:identifier>
 <cap:sender>My_Event_Policy</cap:sender>
 <cap:sent>2012-03-07T12:30:00-05:00</cap:sent>
 <cap:status>Actual</cap:status>
 <cap:msgType>Alert</cap:msgType>
 <cap:scope>Public</cap:scope>
 <cap:code>Event</cap:code>
 <cap:info>
 <cap:category>Infra</cap:category>
 <cap:urgency>Future</cap:urgency>
 <cap:severity>Minor</cap:severity>
 <cap:certainty>Likely</cap:certainty>
 <cap:event>water_pressuer_event</cap:event>
  <cap:headline>water pressure event</cap:headline>
 </cap:info>
</cap:alert>
```
3. Erstellen Sie den CAP-Ereignisalert in der angepassten Ereignisrichtlinie und senden Sie ihn an **Intelligent Operations Center**.

Durch das Senden des CAP-Alerts an **Intelligent Operations Center** wird die entsprechende Standard Operating Procedure in Tivoli Service Request Manager ausgelöst.

Siehe dazu das folgende CAP-Beispielereignis:

```
Log(3, "Entry: My_Event_Policy");
If(EventContainer.MEASUREMENT_TYPE != "WaterPressure"){
Log(3, EventContainer.MEASUREMENT_VALUE_ALIAS + " is not WaterPressure");
Log(3, "Exit: My_Event_Policy");
Exit();
}
WIH KPI UTILS.GenerateUUID(CAPIdentifier);
CAP Alert = "<?xml version=\"1.0\" encoding=\"UTF-8\"?>\n"
+ "<cap:alert xmlns:cap=\"urn:oasis:names:tc:emergency:cap:1.2\"
xmlns:xsi=\"http://www.w3.org/2001/XMLSchema-instance\"
xsi:schemaLocation=\"urn:oasis:names:tc:emergency:cap:1.2 CAP-v1.2-os.xsd \">\n"
+ "<cap:identifier>" + CAPIdentifier + "</cap:identifier>\n"
+ "<cap:sender>My_KPI_Policy</cap:sender>\n"
+ "<cap:sent>2012-03-07T12:30:00-05:00</cap:sent>\n"
+ "<cap:status>Actual</cap:status>\n"
```

```
+ "<cap:msgType>Alert</cap:msgType>\n"
```
- + "<cap:scope>Public</cap:scope>\n"
- + "<cap:code>Event</cap:code>\n"
- + "<cap:info>\n"
- + "<cap:category>Infra</cap:category>\n"
- + "<cap:urgency>Future</cap:urgency>\n"
- + "<cap:severity>Minor</cap:severity>\n"
- + "<cap:certainty>Likely</cap:certainty>\n"
- + "<cap:event>water\_pressure\_event</cap:event>\n"
- + "<cap:headline>water pressure event</cap:headline>\n"
- + "</cap:info>\n" + "</cap:alert>";

```
Log(3, CAP_Alert);
Log(3, "Sending CAP Alert to IOC");
JMSDataSource = "IOC_CAP_IN";
MsgProps = NewObject();
SendJMSMessage(JMSDataSource, MsgProps, CAP_Alert);
```
#### Log(3, "Exit: My\_Event\_Policy");

IBM Intelligent Operations for Water umfasst Basisvariablendefinitionen in der globalen Variable *EventContainer*. Fügen Sie für den Zugriff auf die globale Variable *EventContainer* Inhalte hinzu, die mit dem folgenden Beispiel vergleichbar sind:

Log(3, "Entry:My\_Event\_Policy"): If(EventContainer.MEASUREMENT\_TYPE 1= "WaterPressure"){ Log(3, EventContainer.MEASUREMENT\_VALUE\_ALIAS+ "is not WaterPressure");

Außerdem können Sie Daten aus einer beliebigen externen Quelle abrufen. Siehe dazu das folgende Beispielscript:

```
DataType = "SysProp";
Filter ="Realm = 'System' AND Subject = '*' AND Name = 'EventContainerDeleteEvent'";
CountOnly = False;
SystemProps = GetByFilter(DataType, Filter, CountOnly);
```
#### **Zugehörige Tasks**:

["Angepasste Ereignisrichtlinie erstellen" auf Seite 77](#page-84-0) Angepasste Ereignisrichtlinien werden innerhalb des neu erstellten Tivoli Netcool/Impact-Projekts erstellt.

#### **Angepasste Ereignisrichtlinie an den Hubleserservice binden:**

Nach dem Erstellen des neuen Tivoli Netcool/Impact-Projekts, der angepassten Ereignisrichtlinie und des CAP-Ereignisalerts in der Richtlinie binden Sie die Ereignisrichtlinie an den Hubleserservice.

#### **Vorbereitende Schritte**

Rufen Sie die URL für den Tivoli Netcool/Impact-Server ab.

#### **Vorgehensweise**

1. Wenn Sie nicht bereits angemeldet sind, wechseln Sie zu Tivoli Netcool/Impact und melden Sie sich mit der Benutzer-ID *admin* an. Beispiel: http://*Ereignishost*:9080/nci.

Das Standardkennwort lautet *netcool*.

- 2. Erweitern Sie auf der Registerkarte **Projects** (Projekte) das Menü **Services** (Services) und wählen Sie darin **WIH\_Event\_Reader** aus.
- 3. Wählen Sie auf der Registerkarte **Event Mapping** (Ereigniszuordnung) die Option **New Mapping- :New** (Neue Zuordnung: Neu) aus.
- 4. Klicken Sie im Bereich **Create a New Event Filter:** (Neuen Ereignisfilter erstellen:) auf den Abwärtspfeil neben **Policy to Run:** (Auszuführende Richtlinie:) und suchen Sie die neue Richtlinie. Beispielsweise kann der Name der neuen Richtlinie, die Sie zuvor erstellt haben, **My\_Event\_Policy** lauten.
- <span id="page-87-0"></span>5. Wählen Sie **Active** (Aktiv) und **Chain** (Kette) aus.
- 6. Klicken Sie auf der Registerkarte **Server Status** (Serverstatus) auf **Stop** (Stoppen) und danach auf **Start** (Starten), um **WIH\_Event\_Reader** erneut zu starten.

### **Angepasste Standard Operating Procedure und angepasste Ereignisrichtlinie überprüfen**

Nach dem Erstellen einer angepassten Ereignisrichtlinie müssen Sie sowohl diese als auch die angepasste Standard Operating Procedure überprüfen.

#### **Vorbereitende Schritte**

Rufen Sie die URL für den Tivoli Netcool/Impact-Server ab.

#### **Vorgehensweise**

- 1. Wenn Sie nicht bereits angemeldet sind, navigieren Sie zu Tivoli Netcool/Impact und melden Sie sich mit der Benutzer-ID *admin* an. Beispiel: http://*Ereignishost*:9080/nci.. Das Standardkennwort lautet *netcool*.
- 2. Wählen Sie auf der Registerkarte **Service Status** (Servicestatus) den Eintrag **Policy Logger** (Richtlinienprotokollfunktion) aus.
- 3. Verwenden Sie im Bereich **PolicyLogger Service:** (Service "PolicyLogger") die Dropdown-Liste **Highest Log Level** (Höchste Protokollierungsstufe), um die Protokollierungsstufe nach Bedarf zu ändern. Stufe 3 wird empfohlen.
- 4. Wenn der XML-Testmonitor von IBM Intelligent Operations Center in event-ioc.cn.ibm.com nicht bereits ausgeführt wird, müssen Sie den folgenden Befehl übergeben:

export OMNIHOME="/opt/IBM/netcool/omnibus" nohup /usr/bin/nohup \$OMNIHOME/probes/nco\_p\_xml -name ioc\_xml -propsfile  $$OMNIHOME/probes/linux2x86/icoxml.props > 7dev/null 2>81^8$ 

- 5. Melden Sie sich bei app-ioc.cn.ibm.com an und suchen Sie den Ordner /opt/IBM/iss/water/wih/ apps/simulator.
- 6. Erstellen Sie die folgende reading.csv-Datei: water\_pressure\_1,100,2012-06-26T14:35:11.000+08:00.
- 7. Übergeben Sie den folgenden Befehl, um die Nachricht an IBM Intelligent Operations Center zu senden: cp reading.csv incoming/.
- 8. Melden Sie sich bei der IBM Intelligent Operations for Water-Schnittstelle als *wpsadmin* an.

Wenn Sie mit dem Anmelden bei der IBM Intelligent Operations for Water-Benutzerschnittstelle nicht vertraut sind, finden Sie Informationen dazu in der zugehörigen Task.

- 9. Wählen Sie Betreiber: Vorgänge aus.
- 10. Prüfen Sie die Aktivitäten im Portlet "Meine Aktivitäten" und wählen Sie die neue Aktivität aus.
- 11. Klicken Sie auf **Start** (Starten) und dann auf **Finish** (Fertigstellen). Wenn Sie auf **Finish** (Fertigstellen) klicken, wird die Aktivität verarbeitet und aus dem Portlet "Meine Aktivitäten" entfernt. Der zugehörige KPI wird aktualisiert.

#### **Zugehörige Tasks**:

["Anmelden" auf Seite 89](#page-96-0)

Der Zugriff auf die IBM Intelligent Operations for Water-Benutzerschnittstelle erfolgt über die Anmeldung.

# <span id="page-88-0"></span>**Benutzerschnittstelle anpassen**

Sie können einige Elemente der IBM Intelligent Operations for Water-Benutzerschnittstelle an Ihre Arbeitsweise anpassen.

**Zugehörige Informationen**:

[Benutzerschnittstelle in Intelligent Operations Center anpassen](http://pic.dhe.ibm.com/infocenter/cities/v1r5m0/topic/com.ibm.ioc.doc/admin_customui.html)

[IBM WebSphere Portal-Produktdokumentation](http://www.ibm.com/developerworks/websphere/zones/portal/proddoc/proddoc_v70.html)

# **Liste der Portlets**

IBM Intelligent Operations for Water ist eine portletbasierte Lösung unter Verwendung von Portaltechnologie.

Die folgenden Portlets werden gemeinsam mit IBM Intelligent Operations for Water bereitgestellt.

*Tabelle 8. Liste der Portlets*

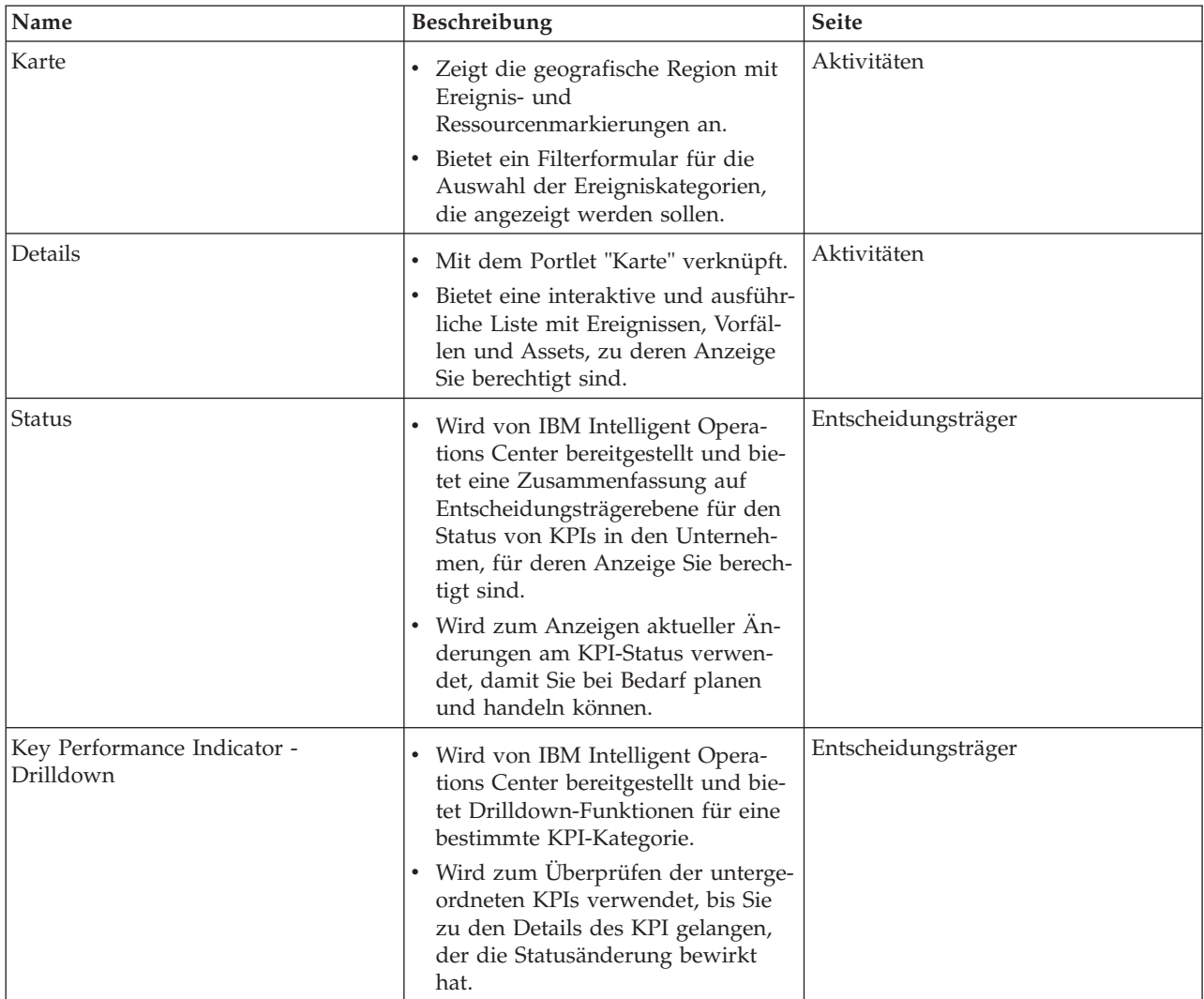

*Tabelle 8. Liste der Portlets (Forts.)*

| Name               | Beschreibung                                                                                                    | <b>Seite</b>                        |
|--------------------|----------------------------------------------------------------------------------------------------|-------------------------------------|
| Benachrichtigungen | Von IBM Intelligent Operations<br>$\bullet$<br>Center bereitgestelltes Portlet, das<br>eine dynamische, interaktive Liste<br>der Alerts bietet, die aufgrund ge-<br>änderter KPI-Werte und damit in<br>Zusammenhang stehender Ereig-<br>nisse ausgegeben werden. | Aktivitäten und Entscheidungsträger |
|                    | Hebt Änderungen am KPI- oder<br>$\bullet$<br>Ereignisstatus hervor und enthält<br>wichtige Angaben zu jedem Alert.                                                                                                    |                                     |
| Meine Aktivitäten  | Von IBM Intelligent Operations<br>$\bullet$<br>Center bereitgestelltes Portlet mit<br>einer Liste von Aktivitäten, deren<br>Eigner das angemeldete<br>Teammitglied ist.                                                                                          | Aktivitäten und Entscheidungsträger |
|                    | Enthält alle Aktivitäts-IDs sowie<br>$\bullet$<br>die zugehörigen Vorfalldaten.                                                                                                    |                                     |
| Sametime           | Von IBM Intelligent Operations<br>$\bullet$<br>Center bereitgestelltes Portlet, das<br>eine angepasste Liste der An-<br>sprechpartner bietet, die nach<br>Gruppen organisiert ist.                                                                               | Aktivitäten und Entscheidungsträger |
|                    | Für die Kommunikation und Zu-<br>sammenarbeit mit Teammitgliedern<br>verwendet.                                                                                                    |                                     |

#### **Zugehörige Konzepte**:

"Anleitungen zur Anpassung von Portlets"

Sie können die Portlets in der Ansicht "Betreiber: Vorgänge" oder "Entscheidungsträger: Status" neu positionieren und anpassen.

# **Anleitungen zur Anpassung von Portlets**

Sie können die Portlets in der Ansicht "Betreiber: Vorgänge" oder "Entscheidungsträger: Status" neu positionieren und anpassen.

## **Portlets neu positionieren**

Bewegen Sie ein Portlet mithilfe der folgenden Vorgehensweise von seiner Standardposition an eine neue Position auf derselben Portalseite. Sie können ein Portlet nach oben, unten, links oder rechts bewegen (je nach seiner aktuellen Position). Sie müssen über Verwaltungsrollenberechtigungen verfügen, um die Portlets auf der Seite neu zu positionieren.

- 1. Melden Sie sich bei der Portallösung als Administrator an.
- 2. Öffnen Sie die anzupassende Portalseite.
- 3. Wechseln Sie zu dem Portlet, das Sie bewegen wollen, und klicken Sie auf das Anzeigenmenü des Portlets.
- 4. Wählen Sie eine der folgenden Optionen aus:
	- v **Move Up (Nach oben)**
	- v **Move Down (Nach unten)**
	- v **Move Left (Nach links)**
	- v **Move Right (Nach rechts)**

**Anmerkung:** Nur die für die aktuelle Position des Portlets zutreffenden Optionen sind verfügbar.

## **Größe der Portlets ändern**

Alle Benutzer von IBM Intelligent Operations for Water können die Größe eines Portlets ändern. Dies ist für das detailliertere Anzeigen der Karten- oder Diagrammportlets nützlich.

Um die Größe eines Portlets zu ändern, klicken Sie in die obere rechte Ecke des Portlets und wählen Sie die Optionen wie folgt aus dem angezeigten Menü aus:

- v Klicken Sie auf die Option zum Maximieren, um das Portlet auf die gesamte Ansicht zu vergrößern.
- v Klicken Sie auf die Option zum Minimieren, um den Portletinhalt bis auf die Titelleiste auszublenden.
- v Klicken Sie auf die Option zum Wiederherstellen, um die Standardansicht für ein vergrößertes oder ausgeblendetes Portlet wiederherzustellen.

**Anmerkung:** Das Ändern der Größe eines Portlets führt zum Löschen des Inhalts der aktuellen Filterabfrage sowie der Ergebnisse aus der Karte und der Liste.

#### **Karte anpassen**

Sie können die GIS-Basiskarte konfigurieren, die von IBM Intelligent Operations for Water verwendet wird. Außerdem können Sie den Standardausgangspunkt für die Karte für jede Komponente der Lösung konfigurieren. Über die zugehörigen Links am Ende dieses Themas können Sie weitere Informationen zu den Voraussetzungen für den GIS-Server für IBM Intelligent Operations for Water sowie zur Konfiguration des Kartenservice aufrufen.

#### **Berichte anpassen**

Die Diagramm- und Tabellenübersichten, die in den Berichtsportlets von IBM Intelligent Operations for Water generiert werden, werden vom Typ der aus der Karte übergebenen Abfrage bestimmt. Die Berichte in IBM Intelligent Operations for Water können nicht angepasst werden. Angepasste Berichte sind außerhalb des Bereichs der Lösung. Weitere Informationen können erhalten, indem Sie den Ansprechpartner für die IBM Intelligent Water-Produktfamilie kontaktieren und ein Laborserviceprojekt vereinbaren.

#### **Zugehörige Konzepte**:

["Liste der Portlets" auf Seite 81](#page-88-0)

IBM Intelligent Operations for Water ist eine portletbasierte Lösung unter Verwendung von Portaltechnologie.

#### **Zugehörige Informationen**:

[Benutzerschnittstelle in Intelligent Operations Center anpassen](http://pic.dhe.ibm.com/infocenter/cities/v1r5m0/topic/com.ibm.ioc.doc/admin_customui.html)

[IBM WebSphere Portal-Produktdokumentation](http://www.ibm.com/developerworks/websphere/zones/portal/proddoc/proddoc_v70.html)

# **Kapitel 6. Verwaltung der Lösung**

In den Themen dieses Abschnitts wird die Ausführung von Verwaltungstasks für IBM Intelligent Operations for Water beschrieben.

# **Version überprüfen**

Mit dem Portlet "Intelligent Operations Center - Produktinformationen" in Portal **Administration** können Sie überprüfen, welche Version von IBM Intelligent Operations for Water implementiert ist. Außerdem können Sie die Version von IBM Intelligent Operations Center und von anderen integrierten IBM Smarter Cities-Softwarelösungen überprüfen, die in dieser Umgebung implementiert sind.

Weitere Informationen zum Portlet Intelligent Operations Center - Produktinformationen finden Sie im Information Center von IBM Intelligent Operations Center.

## **Zugehörige Informationen**:

[Version des IBM Intelligent Operations Center und der integrierten Lösungen überprüfen](http://pic.dhe.ibm.com/infocenter/cities/v1r5m0/topic/com.ibm.ioc.doc/AboutportletICtopic.html)

# **Services steuern**

IBM Intelligent Operations for Water wird in der IBM Intelligent Operations Center-Produktionsumgebung ausgeführt. Der IBM Intelligent Operations Center-Server-Cluster stellt die Middleware und die Basisarchitektur für die Lösung zur Verfügung. Die Services für IBM Intelligent Operations for Water werden über die Server von IBM Intelligent Operations Center ausgeführt und verwaltet.

Informationen zum Stoppen und Starten der IBM Intelligent Operations Center-Server, auf denen IBM Intelligent Operations for Water ausgeführt wird, finden Sie im Link für die Referenzinformationen des Information Center von IBM Intelligent Operations Center.

#### **Zugehörige Informationen**:

[IBM Intelligent Operation Center-Server steuern](http://pic.dhe.ibm.com/infocenter/cities/v1r5m0/topic/com.ibm.ioc.doc/admin_controlling_servers.html)

# **Kapitel 7. Lösung pflegen**

Führen Sie die in diesem Abschnitt beschriebenen Aufgaben aus, damit Ihre Lösung stets problemlos genutzt werden kann.

# **Leistung optimieren**

Sie können die Leistung des Produkts verbessern, nachdem Sie die Installation abgeschlossen haben.

IBM Intelligent Operations for Water wird in IBM Intelligent Operations Center ausgeführt. Ausführliche Informationen zur Optimierung der Leistung in IBM Intelligent Operations for Water finden Sie im entsprechenden Abschnitt des Information Center von IBM Intelligent Operations Center.

#### **Zugehörige Informationen**:

[Leistung in IBM Intelligent Operations Center optimieren](http://pic.dhe.ibm.com/infocenter/cities/v1r5m0/topic/com.ibm.ioc.doc/maintain_tuning.html)

# **Daten sichern**

Sichern Sie bestimmte Dateien, Verzeichnisse und Datenbanken, um den Verlust geschäftskritischer Daten in IBM Intelligent Operations for Water zu vermeiden.

Stellen Sie sicher, dass die IBM Intelligent Operations for Water-Datenbank, in der Produktionsdaten und von der Lösung generierte Informationen gespeichert werden, regelmäßig gesichert wird.

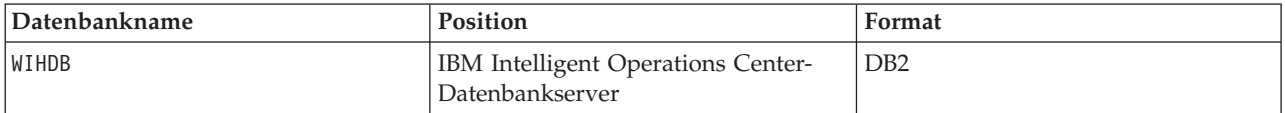

IBM Intelligent Operations for Water ist in IBM Intelligent Operations Center integriert. Beim Sichern von Daten müssen Sie sicherstellen, dass Sie auch die Datenbank von IBM Intelligent Operations Center sichern: IOCDB.

Einige Daten, z. B. von IBM Intelligent Operations for Water verwendete Ereignisdaten, werden in der Datenbank von IBM Intelligent Operations Center gespeichert. Sonstige, von der IBM Intelligent Operations Center-Architektur und -Basisplattform bereitgestellte Dateien, Verzeichnisse und Datenbanken müssen ebenfalls regelmäßig gesichert werden. Weitere Informationen zum Sichern des IBM Intelligent Operations Center finden Sie in den Referenzinformationen.

#### **Zugehörige Informationen**:

[Daten in IBM Intelligent Operations Center sichern](http://pic.dhe.ibm.com/infocenter/cities/v1r5m0/topic/com.ibm.ioc.doc/maintain_backup.html)

# **Tipps zur Wartung**

Zusätzliche Tipps zur Wartung der Lösung sind in Form einzelner technischer Hinweise im IBM Support Portal dokumentiert.

Über den folgenden Link wird eine angepasste Abfrage der zeitnahen Support-Wissensbasis für IBM Intelligent Operations for Water gestartet:

[IBM Intelligent Operations for Water - Technische Hinweise und APARs \(Problemberichte\)](http://www.ibm.com/support/entry/portal/overview/software/smarter_cities/ibm_intelligent_water)

# <span id="page-96-0"></span>**Kapitel 8. Benutzerschnittstelle der Lösung verwenden**

IBM Intelligent Operations for Water ist ein Produkt der IBM Intelligent Water-Produktfamilie, mit dem Wasserunternehmen Wasserassets überwachen können. Mit IBM Intelligent Operations for Water können Sie Betriebsalerts und Key Performance Indicators (KPIs, wesentliche Leistungsindikatoren) überwachen, um so eine Zusammenfassung und eine detaillierte Ansicht der Wasserassets zu erhalten. In IBM Intelligent Operations for Water werden Daten aus Wasserüberwachungssystemen und anderen Asset-Management-Systemen in einem zentralen, konfigurierbaren Dashboard zusammengefasst, das wertvolle Informationen zur Unterstützung beim Wassermanagement bietet. Bei IBM Intelligent Operations for Water handelt es sich um eine webbasierte Lösung, die mit Portaltechnologie arbeitet. Sie können mit einem beliebigen unterstützten Web-Browser auf die Lösung zugreifen.

Weitere Informationen darüber, welche Browser unterstützt werden, finden Sie in den ausführlichen Systemanforderungen.

#### **Zugehörige Informationen**:

[IBM Intelligent Operations Center - Browservoraussetzungen](http://pic.dhe.ibm.com/infocenter/cities/v1r5m0/topic/com.ibm.ioc.doc/install_browsers.html)

# **Anmelden**

Der Zugriff auf die IBM Intelligent Operations for Water-Benutzerschnittstelle erfolgt über die Anmeldung.

## **Vorbereitende Schritte**

Wenden Sie sich an Ihren Administrator, um eine Benutzer-ID und ein Kennwort zu erhalten. Ihr Administrator ist dafür verantwortlich, sicherzustellen, dass Sie im System über die erforderlichen Sicherheitszugriffsebenen verfügen, um Ihre Rolle in Ihrer Organisation ausüben zu können. Ihr Administrator stellt Ihnen auch die Webadresse (URL) zur Verfügung, über die Sie auf die Lösung zugreifen können.

## **Informationen zu diesem Vorgang**

Wählen Sie in der Hauptnavigationsleiste oben im Portal **Wasser** aus, um über IBM Intelligent Operations Center oder über andere IBM Smarter Cities-Softwarelösungen, die in dieser Umgebung installiert sind, auf die Lösung zugreifen zu können. Mithilfe der folgenden Schritte können Sie eine neue Browsersitzung starten und auf IBM Intelligent Operations for Water zugreifen.

## **Vorgehensweise**

- 1. Geben Sie die URL der Webadresse in das Adressfeld Ihres Web-Browsers ein. Der vollständig qualifizierte Domänenname ist in der URL erforderlich. Beispiel: http://servername.domänenname/wpsv70/ wps/myportal.
- 2. Geben Sie auf der Server-Startseite Ihre Benutzer-ID und Ihr Kennwort ein.
- 3. Klicken Sie auf **Anmelden**.
- 4. Wählen Sie aus der Navigationsleiste oben im Portal den Eintrag **Wasser** aus.

## **Ergebnisse**

Im Web-Browser wird die Startseite von IBM Intelligent Operations for Water angezeigt. Es werden Ihnen nur die Seiten, Funktionen und Daten angezeigt, für die Sie berechtigt sind. Wenden Sie sich an Ihren Administrator, wenn Sie erweiterte Zugriffsrechte benötigen.

#### **Zugehörige Tasks**:

["Angepasste Standard Operating Procedure und angepasste Ereignisrichtlinie überprüfen" auf Seite 80](#page-87-0) Nach dem Erstellen einer angepassten Ereignisrichtlinie müssen Sie sowohl diese als auch die angepasste Standard Operating Procedure überprüfen.

"Abmelden"

Um die IBM Intelligent Operations for Water-Benutzerschnittstelle zu schließen und die Serversitzung zu beenden, müssen Sie sich abmelden.

"Benutzerprofil anzeigen oder bearbeiten"

Klicken Sie auf **Edit My Profile (Mein Profil bearbeiten)**, um auf Ihr Benutzerprofil für den Portalserver zuzugreifen. In Ihrem Benutzerprofil können Sie einige Ihrer persönlichen Benutzereinstellungen, z. B. Kennwort, Name, E-Mail-Adresse und Sprachvorgaben, ändern.

## **Abmelden**

Um die IBM Intelligent Operations for Water-Benutzerschnittstelle zu schließen und die Serversitzung zu beenden, müssen Sie sich abmelden.

## **Vorgehensweise**

Um sich von der Lösung abzumelden, müssen Sie auf **Abmelden** klicken. Standardmäßig befindet sich der Link **Abmelden** in der rechten oberen Ecke der IBM Intelligent Operations for Water-Schnittstelle.

#### **Zugehörige Tasks**:

["Anmelden" auf Seite 89](#page-96-0)

Der Zugriff auf die IBM Intelligent Operations for Water-Benutzerschnittstelle erfolgt über die Anmeldung.

# **Benutzerprofil anzeigen oder bearbeiten**

Klicken Sie auf **Edit My Profile (Mein Profil bearbeiten)**, um auf Ihr Benutzerprofil für den Portalserver zuzugreifen. In Ihrem Benutzerprofil können Sie einige Ihrer persönlichen Benutzereinstellungen, z. B. Kennwort, Name, E-Mail-Adresse und Sprachvorgaben, ändern.

## **Vorgehensweise**

Weitere Informationen zum Anzeigen oder Bearbeiten Ihres Benutzerprofils finden Sie in der Hilfe und in der Dokumentation zu IBM Intelligent Operations Center.

#### **Zugehörige Informationen**:

[Benutzerprofil in IBM Intelligent Operations Center anzeigen oder bearbeiten](http://pic.dhe.ibm.com/infocenter/cities/v1r5m0/topic/com.ibm.ioc.doc/use_setattribs.html)

## **Seiten verwenden**

Die Benutzerschnittstelle von IBM Intelligent Operations for Water ist ein rollenbasiertes Dashboard für die Konsolidierung von Daten. Unterhalb der Navigationsleiste sind zwei Seiten angeordnet. Jede Seite besteht aus Portlets, mit denen Sie interagieren können, um so auf die erforderlichen Daten zugreifen zu können. Jede Seite bietet eine konsolidierte Ansicht der Wasservorgänge, mit denen für bestimmte Rollen die Überwachung und Verwaltung von Schlüsselbereichen sowie die Reaktion auf Schlüsselbereiche ermöglicht wird, die sich auf die Organisationsleistung im Bereich Wasser auswirken.

# **Ansicht "Betreiber: Vorgänge"**

Mithilfe der Ansicht "Betreiber: Vorgänge" können Sie den Überblick über den Status von Wasserassets, abgelesenen Messwerten sowie Wasserereignissen und deren Position behalten. Die Ansicht "Betreiber: Vorgänge" ist für Betreiber, Manager oder andere Personen vorgesehen, die aktuelle Wasserinfrastrukturereignisse überwachen und darauf reagieren.

Die Ansicht "Betreiber: Vorgänge" ist eine interaktive Webseite. Die Ansicht enthält die folgenden Portlets, die Sie als unabhängige Abschnitte der Seite betrachten können, die miteinander kooperieren, um gemeinsam umfassende Informationen und Interaktion auf Betriebsebene bereitzustellen.

| Portlet                            | Beschreibung                                                                                                    |
|------------------------------------|----------------------------------------------------------------------------------------------------|
| "Karte" auf Seite 94               | Eine Karte der geografischen Region, die Markierun-<br>gen für Ereignisse und Ressourcen, das Wasserasset<br>und seinen Status sowie logische Zonen enthält.                                                                                                    |
|                                    | Ein Filterformular für die Auswahl der<br>Ereigniskategorien, die auf der Karte und auf der<br>Registerkarte Ereignisse und Vorfälle des Portlets<br>"Details" angezeigt werden sollen.                                                                                                    |
|                                    | Ein Filterformular für die Auswahl der Assettypen,<br>die auf der Karte und auf der Registerkarte Assets<br>des Portlets "Details" angezeigt werden sollen.                                                                                                    |
|                                    | Ein Filterformular für die Auswahl der logischen Zo-<br>nen, die auf der Karte angezeigt werden sollen.                                                                                                    |
| "Details" auf Seite 100            | Das Portlet "Details" ist ein interaktives Listenportlet.<br>Alle Ereignisse, für deren Anzeige Sie berechtigt sind,<br>sind in der Ereignisliste und in allen Kartenportlets<br>enthalten, die mit dem Portlet "Details" verlinkt sind.<br>Ereignisse und Vorfälle sowie Assetdetails werden<br>angezeigt. Die Ressourcen in der Nähe eines Ereignis-<br>ses können in einer Ressourcenliste und auf einer<br>Karte angezeigt werden. Schlüsselmessungen von<br>Assets, wie aktuelle und historische Werte, können<br>angezeigt werden. |
| "Benachrichtigungen" auf Seite 106 | Das Portlet "Benachrichtigungen" bietet eine dynami-<br>sche, interaktive Liste mit Alerts, die aus Änderungen<br>an KPIs und korrelierten Ereignissen resultieren. Die-<br>ses Portlet hat die Aufgabe, auf Änderungen von<br>KPI-Werten oder des Ereignisstatus hinzuweisen. Die<br>Liste enthält wichtige Angaben zu jedem Alert.                                                                                                    |
| "Meine Aktivitäten" auf Seite 107  | Im Portlet "Meine Aktivitäten" wird eine Liste mit<br>Aktivitäten angezeigt, deren Eigner die Person ist, die<br>momentan bei IBM Intelligent Operations for Water<br>angemeldet ist. Im Portlet "Meine Aktivitäten" wer-<br>den die Aktivitäten nach den jeweils übergeordneten<br>Standard Operating Procedures gruppiert. Jede Stan-<br>dard Operating Procedure entspricht einem einzelnen<br>Ereignis.                                                                                                    |
| "Kontakte" auf Seite 109           | Das Portlet "Sametime" bietet eine Kontaktliste, die<br>nach Gruppen organisiert ist. Es kann auf der Basis<br>der Personen, mit denen Sie kommunizieren müssen,<br>angepasst werden. Sie können mit Personen chatten<br>und Ihren Onlinestatus, Ihre Kontakte oder Ihre<br>Gruppen ändern.                                                                                                    |

*Tabelle 9. Portlets der Ansicht "Betreiber: Vorgänge"*

Klicken Sie im Portlet in die obere rechte Ecke und wählen Sie aus dem angezeigten Menü **Hilfe** aus, um das Hilfemenü in dem jeweiligen Portlet aufzurufen.

Um die Größe eines Portlets zu ändern, klicken Sie in die obere rechte Ecke des Portlets und wählen Sie die Optionen wie folgt aus dem angezeigten Menü aus:

- v Klicken Sie auf die Option zum Maximieren, um das Portlet auf die gesamte Ansicht zu vergrößern.
- v Klicken Sie auf die Option zum Minimieren, um den Portletinhalt bis auf die Titelleiste auszublenden.
- v Klicken Sie auf die Option zum Wiederherstellen, um die Standardansicht für ein vergrößertes oder ausgeblendetes Portlet wiederherzustellen.

#### Administrator

#### **Portlet anpassen**

Als Administrator können Sie die Einstellungen eines Portlets ändern, indem Sie in die rechte obere Ecke des Portlets klicken und im Portletmenü die gewünschte Option auswählen.

Sie haben zwei Möglichkeiten zur Anpassung; bei beiden Methoden werden die Portleteinstellungen für alle Benutzer geändert:

- v **Edit Shared Settings** (Gemeinsam genutzte Einstellungen bearbeiten): Über diese Option werden nur die Einstellungen für die aktuelle Portletinstanz geändert.
- v **Configure** (Konfigurieren): Über diese Option werden die globalen Portleteinstellungen für alle vorhandenen Portletinstanzen geändert.

Welche Anpassungsmöglichkeiten Sie haben, hängt von den Berechtigungen ab, die Ihrer Benutzer-ID zugeordnet sind. Globale Einstellungen werden durch gemeinsam genutzte Einstellungen außer Kraft gesetzt.

Einige Einstellungen der in IBM Intelligent Operations Center bereitgestellten Portlets sind vom Portlettyp abhängig (beispielsweise die Standardzoomstufe für eine Karte). Darüber hinaus können Sie noch generische Portletparameter setzen, die für alle bereitgestellten Portlets gelten (beispielsweise den Portlet-Titel).

#### Administrator

#### **Seite anpassen**

Als Administrator können Sie eine Seite ändern, indem Sie in die rechte obere Ecke des Portlets klicken und im Portletmenü die gewünschte Option auswählen.

## **Ansicht "Entscheidungsträger: Status"**

Mithilfe der Ansicht "Entscheidungsträger: Status" erhalten Sie eine konsolidierte Ansicht mit Key Performance Indicators (KPIs) und Schlüsselereignissen. Über die Ansicht "Entscheidungsträger" können Benutzer mit unternehmensübergreifenden Zuständigkeiten Statusänderungen in Schlüsselbereichen der Unternehmensleistung überwachen und verwalten sowie darauf reagieren.

Die Ansicht "Entscheidungsträger: Status" ist eine interaktive Webseite. Die Ansicht enthält die folgenden Portlets, die Sie als unabhängige Abschnitte der Seite betrachten können, die miteinander kooperieren, um gemeinsam umfassende Informationen und Interaktion auf Entscheidungsträgerebene bereitzustellen.

| Portlet                | <b>Beschreibung</b>                                                                                                    |
|------------------------|----------------------------------------------------------------------------------------------------|
| "Status" auf Seite 103 | Das Portlet "Status" bietet eine Zusammenfassung auf<br>Entscheidungsträgerebene für den Status von KPIs in<br>den Unternehmen, für deren Anzeige Sie berechtigt sind.<br>Mithilfe dieses Portlets können Sie aktuelle Änderungen<br>am KPI-Status anzeigen, damit Sie bei Bedarf planen und<br>handeln können. |

*Tabelle 10. Portlets der Ansicht "Entscheidungsträger: Status"*

| Portlet                                               | Beschreibung                                                                                                    |
|-------------------------------------------------------|----------------------------------------------------------------------------------------------------|
| "Key Performance Indicator - Drilldown" auf Seite 105 | Um den Fokus auf eine bestimmte KPI-Kategorie zu set-<br>zen, klicken Sie im Portlet "Status" auf die betreffende<br>Kategorie. Diese Kategorie wird dann im Portlet "Key<br>Performance Indicator - Drilldown" angezeigt. In der Lis-<br>te können Sie die untergeordneten KPIs überprüfen, bis<br>Sie zu den Details des KPI gelangen, der die<br>Statusänderung bewirkt hat.                          |
| "Benachrichtigungen" auf Seite 106                    | Das Portlet "Benachrichtigungen" bietet eine dynamische,<br>interaktive Liste mit Alerts, die aus Änderungen an KPIs<br>und korrelierten Ereignissen resultieren. Dieses Portlet<br>hat die Aufgabe, auf Änderungen von KPI-Werten oder<br>des Ereignisstatus hinzuweisen. Die Liste enthält wichti-<br>ge Angaben zu jedem Alert.                                                                       |
| "Meine Aktivitäten" auf Seite 107                     | Im Portlet "Meine Aktivitäten" wird eine Liste mit Aktivi-<br>täten angezeigt, deren Eigner die Person ist, die momen-<br>tan bei IBM Intelligent Operations for Water angemeldet<br>ist. Im Portlet "Meine Aktivitäten" werden die Aktivitäten<br>nach den jeweils übergeordneten Standard Operating<br>Procedures gruppiert. Jede Standard Operating<br>Procedure entspricht einem einzelnen Ereignis. |
| "Kontakte" auf Seite 109                              | Das Portlet "Sametime" bietet eine Kontaktliste, die nach<br>Gruppen organisiert ist. Es kann auf der Basis der Perso-<br>nen, mit denen Sie kommunizieren müssen, angepasst<br>werden. Sie können mit Personen chatten und Ihren<br>Onlinestatus, Ihre Kontakte oder Ihre Gruppen ändern.                                                                                                    |

*Tabelle 10. Portlets der Ansicht "Entscheidungsträger: Status" (Forts.)*

Klicken Sie im Portlet in die obere rechte Ecke und wählen Sie aus dem angezeigten Menü **Hilfe** aus, um das Hilfemenü in dem jeweiligen Portlet aufzurufen.

Um die Größe eines Portlets zu ändern, klicken Sie in die obere rechte Ecke des Portlets und wählen Sie die Optionen wie folgt aus dem angezeigten Menü aus:

- v Klicken Sie auf die Option zum Maximieren, um das Portlet auf die gesamte Ansicht zu vergrößern.
- v Klicken Sie auf die Option zum Minimieren, um den Portletinhalt bis auf die Titelleiste auszublenden.
- v Klicken Sie auf die Option zum Wiederherstellen, um die Standardansicht für ein vergrößertes oder ausgeblendetes Portlet wiederherzustellen.

## Administrator

#### **Portlet anpassen**

Als Administrator können Sie die Einstellungen eines Portlets ändern, indem Sie in die rechte obere Ecke des Portlets klicken und im Portletmenü die gewünschte Option auswählen.

Sie haben zwei Möglichkeiten zur Anpassung; bei beiden Methoden werden die Portleteinstellungen für alle Benutzer geändert:

- v **Edit Shared Settings** (Gemeinsam genutzte Einstellungen bearbeiten): Über diese Option werden nur die Einstellungen für die aktuelle Portletinstanz geändert.
- v **Configure** (Konfigurieren): Über diese Option werden die globalen Portleteinstellungen für alle vorhandenen Portletinstanzen geändert.

Welche Anpassungsmöglichkeiten Sie haben, hängt von den Berechtigungen ab, die Ihrer Benutzer-ID zugeordnet sind. Globale Einstellungen werden durch gemeinsam genutzte Einstellungen außer Kraft gesetzt.

<span id="page-101-0"></span>Einige Einstellungen der in IBM Intelligent Operations Center bereitgestellten Portlets sind vom Portlettyp abhängig (beispielsweise die Standardzoomstufe für eine Karte). Darüber hinaus können Sie noch generische Portletparameter setzen, die für alle bereitgestellten Portlets gelten (beispielsweise den Portlet-Titel).

#### Administrator

#### **Seite anpassen**

Als Administrator können Sie eine Seite ändern, indem Sie in die rechte obere Ecke des Portlets klicken und im Portletmenü die gewünschte Option auswählen.

## **Portlets verwenden**

Ein Portlet bietet Zugriff auf Informationen, die Sie auf einer Portalseite anzeigen und mit denen Sie dort interagieren können. Mit IBM Intelligent Operations for Water können Portlets zur Überwachung der Wasserinfrastruktur, von Assets, von Messungen und von Key Performance Indicators (KPIs, wesentliche Leistungsindikatoren) verwendet werden, um so eine Zusammenfassung und eine detaillierte Ansicht der Leistung von Wasserbehörden zu erhalten.

## **Karte**

Mit dem Portlet "Karte" können Sie Ereignisse und Assets auf einer Karte anzeigen.

Das Portlet "Karte" interagiert mit dem Portlet "Details". Das Portlet "Karte" enthält eine grafische Darstellung der auf einer Karte enthaltenen Ereignisse und Assets. Verwenden Sie das Portlet "Karte" zusammen mit dem Portlet "Details", um Positionsmuster, Konflikte, Probleme und Synergieeffekte zu ermitteln.

Das Portlet "Karte" kann auch zum Aktualisieren des Inhalts des Portlets "Details" verwendet werden. Im Portlet "Karte" können Sie die Ereigniskategorien, die Assettypen und die Zonen auswählen, die angezeigt werden sollen. Mit Ihrer Auswahl geben Sie vor, was im Portlet "Karte" sowie im entsprechenden Portlet "Details" auf der Portalseite angezeigt wird.

## **Portlet "Karte" - Schnittstellen**

Das Portlet "Karte" enthält die drei in der folgenden Tabelle aufgeführten interaktiven Schnittstellenelemente:

| Schnittstellenelement                   | <b>Beschreibung</b>                                                                                                    |
|-----------------------------------------|----------------------------------------------------------------------------------------------------|
| Karte                                   | Eine Karte der geografischen Region mit Ereignis- und zugehörigen<br>Ressourcenpositionen.                                                                                             |
| Inhalt auswählen:<br>Ereigniskategorien | Ein Filterformular für die Auswahl der Ereigniskategorien, die auf der Karte und auf<br>der Registerkarte Ereignisse und Vorfälle des Portlets "Details" angezeigt werden sol-<br>len. |
| Inhalt auswählen: Assettyp              | Ein Filterformular für die Auswahl der Assettypen, die auf der Karte und auf der<br>Registerkarte Assets des Portlets "Details" angezeigt werden sollen.                               |
| Inhalt auswählen: Logische<br>Zone      | Ein Filterformular für die Auswahl der Zone, die auf der Karte und auf der<br>Registerkarte Assets des Portlets "Details" angezeigt werden soll.                                       |

*Tabelle 11. Schnittstellen des Portlets "Karte"*

Beim Öffnen der Seite wird das Portlet "Karte" zunächst mit allen für Sie relevanten Ereignissen und Assettypen angezeigt. Auf der Karte werden die Längen- und Breitengradwerte aus dem Ereignisdatensatz oder dem Assettyp verwendet, um die Position anzugeben. Eine Punktmarkierung oder ein Umriss gibt den Bereich an. Sie können weitere Details zu einer Ereignisüberschrift oder einem Assettyp anzeigen, indem Sie auf die Markierung auf der Karte klicken. Sind an einer Position mehrere Ereignisse oder Assets vorhanden, wird deren Anzahl angezeigt; wenn Sie auf die Markierung klicken, wird auch die Überschrift der Ereignisse oder Assets angezeigt.

Die Anzahl der Markierungen, die auf der Karte angezeigt werden können, ist beschränkt. Die Markierungen, die die Mindestanzahl für den angezeigten Bereich überschreiten, werden nicht angezeigt. In diesem Fall erhalten Sie eine Nachricht mit der Anzahl der verfügbaren Markierungen und der maximal möglichen Anzahl an Markierungen. Sie haben zwei Möglichkeiten, alle verfügbaren Markierungen anzuzeigen:

Vergrößern Sie einen Bereich der Karte bzw. wechseln Sie zu einem Bereich der Karte, in dem die Anzahl der Markierungen unter dem Grenzwert liegt.

Klicken Sie auf **Alle Elemente in der Ansicht laden**.

Bei Auswahl der zweiten Option werden die Markierungen langsamer auf der Karte angezeigt.

Bei Auswahl der Option **Ressourcen in der Nähe anzeigen** für ein Ereignis im Portlet "Details" werden die Ressourcen auf Basis des von Ihnen ausgewählten Radius sowie anhand der ausgewählten Funktionen auf der Karte angezeigt.

Die Karte stellt immer eine aktuelle Übersicht bereit, indem neue Ereignisse (in Abhängigkeit von den von Ihnen festgelegten Filtern, mit denen die Anzahl der angezeigten Kategorien eingeschränkt wird) hinzugefügt werden.

**Anmerkung:** Wenn ein Ereignis oder Assettyp keine Koordinaten aufweist, wird es bzw. er nur in der Liste des Portlets "Details" angezeigt, nicht aber im Portlet "Karte".

## **Kartenmarkierungen**

Die Position von Ereignissen und Assets wird auf der Karte mit einer der folgenden Markierungen angegeben:

| Markierungstyp | Beschreibung                                                                                                    |
|----------------|----------------------------------------------------------------------------------------------------|
| Symbol         | Zeigt auf der Karte die genaue Position eines Ereignisses oder eines Assets an, wofür<br>jeweils ein eindeutiges Symbol verwendet wird.  |
| Polygon        | Umreißt auf der Karte den Bereich für ein bestimmtes Ereignis oder Asset.                                                                |
| Gruppe         | Zeigt an, dass an einer Position mehrere Ereignisse oder Assets vorhanden sind, und<br>gibt die Anzahl dieser Ereignisse oder Assets an. |
| Radius         | Umreißt auf der Karte den Bereich, den Sie über Ressourcen in der Nähe anzeigen<br>ausgewählt haben.                                     |

*Tabelle 12. Kartenmarkierungen*

Das Symbol für einen Ereignistyp wird auf der Registerkarte **Ereignisse und Vorfälle** des Portlets "Details" im Kategorienfeld in den Ereignisdetails definiert. Bei der Eskalierung eines Ereignisses zu einem Vorfall wird auf der Karte weiterhin das definierte Kategoriesymbol angezeigt. Ein roter Rand um das Symbol weist darauf hin, dass es sich um einen Vorfall handelt. Bei Klicken auf eine Ereignismarkierung wird das zugehörige Ereignis (bzw. die zugehörigen Ereignisse) im Portlet "Details" hervorgehoben.

Das Symbol, das ein Asset darstellt, wird auf der Registerkarte **Assets** im Portlet "Details" angezeigt.

*Tabelle 13. Symbole für Wasserassets*

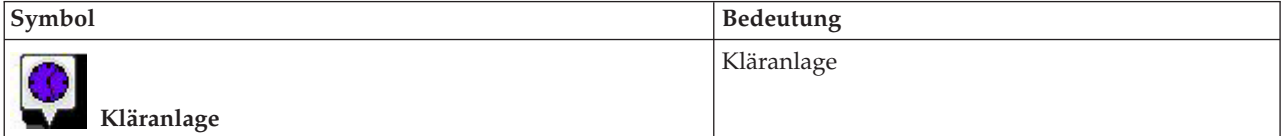

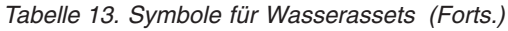

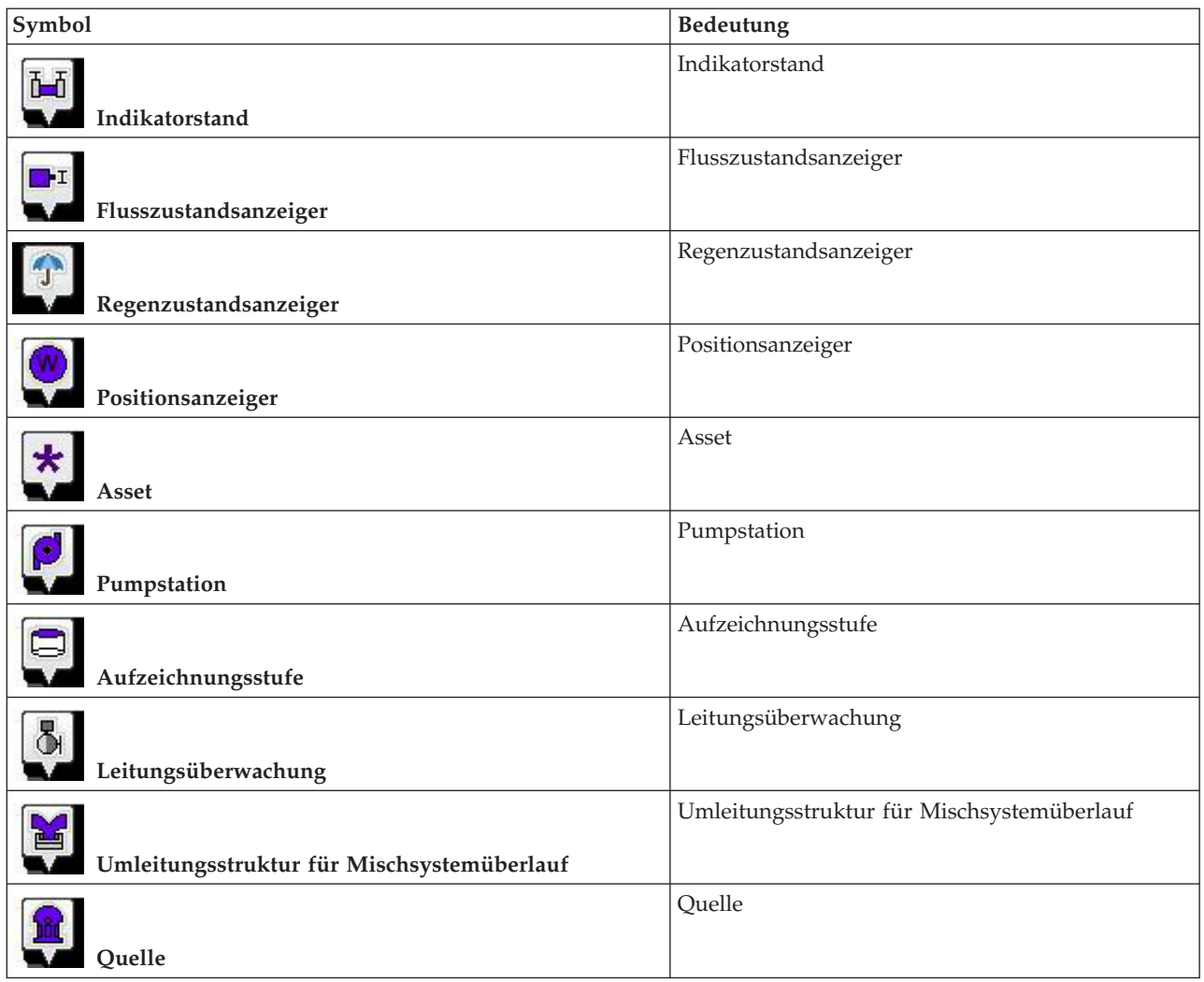

# **Ereigniskategorien für die Karte auswählen**

Mithilfe des Filters "Ereigniskategorien" können Sie durch Auswahl der Kategorie vorgeben, welche Ereignisse auf der Karte angezeigt werden sollen.

Klicken Sie auf **Inhalt auswählen**, um das Filterformular anzuzeigen. Über das Filterformular können Sie vorgeben, welche Ereigniskategorien auf der Karte und im Portlet "Details" angezeigt werden sollen. Wenn beispielsweise eine bestimmte Ereigniskategorie für Sie von Interesse ist, die analysiert werden soll, können Sie über diesen Filter alle für Sie nicht relevanten Ereigniskategorien ausblenden. Alle Änderungen im Filterformular werden auf der Karte übernommen. Wird die Auswahl geändert, wird die Karte aktualisiert und es werden nur die Positionen der Ereignisse markiert, die zu den ausgewählten Kategorien gehören. Die Ereigniskategorien, die angezeigt bzw. nicht angezeigt werden sollen, werden über die Kontrollkästchen im Filterformular ausgewählt bzw. abgewählt. Um das Filterformular zu schließen, klicken Sie auf **Inhalt auswählen**. Wenn Sie die Portalseite verlassen und anschließend wieder zurückkehren, wird der Filter wieder auf die Standardauswahl zurückgesetzt, d. h., alle Kategorien sind ausgewählt.

Sie können einzelne Ereignisse hervorheben, die analysiert werden sollen, indem Sie im Portlet "Details" die entsprechenden Kontrollkästchen auswählen. Diese Ereignisse werden auf der Karte hervorgehoben.

# **Assettypen für die Karte auswählen**

Mit dem Filter "Assettyp" können Sie die Assets nach Kategorie auswählen, die auf der Karte angezeigt werden sollen.

Klicken Sie auf **Inhalt auswählen**, um das Filterformular anzuzeigen. Über das Filterformular können Sie vorgeben, welche Assettypen auf der Karte und im Portlet "Details" angezeigt werden sollen. Wenn beispielsweise eine bestimmte Assetkategorie für Sie von Interesse ist, die analysiert werden soll, können Sie über diesen Filter alle für Sie nicht relevanten Assets ausblenden. Alle Änderungen im Filterformular werden auf der Karte übernommen. Wird die Auswahl geändert, wird die Karte aktualisiert und es werden nur die Positionen der Assets markiert, die zu den ausgewählten Kategorien gehören. Die Assettypen, die angezeigt bzw. nicht angezeigt werden sollen, werden über die Kontrollkästchen im Filterformular ausgewählt bzw. abgewählt. Um das Filterformular zu schließen, klicken Sie auf **Inhalt auswählen**. Wenn Sie die Portalseite verlassen und anschließend wieder zurückkehren, wird der Filter wieder auf die Standardauswahl zurückgesetzt, d. h., alle Kategorien sind ausgewählt.

Sie können einzelne Assets hervorheben, die analysiert werden sollen, indem Sie im Portlet "Details" die entsprechenden Kontrollkästchen auswählen. Diese Assets werden auf der Karte hervorgehoben.

# **Logische Zonen für die Karte auswählen**

Mithilfe des Filters "Logische Zonen" können Sie durch Auswahl der Kategorie vorgeben, welche Zonen auf der Karte angezeigt werden sollen.

Klicken Sie auf **Inhalt auswählen**, um das Filterformular anzuzeigen. Über das Filterformular können Sie vorgeben, welche Zonenkategorien auf der Karte angezeigt werden sollen. Wenn beispielsweise eine bestimmte Zone für Sie von Interesse ist, die analysiert werden soll, können Sie über diesen Filter alle für Sie nicht relevanten Zonen ausblenden. Alle Änderungen im Filterformular werden auf der Karte übernommen. Wird die Auswahl geändert, wird die Karte aktualisiert und es werden nur die ausgewählten Zonen auf der Karte markiert. Die Zonen, die angezeigt bzw. nicht angezeigt werden sollen, werden über die Kontrollkästchen im Filterformular ausgewählt bzw. abgewählt. Um das Filterformular zu schließen, klicken Sie auf **Inhalt auswählen**. Wenn Sie die Portalseite verlassen und anschließend wieder zurückkehren, wird der Filter wieder auf die Standardauswahl zurückgesetzt, d. h., alle Kategorien sind ausgewählt.

# **Ressourcenfunktionen für die Karte auswählen**

Bei Auswahl der Option **Ressourcen in der Nähe anzeigen** im Portlet "Details" wird der Filter "Ereigniskategorien" durch den Filter "Ressourcen" ersetzt. Über den Filter "Ressourcen" können Sie auswählen, welche Ressourcen auf der Karte angezeigt werden.

Klicken Sie auf **Inhalt auswählen**, um das Filterformular anzuzeigen. Über das Filterformular können Sie vorgeben, welche Ressourcenfunktionen auf der Karte und im Portlet "Details" angezeigt werden sollen. Wenn beispielsweise eine bestimmte Funktion für Sie von Interesse ist, die analysiert werden soll, können Sie über diesen Filter alle für Sie nicht relevanten Funktionen ausblenden. Alle Änderungen im Filterformular werden auf der Karte übernommen.

Wird die Auswahl geändert, wird die Karte aktualisiert und es werden nur die Positionen der Ressourcen mit den ausgewählten Funktionen auf der Karte markiert. Die Ressourcenfunktionen, die angezeigt bzw. nicht angezeigt werden sollen, werden über die Kontrollkästchen im Filterformular ausgewählt bzw. abgewählt. Um das Filterformular zu schließen, klicken Sie auf **Inhalt auswählen**. Wenn Sie die Portalseite verlassen und anschließend wieder zurückkehren, wird der Filter wieder auf die Standardeinstellung zurückgesetzt, d. h., alle Funktionen sind ausgewählt. Die standardmäßig ausgewählten Funktionen hängen von der Kategorie des Ereignisses ab und davon, wie die Kategorie Funktionen zugeordnet wird.

# **Ereignis hinzufügen**

Sie können ein Ereignis erstellen und es gleichzeitig der Karte im Portlet "Karte" und der Liste im Portlet "Details" hinzufügen. Die Karte und die Listen ermöglichen zwei verschiedene Darstellungen desselben Inhalts.

## **Informationen zu diesem Vorgang**

Über den Dialog **Ereignis hinzufügen** können Sie Ereigniseigenschaften angeben.

## **Vorgehensweise**

- 1. Klicken Sie mit der rechten Maustaste auf eine Position auf der Karte und klicken Sie auf **Neues Ereignis erstellen**, um den Dialog **Ereignis hinzufügen** zu öffnen. Einige Ereigniseigenschaften werden automatisch angegeben.
- 2. Geben Sie die verbleibenden Ereigniseigenschaften an. Die mit einem Stern (\*) markierten Eigenschaften müssen angegeben werden, damit ein neues Ereignis erstellt werden kann; die nicht mit einem Stern markierten Eigenschaften sind optional.
- 3. Klicken Sie auf **OK**, um das Ereignis zu speichern, oder klicken Sie auf **Abbrechen**, wenn das Ereignis nicht hinzugefügt werden soll.

## **Ergebnisse**

An der vorgegebenen Stelle auf der Karte wird ein Symbol für die Kategorie des neuen Ereignisses angezeigt und im Portlet "Details" werden die Details zu dem Ereignis aufgelistet.

**Anmerkung:** Im Portlet "Karte" können Sie keine Ereignisse an Positionen erstellen, an denen bereits ein Symbol oder Polygon angezeigt wird. Wenn Sie ein Ereignisses an einer Position erstellen wollen, an der sich bereis ein Ereignis auf der Karte befindet, blenden Sie die Ereigniskategorie über den Filter aus und klicken Sie dann mit der rechten Maustaste auf die Position. Alternativ dazu können Sie das Portlet "Details" zum Hinzufügen eines Ereignisses an dieser Position verwenden.

# **Verwendung der Steuerelemente für Karten**

Sie können mithilfe der Maus oder der Tastatur auf der Karte navigieren.

## **Die Steuerelemente der Karte befinden sich auf der oberen linken Seite der Karte.**

Die Steuerelemente der Karte befinden sich oben links auf der Karte. Sie umfassen:

- 1. Schwenkpfeile (oben, unten, links, rechts)
- 2. Vergrößern
- 3. Weltansicht (maximale Verkleinerung)
- 4. Verkleinern

## **Schwenksteuerung für die Navigation auf der Karte**

Sie können folgendermaßen auf der Karte navigieren:

- v Klicken Sie und ziehen Sie die Karte mithilfe der Maus
- v Drücken Sie auf den oberen Schwenkpfeil oder auf den Aufwärtspfeil auf der Tastatur, um nach Norden zu schwenken
- v Drücken Sie auf den unteren Schwenkpfeil oder auf den Abwärtspfeil auf der Tastatur, um nach Süden zu schwenken
- v Drücken Sie auf den rechten Schwenkpfeil oder auf den Rechtspfeil auf der Tastatur, um nach Osten zu schwenken

v Drücken Sie auf den linken Schwenkpfeil oder auf den Linkspfeil auf der Tastatur, um nach Westen zu schwenken

## **Zoomsteuerelemente für das Vergrößern und Verkleinern der Kartenskala**

Sie können die Karte folgendermaßen verkleinern und vergrößern:

- v Klicken Sie auf das Kartensymbol **+**, um die Kartenmitte zu vergrößern, und auf **-**, um sie zu verkleinern
- v Klicken Sie doppelt auf die Maus, um die Karte zu zentrieren und die ausgewählte Position zu vergrößern
- v Klicken Sie auf das Symbol für die Weltansicht, um die Ansicht zu minimieren und die Weltansicht darzustellen
- v Drücken Sie die Taste **+** auf Ihrer Tastatur, um zu vergrößern
- v Drücken Sie die Taste **-** auf Ihrer Tastatur, um zu verkleinern
- v Drücken Sie bei der Verwendung der Maus auf die Umschalttaste, um ein Rechteck um den Bereich zu zeichnen und diesen zu vergrößern

# **Einstellungen der Karte zurücksetzen**

Das Portlet "Karte" kann auf die für das System konfigurierte Standardansicht zurückgesetzt werden.

## **Vorgehensweise**

- 1. Klicken Sie im Portlet "Karte" auf **Karte zurücksetzen**.
- 2. Wählen Sie eine der folgenden Optionen aus.
	- v **Karte zurücksetzen**, um die Karte zu vergrößern/verkleinern und gemäß der Standardeinstellung zu zentrieren.
	- v **Karte und Filter zurücksetzen**, um die Karte zu vergrößern/verkleinern, gemäß der Standardeinstellung zu zentrieren und die Werte unter **Inhalt auswählen** auf die Standardwerte zurückzusetzen.

# **Portlet "Karte" anpassen**

#### Administrator

Als Administrator können Sie Einstellungen des Portlets "Karte" ändern, indem Sie in die obere rechte Ecke des Portlets klicken und Optionen im daraufhin angezeigten Menü auswählen.

- v Klicken Sie zum Ändern von Einstellungen für alle Benutzer und alle Instanzen des Portlets "Karte" auf **Konfigurieren**.
- v Klicken Sie zum Ändern von Einstellungen für alle Benutzer und für die Instanz des Portlets "Karte" auf der aktuellen Portalseite auf **Edit Shared Settings** (Gemeinsam genutzte Einstellungen bearbeiten).

Alle über die Option **Edit Shared Settings** geänderten Einstellungen überschreiben die Einstellungen, die über die Option **Konfigurieren** vorgenommen wurden.

Folgende Einstellungen für die Karte können geändert werden:

- v Sie können den Standardmittelpunkt und die Standardzoomstufe für die Karte zurücksetzen.
- v Sie können eine neue Basiskarte auswählen; standardmäßig wird eine ArcGIS-Karte von ESRI verwendet.
- v Sie können der Karte geografische Beschriftungen und Visualisierungsebenen in KML (Keyhole Markup Language) zur Darstellung zusätzlicher Daten hinzufügen.
- v Sie können (wie in diesem Abschnitt beschrieben) einen Schwellenwert für die Markierungen definieren, die ohne einen Warnhinweis angezeigt werden können.

<span id="page-107-0"></span>v Sie können in den Kartenfiltern die Standardauswahl definieren, die bei Klicken auf **Inhalt auswählen** angezeigt werden soll.

Sie können generische Portletparameter setzen, die für alle Portlets gelten (den Verzeichnispfad der Hilfedatei, die Höhe des Portlets, den Portlet-Titel und das Ressourcenpaket).

## **Details**

Mit dem Portlet "Details" können Sie in IBM Intelligent Operations for Water Ereignisse und Assets anzeigen, überwachen und verwalten.

"Details" ist ein interaktives Listenportlet. Alle Ereignisse und Assets, zu deren Anzeige Sie berechtigt sind, sind auf den Registerkarten sowie in allen Kartenportlets enthalten, die mit dem Portlet "Details" verknüpft sind. Assets in der Nähe eines Ereignisses können in einer Ressourcenliste und in einer Karte angezeigt werden.

## **Ereignisse und Assets**

Das Portlet "Details" enthält die beiden in der folgenden Tabelle aufgeführten interaktiven Schnittstellenelemente:

| Schnittstellenelement   | <b>Beschreibung</b>                                                                                                    |
|-------------------------|----------------------------------------------------------------------------------------------------|
| Ereignisse und Vorfälle | Die Liste enthält wichtige Angaben zu jedem Ereignis. Eine ausführlichere Beschrei-<br>bung der Ereignisse wird angezeigt, wenn Sie den Cursor über die entsprechende Zeile<br>in der Liste bewegen. |
| Assets                  | Die Liste enthält wichtige Angaben zu jedem Assettyp. Eine ausführlichere Beschrei-<br>bung des Assets wird angezeigt, wenn Sie den Cursor über die Zeile in der Liste bewe-<br>gen.                 |

*Tabelle 14. Portlet "Details" - Anzeige*

Wenn Sie IBM Intelligent Operations for Water öffnen, werden im Portlet "Details" zunächst alle für Sie relevanten Ereignisse und Assets angezeigt.

Im Portlet "Karte" können Sie die Ereigniskategorien und Assettypen auswählen, die angezeigt werden sollen. Auf der Registerkarte **Ereignisse und Vorfälle** und auf der Registerkarte **Assets** werden dieselben Ereigniskategorien bzw. Assets wie im Portlet "Karte" angezeigt.

Die Listen werden in Abhängigkeit von den von Ihnen festgelegten Filtern, mit denen die Anzahl der angezeigten Kategorien eingeschränkt wird regelmäßig aktualisiert.

Ein Zähler in der linken Ecke der Aktionsleiste am Ende der Liste gibt die Anzahl der Elemente, die angezeigt werden, sowie die Anzahl der Elemente insgesamt an. In der Mitte der Aktionsleiste können Sie die Anzahl der Elemente auswählen, die gleichzeitig angezeigt werden sollen. Sind mehr Zeilen vorhanden, als gleichzeitig angezeigt werden können, können Sie die Seite über die Schaltflächen in der rechten Ecke der Aktionsleiste nach oben bzw. nach unten verschieben.

## **Ereigniseigenschaften**

In der folgenden Tabelle sind die Eigenschaften aufgeführt, die der Beschreibung eines Ereignisses dienen:

*Tabelle 15. Ereigniseigenschaften*

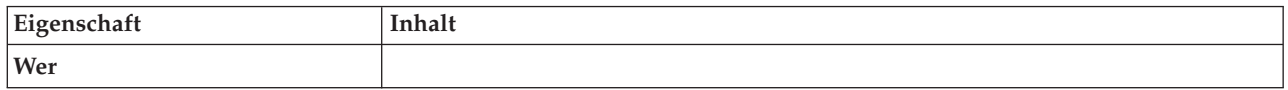
| Eigenschaft                         | Inhalt                                                                                                 |
|-------------------------------------|----------------------------------------------------------------------------------------------------|
| Absender                            | Die Quellen- oder Benutzer-ID.                                                                         |
| Name des Ansprechpartners           | Name des Ansprechpartners für weitere Informationen.                                                   |
| E-Mail des Ansprechpartners         | E-Mail-Adresse des Ansprechpartners.                                                                   |
| Rufnummer des Ansprechpart-<br>ners | Telefonnummer.                                                                                         |
| Was                                 |                                                                                                    |
| Ereignistyp*                        | Ereignisklassifizierung unterhalb der Kategorieebene.                                                  |
| Ereignisstatus*                     | Hinweise zur Behandlung von Ereignissen.                                                               |
| Ereignisverbreitung*                | Zielgruppe, an die die Nachricht gesendet wird.                                                        |
| Einschränkung                       | Zusätzlich erforderliche Informationen, wenn "Eingeschränkt" für<br>Ereignisverbreitung angegeben ist. |
| Kurzbeschreibung*                   | Eine kurze Beschreibung des Ereignisses.                                                               |
| Kategorie*                          | Allgemeine Klassifizierung von Ereignissen.                                                            |
| Schweregrad*                        | Gibt den Grad der Auswirkung des Ereignisses an.                                                       |
| Gewissheit*                         | Gibt die Verlässlichkeit der Ereignisvorhersage an.                                                    |
| Dringlichkeit*                      | Zeitrahmen für die Reaktion auf das Ereignis.                                                          |
| Nachrichtentyp                      | Gibt an, um was für eine Nachricht es sich handelt.                                                    |
| Beschreibung                        | Zusätzliche Beschreibung des Ereignisses.                                                              |
| Webadresse                          | Webadresse, unter der zusätzliche Informationen zum Ereignis zu finden sind.                           |
| Wann                                |                                                                                                    |
| Sendedatum und -uhrzeit             | Gibt an, an welchem Tag und um welche Uhrzeit die Nachricht übergeben bzw.<br>gesendet wurde.          |
| Wirksamkeitsdatum und -uhrzeit      | Gibt an, an welchem Tag und um welche Uhrzeit die Nachricht wirksam wird.                              |
| Startdatum und - uhrzeit            | Gibt an, an welchem Tag und um welche Uhrzeit das Ereignis voraussichtlich<br>beginnt.                 |
| Ablaufdatum und -uhrzeit            | Gibt an, an welchem Tag und um welche Uhrzeit das Ereignis voraussichtlich<br>endet.                   |
| Wo                                  |                                                                                                    |
| Beschreibung des Bereichs           | Beschreibung des betroffenen Bereichs.                                                                 |
| Längengrad/Breitengrad              | Koordinaten der Position des Ereignisses.                                                              |

*Tabelle 15. Ereigniseigenschaften (Forts.)*

**Anmerkung:** Die in der Tabelle mit einem Stern (\*) markierten Eigenschaften müssen angegeben werden, damit ein neues Ereignis erstellt werden kann. Die Angabe der nicht markierten Eigenschaften ist bei der Erstellung eines Ereignisses optional.

# **Ereignisse und Vorfälle verwalten**

Sie können im Portlet "Details" eine Reihe von Aktionen für die auf der Registerkarte **Ereignisse und Vorfälle** aufgeführten Ereignisse ausführen. Im Portlet "Karte" können Sie Ereignisse hinzufügen, die sowohl auf der Karte als auch in der Ereignisliste des Portlets "Details" angezeigt werden.

### **Vorgehensweise**

Klicken Sie auf der Registerkarte **Ereignisse und Vorfälle** mit der rechten Maustaste auf eine Zeile in der Ereignisliste und wählen Sie in dem angezeigten Menü die gewünschte Option aus:

- v Sollen die Informationen zu einem Ereignis aktualisiert werden, klicken Sie auf **Ereignis aktualisieren**. Sie können die Änderungen in einem Fenster mit Feldern eingeben, die Informationen zu dem Ereignis enthalten. Wenn ein Ereignisdatensatz geändert wird, wird die Eigenschaft "Nachrichtentyp" in *Aktualisieren* geändert.
- v Soll ein Ereignisstatus in "Vorfall" geändert werden, klicken Sie auf **Zu Vorfall eskalieren**, um ein Fenster zu öffnen, in dem Sie Ihre Kontaktinformationen eingeben können. Bei der Eskalation eines Ereignisdatensatzes ändern sich die Eigenschaften und das Symbol auf der Karte.
- v Soll ein Ereignis aus der Liste und aus der Karte entfernt werden, klicken Sie auf **Ereignis abbrechen**, um ein Fenster zu öffnen, in dem Sie Ihre Kontaktinformationen eingeben können.
- v Sollen die einem Ereignis zugeordnete SOP (Standard Operating Procedure) und zugeordneten Workflowaktivitäten angezeigt werden, klicken Sie auf **View Activity Summary and History** (Zusammenfassung der Aktivitäten und Verlauf anzeigen). Sind einem Ereignis keine SOPs (Standard Operating Procedure) zugeordnet, steht diese Option nicht zur Auswahl. Ist eine Standard Operating Procedure zugeordnet, wird sie in Maximo Asset Management auf der Registerkarte mit den SOP-Aktivitäten angezeigt. Die einer Standard Operating Procedure zugeordneten Workflowaktivitäten können über das Portlet "Meine Aktivitäten" verwaltet werden.
- Soll eine Liste der Ressourcen im näheren Umfeld eines Ereignisses angezeigt werden, klicken Sie auf **Ressourcen in der Nähe anzeigen** und wählen Sie den Radius des gewünschten Bereichs aus. Auf der Registerkarte **Ressourcen** wird eine Liste mit Ressourcen angezeigt.
- v Sollen die Informationen zu einem Ereignis angezeigt werden, klicken Sie auf **Eigenschaften**, um ein Fenster mit Informationen zum Ereignis zu öffnen.

### **Assets verwalten**

Sie können im Portlet "Details" eine Reihe von Aktionen für die auf der Registerkarte **Assets** aufgeführten Assets ausführen.

### **Vorgehensweise**

Klicken Sie auf der Registerkarte **Assets** mit der rechten Maustaste auf eine Zeile in der Assetliste und wählen Sie in dem angezeigten Menü die gewünschte Option aus:

v Um Details zu aktuellen und historischen Messungen anzuzeigen, die einem Asset zugeordnet sind, klicken Sie auf **Details anzeigen**. In Tabelle 3 sind die Details zu Messungen enthalten, die für ausgewählte Assets angezeigt werden.

**Anmerkung:** Die Details zu Messungen auf der Registerkarte **Assets** sind für die Standardmessung vorgesehen, die dem jeweiligen Asset zugeordnet ist. Wenn Sie mit der rechten Maustaste klicken und die Anzeige von Details auswählen, wird eine Liste mit anderen Messungen angezeigt, die dem Asset zugeordnet sind (falls verfügbar). Wenn eine dieser Optionen ausgewählt wird, werden die zugeordneten Eigenschaften angezeigt.

| Eigenschaft           | Beschreibung                                            |
|-----------------------|---------------------------------------------------------|
| <b>Aktueller Wert</b> |                                                         |
| ID                    | Quelle der Messung                                      |
| Name                  | Name des Assets                                         |
| Typ                   | Assettyp                                                |
| Aliasname             | Assetaliasname                                          |
| Beschreibung          | Assetbeschreibung                                       |
| Wert                  | KPI-Wert                                                |
| Einheit               | Maßeinheit                                              |
| Schwellenwert         | "Kritisch", "Warnung", "Normal", "Kein gemessener Wert" |

*Tabelle 16. Details zur Messung*

| Eigenschaft       | <b>Beschreibung</b>                                   |
|-------------------|-------------------------------------------------------|
| Trend             | "Steigend", "Fallend", "Unverändert"                  |
| Sendezeit         | Datum und Zeitmarke                                   |
| Historische Werte |                                                       |
| Diagramm          | Bericht mit historischen gemessenen Werten nach Datum |

*Tabelle 16. Details zur Messung (Forts.)*

v Sollen die Eigenschaften eines Assets angezeigt werden, klicken Sie auf **Eigenschaften**. In Tabelle 4 werden Asseteigenschaften beschrieben.

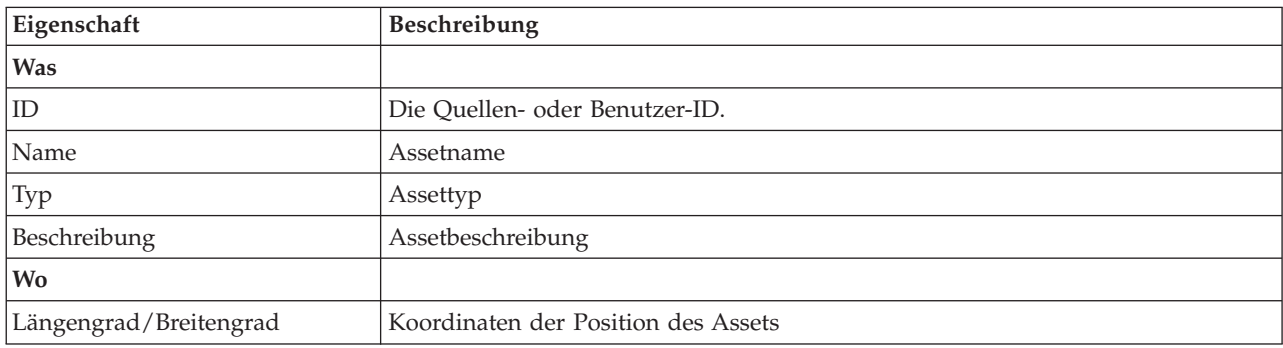

*Tabelle 17. Asseteigenschaften*

Die Details zur Messung oder die Eigenschaften des Assets werden unabhängig von der von Ihnen gewählten Option angezeigt.

# **Portlet "Details" anpassen**

#### Administrator

Als Administrator können Sie das Portlet anpassen, indem Sie auf das Menü oben rechts im Portlet klicken und die Portleteinstellungen konfigurieren.

Über die Parameter für das Portlet "Details" können Sie folgende Einstellungen vornehmen:

- v Geben Sie Spaltenanordnung, Überschriften, Sortierreihenfolge und Priorität an.
- v Geben Sie zusätzliche Filterbedingungen für die Anzeige von Ereignissen und Ressourcen an.
- v Geben Sie einen Gruppennamen an, um die Kommunikation mit anderen Kartenportlets und Details-Portlets zu ermöglichen.
- v Bestätigen oder ignorieren Sie die Ereigniserstellung.

Sie können generische Portletparameter setzen, die für alle Portlets gelten (den Verzeichnispfad der Hilfedatei, die Höhe des Portlets, den Portlet-Titel und das Ressourcenpaket).

### **Status**

Mit dem Portlet "Status" können Sie den Status von KPIs einer einzelnen Einrichtung oder mehrerer Einrichtungen anzeigen.

Das Portlet "Status" stellt eine für Entscheidungsträger hilfreiche Statusübersicht der KPIs aller Einrichtungen bereit, für die eine Anzeigeberechtigung erteilt wurde. In diesem Portlet können Sie aktuelle Änderungen am KPI-Status anzeigen und damit planen und bei Bedarf entsprechende Maßnahmen vornehmen.

### **KPI-Farbcode**

Jede Spalte enthält KPI-Informationen zu einer Einrichtung, deren Name oben in der Spalte steht. Die den einzelnen Einrichtungen zugeordneten KPI-Kategorien werden anhand farbiger Zellen dargestellt. Die Hintergrundfarbe einer KPI-Kategorie zeigt deren Status an. Sollen in einer Spalte mehr als sechs KPIs angezeigt werden, wird die Größe der einzelnen Zellen entsprechend angepasst, um Raum für die zusätzlichen KPIs zu schaffen.

Die Codes für die Hintergrundfarben der Beispiel-KPIs in der Lösung haben folgende Bedeutung:

- v Grün: Gibt an, dass der Status auf Basis der Parameter für den betreffenden KPI zulässig ist.
- v Gelb: Gibt an, dass Vorsicht geboten und eine Überwachung erforderlich ist.
- v Rot: Gibt an, dass entsprechende Maßnahmen empfohlen werden.
- v Grau: Gibt an, dass die vorliegenden Daten nicht ausreichen, um den KPI-Status zu ermitteln.

Der Farbcode ist in der Legende oben im Portlet definiert.

Ein nicht bestimmbarer Status deutet darauf hin, dass für den Zeitraum, der für den betreffenden KPI definiert ist, kein KPI-Wert verfügbar ist. Dies ist der Fall, wenn die Lösung innerhalb des angegebenen Zeitraums keine Nachrichten für den KPI empfangen hat. So wird beispielsweise der Wasserstand für eine Wasserquelle täglich berechnet. Wird an einem Tag keine Nachricht zum Wasserstand dieser Wasserquelle empfangen, sind keine Daten vorhanden, mit deren Hilfe der KPI-Wert ermittelt werden kann.

Um den KPI-Namen und eine Definition des durch die Farbe des KPI angegebenen Status anzuzeigen, bewegen Sie den Cursor über die Zelle.

#### **KPI-Aktualisierungen**

Wenn sich Änderungen an einem KPI ergeben, wird dies im Portlet "Status" angezeigt. Angenommen, der Status einer der Muster-KPIs, die den Status des KPI für die Wasserqualität festlegen, wechselt von "Akzeptabel" zu "Vorsicht". Diese Änderung wird im Portlet wiedergegeben, indem die Hintergrundfarbe der Zelle mit der Wasserqualität von grün zu gelb wechselt. Darüber hinaus wird auch im Portlet "Benachrichtigungen" angezeigt, dass sich an einem KPI eine Änderung ergeben hat.

Erhält die Lösung eine Nachricht zur Berechnung eines KPI, erfolgt umgehend eine Farbänderung. Diese Funktion ist von Vorteil, wenn für die KPI-Kategorie häufig Änderungen in Echtzeit eingehen (beispielsweise bei Verspätungen im Flugverkehr). Dagegen ist diese Funktion unerheblich für Kategorien mit archivierten (historischen) KPIs wie beispielsweise beim Hochwasserschutz. Bei diesen KPI-Kategorien werden tägliche Messungen vorgenommen und sind zwischenzeitlich keine plötzlichen Änderungen zu erwarten, die sich sich auf den Status auswirken.

Für jeden KPI werden im Portlet "Key Performance Indicator - Drilldown" (das mit dem Portlet "Status" verknüpft ist) alle zugrunde liegenden KPIs und deren Details angezeigt.

Soll im Portlet "Key Performance Indicator - Drilldown" nur ein bestimmter KPI angezeigt werden, klicken Sie in der Tabelle im Portlet "Status" auf die Zeile des KPI. Wenn Sie auf den Titel der Eignereinrichtung (beispielsweise "Wasser") klicken, werden alle relevanten KPIs angezeigt.

#### **Portlet "Status" anpassen**

Administrator

Wenn Sie Administratorzugriff besitzen, können Sie dieses Portlet anpassen. Klicken Sie dazu in die rechte obere Ecke des Portlets, um das Portletmenü mit den Anpassungsoptionen anzuzeigen. Gemeinsam genutzte Einstellungen wirken sich für alle Benutzer auf den Portletinhalt aus, jedoch nur für diese Portletinstanz.

Über die Parameter für das Portlet "Status" können Sie folgende Einstellungen vornehmen:

- Die Farben für die KPIs anpassen.
- Weitere KPI-Filter aktivieren.
- v Die KPI-Legende ein- bzw. ausblenden.
- v Die Sortierreihenfolge der KPIs definieren.
- v Einen Gruppennamen angeben, um die Kommunikation mit dem Portlet "Key Performance Indicator Drilldown" zu ermöglichen.

Sie können generische Portletparameter setzen, die für alle Portlets gelten (den Verzeichnispfad der Hilfedatei, die Höhe des Portlets, den Portlet-Titel und das Ressourcenpaket).

#### **KPIs anpassen**

In der Lösung stehen mehrere Beispiel-KPIs bereit. Diese KPIs sollen bei der Planung und Implementierung verschiedener, für Ihre Einrichtung relevanter KPIs helfen. Es werden Beispiele aus dem Bereich Wasser, Transport und öffentliche Sicherheit bereitgestellt.

# **Key Performance Indicator - Drilldown**

Mit dem Portlet "Key Performance Indicator - Drilldown" können Sie zusätzliche Informationen zu einer KPI-Kategorie, den Status der untergeordneten KPIs anzeigen.

Im Portlet "Key Performance Indicator - Drilldown" werden alle zugrunde liegenden KPIs angezeigt, die einer im Portlet "Status" angezeigten Einrichtung oder KPI-Kategorie zugeordnet sind. Die KPIs werden in Form einer verschachtelten Liste angezeigt, deren Ebenen ein- oder ausgeblendet werden können. Der Status der einzelnen KPIs wird anhand von Farben angegeben, ebenso werden Farben auch für die im Portlet "Status" angezeigten KPI-Kategorien verwendet. Die Werte der untergeordneten KPIs bestimmen die Farbe des jeweils übergeordneten KPI. Um den Status des KPI anzuzeigen, bewegen Sie den Cursor über den betreffenden KPI.

Soll eine bestimmte KPI-Kategorie im Portlet "Key Performance Indicator - Drilldown" näher betrachtet werden, klicken Sie im Portlet "Status" auf die Kategorie. Die Kategorie wird daraufhin im Portlet "Key Performance Indicator - Drilldown" angezeigt. In der Liste können Sie die untergeordneten KPIs überprüfen, bis Sie zu den Details des KPI gelangen, der die Statusänderung bewirkt hat.

#### **Portlet "Key Performance Indicator - Drilldown" anpassen**

#### Administrator

Wenn Sie Administratorzugriff besitzen, können Sie dieses Portlet anpassen. Klicken Sie dazu in die rechte obere Ecke des Portlets, um das Portletmenü mit den Anpassungsoptionen anzuzeigen. Gemeinsam genutzte Einstellungen wirken sich für alle Benutzer auf den Portletinhalt aus, jedoch nur für diese Portletinstanz.

Über die Parameter für das Portlet "Key Performance Indicator - Drilldown" können Sie folgende Einstellungen vornehmen:

- v Geben Sie Spaltenanordnung, Überschriften, Sortierreihenfolge und Priorität an.
- v Die Farben für die KPIs anpassen.
- Weitere KPI-Filter aktivieren.
- v Blenden Sie die Symbolleiste oben in der Liste ein bzw. blenden Sie sie aus.
- v Einen Gruppennamen angeben, um die Kommunikation mit dem Portlet "Key Performance Indicator Drilldown" zu ermöglichen.

Sie können generische Portletparameter setzen, die für alle Portlets gelten (den Verzeichnispfad der Hilfedatei, die Höhe des Portlets, den Portlet-Titel und das Ressourcenpaket).

# **Benachrichtigungen**

Mit dem Portlet "Benachrichtigungen" können Sie Alertnachrichten sowie Details zu diesen Nachrichten anzeigen.

Bei dem Portlet "Benachrichtigungen" handelt es sich um ein interaktives Fenster, das eine Liste aller für Sie relevanten aktuellen Alerts enthält. Sie können nur die Alerts sehen, die an Ihre Benutzergruppen gesendet wurden. Alerts sind Benachrichtigungen, die in den folgenden Fällen empfangen werden:

- v Innerhalb eines Bereichs treten ungefähr zeitgleich mehrere Ereignisse auf, die unter Umständen in Konflikt miteinander stehen oder eine Koordination erforderlich machen.
- v Ein KPI (Key Performance Indicator) hat einen vom Administrator als Auslöser für einen Alarm vordefinierten Wert angenommen.

Darüber hinaus können Sie mit diesem Portlet weitere Informationen zu einem Alert anzeigen.

### **Benachrichtigungen - Liste**

Das Portlet "Benachrichtigungen" stellt eine dynamische, interaktive Liste der Alerts bereit, die aufgrund geänderter KPI-Werte und damit in Zusammenhang stehender Ereignisse ausgegeben werden. Dieses Portlet hat die Aufgabe, auf Änderungen von KPI-Werten oder des Ereignisstatus hinzuweisen. Die Liste enthält wichtige Angaben zu jedem Alert.

Wenn Sie den Cursor über eine Zeile bewegen, wird eine ausführlichere Beschreibung dieses Alerts angezeigt. Sollen alle Informationen in Zusammenhang mit einem Alert in einem Fenster angezeigt werden, klicken Sie mit der rechten Maustaste auf die betreffende Zeile und wählen Sie **Eigenschaften** aus.

Wenn Sie die Portalseite öffnen, werden im Portlet zunächst alle Ihre aktuellen Alerts angezeigt. Sie können Alerts aus dem Portlet entfernen, indem Sie mit der rechten Maustaste auf die betreffende Zeile klicken und **Alert schließen** auswählen. Sie können mehrere Alerts gleichzeitig schließen, indem Sie mehrere Zeilen auswählen. Schließen Sie ein Alert erst, nachdem es entsprechend behandelt wurde, da es beim Schließen für alle Empfänger entfernt wird.

Klicken Sie auf die Schaltfläche in der rechten oberen Ecke des Fensters, um es zu schließen und zur Liste zurückzukehren.

Ein Zähler in der linken Ecke der Aktionsleiste am Ende der Liste gibt die Anzahl der Elemente, die angezeigt werden, sowie die Anzahl der Elemente insgesamt an. In der Mitte der Aktionsleiste können Sie die Anzahl der Elemente auswählen, die gleichzeitig angezeigt werden sollen. Sind mehr Zeilen vorhanden, als gleichzeitig angezeigt werden können, können Sie die Seite über die Schaltflächen in der rechten Ecke der Aktionsleiste nach oben bzw. nach unten verschieben.

### **Alerteigenschaften**

Im Fenster mit den Alertdetails werden die folgenden Eigenschaften angezeigt:

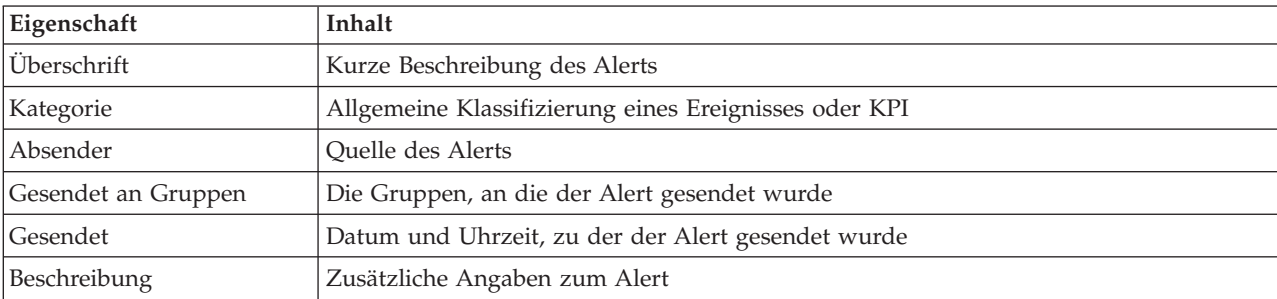

*Tabelle 18. Alerteigenschaften*

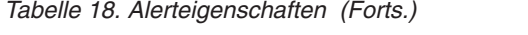

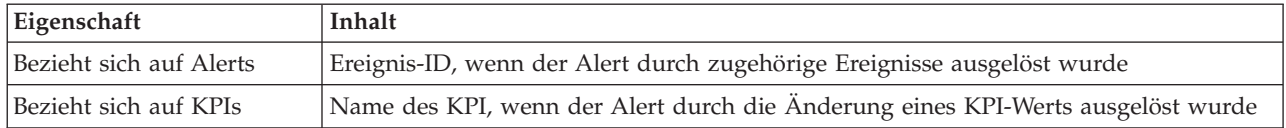

### **Portlet "Benachrichtigungen" anpassen**

#### Administrätor

Wenn Sie Administratorzugriff besitzen, können Sie dieses Portlet anpassen. Klicken Sie dazu in die rechte obere Ecke des Portlets, um das Portletmenü mit den Anpassungsoptionen anzuzeigen. Gemeinsam genutzte Einstellungen wirken sich für alle Benutzer auf den Portletinhalt aus, jedoch nur für diese Portletinstanz.

Über die Parameter für das Portlet "BenachrichtigungenKey Performance Indicator - Drilldown" können Sie folgende Einstellungen vornehmen:

- v Geben Sie Spaltenanordnung, Überschriften, Sortierreihenfolge und Priorität an.
- v Blenden Sie die Symbolleiste oben in der Liste ein bzw. blenden Sie sie aus.

Sie können generische Portletparameter setzen, die für alle Portlets gelten (den Verzeichnispfad der Hilfedatei, die Höhe des Portlets, den Portlet-Titel und das Ressourcenpaket).

# **Meine Aktivitäten**

Im Portlet "Meine Aktivitäten" wird eine dynamische Liste mit Aktivitäten angezeigt, deren Eigner die Gruppe ist, zu der der aktuell an der Schnittstelle angemeldete Benutzer gehört.

Jedes Mal, wenn ein Ereignis aufgrund eines in der Auswahlmatrix für Standard Operating Procedures definierten Auswahlkriteriums eine SOP (Standard Operating Procedure) auslöst, werden die zugehörigen Aktivitäten Eignern zugeordnet.

Angemeldete Benutzer können die ihnen zugeordneten Aktivitäten im Portlet "Meine Aktivitäten" anzeigen. Im Portlet "Meine Aktivitäten" sind die Aktivitäten nach übergeordneten SOPs (Standard Operating Procedures) angeordnet. Jede Standard Operating Procedure entspricht einem Ereignis.

Im Portlet "Meine Aktivitäten" werden nur die offenen Aktivitäten für die einzelnen Standard Operating Procedures angezeigt, nicht die geschlossenen oder abgeschlossenen Aktivitäten. Zu offenen Aktivitäten gehören Aktivitäten, die bereits gestartet wurden, sowie Aktivitäten, die gestartet werden können. Sind beispielsweise in einer Standard Operating Procedure eine oder auch mehrere Aktivitäten nacheinander angeordnet, wird nur jeweils die aktuelle Aktivität angezeigt. Kann eine Aktivität erst nach Abschluss einer vor ihr anstehenden Aktivität ausgeführt werden, wird sie erst ausgeführt, wenn die Vorgängeraktivität abgeschlossen ist oder übersprungen wurde.

Oben im Portlet "Meine Aktivitäten" werden folgende Symbole zum Status von Aktivitäten angezeigt:

#### **Verstrichen**

Aktivitäten, deren Ausführung überfällig ist.

**Heute** Aktivitäten, die heute noch ausgeführt werden müssen.

#### **In der Zukunft**

Aktivitäten, die zu einem späteren Zeitpunkt ausgeführt werden müssen.

Nach dem Start einer Aktivität wird ihr Fälligkeitsdatum berechnet, indem Startzeit und Ausführungsdauer addiert werden. Anhand des Fälligkeitsdatums von Aktivitäten wird die Zahl errechnet, die dann in den einzelnen Fälligkeitssymbolen angezeigt wird.

Im Portlet "Meine Aktivitäten" werden zuerst Standard Operating Procedures mit überfälligen Aktivitäten angezeigt. Die verbleibenden Standard Operating Procedures werden danach in alphabetischer Reihenfolge angezeigt.

In der Liste mit überfälligen Aktivitäten wird neben jeder Standard Operating Procedure ein rotes Symbol mit einer Zahl angezeigt, die die Anzahl der überfälligen Aktivitäten angibt. Die Reihenfolge der Standard Operating Procedures mit überfälligen Aktivitäten richtet sich nach der Anzahl der jeweils darin enthaltenen überfälligen Aktivitäten. Die Standard Operating Procedure mit den meisten überfälligen Aktivitäten steht in der Liste ganz oben.

### **Aktivitäten im Portlet "Meine Aktivitäten" verwalten**

Im Portlet "Meine Aktivitäten" sind folgende Schritte für Ihre Aktivitäten möglich:

- v Sie können Details zu einer Standard Operating Procedure anzeigen, indem Sie den Namen der betreffenden Standard Operating Procedure erweitern.
	- Der Name des Ereignisses, von dem die Standard Operating Procedure ausgelöst wurde, wird angezeigt. Wenn Sie den Cursor über den Namen des Ereignisses bewegen, wird eine Kurzinfo mit Startdatum und -zeit sowie Kategorie, Schweregrad, Gewissheit (Eintrittswahrscheinlichkeit) und Dringlichkeit angezeigt.
	- Wird das Portlet "Details" auf der Seite angezeigt, klicken Sie auf den Namen des Ereignisses, um die Ereigniseigenschaften anzuzeigen. Das Ereignisfenster **Eigenschaften** wird geöffnet.
	- Es werden die Schritte angezeigt, die gerade ausgeführt werden bzw. die gestartet werden können. Darüber hinaus werden Status und Fälligkeitsdatum der einzelnen Schritte angezeigt.
- v Sie können weitere Details (einschließlich der Kommentare und Verweise, die dem Schritt von den Benutzern hinzugefügt wurden) zu einem Schritt anzeigen, indem Sie den Namen des betreffenden Schritts erweitern.
- v Sie können einen Schritt starten, beenden oder überspringen, indem Sie den Namen des betreffenden Schritts erweitern und anschließend eine der folgenden Optionen auswählen:
	- Um einen Schritt zu starten, wählen Sie in der Liste **Start** (Starten) aus. Ist der Schritt in der Standard Operating Procedure als automatische Task definiert, wird der dieser Task zugeordnete Workflow automatisch gestartet. Der Schritt selbst wird automatisch beendet. Der Benutzer, der einen Schritt startet, wird automatisch Eigner dieses Schritts und der Name dieses Benutzers wird im Feld **Eigner** angezeigt.
	- Um einen Schritt zu überspringen, wählen Sie in der Liste **Skip** (Überspringen) aus.
	- Um einen Schritt zu beenden, wählen Sie in der Liste **Finish** (Fertigstellen) aus.
- v Um einen Schritt mit einem Kommentar zu versehen, führen Sie die folgenden Unterschritte aus:
	- 1. Erweitern Sie den Namen des Schritts.
	- 2. Wählen Sie in der Liste **Add Comment** (Kommentar hinzufügen) aus.
	- 3. Geben Sie im Feld **Comment** (Kommentar) des Fensters **Add Comment** (Kommentar hinzufügen) einen Kommentar ein. Die Felder **Commentator name** (Name des Kommentators) und **Activity name** (Name der Aktivität) sind schreibgeschützt und enthalten automatisch eingetragene Werte.
	- 4. Klicken Sie auf **OK**.
	- 5. Erweitern Sie erneut den Namen des Schritts. Der neue Kommentar wird ganz unten in der Liste der bereits vorhandenen Kommentare und Verweise für den Schritt angezeigt.
- v Um einen Schritt mit einem Verweis zu versehen, führen Sie die folgenden Unterschritte aus:
	- 1. Blenden Sie den Namen des Schritts ein.
	- 2. Wählen Sie in der Liste **Add Reference** (Verweis hinzufügen) aus.
	- 3. Geben Sie im Fenster **Add Reference** (Verweis hinzufügen) Werte für **Reference name** (Name des Verweises) und **Reference URI** (Verweis-URI) ein. Das Feld **Activity name** (Name der Aktivität) ist schreibgeschützt und enthält einen automatisch eingetragenen Wert.
	- 4. Klicken Sie auf **OK**.
- 5. Erweitern Sie erneut den Namen des Schritts. Der neue Verweis wird als Link ganz unten in der Liste der bereits vorhandenen Kommentare und Verweise für den Schritt angezeigt.
- v Sie können Details zu der Standard Operating Procedure anzeigen, indem Sie auf das Symbol **i** neben der Standard Operating Procedure klicken. Im Fenster **Standard Operating Procedure Details** (SOP-Details) werden alle in der Standard Operating Procedure enthaltenen Aktivitätsschritte angezeigt; dazu gehören alle Schritte, die gerade ausgeführt werden oder gestartet werden können, sowie die abgeschlossenen Schritte und die Schritte, die geschlossen wurden. Darüber hinaus werden Status und Fälligkeitsdatum der einzelnen Schritte angezeigt. Sie können weitere Details zu einem Schritt anzeigen, indem Sie den Namen des betreffenden Schritts erweitern.

#### Administrator

### **Portlet "Meine Aktivitäten" anpassen**

Wenn Sie Administratorzugriff besitzen, können Sie dieses Portlet anpassen. Klicken Sie dazu in die rechte obere Ecke des Portlets, um das Portletmenü mit den Anpassungsoptionen anzuzeigen. Gemeinsam genutzte Einstellungen wirken sich für alle Benutzer auf den Portletinhalt aus, jedoch nur für diese Portletinstanz.

Für das Portlet "Meine Aktivitäten" können Sie einen Gruppennamen angeben, um die Kommunikation mit anderen Portlets zu ermöglichen, beispielsweise mit Portlets des Typs "Details".

Sie können generische Portletparameter setzen, die für alle Portlets gelten (den Verzeichnispfad der Hilfedatei, die Höhe des Portlets, den Portlet-Titel und das Ressourcenpaket).

#### **Zugehörige Informationen**:

[Standard Operating Procedures](http://pic.dhe.ibm.com/infocenter/cities/v1r5m0/topic/com.ibm.ioc.doc/SOPManagerPortletHelp.html)

#### **Ereignisdatensatz aktivieren**

Über Verwaltungstools können Sie die Ereignisverwaltung aufzeichnen, um die Ereignisaktivität in IBM Intelligent Operations for Water zu verwalten. Mithilfe der Informationen in dieser Task können Sie die Ereignisüberwachung auf dem Anwendungsserver aktivieren.

#### **Vorgehensweise**

- 1. Melden Sie sich bei WebSphere Application Server unter folgender URL an: https://*Anwendungsserver*:9043/ibm/console
- 2. Wählen Sie **Applications** > **Monitor Services** > **Recorded Events Management** > **Enable/Disable Events Record** (Anwendungen > Services überwachen > Verwaltung aufgezeichneter Ereignisse > Ereignisdatensatz aktivieren/inaktivieren) aus.
- 3. Wählen Sie den lokalen Host aus und klicken Sie auf **Enable Events Record** (Ereignisdatensatz aktivieren), um die Ereignisüberwachung zu aktivieren.

# **Kontakte**

Mithilfe des Portlets "Kontakte" können Sie Sofortnachrichten innerhalb des IBM Intelligent Operations Center senden.

Im Portlet "Kontakte" können Ihre Kontakte (Ansprechpartner) nach bestimmten Kategorien angezeigt werden. Sie können beispielsweise eine Kategorie für allgemeine Tätigkeiten und eine weitere Kategorie für projektspezifische Tätigkeiten besitzen. Sie können die Anordnung nach Personen vornehmen, mit denen Sie kommunizieren müssen. Mit dem Portlet "Kontakte" können Sie mit Personen kommunizieren sowie Ihren Onlinestatus, Ihre Ansprechpartner oder Gruppen ändern.

Klicken Sie oben im Portlet auf die Menüs:

v **Datei**: Über dieses Menü können Sie Ansprechpartner hinzufügen, Gruppen ändern oder sich abmelden.

- v **Tools**: Über dieses Menü können Sie einen Chat, eine Besprechung oder eine Ankündigung konfigurieren und außerdem Ihre Datenschutzeinstellungen ändern.
- v **Hilfe**: Über dieses Menü können Sie ausführliche Informationen zur Verwendung des Portlets abrufen.

Klicken Sie auf Ihren Status, um Ihren Status und die Nachricht zu ändern. Der Standardstatus gibt an, dass Sie verfügbar sind. Durch die entsprechende Änderung Ihres Status können Sie angeben, dass Sie nicht am Platz sind, sich in einer Besprechung befinden oder nicht gestört werden möchten.

#### **Portlet "Kontakte" anpassen**

#### Administrator

Wenn Sie Administratorzugriff besitzen, können Sie dieses Portlet anpassen. Klicken Sie dazu in die rechte obere Ecke des Portlets, um das Portletmenü mit den Anpassungsoptionen anzuzeigen. Gemeinsam genutzte Einstellungen wirken sich für alle Benutzer auf den Portletinhalt aus, jedoch nur für diese Portletinstanz.

Folgende Einstellungen für das Portlet "Kontakte" können geändert werden:

- Hilfedatei
- Portlethöhe
- v Portlethöhe bei Vollbild
- Portlet-Titel
- Ressourcenpaket

# **Betreiber - Informationen zur Vorgehensweise**

Mithilfe der Informationen in diesem Abschnitt können Sie in IBM Intelligent Operations for Water Betreibertasks ausführen.

Die Ansicht "Betreiber: Vorgänge" ist eine visuelle Darstellung der Wasserdaten, in der Sie die folgenden Aktionen ausführen können:

- v Anzeigen aktueller Wasserstände, Einheiten und Ereignisse auf der Karte eines geografischen Informationssystems (GIS) sowie in der zugehörigen Tabelle
- v Navigieren auf der GIS-Karte und Vergrößern und Verkleinern der Wasserinfrastrukturnetze, um die Rohrleitungsinfrastruktur, Assettypen und Positionen innerhalb des Netzes anzuzeigen
- v Anzeigen grafischer Berichte, in denen kürzlich aufgetretene Wasserereignisse zusammengefasst werden
- Überwachen bestimmter Rohrleitungsnetze und Interessensbereiche
- v Anpassen der Wasserdaten, die Sie auf den GIS-Karten überwachen möchten

Mithilfe der Ansicht "Betreiber: Vorgänge" können Sie aktuelle Wasserdaten überwachen und analysieren, die in der Lösung IBM Intelligent Operations for Water verfügbar sind.

Wenn Sie über Administratorzugriff verfügen, können Sie in dieser Ansicht auch einige Konfigurationsund Anpassungsaktionen ausführen.

# **Portlet "Karte" anzeigen**

Mithilfe der Informationen in diesem Abschnitt können Sie den Status und die Leistung von Wasserinfrastruktur und -assets überwachen. Die Karte enthält Geo- und Systemdaten, die von Subsystemen und externen Datenquellen erfasst wurden. Sie bietet eine Gesamtansicht von Infrastruktur, Assets, Einheiten und Ereignissen aus SCADA-, Messgeräte- oder Sensorsystemen, die im Wassernetz konfiguriert sind.

### **Vorbereitende Schritte**

Bevor Sie diese Task ausführen können, müssen Sie mit der entsprechenden Rolle und den entsprechenden Zugriffsrechten authentifiziert sein. Die Subsysteme, z. B. GIS- und SCADA-Subsysteme, sowie alle externen Datenfeeds müssen betriebsbereit sein.

### **Vorgehensweise**

- 1. Melden Sie sich bei IBM Intelligent Operations for Water als Betreiber an.
- 2. Wählen Sie die Ansicht "Betreiber: Vorgänge" aus.
- 3. Zeigen Sie das Portlet "Karte" an.
- 4. Verwenden Sie die Filteroptionen im Portlet "Karte", um die Ansicht anhand der folgenden Elemente zu optimieren:
	- a. Ereigniskategorie
	- b. Assettyp
	- c. Logische Zone
- 5. Verwenden Sie die Schwenk- oder Zoomoptionen, um auf der Karte zu navigieren und die Ansicht der Karte zu optimieren.

# **Rohrleitungsnetz auf der Karte anzeigen**

Mithilfe der Informationen in diesem Abschnitt können Sie das Rohrleitungsnetz im Portlet "Karte" anzeigen.

### **Vorbereitende Schritte**

Bevor Sie diese Task ausführen können, müssen Sie mit der entsprechenden Rolle und den entsprechenden Zugriffsrechten authentifiziert und als Wasserbetreiber validiert werden.

#### **Vorgehensweise**

- 1. Melden Sie sich bei IBM Intelligent Operations for Water als Betreiber an.
- 2. Wählen Sie die Ansicht "Betreiber: Vorgänge" aus.
- 3. Zeigen Sie das Portlet "Karte" an.
- 4. Verwenden Sie die Schwenk- oder Zoomoptionen, um die Ansicht der Karte zu optimieren.
- 5. Verwenden Sie die Filteroptionen der Karte, um die Assettypen anzuzeigen.
- 6. Wählen Sie das Rohrleitungsnetz aus, um alle Assets grafisch auf der Karte anzuzeigen.

# **Wasserassets und -ausrüstung anzeigen**

Mithilfe der Informationen in diesem Abschnitt können Sie in der Ansicht "Betreiber: Vorgänge" Wasserassets und -ausrüstung anzeigen.

### **Vorbereitende Schritte**

Bevor Sie diese Task ausführen können, müssen Sie mit der entsprechenden Rolle und den entsprechenden Zugriffsrechten authentifiziert und als Wasserbetreiber validiert werden.

#### **Vorgehensweise**

- 1. Melden Sie sich bei IBM Intelligent Operations for Water als Betreiber an.
- 2. Wählen Sie die Ansicht "Betreiber: Vorgänge" aus.
- 3. Zeigen Sie das Portlet "Karte" an.
- 4. Verwenden Sie die Schwenk- oder Zoomoptionen, um die Ansicht der Karte zu optimieren.
- 5. Verwenden Sie die Filteroptionen der Karte, um die Assettypen anzuzeigen.
- 6. Wählen Sie das Asset oder Ausrüstungsteil auf der Karte aus.
- 7. Zeigen Sie den Status des Assets im Portlet "Details" an.

# **Messwerte für Assets anzeigen**

Mithilfe der Informationen in diesem Abschnitt können Sie in der Ansicht "Betreiber: Vorgänge" Messwerte für Wasserassets und -ausrüstung anzeigen.

### **Vorbereitende Schritte**

Bevor Sie diese Task ausführen können, müssen Sie mit der entsprechenden Rolle und den entsprechenden Zugriffsrechten authentifiziert und als Wasserbetreiber validiert werden.

#### **Vorgehensweise**

- 1. Melden Sie sich bei IBM Intelligent Operations for Water als Betreiber an.
- 2. Wählen Sie die Ansicht "Betreiber: Vorgänge" aus.
- 3. Zeigen Sie das Portlet "Karte" an.
- 4. Verwenden Sie die Schwenk- oder Zoomoptionen, um die Ansicht der Karte zu optimieren.
- 5. Verwenden Sie die Filteroptionen der Karte, um die Assettypen anzuzeigen.
- 6. Wählen Sie das Asset oder Ausrüstungsteil aus. Bewegen Sie sich über das Asset, um kritische Informationen darüber anzuzeigen (z. B. die Position der Einheit oder den letzten gemessenen Wert/den historischen gemessenen Wert der Einheit).
- 7. Zeigen Sie den Status des Assets im Portlet "Details" an.
- 8. Klicken Sie mit der rechten Maustaste auf das Asset, um den Dialog **Details zur Messung** anzuzeigen.

**Anmerkung:** Wenn die für das Asset im Portlet "Details" angezeigte Standardmessung nicht Ihren Anforderungen entspricht, klicken Sie mit der rechten Maustaste auf das Asset, um eine zugeordnete Messung aus der Liste auszuwählen.

9. Navigieren Sie mithilfe der Bildlaufleiste zu den Feldern **Wert** und **Einheit**, um so die Details zur Messung anzuzeigen.

# **Historische Datensätze für eine Assetmessung anzeigen**

Mithilfe der Informationen in diesem Abschnitt können Sie in der Ansicht "Betreiber: Vorgänge" vergangene Messwerte für Wasserassets und -ausrüstung anzeigen. Durch das Ablesen historischer Messwerte und Zählerstände von Sensoren und Messgeräten des Wassernetzes können Sie die Leistung der Wasserinfrastruktur effektiver überwachen.

### **Vorbereitende Schritte**

Bevor Sie diese Task ausführen können, müssen Sie mit der entsprechenden Rolle und den entsprechenden Zugriffsrechten authentifiziert und als Wasserbetreiber validiert werden.

#### **Vorgehensweise**

- 1. Melden Sie sich bei IBM Intelligent Operations for Water als Betreiber an.
- 2. Wählen Sie die Ansicht "Betreiber: Vorgänge" aus.
- 3. Zeigen Sie das Portlet "Karte" an.
- 4. Verwenden Sie die Schwenk- oder Zoomoptionen, um die Ansicht der Karte zu optimieren.
- 5. Verwenden Sie die Filteroptionen der Karte, um die Assettypen anzuzeigen.
- 6. Wählen Sie das Asset oder Ausrüstungsteil auf der Karte aus.
- 7. Zeigen Sie den Status des Assets im Portlet "Details" an.

8. Klicken Sie mit der rechten Maustaste auf das Asset, um den Dialog **Details zur Messung** anzuzeigen.

**Anmerkung:** Wenn die für das Asset im Portlet "Details" angezeigte Standardmessung nicht Ihren Anforderungen entspricht, klicken Sie mit der rechten Maustaste im Portlet "Details" auf das Asset, um eine zugeordnete Messung aus der Liste auszuwählen.

- 9. Navigieren Sie mithilfe der Bildlaufleiste zum Abschnitt **Historische Werte**.
- 10. Klicken Sie auf das Feld **Datum und Uhrzeit (Alle)** auf der X-Achse, um die Ansichten der historischen Werte umzuschalten.

### **Assettyp auswählen**

Mithilfe der Informationen in diesem Abschnitt können Sie im Portlet "Karte" die Assets mit einem bestimmten Assettyp anzeigen.

#### **Vorgehensweise**

- 1. Melden Sie sich bei IBM Intelligent Operations for Water als Betreiber an.
- 2. Wählen Sie die Ansicht "Betreiber: Vorgänge" aus.
- 3. Zeigen Sie das Portlet "Karte" an.
- 4. Verwenden Sie die Schwenk- oder Zoomoptionen, um die Ansicht der Karte zu optimieren.
- 5. Verwenden Sie die Filteroptionen der Karte, um die Assettypen anzuzeigen.
- 6. Navigieren Sie zur Option **Inhalt auswählen: Assettyp** und wählen Sie dann aus der verfügbaren Liste einen Assettyp aus.
- 7. Zeigen Sie die optimierte Anzeige des Assettyps auf der Karte an.
- 8. Zeigen Sie den Status des Assets im Portlet "Details" an.
- 9. Klicken Sie mit der rechten Maustaste auf das Asset, um den Dialog **Eigenschaften** anzuzeigen.

# **Assets in Domäne oder Zone anzeigen**

Mithilfe der Informationen in diesem Abschnitt können Sie im Portlet "Karte" Assets in einer Domäne oder Zone anzeigen. Durch Auswahl einer Zone erhalten Sie eine bessere Ansicht der Assets und der Ausrüstung, die auf einer Karte angezeigt werden.

#### **Vorgehensweise**

- 1. Melden Sie sich bei IBM Intelligent Operations for Water als Betreiber an.
- 2. Wählen Sie die Ansicht "Betreiber: Vorgänge" aus.
- 3. Zeigen Sie das Portlet "Karte" an.
- 4. Verwenden Sie die Schwenk- oder Zoomoptionen, um die Ansicht der Karte zu optimieren.
- 5. Verwenden Sie die Filteroptionen der Karte, um die Assettypen anzuzeigen.
- 6. Navigieren Sie zur Option **Inhalt auswählen: Logische Zone** und wählen Sie dann aus der verfügbaren Liste eine logische Zone aus.
- 7. Zeigen Sie das Asset oder die Ausrüstung in der logischen Zone an.
- 8. Zeigen Sie den Status des Assets im Portlet "Details" an.

### **Wasserereignisse hinzufügen**

Mithilfe der Informationen in diesem Abschnitt können Sie in der Ansicht "Betreiber: Vorgänge" Wasserereignisse hinzufügen.

#### **Vorbereitende Schritte**

Suchen Sie mithilfe der Zoom- und der Schwenkfunktionen der Karte die genaue Position auf der Karte, an der das neue Wasserereignis aufgetreten ist. Anderenfalls benötigen Sie vor Beginn die Koordinaten

(Längen- und Breitengrad) der Position des Ereignisses.

### **Vorgehensweise**

- 1. Öffnen Sie das Fenster **Ereignis hinzufügen** über eine der folgenden Optionen:
	- v Rufen Sie das Portlet "Karte" auf, klicken Sie mit der rechten Maustaste auf die Karte und klicken Sie anschließend auf **Ereignis hinzufügen**.
	- v Rufen Sie das Portlet "Details" auf und klicken Sie dann auf **Ereignis hinzufügen**.
- 2. Geben Sie im Fenster **Ereignis hinzufügen** einen **Namen** ein, um das Ereignis zu anzugeben.
- 3. Geben Sie die Details zum Ereignis ein, indem Sie die erforderlichen Felder **Wer**, **Was**, **Wo** und **Wann** ausfüllen.
- 4. Klicken Sie auf **OK**.

#### **Eigenschaften von Wasserereignissen**

Wasserereignisse enthalten Eigenschaften zur Identifikation des individuellen Ereignisses, dessen Typ und dessen Position.

Wenn Sie eine ausführlichere Beschreibung eines Wasserereignisses anzeigen wollen, bewegen Sie sich über die Position des Ereignisses im Portlet "Karte" oder über die Zeile im Portlet "Details".

Die folgende Tabelle umreißt die Eigenschaften eines Wasserereignisses.

| Bezeichnung                | Beschreibung                                                                                                    |
|----------------------------|----------------------------------------------------------------------------------------------------|
| ID                         | Eindeutige ID, die zur Identifizierung des Ereignisses im Wassersystem bzw. in den<br>Wassersubsystemen verwendet wird. Die Syntax und das Format der ID sind spezifisch für<br>die Anforderungen des Unternehmens. |
| Name                       | Aussagekräftiger Name zur Identifizierung des Ereignisses.                                                                                                    |
| Typ                        | Detaillierte Klassifizierung des Ereignisses, spezifisch für die allgemeine Klassifizierung.                                                                                                    |
| Beschreibung               | Zusätzliche Informationen für die Beschreibung des Ereignisses.                                                                                                    |
| Längengrad/<br>Breitengrad | Geografische Koordinaten der Ereignisposition.                                                                                                    |

*Tabelle 19. Eigenschaften von Wasserereignissen*

## **Schlüsselalerts und -benachrichtigungen anzeigen**

Mithilfe der Informationen in diesem Abschnitt können Sie erfahren, wie in der Ansicht "Betreiber: Vorgänge" Schlüsselalerts angezeigt werden. Für die Verwaltung von Alerts müssen Sie regelmäßig empfangene Alerts auswerten und überwachen, um so wiederholt auftretende Leistungsprobleme zu ermitteln.

#### **Informationen zu diesem Vorgang**

Das Portlet **Benachrichtigungen** stellt eine dynamische, interaktive Liste der Alerts bereit, die aufgrund geänderter KPI-Werte und damit in Zusammenhang stehender Ereignisse ausgegeben werden. Wenn beispielsweise innerhalb eines Bereichs ungefähr zeitgleich mehrere Ereignisse auftreten, kann ein Konflikt bestehen, der koordiniert werden muss. Auf ähnliche Weise kann ein vordefinierter KPI-Wert, der sich ändert, einen Alert auslösen, für den für eine solche Änderung die Benachrichtigung durch Ihren Administrator definiert ist.

#### **Vorgehensweise**

- 1. Melden Sie sich bei IBM Intelligent Operations for Water als Betreiber an.
- 2. Wählen Sie die Ansicht "Betreiber: Vorgänge" aus.
- 3. Zeigen Sie das Portlet **Benachrichtigungen** an, um Ihre aktuellen Alerts einzusehen.

4. Zeigen Sie die Eigenschaften an, die dem Alert zugeordnet sind. Klicken Sie mit der rechten Maustaste auf den Alert und wählen Sie **Eigenschaften** aus. Bewegen Sie sich über den ausgewählten Alert im Portlet **Benachrichtigungen**, um weitere Details zu dem Alert anzuzeigen.

# **Stakeholder über Wassernetzereignisse benachrichtigen**

Mithilfe der Informationen in diesem Abschnitt können Sie erfahren, wie Stakeholder über Wassernetzereignisse benachrichtigt werden.

### **Informationen zu diesem Vorgang**

Mithilfe des Portlets **Sametime** können Sie bei der Verwaltung von Wassernetzereignissen mit zentralen Stakeholdern zusammenarbeiten.

#### **Vorgehensweise**

- 1. Melden Sie sich bei IBM Intelligent Operations for Water als Betreiber an.
- 2. Wählen Sie die Ansicht "Betreiber: Vorgänge" aus.
- 3. Rufen Sie das Portlet **Sametime** auf, um Ihre aktuellen Kontakte anzuzeigen.
- 4. Verwenden Sie die Funktionen zum Benachrichtigen der relevanten Parteien über Wassernetzereignisse, indem Sie eine Rundsendung oder eine Sofortnachricht senden.

### **Liste mit Schlüsselkontakten erstellen**

Mithilfe der Informationen in diesem Abschnitt können Sie eine Liste mit Kontakten erstellen, mit denen Sie bei der Verwaltung von Wassernetzereignissen zusammenarbeiten können.

### **Informationen zu diesem Vorgang**

Mithilfe des Portlets **Sametime** können Sie eine Liste mit Schlüsselkontakten erstellen, mit denen Sie bei der Verwaltung von Wassernetzereignissen zusammenarbeiten können.

#### **Vorgehensweise**

- 1. Melden Sie sich bei IBM Intelligent Operations for Water als Betreiber an.
- 2. Wählen Sie die Ansicht "Betreiber: Vorgänge" aus.
- 3. Rufen Sie das Portlet **Sametime** auf, um Ihre aktuellen Kontakte anzuzeigen.
- 4. Über das Menü **Personen** können Sie der verfügbaren Liste Kontakte hinzufügen.

# **Entscheidungsträger - Informationen zur Vorgehensweise**

Mithilfe der Informationen in diesem Abschnitt können Sie in IBM Intelligent Operations for Water Entscheidungsträgertasks ausführen.

Mithilfe der Ansicht "Entscheidungsträger: Status" erhalten Sie eine konsolidierte Ansicht mit Key Performance Indicators (KPIs) und Schlüsselereignissen. Die Ansicht "Entscheidungsträger: Status" bietet eine grafische Darstellung der Wasserinfrastruktur und der Organisationseffizienz.

Wenn Sie über Administratorzugriff verfügen, können Sie Konfigurations- und Anpassungsaktionen ausführen.

# **Key Performance Indicators (KPIs) anzeigen**

Mithilfe der Informationen in diesem Abschnitt können Sie den Gesamtzustand des Wassernetzes überwachen. Unter Verwendung der Heat-Map im Portlet "Status" der Ansicht "Entscheidungsträger: Status" können Sie den Systemzustand für Leistungskategorien überwachen, die in Ihrem System konfiguriert sind.

### **Vorgehensweise**

- 1. Melden Sie sich bei IBM Intelligent Operations for Water als Entscheidungsträger an.
- 2. Wählen Sie die Ansicht "Entscheidungsträger: Status" aus.
- 3. Zeigen Sie das Portlet "Status" an, um KPI-Kategorien (KPI = Key Performance Indicator, wesentlicher Leistungsindikator) aufzurufen. Die Optionen für die Hintergrundfarbe und Legenden geben den Leistungsstatus an.
- 4. Bewegen Sie sich über den KPI, um weitere Informationen anzuzeigen. Klicken Sie auf den KPI, um weitere Informationen im Portlet "Key Performance Indicator - Drilldown" anzuzeigen.

#### **Zugehörige Informationen**:

[Key Performance Indicators \(KPIs\)](http://pic.dhe.ibm.com/infocenter/cities/v1r5m0/topic/com.ibm.ioc.doc/KPIManagerPortletHelp.html)

# **Details zu Key Performance Indicators (KPIs) anzeigen**

Mithilfe der Informationen in diesem Abschnitt können Sie den Zustand des Wassernetzes detailliert anzeigen. Durch Drilldown-Operationen für Leistungsindikatoren in der Heat-Map im Portlet "Status" der Ansicht "Entscheidungsträger: Status" können Sie den Systemzustand detailliert anzeigen. Verschachtelte KPIs, die den Systemzustand überwachen, können eingeblendet werden, um die weitere Diagnose zu ermöglichen.

#### **Vorgehensweise**

- 1. Melden Sie sich bei IBM Intelligent Operations for Water als Entscheidungsträger an.
- 2. Wählen Sie die Ansicht "Entscheidungsträger: Status" aus.
- 3. Zeigen Sie das Portlet "Status" an, um KPI-Kategorien (KPI = Key Performance Indicator, wesentlicher Leistungsindikator) aufzurufen. Die Optionen für die Hintergrundfarbe und Legenden geben den Leistungsstatus an.
- 4. Doppelklicken Sie auf den KPI, um eine Drilldown-Operation durchzuführen und so weitere Informationen anzuzeigen. Die Details werden im Portlet "Key Performance Indicator - Drilldown" angezeigt.

### **Nächste Schritte**

Wechseln Sie zur Ansicht "Betreiber: Vorgänge", um die KPI-Abnormität räumlich-geografisch zu ermitteln und auf der Karte anzuzeigen. Im Portlet "Benachrichtigungen" werden auch Alerts gemeldet.

**Anmerkung:** Alle KPIs, die außerhalb des normalen Bereichs liegen, werden im Portlet "Karte - Details" angezeigt und im Dashboard "Entscheidungsträger: Status" gemeldet.

#### **Zugehörige Informationen**:

[Key Performance Indicators \(KPIs\)](http://pic.dhe.ibm.com/infocenter/cities/v1r5m0/topic/com.ibm.ioc.doc/KPIManagerPortletHelp.html)

# **Änderungen an Key Performance Indicators (KPIs) überwachen**

Das Portlet "Benachrichtigungen" bietet eine dynamische, interaktive Liste mit Alerts, die aus Änderungen an KPIs und korrelierten Ereignissen resultieren.

#### **Vorgehensweise**

- 1. Melden Sie sich bei IBM Intelligent Operations for Water als Entscheidungsträger an.
- 2. Wählen Sie die Ansicht "Entscheidungsträger: Status" aus.
- 3. Zeigen Sie das Portlet "Benachrichtigungen" an, um Ihre aktuellen Alerts einzusehen.
- 4. Zeigen Sie die Eigenschaften an, die dem Alert zugeordnet sind, indem Sie mit der rechten Maustaste auf den Alert klicken und **Eigenschaften** auswählen. Bewegen Sie sich über den ausgewählten Alert im Portlet "Benachrichtigungen", um weitere Details zu dem Alert anzuzeigen.

#### **Zugehörige Informationen**:

[Key Performance Indicators \(KPIs\)](http://pic.dhe.ibm.com/infocenter/cities/v1r5m0/topic/com.ibm.ioc.doc/KPIManagerPortletHelp.html)

# **Mit Standard Operating Procedures arbeiten**

Im Portlet "Meine Aktivitäten" wird eine dynamische Tabelle mit geöffneten Aktivitäten angezeigt, deren Eigner die Person ist, die bei IBM Intelligent Operations for Water angemeldet ist. Standard Operating Procedures sind verfügbar, um auf sich ändernde KPIs und korrelierte Ereignisse zu reagieren.

### **Vorgehensweise**

- 1. Melden Sie sich bei IBM Intelligent Operations for Water als Entscheidungsträger an.
- 2. Navigieren Sie zum Portlet "Meine Aktivitäten", um die prozedurale Antwort auf Ihre aktuellen Alerts anzuzeigen. Für vergangene, gegenwärtige und zukünftige Aktivitäten werden Zähler angezeigt.
- 3. Blenden Sie die Prozedur ein, um die Schritte anzuzeigen. Klicken Sie auf **Start**, um mit der Prozedur zu beginnen. Klicken Sie auf das Informationssymbol, um weitere Informationen zu der Prozedur anzuzeigen.

#### **Zugehörige Informationen**:

[Standard Operating Procedures](http://pic.dhe.ibm.com/infocenter/cities/v1r5m0/topic/com.ibm.ioc.doc/SOPManagerPortletHelp.html)

# <span id="page-126-0"></span>**Kapitel 9. Fehlersuche und Unterstützung für IBM Intelligent Operations for Water**

Zur Eingrenzung und Lösung von Problemen in Verbindung mit Ihren IBM Produkten können Sie die Informationen zur Fehlersuche und zum Support verwenden. Dort finden Sie Anweisungen zur Verwendung der Fehlerbestimmungsressourcen, die gemeinsam mit Ihren IBM Produkten (unter anderem mit IBM Intelligent Operations for Water aus der IBM Intelligent Water-Produktfamilie) bereitgestellt werden.

# **Verfahren für die Fehlersuche bei Problemen**

Die *Fehlersuche* ist ein systematischer Ansatz zur Lösung eines Problems. Mit der Fehlersuche soll festgestellt werden, weshalb etwas nicht wie erwartet funktioniert und wie das Problem gelöst werden kann. Bestimmte einheitliche Verfahren können die Aufgabe der Fehlersuche erleichtern.

Der erste Schritt des Fehlersuchprozesses besteht in der vollständigen Beschreibung des Problems. Eine gute Problembeschreibung ist wichtig, damit Sie und der zuständige IBM Technical Support-Mitarbeiter wissen, wo die Ursache des Problems zu suchen ist. Unter anderem müssen Sie sich in diesem Schritt einige Grundsatzfragen stellen:

- Wie lauten die Symptome des Problems?
- Wo tritt das Problem auf?
- Wann tritt das Problem auf?
- Unter welchen Bedingungen tritt das Problem auf?
- Kann das Problem erneut generiert werden?

Normalerweise liefern die Antworten auf diese Fragen bereits eine gute Beschreibung des Problems, was dann wiederum eine Problemlösung ermöglichen kann.

#### **Wie lauten die Symptome des Problems?**

Bei der Beschreibung eines Problems stellt sich zunächst die offensichtliche Frage "Worin liegt das Problem?" Diese Frage erscheint möglicherweise etwas zu allgemein, allerdings können Sie diese Frage in einige präzisere Einzelfragen unterteilen, die möglicherweise eine genauere Vorstellung des Problems liefern. Im Folgenden werden beispielhaft einige dieser Fragen genannt:

- Von wem oder was wurde das Problem gemeldet?
- v Wie lauten die Fehlercodes und Nachrichten?
- v Wie schlägt das System fehl? Handelt es sich beispielsweise um eine Endlosschleife, eine Blockierung, einen Absturz, eine Leistungsbeeinträchtigung oder um ein falsches Ergebnis?

### **Wo tritt das Problem auf?**

Die Ermittlung der Fehlerquelle ist nicht immer einfach, ist jedoch einer der wichtigsten Schritte beim Lösen eines Problems. Zwischen der Meldung und den fehlschlagenden Komponenten können viele Technologieebenen liegen. Bei der Untersuchung von Problemen müssen neben vielen weiteren Faktoren beispielsweise Netzwerke, Datenträger und Treiber überprüft werden.

Mithilfe der folgenden Fragen können Sie sich darauf konzentrieren, wo das Problem auftritt und so die Problemebene eingrenzen:

- v Tritt das Problem nur bei einer bestimmten Plattform oder einem bestimmten Betriebssystem auf, oder wurde es auf mehreren Plattformen oder Betriebssystemen festgestellt?
- Werden die derzeitige Umgebung und Konfiguration unterstützt?
- v Tritt das Problem bei allen Benutzern auf?
- v (Bei Installationen an mehreren Standorten.) Tritt das Problem an allen Standorten auf?

Das Problem muss nicht notwendigerweise in der Ebene seine Ursache haben, die das Problem meldet. Damit Sie bestimmen können, wo das Problem seinen Ursprung hat, müssen Sie die Umgebung kennen, in der es auftritt. Nehmen Sie sich die Zeit, die Problemumgebung ausführlich zu beschreiben, einschließlich des Betriebssystems und der Version, der gesamten entsprechenden Software mit allen Versionen und der Hardwaredaten. Vergewissern Sie sich, dass Sie das Produkt in einer Umgebung mit einer unterstützten Konfiguration ausführen; häufig sind Probleme auf nicht kompatible Softwareversionen zurückzuführen, die nicht gemeinsam ausgeführt werden können oder deren gemeinsame Ausführung nicht umfassend getestet wurde.

#### **Wann tritt das Problem auf?**

Arbeiten Sie einen detaillierten Zeitplan der Ereignisse aus, die zu einem Fehler führen - dies gilt insbesondere in Fällen, die nur einmalig auftraten. Am einfachsten arbeiten Sie sich hierfür Schritt für Schritt zurück: Beginnen Sie bei dem Zeitpunkt, zu dem der Fehler gemeldet wurde (so genau wie möglich, unter Umständen sogar bis auf die letzte Millisekunde), und arbeiten Sie sich dann zurück durch die verfügbaren Protokolle und Informationen. Für gewöhnlich müssen Sie nur bis zum ersten fehlerverdächtigen Ereignis zurückspringen, das Sie in einem Diagnoseprotokoll finden.

Beantworten Sie folgende Fragen, um einen ausführlichen Zeitplan der Ereignisse auszuarbeiten:

- Tritt das Problem nur zu einer bestimmten Tages- oder Nachtzeit auf?
- Wie häufig tritt das Problem auf?
- v Welche Ereignisfolge findet bis zu dem Zeitpunkt statt, zu dem das Problem gemeldet wurde?
- v Tritt das Problem nach einer Umgebungsänderung auf, beispielsweise wenn Software oder Hardware aufgerüstet oder installiert wurde?

Die Beantwortung derartiger Fragen ermöglicht einen Referenzrahmen, innerhalb dessen das Problem untersucht werden kann.

#### **Unter welchen Bedingungen tritt das Problem auf?**

Für die Fehlersuche ist es wichtig, zu wissen, welche Systeme und Anwendungen ausgeführt wurden, als das Problem auftrat. Diese Fragen zu Ihrer Umgebung können bei der Bestimmung der Fehlerursache hilfreich sein:

- v Tritt das Problem immer auf, wenn dieselbe Task ausgeführt wird?
- v Muss eine bestimmte Ereignisfolge gegeben sein, damit das Problem auftritt?
- Schlagen zur selben Zeit auch andere Anwendungen fehl?

Durch die Beantwortung dieser Art von Fragen kann die Umgebung, in der das Problem auftritt, verdeutlicht werden, und eventuelle Abhängigkeiten lassen sich möglicherweise erkennen. Denken Sie daran, dass Probleme, die ungefähr zum selben Zeitpunkt auftraten, nicht unbedingt miteinander in Zusammenhang stehen müssen.

#### **Kann das Problem erneut generiert werden?**

Für die Fehlersuche ist ein erneut generierbares Problem ideal. Für gewöhnlich stehen für erneut generierbare Probleme mehr Tools oder Verfahren für die Untersuchung zur Verfügung. Folglich sind erneut generierbare Probleme häufig einfacher zu testen und zu lösen.

Erneut generierbare Probleme können jedoch auch von Nachteil sein: Wenn das Problem einen entscheidenden Einfluss auf die Geschäftsabläufe hat, sollte es nicht erneut auftreten. Falls möglich, generieren Sie das Problem erneut in einer Test- oder Entwicklungsumgebung, die für gewöhnlich mehr Flexibilität und Kontrolle während der Untersuchung bietet.

- Kann das Problem auf einem Testsystem erneut generiert werden?
- Haben mehrere Benutzer oder Anwendungen dieselbe Art von Problem?
- v Kann das Problem durch die Ausführung eines einzelnen Befehls oder einer Befehlsgruppe oder durch die Ausführung einer bestimmten Anwendung erneut generiert werden?

#### **Zugehörige Tasks**:

"Wissensdatenbanken durchsuchen"

Durch eine Suche in den Wissensdatenbanken von IBM lassen sich häufig Probleme lösen. Mithilfe verfügbarer Ressourcen, Unterstützungstools und Suchmethoden können Sie Ihre Ergebnisse optimieren.

### **Wissensdatenbanken durchsuchen**

Durch eine Suche in den Wissensdatenbanken von IBM lassen sich häufig Probleme lösen. Mithilfe verfügbarer Ressourcen, Unterstützungstools und Suchmethoden können Sie Ihre Ergebnisse optimieren.

#### **Informationen zu diesem Vorgang**

Wenn Sie das Information Center für IBM Intelligent Operations for Water durchsuchen, können Sie zwar hilfreiche Informationen finden, in manchen Situationen müssen Sie jedoch auch außerhalb des Information Center nach Antworten auf Ihre Fragen oder nach Problemlösungen suchen.

#### **Vorgehensweise**

Verwenden Sie eine oder mehrere der folgenden Methoden, um die Wissensdatenbank nach erforderlichen Informationen zu durchsuchen:

v Suchen Sie den benötigten Inhalt über das [IBM Unterstützungsportal.](http://www-947.ibm.com/support/entry/portal/Overview)

Das IBM Unterstützungsportal ist eine einheitliche, zentrale Ansicht aller Tools der technischen Unterstützung sowie sämtlicher Informationen für alle Systeme, Softwareprodukte und Services von IBM. Im Im IBM Unterstützungsportal können Sie zentral auf das elektronische Support-Portfolio von IBM zugreifen. Durch die Anpassung der Seiten haben Sie die Möglichkeit, sich gezielt auf die Informationen und Ressourcen zu konzentrieren, die Sie zur Problemvermeidung und für eine schnellere Problemlösung benötigen. Machen Sie sich mit dem IBM Unterstützungsportal vertraut, indem Sie sich die [De](https://www.ibm.com/blogs/SPNA/entry/the_ibm_support_portal_videos)[monstrationsvideos](https://www.ibm.com/blogs/SPNA/entry/the_ibm_support_portal_videos) (https://www.ibm.com/blogs/SPNA/entry/the\_ibm\_support\_portal\_videos) ansehen, die für dieses Tool verfügbar sind. In diesen Videos erhalten Sie eine Einführung in das IBM Unterstützungsportal und Sie können die Fehlersuche und sonstige Ressourcen erkunden. Außerdem veranschaulichen die Videos, wie Sie die Seite durch das Verschieben, Hinzufügen und Löschen von Portlets anpassen können.

- v Suchen Sie Inhalte zu IBM Intelligent Operations for Water mithilfe einer der folgenden zusätzlichen technischen Ressourcen:
	- – [IBM Intelligent Water Seite des Unterstützungsportals](http://www.ibm.com/support/entry/portal/overview/software/smarter_cities/ibm_intelligent_water)
	- – [IBM Intelligent Water Systemanforderungen](http://www.ibm.com/support/docview.wss?uid=swg27036020)
- v Suchen Sie Inhalte mithilfe der IBM Kpfzeilensuche. Sie können die IBMKopfzeilensuche verwenden, indem Sie Ihren Suchbegriff in das Suchfeld oben auf einer beliebigen Seite mit der Endung ibm.com eingeben.
- v Suchen Sie Inhalte mithilfe einer externen Suchmaschine wie Google, Yahoo oder Bing. >Wenn Sie eine externe Suchmaschine verwenden, ist die Wahrscheinlichkeit höher, dass Ihre Ergebnisse Informationen enthalten, die sich außerhalb der Domäne ibm.com befinden. Gelegentlich lassen sich jedoch in Newsgroups, Foren und Blogs außerhalb von ibm.com hilfreiche Informationen zur Problemlösung für IBM Produkte finden.

<span id="page-129-0"></span>**Tipp:** Wenn Sie Informationen zu einem IBM Produkt suchen, geben Sie in Ihrer Suche "IBM" und den Namen des Produkts ein.

#### **Zugehörige Konzepte**:

["Verfahren für die Fehlersuche bei Problemen" auf Seite 119](#page-126-0)

Die *Fehlersuche* ist ein systematischer Ansatz zur Lösung eines Problems. Mit der Fehlersuche soll festgestellt werden, weshalb etwas nicht wie erwartet funktioniert und wie das Problem gelöst werden kann. Bestimmte einheitliche Verfahren können die Aufgabe der Fehlersuche erleichtern.

## **Fixes von Fix Central abrufen**

Mithilfe von Fix Central können Sie die Fixes suchen, die vom IBM Support für eine Vielzahl von Produkten empfohlen werden, u. a. auch für IBM Intelligent Operations for Water. Mit Fix Central können Sie Fixes suchen, auswählen, bestellen und auf Ihr System herunterladen, wobei Sie verschiedene Zustelloptionen auswählen können. Möglicherweise ist ein Produktfix für IBM Intelligent Operations for Water verfügbar, mit dem Sie Ihr Problem lösen können.

#### **Vorgehensweise**

So suchen und installieren Sie Fixes:

- 1. Beschaffen Sie sich die Tools, die für den Erhalt des Fixes notwendig sind. Falls dies nicht installiert ist, besorgen Sie sich das Installationsprogramm für die Produktaktualisierung. Sie können das Installationsprogramm von [Fix Central](http://www.ibm.com/support/fixcentral) herunterladen. Diese Site enthält Download-, Installations- und Konfigurationsanweisungen für das Aktualisierungsprogramm.
- 2. Wählen Sie IBM Intelligent Operations for Water als Produkt aus und aktivieren Sie mindestens ein Kontrollkästchen, das für das Problem relevant ist, das Sie lösen möchten.
- 3. Bestimmen Sie das erforderliche Fix und wählen Sie es aus.
- 4. Laden Sie das Fix herunter.
	- a. Öffnen Sie das Downloaddokument und folgen Sie dem Link im Abschnitt "Downloadpaket".
	- b. Stellen Sie beim Herunterladen der Datei sicher, dass der Name der Wartungsdatei nicht geändert wird. Diese Änderung kann beabsichtigt sein, oder es kann sich um eine unbeabsichtigte Änderung handeln, die von bestimmten Webbrowsern oder Dienstprogrammen zum Herunterladen verursacht wird.
- 5. Folgen Sie zum Ausführen des Fix den Anweisungen im Abschnitt "Installationsanweisungen" des Downloaddokuments.
- 6. Optional: Abonnieren Sie wöchentliche E-Mail-Benachrichtigungen zu Fixes und anderen IBM Supportaktualisierungen.

#### **Zugehörige Tasks**:

["Supportaktualisierungen abonnieren" auf Seite 125](#page-132-0)

Sie können Aktualisierungen abonnieren, damit Sie stets über aktuelle wichtige Informationen zu den von Ihnen verwendeten IBM Produkten verfügen.

### **IBM Support kontaktieren**

Der IBM Support unterstützt Sie bei Produktfehlern, beantwortet häufig gestellte Fragen und unterstützt die Benutzer bei der Lösung von Problemen im Zusammenhang mit dem Produkt.

#### **Vorbereitende Schritte**

Falls Sie mit den Möglichkeiten zur Selbsthilfe wie beispielsweise den technischen Hinweisen keine Antwort auf Ihre Frage oder keine Lösung für Ihr Problem finden konnten, wenden Sie sich an den IBM Support. Bevor Sie den IBM Support kontaktieren, müssen Sie überprüfen, ob Ihr Unternehmen bzw. Ihre Organisation über ein aktives IBM Softwareabonnement und über einen aktiven Unterstützungsvertrag verfügt. Außerdem müssen Sie zum Melden von Problemen an IBM berechtigt sein. Sie finden Informationen zu den Arten des verfügbaren Supports im Abschnitt [Support portfolio](http://www14.software.ibm.com/webapp/set2/sas/f/handbook/offerings.html) (Support-Portfolio) des Handbuchs *Software Support Handbook*.

#### **Vorgehensweise**

So wenden Sie sich mit einem Problem an den IBM Support:

- 1. Definieren Sie das Problem, stellen Sie Hintergrundinformationen zusammen und bestimmen Sie den Schweregrad des Problems. Weitere Informationen finden Sie im Abschnitt [Getting IBM support](http://www14.software.ibm.com/webapp/set2/sas/f/handbook/getsupport.html) (IBM Support anfordern) des Handbuchs *Software Support Handbook*.
- 2. Stellen Sie Diagnoseinformationen zusammen.
- 3. Nutzen Sie eine der folgenden Möglichkeiten, um dem IBM Support das Problem zu melden:
	- v Online über das [IBM Unterstützungsportal:](http://www.ibm.com/software/support/) Sie können alle Ihre Serviceanforderungen über das Portlet "Service Request" auf der Seite für Serviceanforderungen öffnen, aktualisieren und anzeigen.
	- v Telefonisch: Auf der Webseite [Directory of worldwide contacts](http://www.ibm.com/planetwide/) (Verzeichnis weltweiter Kontaktdaten) finden Sie die für Ihre Region gültige Telefonnummer.

### **Ergebnisse**

Falls sich das von Ihnen gemeldete Problem auf einen Softwarefehler oder auf eine fehlende bzw. falsche Dokumentation bezieht, erstellt der IBM Support einen Authorized Program Analysis Report (APAR). Im APAR wird das Problem ausführlich beschrieben. Sofern möglich, stellt Ihnen der IBM Support eine Lösungsstrategie zur Verfügung, die Sie implementieren können, bis das Problem im APAR gelöst wurde und ein Fix bereitgestellt wird. IBM veröffentlicht gelöste Probleme in APARs täglich auf der Website von IBM Support, damit andere Benutzer, bei denen dasselbe Problem auftritt, ebenfalls von dieser Lösung profitieren können.

#### **Zugehörige Konzepte**:

["Bekannte Probleme und Lösungen" auf Seite 126](#page-133-0)

Einige häufig auftretende Probleme mit IBM Intelligent Operations for Water sind zusammen mit den entsprechenden Lösungen oder Strategien zur Lösung der Probleme dokumentiert. Falls ein Problem mit IBM Intelligent Operations for Water auftritt, können Sie den Abschnitten zur Problemlösung entnehmen, ob es eine Lösung für das bei Ihnen aufgetretene Problem gibt. Die Abschnitte zur Problemlösung sind je nach Art des Problems in verschiedene Kategorien unterteilt.

#### **Zugehörige Tasks**:

#### "Informationen mit IBM austauschen"

Damit ein Problem diagnostiziert oder bestimmt werden kann, müssen Sie dem IBM Support möglicherweise Daten und Informationen aus Ihrem System zur Verfügung stellen. In anderen Fällen kann es hingegen vorkommen, dass Sie vom IBM Support Tools oder Dienstprogramme erhalten, die Sie zur Fehlerbestimmung heranziehen können.

### **Informationen mit IBM austauschen**

Damit ein Problem diagnostiziert oder bestimmt werden kann, müssen Sie dem IBM Support möglicherweise Daten und Informationen aus Ihrem System zur Verfügung stellen. In anderen Fällen kann es hingegen vorkommen, dass Sie vom IBM Support Tools oder Dienstprogramme erhalten, die Sie zur Fehlerbestimmung heranziehen können.

#### **Zugehörige Tasks**:

["IBM Support kontaktieren" auf Seite 122](#page-129-0)

Der IBM Support unterstützt Sie bei Produktfehlern, beantwortet häufig gestellte Fragen und unterstützt die Benutzer bei der Lösung von Problemen im Zusammenhang mit dem Produkt.

# **Informationen an den IBM Support senden**

Damit Ihr Problem möglichst schnell gelöst wird, können Sie Trace- und Diagnoseinformationen an den IBM Support senden.

### **Vorgehensweise**

So übergeben Sie Diagnoseinformationen an den IBM Support:

- 1. Öffnen Sie einen Problem Management Record (PMR).
- 2. Sammeln Sie die benötigten Diagnosedaten. Durch die Diagnosedaten kann die Lösung Ihres PMR beschleunigt werden. Sie können die Diagnosedaten manuell oder automatisch sammeln:
	- v Sammeln Sie die Daten manuell.
	- v Sammeln Sie die Daten automatisch.
- 3. Komprimieren Sie die Dateien im Dateiformat .zip oder .tar.
- 4. Übertragen Sie die Dateien an IBM. Nutzen Sie zum Übertragen der Dateien an IBM eines der folgenden Verfahren:
	- v [Das Serviceanforderungstool](http://www.ibm.com/support/servicerequest)
	- v Standardverfahren zum Hochladen von Daten: FTP, HTTP
	- Sichere Verfahren zum Hochladen von Daten: FTPS, SFTP, HTTPS
	- $\cdot$  E-Mail

Alle diese Verfahren zum Datenaustausch werden auf der [IBM Support-Website](http://www.ibm.com/software/support/exchangeinfo.html) erläutert.

# **Informationen vom IBM Support empfangen**

Gelegentlich kann es vorkommen, dass Sie von einem IBM Technical Support-Mitarbeiter gebeten werden, Diagnosetools oder sonstige Dateien herunterzuladen. Zum Herunterladen dieser Dateien können Sie FTP verwenden.

### **Vorbereitende Schritte**

Vergewissern Sie sich, dass Ihnen der zuständige IBM Technical Support-Mitarbeiter den bevorzugten Server für das Herunterladen der Dateien sowie die genauen Verzeichnis- und Dateinamen für den Zugriff mitgeteilt hat.

#### **Vorgehensweise**

So laden Sie Dateien vom IBM Support herunter:

- 1. Verbinden Sie sich über FTP mit der Website, die Ihnen der zuständige IBM Technical Support-Mitarbeiter genannt hat, und melden Sie sich unter dem Namen anonymous an. Verwenden Sie Ihre E-Mail-Adresse als Kennwort.
- 2. Wechseln Sie in das entsprechende Verzeichnis:
	- a. Wechseln Sie in das Verzeichnis /fromibm. cd fromibm
	- b. Wechseln Sie in das Verzeichnis, das Ihnen vom zuständigen IBM Technical Support-Mitarbeiter genannt wurde.

cd *Verzeichnisname*

- 3. Aktivieren Sie den Binärmodus für Ihre Sitzung. binary
- 4. Laden Sie mit dem Befehl **get** die Datei herunter, die der zuständige IBM Technical Support-Mitarbeiter angegeben hat.

get *Dateiname.Erweiterung*

5. Beenden Sie Ihre FTP-Sitzung.

quit

# <span id="page-132-0"></span>**Supportaktualisierungen abonnieren**

Sie können Aktualisierungen abonnieren, damit Sie stets über aktuelle wichtige Informationen zu den von Ihnen verwendeten IBM Produkten verfügen.

#### **Informationen zu diesem Vorgang**

Wenn Sie den Empfang von Aktualisierungen zu IBM Intelligent Operations for Water abonnieren, erhalten Sie wichtige technische Informationen und Updates für bestimmte Tools und Ressourcen des IBM Support. Verwenden Sie eine der folgenden beiden Methoden, um Aktualisierungen zu abonnieren:

#### **Abonnements von RSS-Feeds und Social Media**

Der folgende RSS-Feed ist für IBM Intelligent Operations for Water verfügbar: [IBM Intelligent](http://www-947.ibm.com/systems/support/myfeed/xmlfeeder.wss?feeder.requid=feeder.create_public_feed&feeder.feedtype=RSS&feeder.maxfeed=25&OC=SS7QZZ&feeder.subdefkey=swgother&feeder.channel.title=IBM%20Intelligent%20Water&feeder.channel.descr=The%20latest%20updates%20about%20IBM%20Intelligent%20Water) [Water - RSS-Feed](http://www-947.ibm.com/systems/support/myfeed/xmlfeeder.wss?feeder.requid=feeder.create_public_feed&feeder.feedtype=RSS&feeder.maxfeed=25&OC=SS7QZZ&feeder.subdefkey=swgother&feeder.channel.title=IBM%20Intelligent%20Water&feeder.channel.descr=The%20latest%20updates%20about%20IBM%20Intelligent%20Water)

Sie finden allgemeine Informationen zu RSS einschließlich der ersten Schritte für den Einstieg und einer Liste RSS-fähiger IBM Webseiten auf der Website [IBM Software Support RSS feeds.](http://www.ibm.com/software/support/rss/)

#### **My Notifications**

Mit "My Notifications" können Sie Supportaktualisierungen für jedes beliebige IBM Produkt abonnieren. ("My Notifications" ersetzt "My Support", ein ähnliches Tool, das Sie in der Vergangenheit möglicherweise verwendet haben.) Über "My Notifications" können Sie angeben, dass Sie täglich oder wöchentlich E-Mail-Ankündigungen erhalten möchten. Sie können festlegen, welche Art von Informationen Sie empfangen möchten (beispielsweise Veröffentlichungen, Hinweise und Tipps, Produktflashes (auch als "Alerts" bezeichnet), Downloads und Treiber). "My Notifications" ermöglicht die Anpassung und Kategorisierung der Produkte, über die Sie informiert werden möchten, sowie der Bereitstellungsmethoden, die sich für Sie am besten eignen.

#### **Vorgehensweise**

So abonnieren Sie Supportaktualisierungen:

- 1. Wenn Sie den RSS-Feed für IBM Intelligent Operations for Water abonnieren möchten, führen Sie die folgenden Unterschritte aus:
	- a. Öffnen Sie folgenden Link: [IBM Intelligent Water RSS-Feed.](http://www-947.ibm.com/systems/support/myfeed/xmlfeeder.wss?feeder.requid=feeder.create_public_feed&feeder.feedtype=RSS&feeder.maxfeed=25&OC=SS7QZZ&feeder.subdefkey=swgother&feeder.channel.title=IBM%20Intelligent%20Water&feeder.channel.descr=The%20latest%20updates%20about%20IBM%20Intelligent%20Water)
	- b. Wählen Sie im Fenster **Subscribe with Live Bookmark** (Mit dynamischem Lesezeichen abonnieren) einen Ordner aus, in dem Sie das Lesezeichen für den RSS-Feed speichern möchten, und klicken Sie auf **Subscribe** (Abonnieren).

Sie können weitere Informationen zum Abonnieren von RSS-Feeds über den Link "IBM Software Support RSS feeds" in den Referenzinformationen am Ende dieses Abschnitts aufrufen.

- 2. Rufen Sie zum Abonnieren von "My Notifications" das [IBM Unterstützungsportal](http://www.ibm.com/software/support/) auf und klicken Sie im Portlet **Notifications** (Benachrichtigungen) auf **My Notifications** (Meine Benachrichtigungen).
- 3. Melden Sie sich mit Ihrer IBM ID und mit Ihrem Kennwort an und klicken Sie auf **Submit** (Senden).
- 4. Geben Sie an, welche Aktualisierungen Sie erhalten möchten, und wie diese bereitgestellt werden sollen.
	- a. Klicken Sie auf die Registerkarte **Subscribe** (Abonnieren).
	- b. Wählen Sie [IBM Intelligent Water RSS-Feed](http://www-947.ibm.com/systems/support/myfeed/xmlfeeder.wss?feeder.requid=feeder.create_public_feed&feeder.feedtype=RSS&feeder.maxfeed=25&OC=SS7QZZ&feeder.subdefkey=swgother&feeder.channel.title=IBM%20Intelligent%20Water&feeder.channel.descr=The%20latest%20updates%20about%20IBM%20Intelligent%20Water) aus und klicken Sie auf **Continue** (Weiter).
	- c. Wählen Sie Ihre bevorzugte Bereitstellung der Aktualisierungen aus, beispielsweise per E-Mail, online in einem festgelegten Ordner oder als RSS- oder Atom-Feed.
	- d. Wählen Sie die Art der Dokumentationsaktualisierungen aus, die Sie empfangen möchten. Zur Auswahl stehen beispielsweise neue Informationen zu Produktdownloads und Kommentare in Diskussionsgruppen.
	- e. Klicken Sie auf **Submit** (Senden).

## <span id="page-133-0"></span>**Ergebnisse**

Sie erhalten die von Ihnen angeforderten Benachrichtigungen über Aktualisierungen, bis Sie Ihre RSS-Feeds und Ihre Einstellungen von "My Notifications" ändern. Sie können Ihre Einstellungen bei Bedarf jederzeit ändern (wenn Sie beispielsweise ein Produkt nicht mehr verwenden und stattdessen ein anderes Produkt nutzen).

#### **Zugehörige Tasks**:

["Fixes von Fix Central abrufen" auf Seite 122](#page-129-0)

Mithilfe von Fix Central können Sie die Fixes suchen, die vom IBM Support für eine Vielzahl von Produkten empfohlen werden, u. a. auch für IBM Intelligent Operations for Water. Mit Fix Central können Sie Fixes suchen, auswählen, bestellen und auf Ihr System herunterladen, wobei Sie verschiedene Zustelloptionen auswählen können. Möglicherweise ist ein Produktfix für IBM Intelligent Operations for Water verfügbar, mit dem Sie Ihr Problem lösen können.

#### **Referenzinformationen**

[IBM Software Support RSS feeds](http://www.ibm.com/software/support/rss/)

- [Subscribe to My Notifications support content updates](http://www.ibm.com/software/support/einfo.html)
- [My Notifications für die technische Unterstützung durch IBM](http://www.ibm.com/support/mynotifications)
- [My Notifications für die technische Unterstützung durch IBM Übersicht](http://www.ibm.com/software/support/viewlet/my_notifications_viewlet_swf.html)

# **Bekannte Probleme und Lösungen**

Einige häufig auftretende Probleme mit IBM Intelligent Operations for Water sind zusammen mit den entsprechenden Lösungen oder Strategien zur Lösung der Probleme dokumentiert. Falls ein Problem mit IBM Intelligent Operations for Water auftritt, können Sie den Abschnitten zur Problemlösung entnehmen, ob es eine Lösung für das bei Ihnen aufgetretene Problem gibt. Die Abschnitte zur Problemlösung sind je nach Art des Problems in verschiedene Kategorien unterteilt.

#### **Neuinstallation von benutzerdefiniertem KPI-Modell auf dem Anwendungsserver nicht möglich.**

Wenn Sie ein benutzerdefiniertes KPI-Modell nicht erneut auf dem Anwendungsserver installieren können, müssen Sie die Überwachungsmodelle und -daten deinstallieren und die Modelle dann erneut installieren. Informationen zum Deinstallieren einer einzelnen Version eines Überwachungsmodells finden Sie in der zugehörigen Task.

#### **Bei Verwendung der Befehlszeile für die Installation von IBM Intelligent Operations for Water 1.5 in einer bestehenden Implementierung von IBM Intelligent Operations for Water wird keine Nachricht angezeigt.**

Da IBM Intelligent Operations for Water bereits installiert ist, ist der Status aller Komponenten in den Topologiedateien **ready** (bereit). Daher werden keine Nachrichten aus der Neuinstallation angezeigt. Dieses Verhalten weicht von der Installation über die grafische Benutzerschnittstelle ab, bei der eine separate Prüfung möglich ist, um festzustellen, ob die Lösung bereits installiert ist.

#### **Nachdem eine IBM Installation Manager-Installation fehlgeschlagen ist, schlägt der Neuinstallationsversuch ebenfalls fehl.**

Wenn Sie nach dem Fehlschlag einer IBM Installation Manager-Installation von IBM Intelligent Operations for Water und dem manuellen Beheben eines Problems die Installation fortsetzen wollen, müssen Sie das Installationsprogramm für die Befehlszeile ausführen. Die zugehörige Task enthält weitere Informationen dazu.

Wenn die IBM Installation Manager-Installation fehlgeschlagen ist, weil Sie IBM Installation Manager manuell abgebrochen haben, verwenden Sie zum Fortsetzen der Installation die Befehlszeile.

#### **Nachdem eine Befehlszeileninstallation fehlgeschlagen ist, schlägt der Neuinstallationsversuch ebenfalls fehl.**

Suchen Sie in der Protokolldatei eine Nachricht, die in etwa wie folgt lautet:

Command failed: The following error occurred while executing this line: /opt/IBM/IOC/BA/ioc/spec/SOLUTION/portal\_content/build.xml:16: Command failed with code 1

If you want more detailed operation messages, please check /opt/IBM/IOC/BA/ioc/log/installSolution\_water\_wih...log

Prüfen Sie die Details des Problems und versuchen Sie es manuell zu beheben. Setzen Sie dann die Installation über die Befehlszeile fort.

Wenn das Problem weiterhin besteht, können Sie eine der folgenden Aktionen ausführen:

- v Stellen Sie auf dem System den IBM Intelligent Operations Center-Status wieder her und installieren Sie dann IBM Intelligent Operations for Water erneut.
- v Wenden Sie sich an den IBM Support, um Unterstützung zu erhalten. Siehe dazu die zugehörige Task.

#### **Im Launchpad wird der Fehler authentication rejected (Authentifizierung abgelehnt) angezeigt.**

Dieses Problem ist umgebungs-, nicht launchpad-spezifisch. Im Augenblick ist keine Methode zum Unterdrücken der Fehlernachricht verfügbar, die Funktionalität oder Anzeige des Launchpads ist aber nicht betroffen. An diesem Problem wird gegenwärtig gearbeitet.

#### **Nach dem Klicken auf Sign in (Anmelden) unter der Adresse http://appioc.cn.ibm.com, wird die folgende Nachricht angezeigt: Access Manager WebSEAL could not complete your request due to an unexpected error. (Access Manager WebSEAL konnte die Anforderung aufgrund eines unerwarteten Fehlers nicht ausführen.)**

Stellen Sie sicher, dass ausreichend freier Plattenspeicherplatz auf den Servern vorhanden ist.

#### **Beim Auswählen von Ereignis hinzufügen auf der Karte im IBM Intelligent Operations for Water-Portal erfolgt keine Reaktion.**

An diesem Problem wird gegenwärtig gearbeitet. Bis es gelöst ist, rufen Sie **Citywide** > **Operator** (Städtisch > Betreiber) auf, um das Ereignis zu erstellen.

#### **Nach dem Einrichten des neuen Produkts IBM Intelligent Operations for Water 1.5 und dem Anmelden über Tivoli Access Manager WebSEAL wird die folgende Nachricht angezeigt: Third-party server not responding. (Server eines anderen Anbieters reagiert nicht.)**

Der Portalserver und der Tivoli Service Request Manager-Server wurden nicht ordnungsgemäß gestartet. Das Problem mit dem Tivoli Service Request Manager-Portkonflikt ist gelöst.

#### **Beim Senden einer CSV-Datei an den Simulator auf dem Host app-ioc werden zwei Nachrichten mit demselben Titel und derselben Uhrzeit im Portlet "Meine Aktivitäten" angezeigt.**

Ein weiterer Simulatorprozess wird auf einem PuTTY- oder VNC-Client ausgeführt. Stoppen Sie diesen Prozess.

#### **Eine Aktivität wird nicht entsprechend der Angabe in der Richtlinie "Standard Operating Procedure" im Portlet "Meine Aktivitäten" angezeigt, obwohl der Tivoli Service Request Manager-Service im Script IOCControl.sh für den Servicestatus den Wert ON aufweist.**

Melden Sie sich bei https:/*/Ereignisserver*: :9044/ibm/console/ an und starten Sie MXServer erneut oder starten Sie MXServer, falls dieser Server nicht ausgeführt wird. Wählen Sie **Servers** > **Application servers** > **MXServer** (Server > Anwendungsserver > MXServer) aus. Um sicherzustellen, dass der Tivoli Service Request Manager-Cluster ausgeführt wird, wählen Sie **Servers** > **Clusters** > **TSRMCluster** (Server > Cluster > TSRMCluster) aus. Wenn der Cluster ausgeführt wird, wird ein grünes Symbol angezeigt.

#### **Zugehörige Tasks**:

["IBM Support kontaktieren" auf Seite 122](#page-129-0)

Der IBM Support unterstützt Sie bei Produktfehlern, beantwortet häufig gestellte Fragen und unterstützt die Benutzer bei der Lösung von Problemen im Zusammenhang mit dem Produkt.

["Über die Befehlszeile implementieren" auf Seite 25](#page-32-0)

Das Lösungspaket IBM Intelligent Operations for Water kann implementiert werden, wenn die Basisarchitektur von IBM Intelligent Operations Center implementiert ist.

#### **Zugehörige Informationen**:

[Einzelne Version eines Überwachungsmodells deinstallieren](http://publib.boulder.ibm.com/infocenter/dmndhelp/v7r0mx/topic/com.ibm.btools.help.monitor.admin.doc/admin/model_uninstall_ver.html)

# **Problem beim Starten des Simulators, wenn die Eigenschaftendatei mit einer neuen JMS-Warteschlange aktualisiert wird**

Wenn Sie eine neue JMS-Warteschlange auf dem Portalserver erstellen, müssen Sie den Parameter **target.queue** in der Datei simulator.properties mit einer neuen JMS-Warteschlange aktualisieren. Beim Starten des Simulators wird u. U. in der Datei simulator.log ein Fehler angezeigt. Sie müssen den Portalserver erneut starten, bevor Sie den Simulator starten.

#### **Vorgehensweise**

- 1. Melden Sie sich bei WebSphere Application Server unter folgender URL an: https://*Anwendungsserver*:9043/ibm/console
- 2. Wählen Sie **Servers** > **Clusters** > **WebSphere Application Server clusters** (Server > Cluster > Web-Sphere Application Server-Cluster) aus.
- 3. Wählen Sie **PortalCluster** (Portalcluster) aus.
- 4. Klicken Sie auf **Stop** (Stoppen) und warten Sie, bis das rote Symbol angezeigt wird.
- 5. Klicken Sie auf **Start** (Starten) und warten Sie, bis das grüne Symbol angezeigt wird.
- 6. Melden Sie sich bei WebSphere Application Server ab und führen Sie den Befehl zum Starten des Simulators aus.

```
#nohup ./run_simulator.sh > simulator.log &
```
# **Protokolldateien**

Für die Fehlerbehebung bei Problemen in IBM Intelligent Operations for Water müssen Sie u. U. Protokolldateien auf verschiedenen Systemen der IBM Intelligent Operations Center-Server analysieren.

Eine Liste der Protokolldateien, die für jeden der IBM Intelligent Operations Center-Server verfügbar sind, finden Sie unter dem zugehörigen Link.

#### **Zugehörige Informationen**:

[IBM Intelligent Operations Center - Serverprotokolldateien](http://pic.dhe.ibm.com/infocenter/cities/v1r5m0/topic/com.ibm.ioc.doc/ts_logfiles.html)

# **Kapitel 10. Referenz**

Diese Themen enthalten zusätzliche Referenzinformationen für Ihre Unterstützung.

## **PDF-Bibliothek**

Dieser Abschnitt enthält Links zum Inhalt des Information Center im PDF-Format.

Der Inhalt des Information Center steht als folgende PDF-Version zur Verfügung, damit Sie die Informationen schnell ausdrucken können:

• IBM Intelligent Water-Produktfamilie: IBM Intelligent Operations for Water Information Center

# **Zusätzliche Informationen**

Die folgenden zusätzlichen Informationen stehen online zur Verfügung.

### **WebSphere Portal**

- v Produktunterstützungsseite für WebSphere Portal: [http://www.ibm.com/support/entry/portal/]( http://www.ibm.com/support/entry/portal/Overview/Software/WebSphere/WebSphere_Portal) [Overview/Software/WebSphere/WebSphere\\_Portal]( http://www.ibm.com/support/entry/portal/Overview/Software/WebSphere/WebSphere_Portal)
- v Informationsbibliothek für WebSphere Portal: [http://www.ibm.com/software/genservers/portal/](http://www.ibm.com/software/genservers/portal/library/) [library/](http://www.ibm.com/software/genservers/portal/library/)
- v WebSphere Portal-Wiki:<http://www.lotus.com/ldd/portalwiki.nsf>

### **WebSphere Application Server**

- v Produktunterstützungsseite für WebSphere Application Server: [http://www.ibm.com/software/](http://www.ibm.com/software/webservers/appserv/was/support/) [webservers/appserv/was/support/](http://www.ibm.com/software/webservers/appserv/was/support/)
- v Informationsbibliothek für WebSphere Application Server: [http://www.ibm.com/software/](http://www.ibm.com/software/webservers/appserv/was/library/index.html) [webservers/appserv/was/library/index.html](http://www.ibm.com/software/webservers/appserv/was/library/index.html)
- v Information Center für WebSphere Application Server 7.0.x: [http://publib.boulder.ibm.com/infocenter/](http://publib.boulder.ibm.com/infocenter/wasinfo/v7r0/index.jsp) [wasinfo/v7r0/index.jsp](http://publib.boulder.ibm.com/infocenter/wasinfo/v7r0/index.jsp)

### **Redbooks**

- v Smarter Cities Series Redguide:<http://www.redbooks.ibm.com/abstracts/redp4736.html>
- v Redbooks-Domäne:<http://publib-b.boulder.ibm.com/Redbooks.nsf>

### **Tivoli-Software**

v Tivoli-Schulung und -Zertifizierung:<http://www.ibm.com/software/tivoli/education/>

#### **Cognos-Software**

- v IBM Cognos Business Intelligence: [http://www-01.ibm.com/software/analytics/cognos/business](http://www-01.ibm.com/software/analytics/cognos/business-intelligence/)[intelligence/](http://www-01.ibm.com/software/analytics/cognos/business-intelligence/)
- v Information Center für IBM Cognos Business Intelligence: [http://publib.boulder.ibm.com/infocenter/](http://publib.boulder.ibm.com/infocenter/c8bi/v8r4m0/index.jsp) [c8bi/v8r4m0/index.jsp](http://publib.boulder.ibm.com/infocenter/c8bi/v8r4m0/index.jsp)

#### **Webressourcen**

v JAWS Screen Reading Software:<http://www.freedomscientific.com/products/fs/jaws-product-page.asp>

### <span id="page-137-0"></span>**Information Centers**

- v Information Center für IBM Smarter Cities-Softwarelösungen: [http://publib.boulder.ibm.com/](http://publib.boulder.ibm.com/infocenter/cities/v1r0m0/index.jsp) [infocenter/cities/v1r0m0/index.jsp](http://publib.boulder.ibm.com/infocenter/cities/v1r0m0/index.jsp)
- v Information Center für WebSphere Application Server 7.0.x: [http://publib.boulder.ibm.com/infocenter/](http://publib.boulder.ibm.com/infocenter/wasinfo/v7r0/index.jsp) [wasinfo/v7r0/index.jsp](http://publib.boulder.ibm.com/infocenter/wasinfo/v7r0/index.jsp)
- v Information Center für IBM WebSphere Business Monitor: [http://publib.boulder.ibm.com/infocenter/](http://publib.boulder.ibm.com/infocenter/dmndhelp/v7r0mx/index.jsp?topic=/com.ibm.btools.help.monitor.doc/home/home.html) [dmndhelp/v7r0mx/index.jsp?topic=/com.ibm.btools.help.monitor.doc/home/home.html](http://publib.boulder.ibm.com/infocenter/dmndhelp/v7r0mx/index.jsp?topic=/com.ibm.btools.help.monitor.doc/home/home.html)
- v Information Center für Rational Application Developer: [http://publib.boulder.ibm.com/infocenter/](http://publib.boulder.ibm.com/infocenter/radhelp/v7r5/index.jsp?topic=/com.ibm.rad.legal.doc/helpindex_rad.html) [radhelp/v7r5/index.jsp?topic=/com.ibm.rad.legal.doc/helpindex\\_rad.html](http://publib.boulder.ibm.com/infocenter/radhelp/v7r5/index.jsp?topic=/com.ibm.rad.legal.doc/helpindex_rad.html)

# **Copyrightvermerk und Marken**

# **Copyrightvermerk**

© Copyright IBM Corporation 2012. Alle Rechte vorbehalten. Die Verwendung darf nur im Rahmen einer IBM Softwarelizenzvereinbarung erfolgen. Diese Veröffentlichung darf ohne vorherige schriftliche Genehmigung der IBM Corporation weder ganz noch in Auszügen vervielfältigt, übertragen, in eine andere Ausdrucksform umgesetzt, in einem Abrufsystem gespeichert oder in eine andere Maschinensprache übersetzt werden, sei es auf elektronische, mechanische, magnetische, optische, chemische oder manuelle Weise oder durch eine andere Methode. IBM Corporation erteilt Ihnen eine eingeschränkte Berechtigung zum Erstellen einer Hardcopy oder anderer Vervielfältigungen einer beliebigen maschinenlesbaren Dokumentation für Ihren Privatgebrauch, vorausgesetzt, dass jede dieser Vervielfältigungen den Copyrightvermerk der IBM Corporation trägt. Ohne vorherige schriftliche Zustimmung der IBM Corporation werden keine weiteren Berechtigungen erteilt. Diese Veröffentlichung dient nicht der Produktion und wird auf der Grundlage des gegenwärtigen Zustands (auf "as-is"-Basis) und ohne Gewährleistung gleich welcher Art zur Verfügung gestellt. **Jede Gewährleistung für diese Veröffentlichung wird hiermit ausgeschlossen, einschließlich der stillschweigenden Gewährleistung für die Freiheit von Rechten Dritter oder die Handelsüblichkeit und die Verwendungsfähigkeit für einen bestimmten Zweck.**

# **Marken**

IBM, WebSphere, DB2, Rational, Tivoli, ibm.com, Passport Advantage, Sametime und Redbooks sind Marken der IBM Corporation in den USA und/oder anderen Ländern.

Microsoft, Internet Explorer, Windows und das Windows-Logo sind Marken der Microsoft Corporation in den USA und/oder anderen Ländern.

Pentium ist eine eingetragene Marke der Intel Corporation oder ihrer Tochtergesellschaften in den USA und/oder anderen Ländern.

Linux ist eine eingetragene Marke von Linus Torvalds in den USA und/oder anderen Ländern.

Adobe, Acrobat, Portable Document Format (PDF) und PostScript sind eingetragene Marken oder Marken der Adobe Systems Incorporated in den USA und/oder anderen Ländern.

Oracle, Javascript und Java sind eingetragene Marken von Oracle und/oder seiner verbundenen Unternehmen.

ArcGIS, EDN, StreetMap, @esri.com und www.esri.com sind Marken, eingetragene Marken oder Servicemarken von Esri in den USA, der Europäischen Union oder bestimmten anderen Ländern.

Sonstige Namen können Marken der jeweiligen Rechtsinhaber sein. Weitere Unternehmens-, Produktund Servicenamen können Marken anderer Hersteller sein.

# **Bemerkungen**

Die vorliegenden Informationen wurden für Produkte und Services entwickelt, die auf dem deutschen Markt angeboten werden.

Möglicherweise bietet IBM die in dieser Dokumentation beschriebenen Produkte, Services oder Funktionen in anderen Ländern nicht an. Informationen über die gegenwärtig im jeweiligen Land verfügbaren Produkte und Services sind beim zuständigen IBM Ansprechpartner erhältlich. Hinweise auf IBM Lizenzprogramme oder andere IBM Produkte bedeuten nicht, dass nur Programme, Produkte oder Services von IBM verwendet werden können. An Stelle der IBM Produkte, Programme oder Services können auch andere, ihnen äquivalente Produkte, Programme oder Services verwendet werden, solange diese keine gewerblichen oder anderen Schutzrechte der IBM verletzen. Die Verantwortung für den Betrieb von Produkten, Programmen und Services anderer Anbieter liegt beim Kunden.

Für in diesem Handbuch beschriebene Erzeugnisse und Verfahren kann es IBM Patente oder Patentanmeldungen geben. Mit der Auslieferung dieses Handbuchs ist keine Lizenzierung dieser Patente verbunden. Lizenzanforderungen sind schriftlich an folgende Adresse zu richten (Anfragen an diese Adresse müssen auf Englisch formuliert werden):

IBM Director of Licensing IBM Europe, Middle East & Africa Tour Descartes 2, avenue Gambetta 92066 Paris La Defense France

Trotz sorgfältiger Bearbeitung können technische Ungenauigkeiten oder Druckfehler in dieser Veröffentlichung nicht ausgeschlossen werden. Die hier enthaltenen Informationen werden in regelmäßigen Zeitabständen aktualisiert und als Neuausgabe veröffentlicht. IBM kann ohne weitere Mitteilung jederzeit Verbesserungen und/oder Änderungen an den in dieser Veröffentlichung beschriebenen Produkten und/ oder Programmen vornehmen.

Verweise in diesen Informationen auf Websites anderer Anbieter werden lediglich als Service für den Kunden bereitgestellt und stellen keinerlei Billigung des Inhalts dieser Websites dar. Das über diese Websites verfügbare Material ist nicht Bestandteil des Materials für dieses IBM Produkt. Die Verwendung dieser Websites geschieht auf eigene Verantwortung.

Werden an IBM Informationen eingesandt, können diese beliebig verwendet werden, ohne dass eine Verpflichtung gegenüber dem Einsender entsteht.

Lizenznehmer des Programms, die Informationen zu diesem Produkt wünschen mit der Zielsetzung: (i) den Austausch von Informationen zwischen unabhängig voneinander erstellten Programmen und anderen Programmen (einschließlich des vorliegenden Programms) sowie (ii) die gemeinsame Nutzung der ausgetauschten Informationen zu ermöglichen, wenden sich an folgende Adresse:

IBM Corporation Department T81B F6/Building 503 4205 S. Miami Boulevard Durham NC 27709-9990 U.S.A.

Die Bereitstellung dieser Informationen kann unter Umständen von bestimmten Bedingungen - in einigen Fällen auch von der Zahlung einer Gebühr - abhängig sein.

Die Lieferung des in diesem Dokument beschriebenen Lizenzprogramms sowie des zugehörigen Lizenzmaterials erfolgt auf der Basis der IBM Rahmenvereinbarung bzw. der Allgemeinen Geschäftsbedingungen von IBM, der IBM Internationalen Nutzungsbedingungen für Programmpakete oder einer äquivalenten Vereinbarung.

Alle in diesem Dokument enthaltenen Leistungsdaten stammen aus einer kontrollierten Umgebung. Die Ergebnisse, die in anderen Betriebsumgebungen erzielt werden, können daher erheblich von den hier erzielten Ergebnissen abweichen. Einige Daten stammen möglicherweise von Systemen, deren Entwicklung noch nicht abgeschlossen ist. Eine Gewährleistung, dass diese Daten auch in allgemein verfügbaren Systemen erzielt werden, kann nicht gegeben werden. Darüber hinaus wurden einige Daten unter Umständen durch Extrapolation berechnet. Die tatsächlichen Ergebnisse können davon abweichen. Benutzer dieses Dokuments sollten die entsprechenden Daten in ihrer spezifischen Umgebung prüfen.

Alle Informationen zu Produkten anderer Anbieter stammen von den Anbietern der aufgeführten Produkte, deren veröffentlichten Ankündigungen oder anderen allgemein verfügbaren Quellen. IBM hat diese Produkte nicht getestet und kann daher keine Aussagen zu Leistung, Kompatibilität oder anderen Merkmalen machen. Fragen zu den Leistungsmerkmalen von Produkten anderer Anbieter sind an den jeweiligen Anbieter zu richten.

Diese Veröffentlichung enthält Beispiele für Daten und Berichte des alltäglichen Geschäftsablaufs. Sie sollen nur die Funktionen des Lizenzprogramms illustrieren und können Namen von Personen, Firmen, Marken oder Produkten enthalten. Alle diese Namen sind frei erfunden; Ähnlichkeiten mit tatsächlichen Namen und Adressen sind rein zufällig.

#### COPYRIGHTLIZENZ:

Diese Veröffentlichung enthält Beispielanwendungsprogramme, die in Quellensprache geschrieben sind und Programmiertechniken in verschiedenen Betriebsumgebungen veranschaulichen. Sie dürfen diese Beispielprogramme kostenlos kopieren, ändern und verteilen, wenn dies zu dem Zweck geschieht, Anwendungsprogramme zu entwickeln, zu verwenden, zu vermarkten oder zu verteilen, die mit der Anwendungsprogrammierschnittstelle für die Betriebsumgebung konform sind, für die diese Beispielprogramme geschrieben werden. Diese Beispiele wurden nicht unter allen denkbaren Bedingungen getestet. Daher kann IBM die Zuverlässigkeit, Wartungsfreundlichkeit oder Funktion dieser Programme weder zusagen noch gewährleisten. Die Beispielprogramme werden ohne Wartung (auf "as-is"-Basis) und ohne jegliche Gewährleistung zur Verfügung gestellt. IBM übernimmt keine Haftung für Schäden, die durch die Verwendung der Beispielprogramme entstehen.

### **Marken**

IBM, WebSphere, DB2, Rational, Tivoli, ibm.com, Passport Advantage, Sametime und Redbooks sind Marken der IBM Corporation in den USA und/oder anderen Ländern.

Microsoft, Internet Explorer, Windows und das Windows-Logo sind Marken der Microsoft Corporation in den USA und/oder anderen Ländern.

Pentium ist eine eingetragene Marke der Intel Corporation oder ihrer Tochtergesellschaften in den USA und/oder anderen Ländern.

Linux ist eine eingetragene Marke von Linus Torvalds in den USA und/oder anderen Ländern.

Adobe, Acrobat, Portable Document Format (PDF) und PostScript sind eingetragene Marken oder Marken der Adobe Systems Incorporated in den USA und/oder anderen Ländern.

Oracle, Javascript und Java sind eingetragene Marken von Oracle und/oder seiner verbundenen Unternehmen.

ArcGIS, EDN, StreetMap, @esri.com und www.esri.com sind Marken, eingetragene Marken oder Servicemarken von Esri in den USA, der Europäischen Union oder bestimmten anderen Ländern.

Sonstige Namen können Marken der jeweiligen Rechtsinhaber sein. Weitere Unternehmens-, Produktund Servicenamen können Marken anderer Hersteller sein.

# **Index**

# **B**

[Bemerkungen 130](#page-137-0)

# **M**

[Marken 130](#page-137-0)
## **Antwort**

**IBM Intelligent Water IBM Intelligent Operations for Water Produktdokumentation Version 1 Release 5**

Anregungen zur Verbesserung und Ergänzung dieser Veröffentlichung nehmen wir gerne entgegen. Bitte informieren Sie uns über Fehler, ungenaue Darstellungen oder andere Mängel.

Zur Klärung technischer Fragen sowie zu Liefermöglichkeiten und Preisen wenden Sie sich bitte entweder an Ihre IBM Geschäftsstelle, Ihren IBM Geschäftspartner oder Ihren Händler.

**Unsere Telefonauskunft "HALLO IBM" (Telefonnr.: 0180 3 313233) steht Ihnen ebenfalls zur Klärung allgemeiner Fragen zur Verfügung.**

Kommentare:

Danke für Ihre Bemühungen.

Sie können ihre Kommentare betr. dieser Veröffentlichung wie folgt senden:

v Als Brief an die Postanschrift auf der Rückseite dieses Formulars

v Als E-Mail an die folgende Adresse: translation@de.ibm.com

Name Adresse

Firma oder Organisation

Rufnummer E-Mail-Adresse

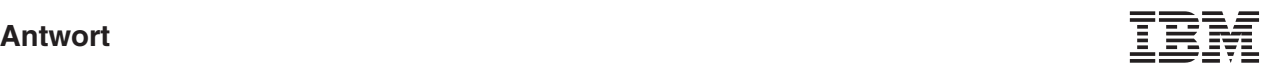

IBM Deutschland GmbH TSC Germany

71083 Herrenberg

## IBM.